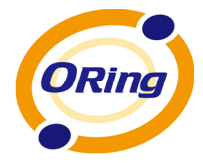

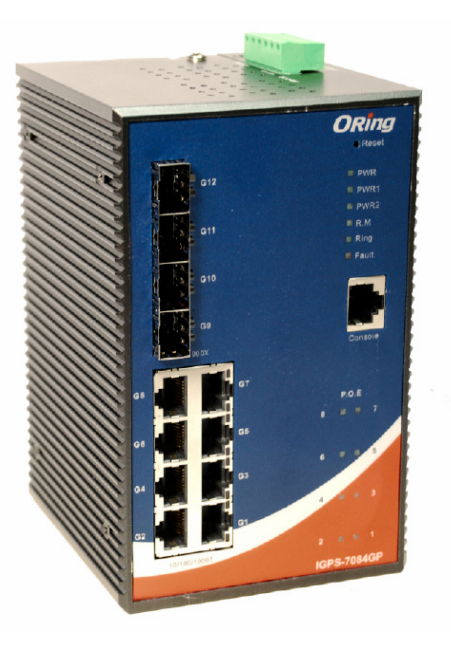

# **IGPS-7084GP**

# **Industrial Managed Ethernet Switch**

# **User's Manual**

**Version 3.1 July, 2013**

www.oring-networking.com

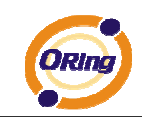

#### **COPYRIGHT NOTICE**

Copyright © 2010 ORing Industrial Networking Corp. All rights reserved.

No part of this publication may be reproduced in any form without the prior written consent of ORing Industrial Networking Corp.

#### **TRADEMARKS**

ORing is a registered trademark of ORing Industrial Networking Corp.

All other trademarks belong to their respective owners.

#### **REGULATORY COMPLIANCE STATEMENT**

Product(s) associated with this publication complies/comply with all applicable regulations. Please refer to the Technical Specifications section for more details.

#### **WARRANTY**

ORing warrants that all ORing products are free from defects in material and workmanship for a specified warranty period from the invoice date (5 years for most products). ORing will repair or replace products found by ORing to be defective within this warranty period, with shipment expenses apportioned by ORing and the distributor. This warranty does not cover product modifications or repairs done by persons other than ORing-approved personnel, and this warranty does not apply to ORing products that are misused, abused, improperly installed, or damaged by accidents.

Please refer to the Technical Specifications section for the actual warranty period(s) of the product(s) associated with this publication.

#### **DISCLAIMER**

Information in this publication is intended to be accurate. ORing shall not be responsible for its use or infringements on third-parties as a result of its use. There may occasionally be unintentional errors on this publication. ORing reserves the right to revise the contents of this publication without notice.

#### **CONTACT INFORMATION**

#### **ORing Industrial Networking Corp.**

4F., NO.3, Lane235, Baociao Rd., Sindian City, Taipei County 23145, Taiwan, R.O.C. Tel: + 886 2 2918 3036 // Fax: + 886 2 2918 3084 Website: www.oring-networking.com

#### **Technical Support**

E-mail: support@oring-networking.com

#### **Sales Contact**

E-mail: sales@oring-networking.com (Headquarters)

sales@oring-networking.com.cn (China)

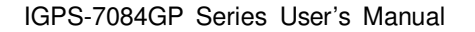

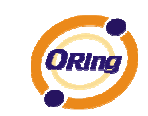

# **Table of Content**

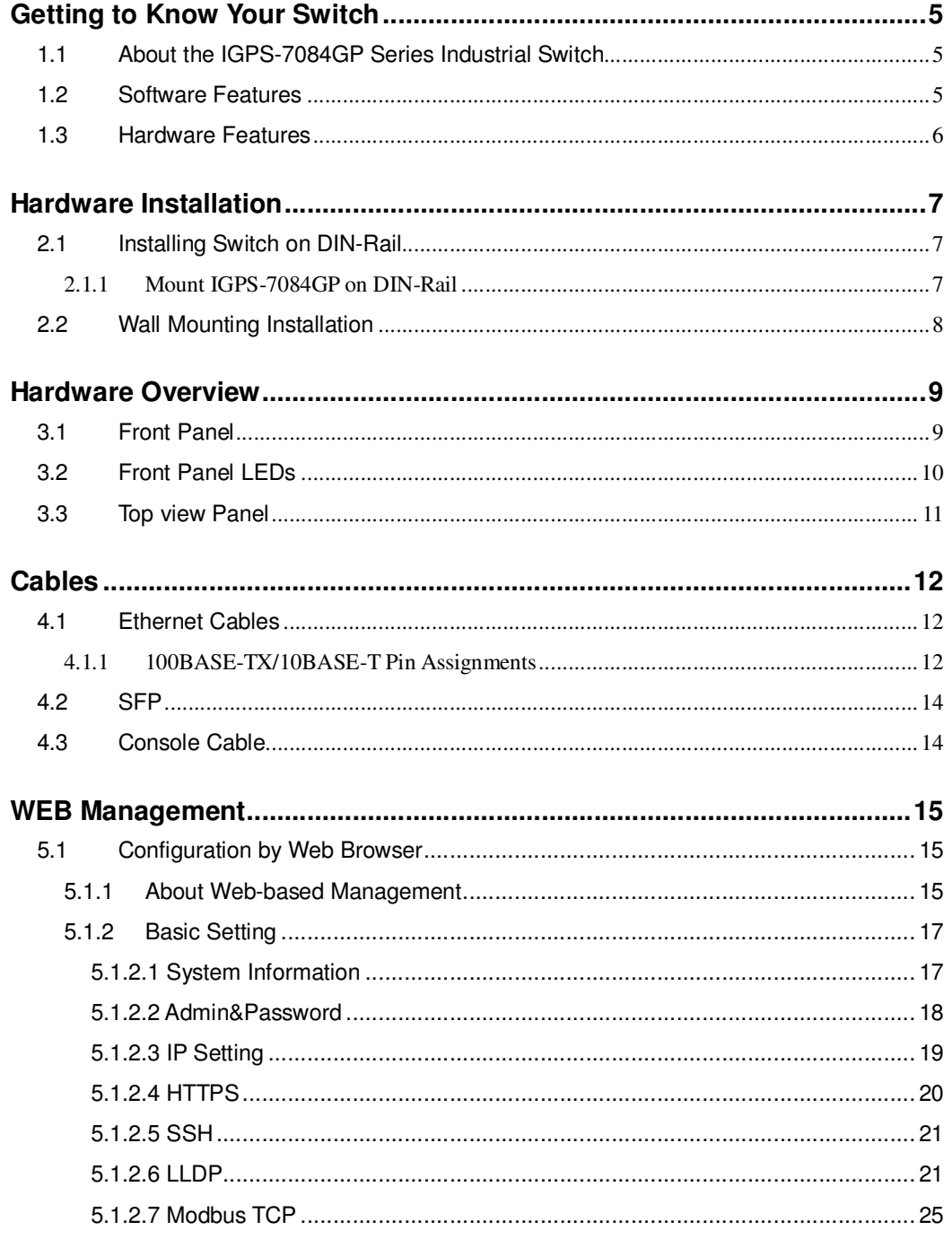

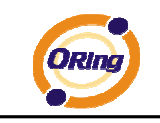

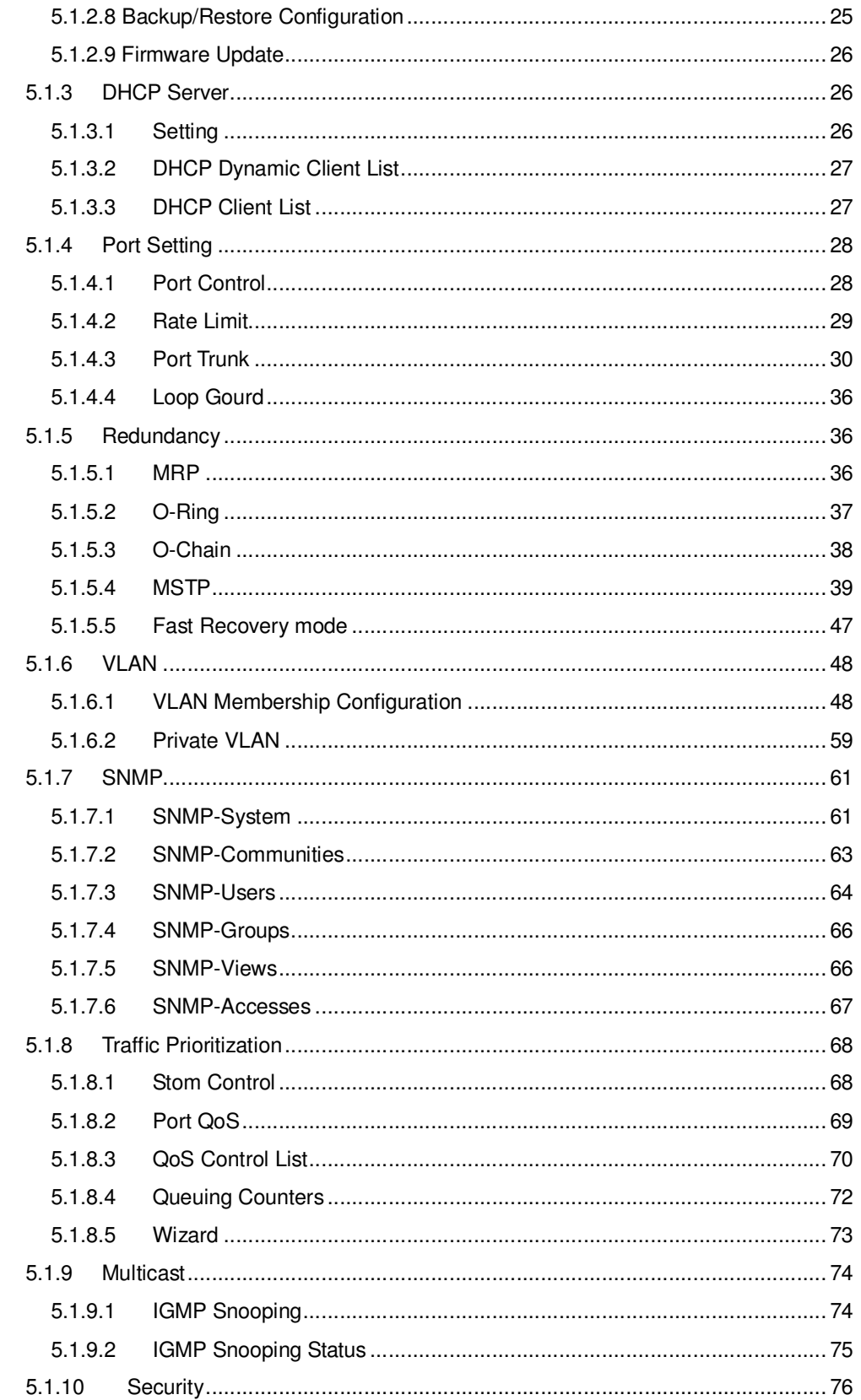

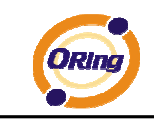

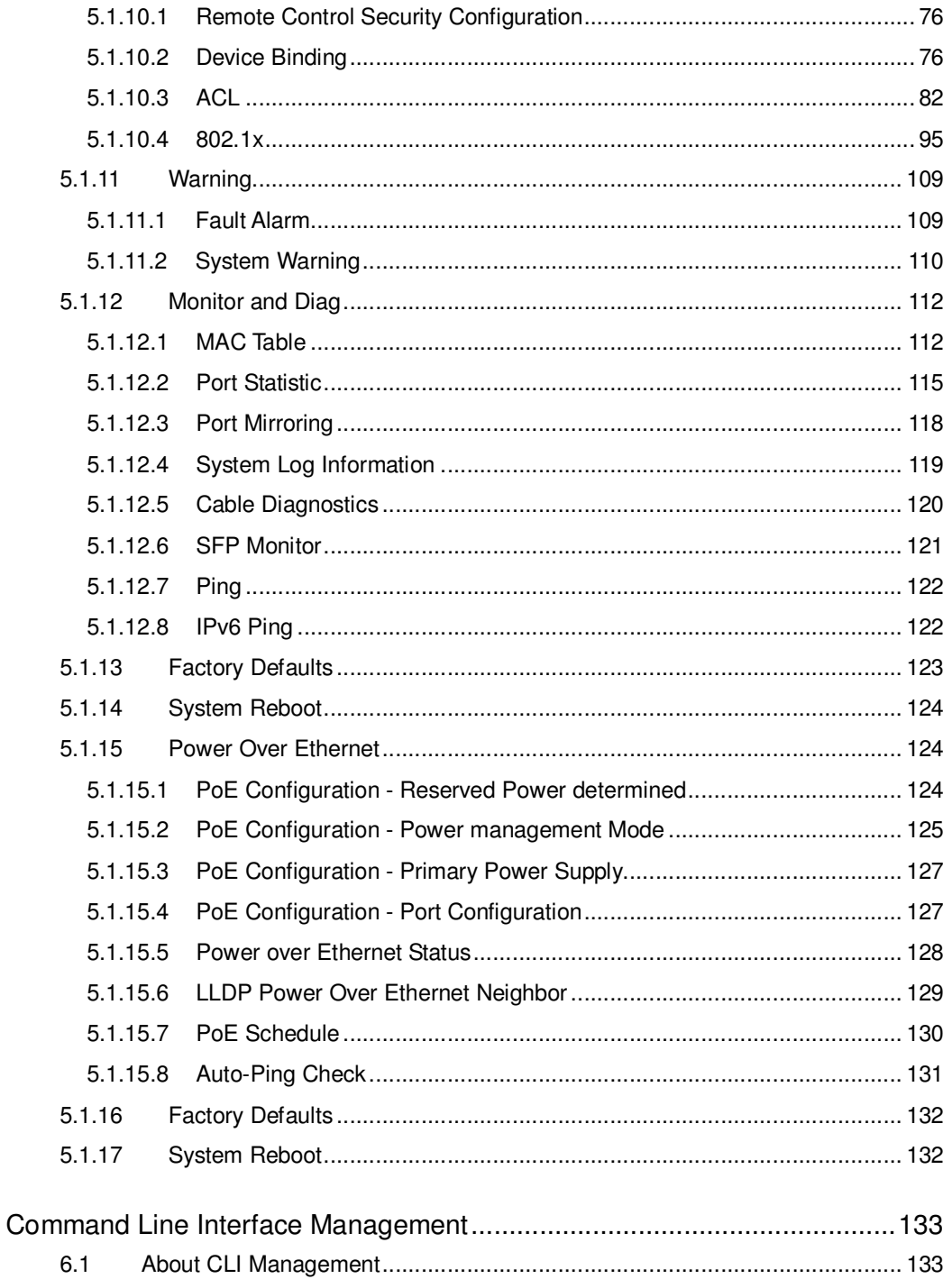

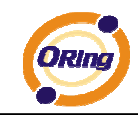

# **Getting to Know Your Switch**

## **1.1 About the IGPS-7084GP Series Industrial Switch**

The IGPS-7084GP series are powerful managed industrial switches which have many features. These switches can work under wide temperature, dusty environment and humid condition. They can be managed by WEB, TELNET, Consol or other third-party SNMP software as well.

## **1.2 Software Features**

- World's fastest Redundant Ethernet Ring (Recovery time < 10ms over 250 units connection)
- Supports Ring Coupling, Dual Homing, RSTP over Ring
- Supports SNMPv1/v2/v3 & RMON & Port base/802.1Q VLAN Network Management
- Event notification by Email, SNMP trap and Relay Output
- Web-based, Telnet, Console, CLI configuration
- Enable/disable ports, MAC based port security
- Port based network access control (802.1x)
- VLAN (802.1q) to segregate and secure network traffic
- Radius centralized password management
- SNMPv3 encrypted authentication and access security
- $\blacksquare$  RSTP (802.1w)
- Quality of Service (802.1p) for real-time traffic
- VLAN (802.1q) with double tagging and GVRP supported
- IGMP Snooping for multicast filtering
- Port configuration, status, statistics, mirroring, security
- Remote Monitoring (RMON)
- 802.3at Power over Ethernet P.S.E

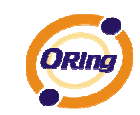

# **1.3 Hardware Features**

- Redundant DC power inputs
- Operating Temperature: -40 to 70oC
- Storage Temperature: -40 to  $85^{\circ}$ C
- Operating Humidity: 5% to 95%, non-condensing
- Casing: IP-30
- 8x 1000Base -T
- $\blacksquare$  4 x 1000 Base-X SFP
- Console Port
- Dimensions 96.4 (W) x 108.5 (D) x 154 (H) mm (3.8 x 4.2.7 x 6.06 inch)

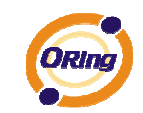

# **Hardware Installation**

#### **2.1 Installing Switch on DIN-Rail**

Each switch has a DIN-Rail kit on rear panel. The DIN-Rail kit helps switch to fix on the DIN-Rail. It is easy to install the switch on the DIN-Rail:

### **2.1.1 Mount IGPS-7084GP on DIN-Rail**

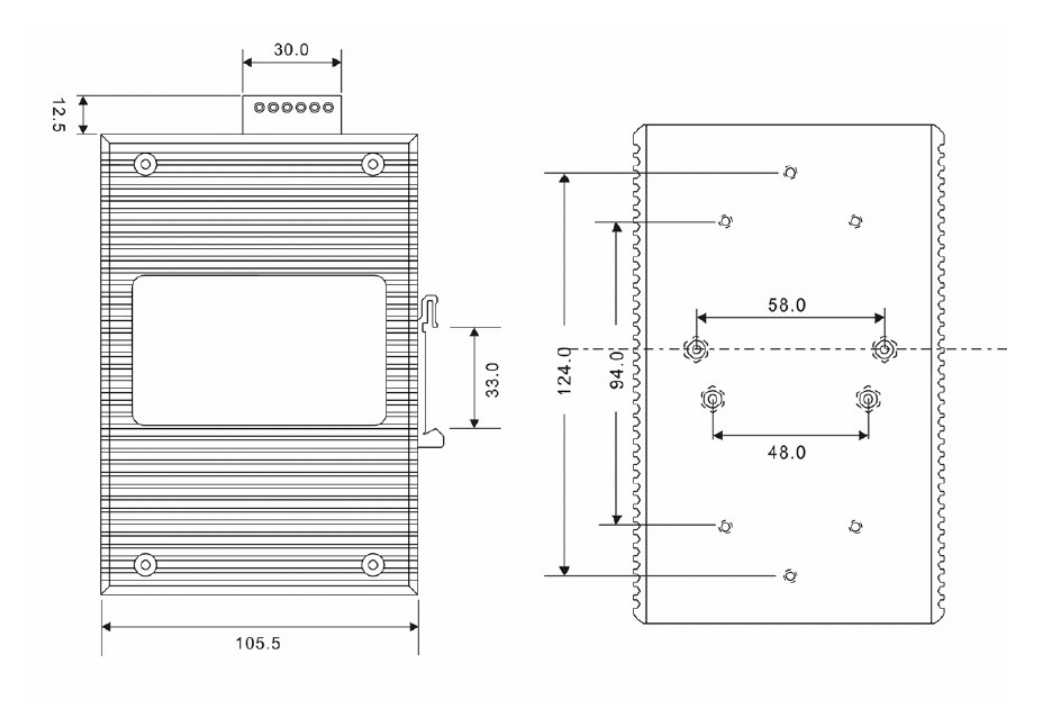

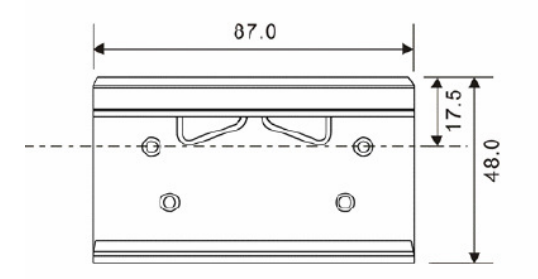

DIN-Rail Size

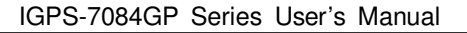

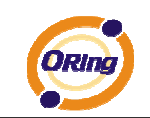

#### **2.2 Wall Mounting Installation**

Each switch has another installation method for users to fix the switch. A wall mount panel can be found in the package. The following steps show how to mount the switch on the wall:

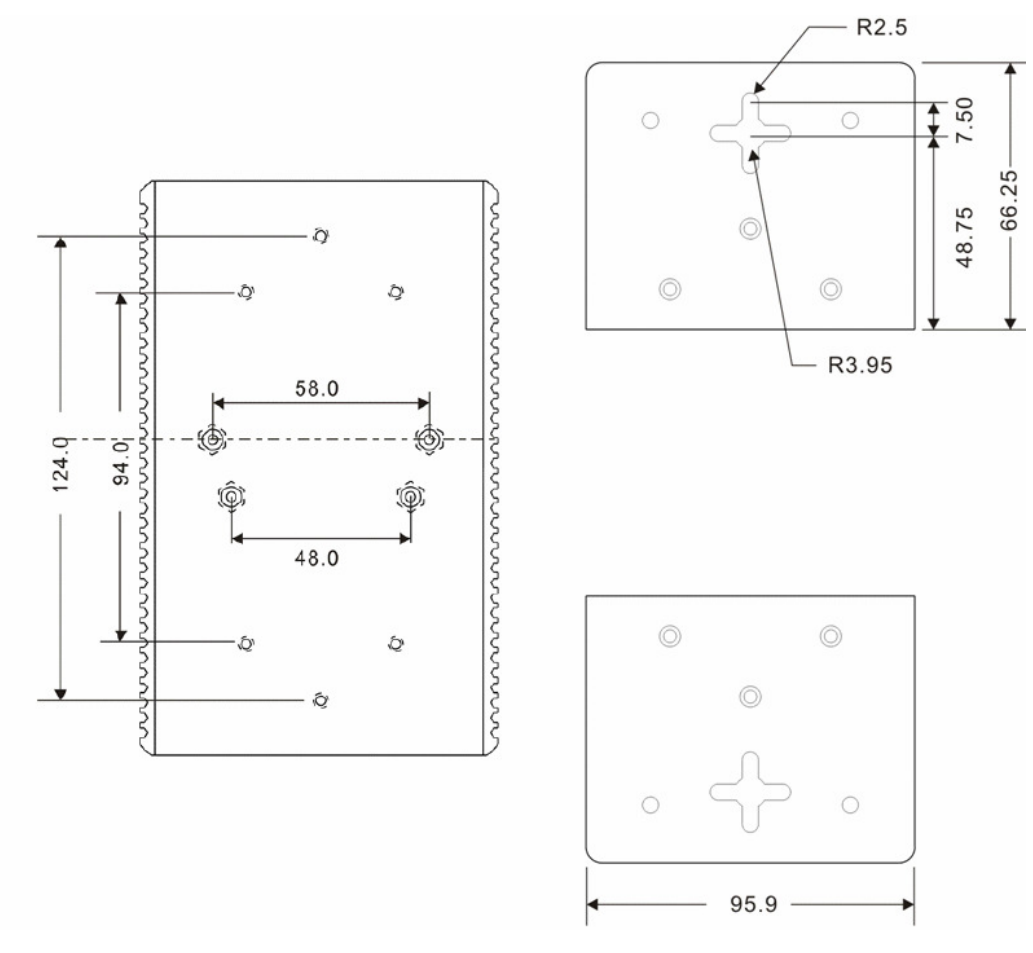

Wall-Mounting size

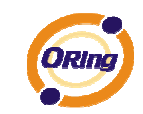

# **Hardware Overview**

# **3.1 Front Panel**

The following table describes the labels that stick on the IGPS-7084GP series.

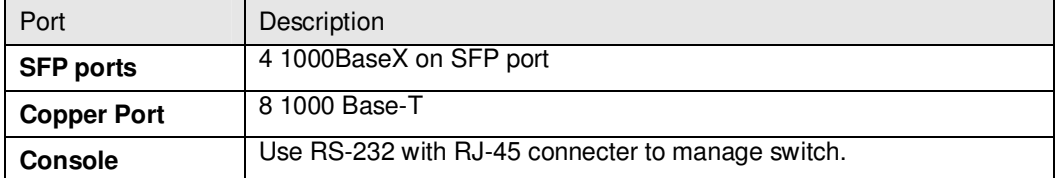

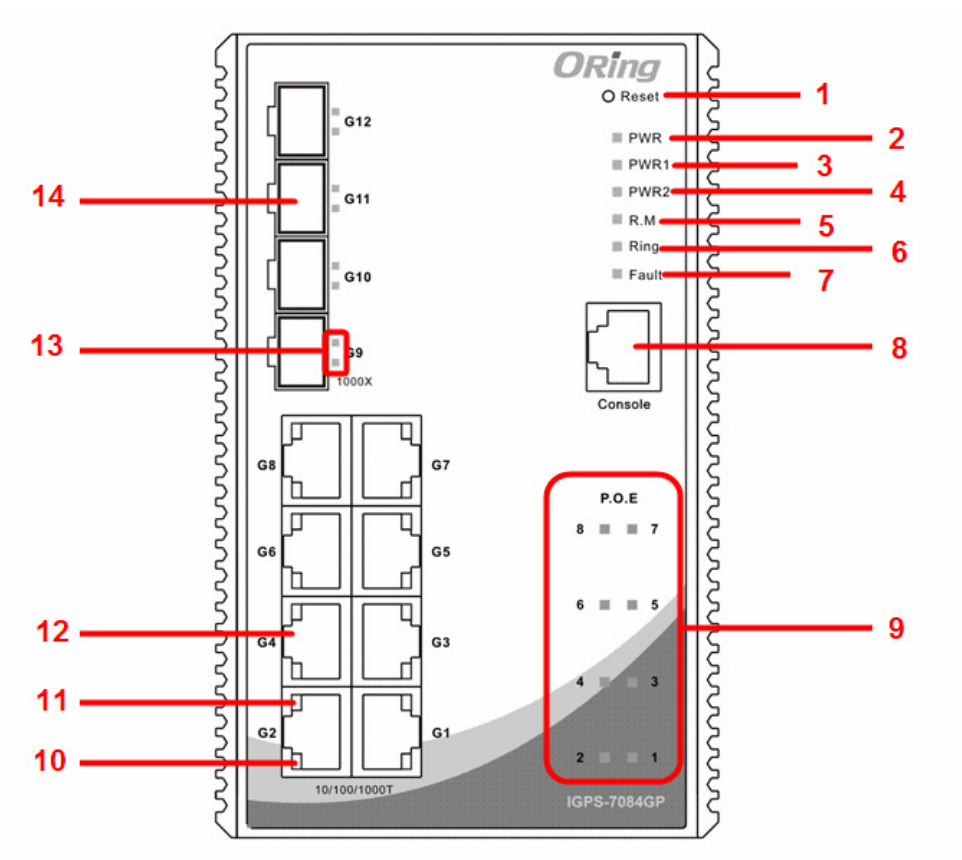

**IGPS-7084GP** 

- 1. Reset button. Push the button 3 seconds for reset; 5 seconds for factory default.
- 2. LED for PWR. When the PWR UP, the green led will be light on
- 3. LED for PWR1
- 4. LED for PWR2
- 5. LED for R.M (Ring master). When the LED light on, it means that the switch is the ring

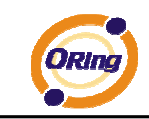

master of Ring., LED for Ring. When the led light on, it means the Ring is activated.

- 6. LED for Ring. When the led light on, it means the O-Ring is activated.
- 7. LED for Fault. When the light on, it means Power failure or Port down/fail.
- 8. Console port (RJ-45)
- 9. LED for P.O.E Status.
- 10. LED for Ethernet ports link status.
- 11. LED for Ethernet ports speed status
- 12. 10/100/1000Base-T(X) ports
- 13. LED for SFP ports link status.
- 14. 1000 Base-X SFP

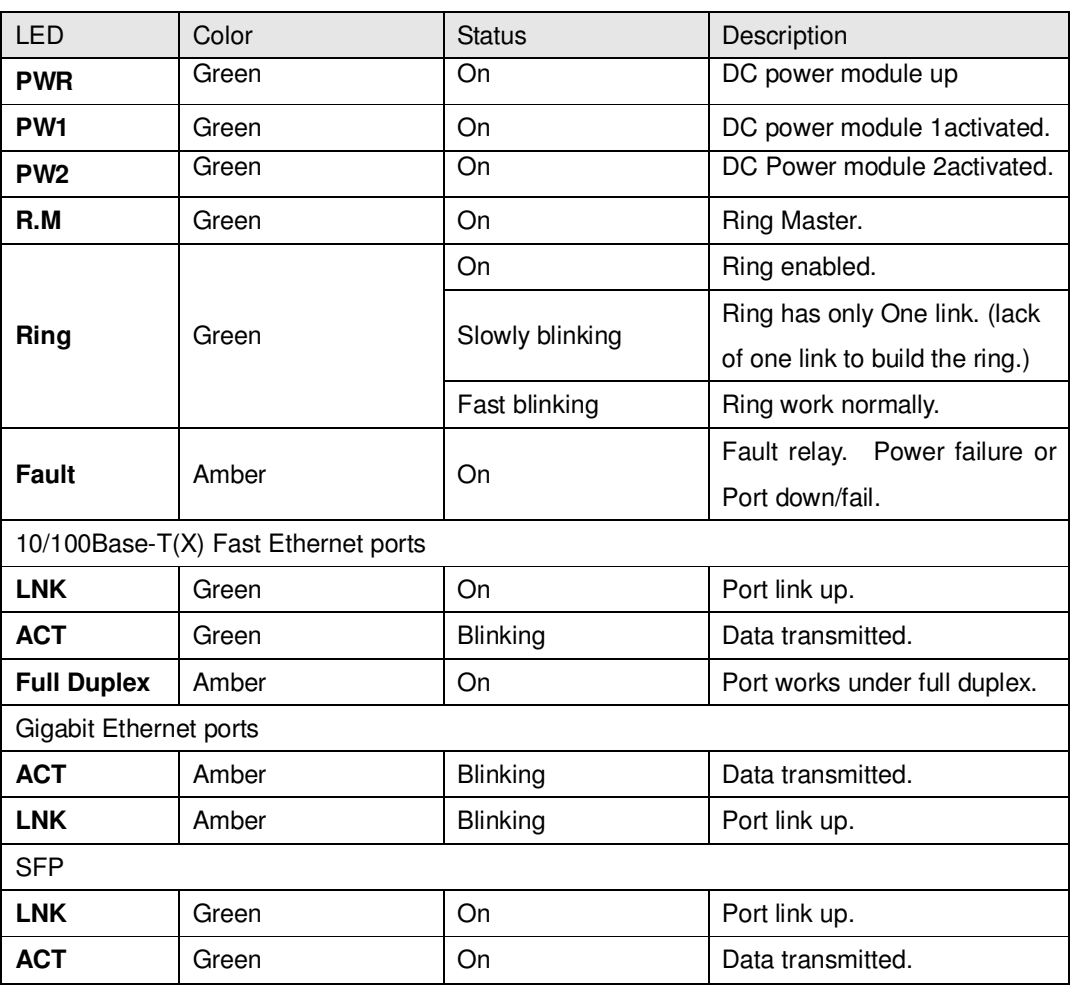

## **3.2 Front Panel LEDs**

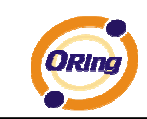

# **3.3 Top view Panel**

The bottom panel components of IGPS-7084GP Series are showed as below:

- 1. Terminal block includes: PWR1, PWR2 (50~57VDC)
- 2. Ground wire

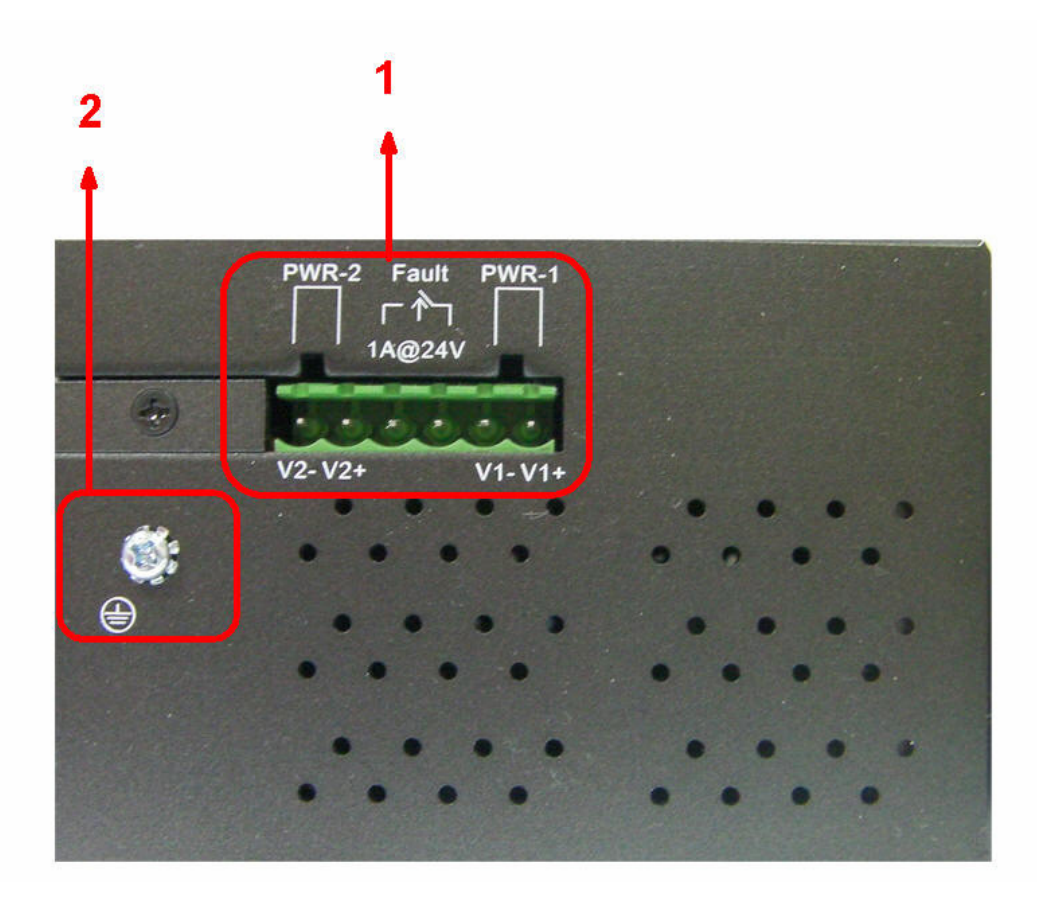

.

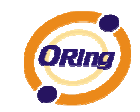

# **Cables**

# **4.1 Ethernet Cables**

The IGPS-7084GP series switches have standard Ethernet ports. According to the link type, the switches use CAT 3, 4, 5,5e UTP cables to connect to any other network device (PCs, servers, switches, routers, or hubs). Please refer to the following table for cable specifications.

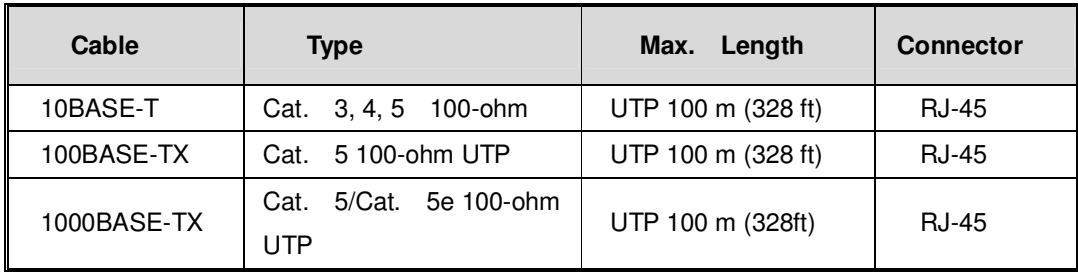

Cable Types and Specifications

### **4.1.1 100BASE-TX/10BASE-T Pin Assignments**

With 100BASE-TX/10BASE-T cable, pins 1 and 2 are used for transmitting data, and pins 3 and 6 are used for receiving data.

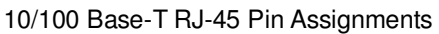

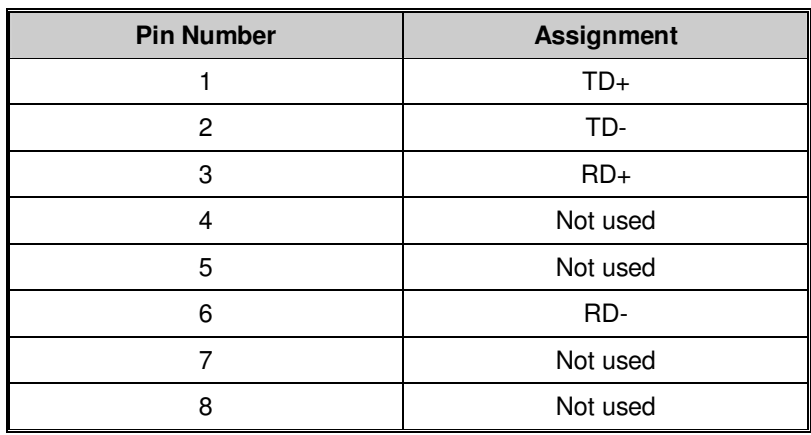

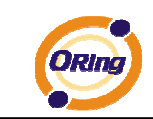

#### 1000 Base-T RJ-45 Pin Assignments

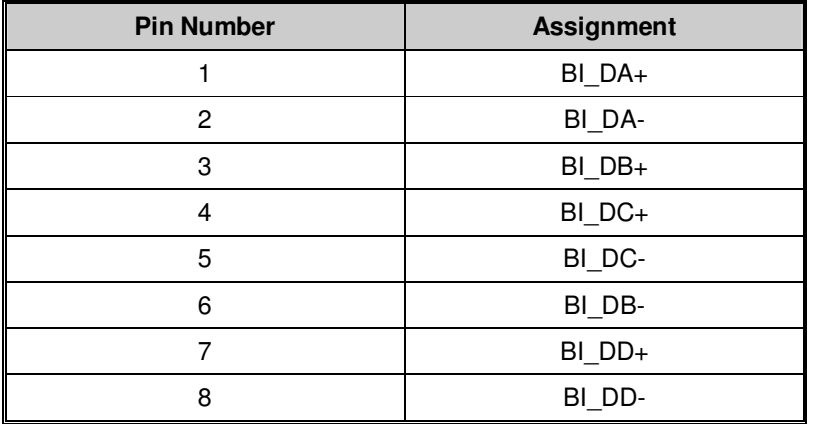

The IGPS-7084GP Series switches support auto MDI/MDI-X operation. You can use a straight-through cable to connect PC to switch. The following table below shows the 10BASE-T/ 100BASE-TX MDI and MDI-X port pin outs.

#### 10/100 Base-T MDI/MDI-X pins assignment

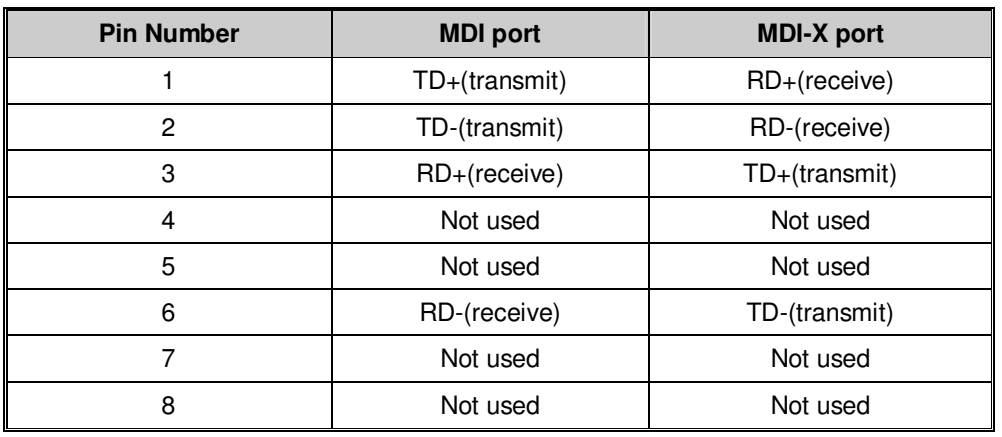

1000 Base-T MDI/MDI-X pins assignment

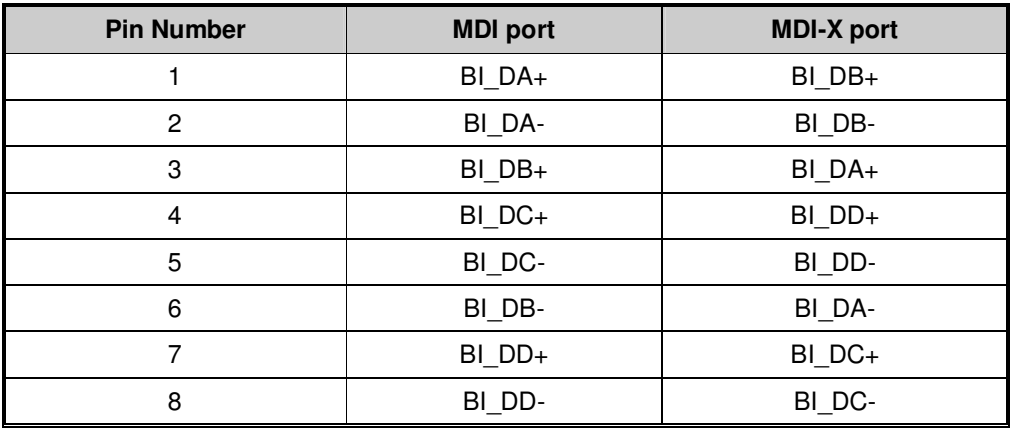

**Note:** "+" and "-" signs represent the polarity of the wires that make up each wire pair.

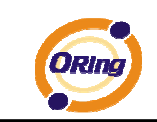

## **4.2 SFP**

The Switch has fiber optical ports with SFP connectors. The fiber optical ports are in multi-mode (0 to 550M, 850 nm with 50/125 µm, 62.5/125 µm fiber) and single-mode with LC connector. Please remember that the TX port of Switch A should be connected to the RX port of Switch B.

Switch A Switch B

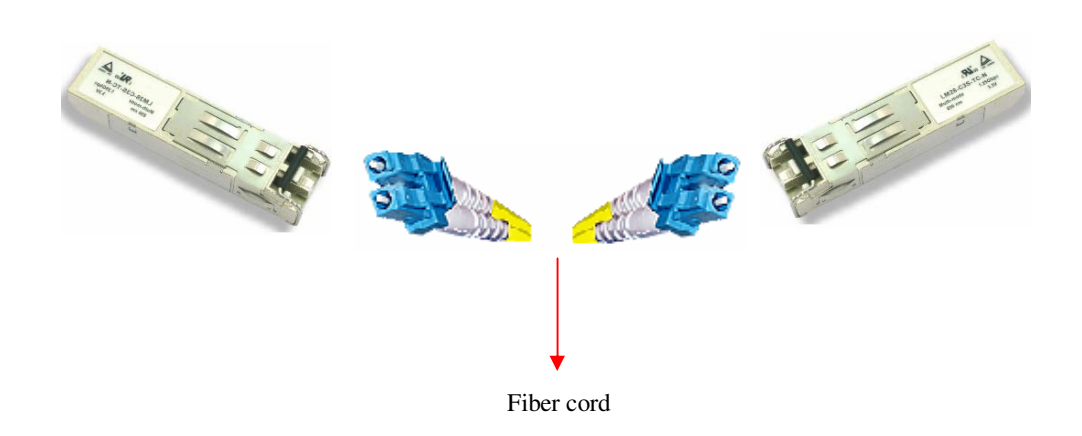

## **4.3 Console Cable**

IGPS-7084GP Series switches can be management by console port. The DB-9 to RJ-45 cable can be found in the package. You can connect them to PC via a RS-232 cable with DB-9 female connector and the other end (RJ-45 connector) connects to console port of switch.

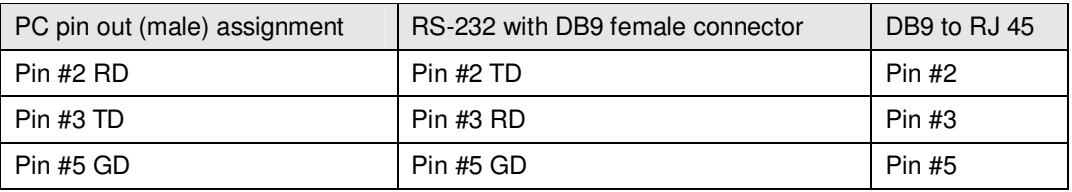

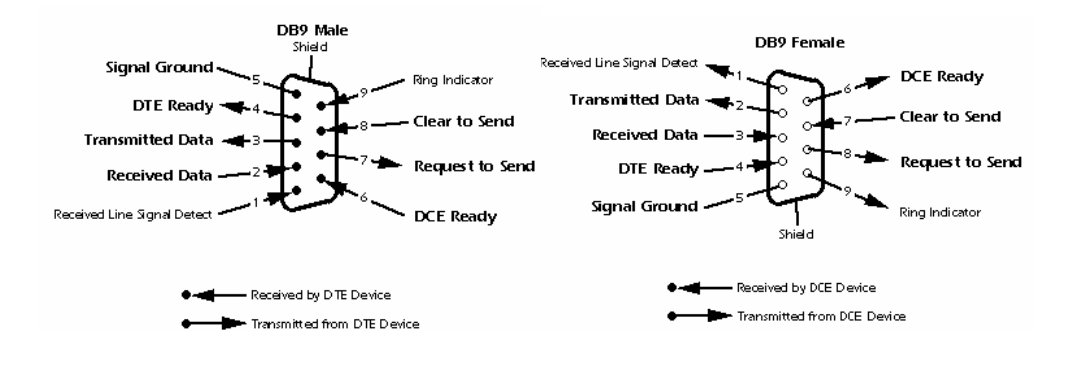

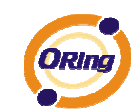

# **WEB Management**

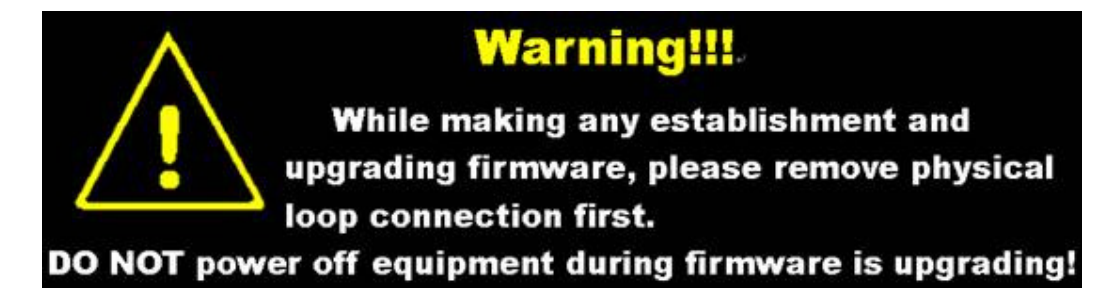

## **5.1 Configuration by Web Browser**

This section introduces the configuration by Web browser.

#### **5.1.1 About Web-based Management**

An embedded HTML web site resides in flash memory on the CPU board. It contains advanced management features and allows you to manage the switch from anywhere on the network through a standard web browser such as Microsoft Internet Explorer.

The Web-Based Management function supports Internet Explorer 5.0 or later. It is based on Java Applets with an aim to reduce network bandwidth consumption, enhance access speed and present an easy viewing screen.

**Note:** By default, IE5.0 or later version does not allow Java Applets to open sockets. You need to explicitly modify the browser setting in order to enable Java Applets to use network ports.

#### **Preparing for Web Management**

The default value is as below: IP Address: **192.168.10.1** Subnet Mask: **255.255.255.0** Default Gateway: **192.168.10.254** User Name: **admin** Password: **admin** 

#### **System Login**

- 1. Launch the Internet Explorer.
- 2. Type http:// and the IP address of the switch. Press "**Enter**".

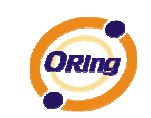

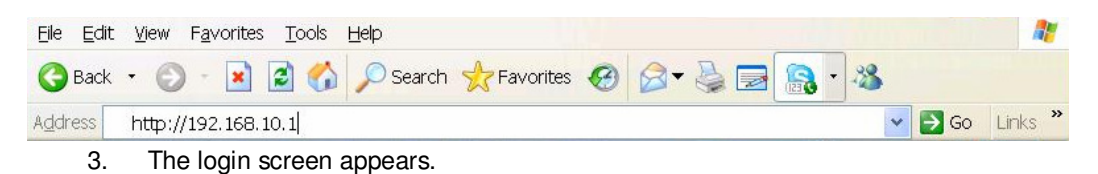

- 4. Key in the username and password. The default username and password is "**admin**".
- 5. Click "**Enter**" or "**OK**" button, then the main interface of the Web-based management appears.

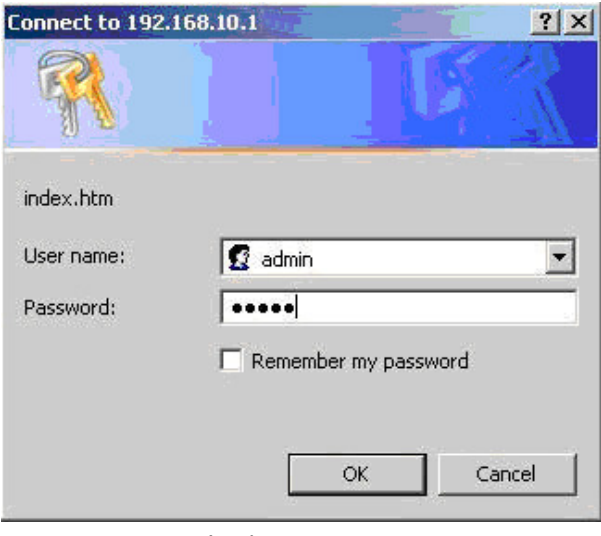

Login screen

#### **Main Interface**

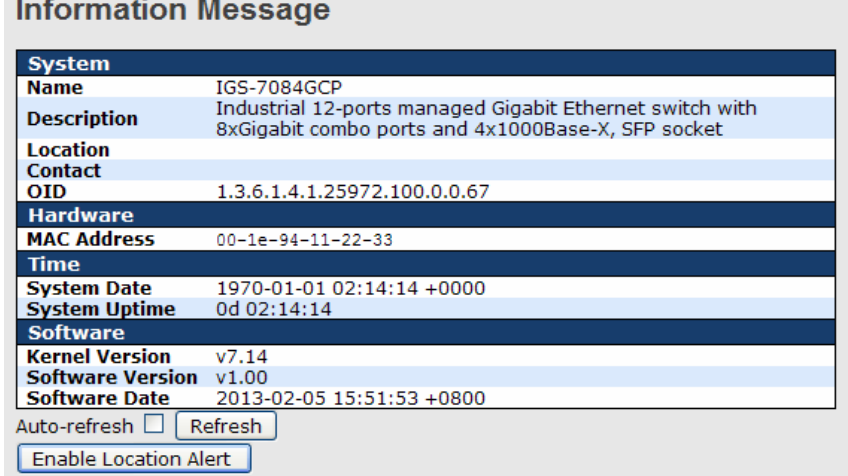

Main interface

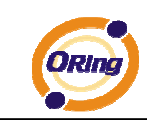

.

### **5.1.2 Basic Setting**

## **5.1.2.1 System Information**

The switch system information is provided here.

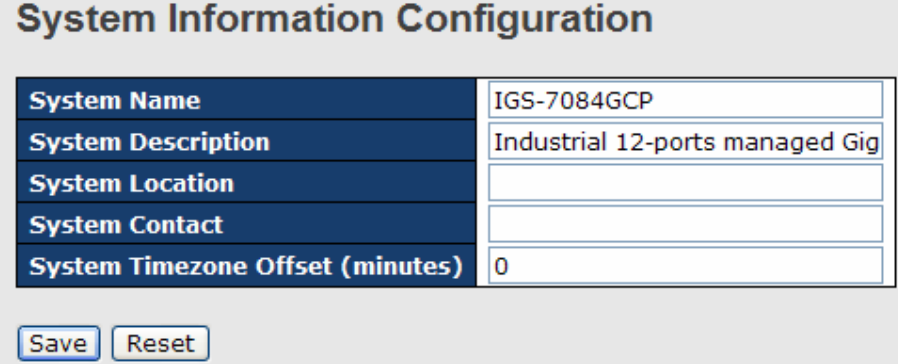

#### System Information interface

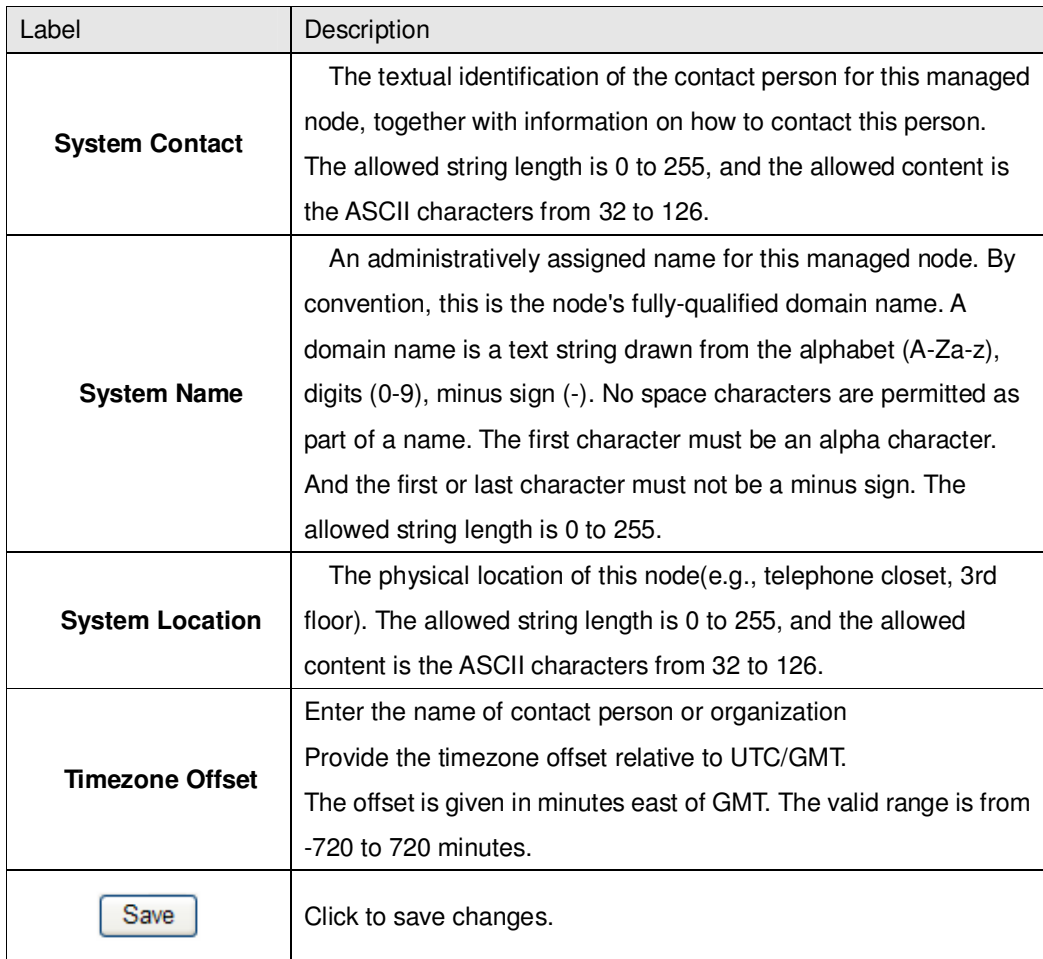

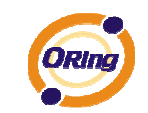

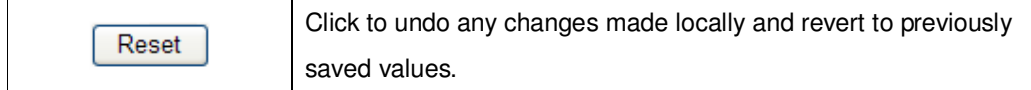

## **5.1.2.2 Admin&Password**

This page allows you to configure the system password required to access the web pages or log in from CLI.

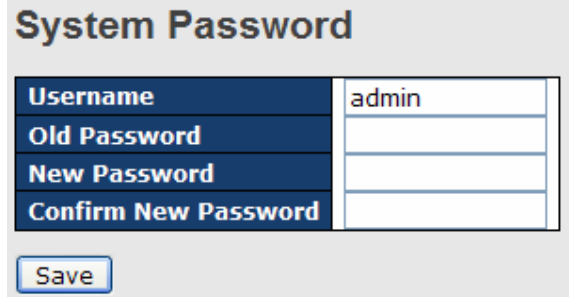

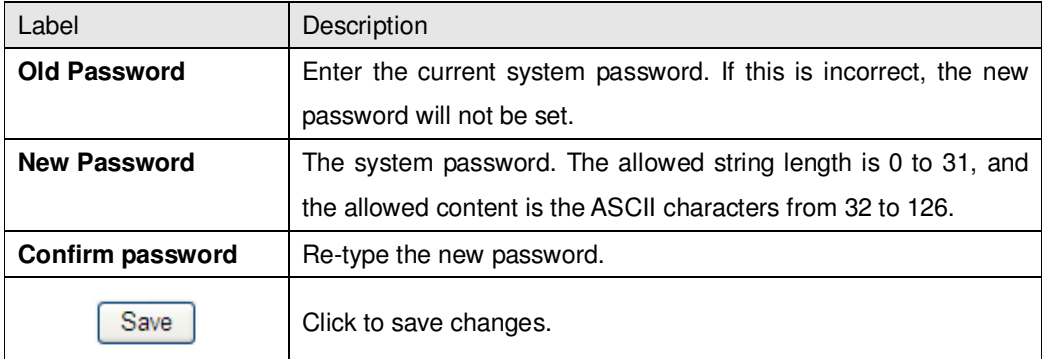

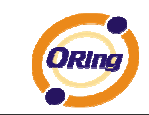

## **5.1.2.3 IP Setting**

Configure the switch-managed IP information on this page.

## **IP Configuration**

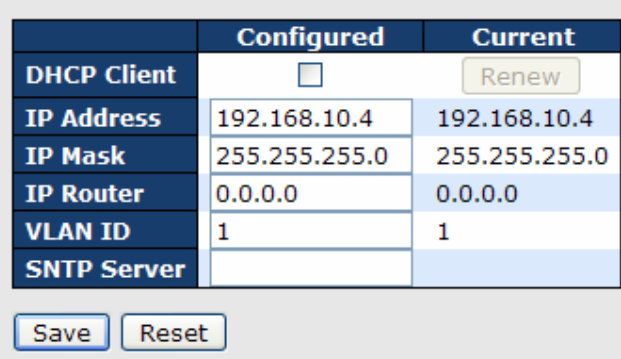

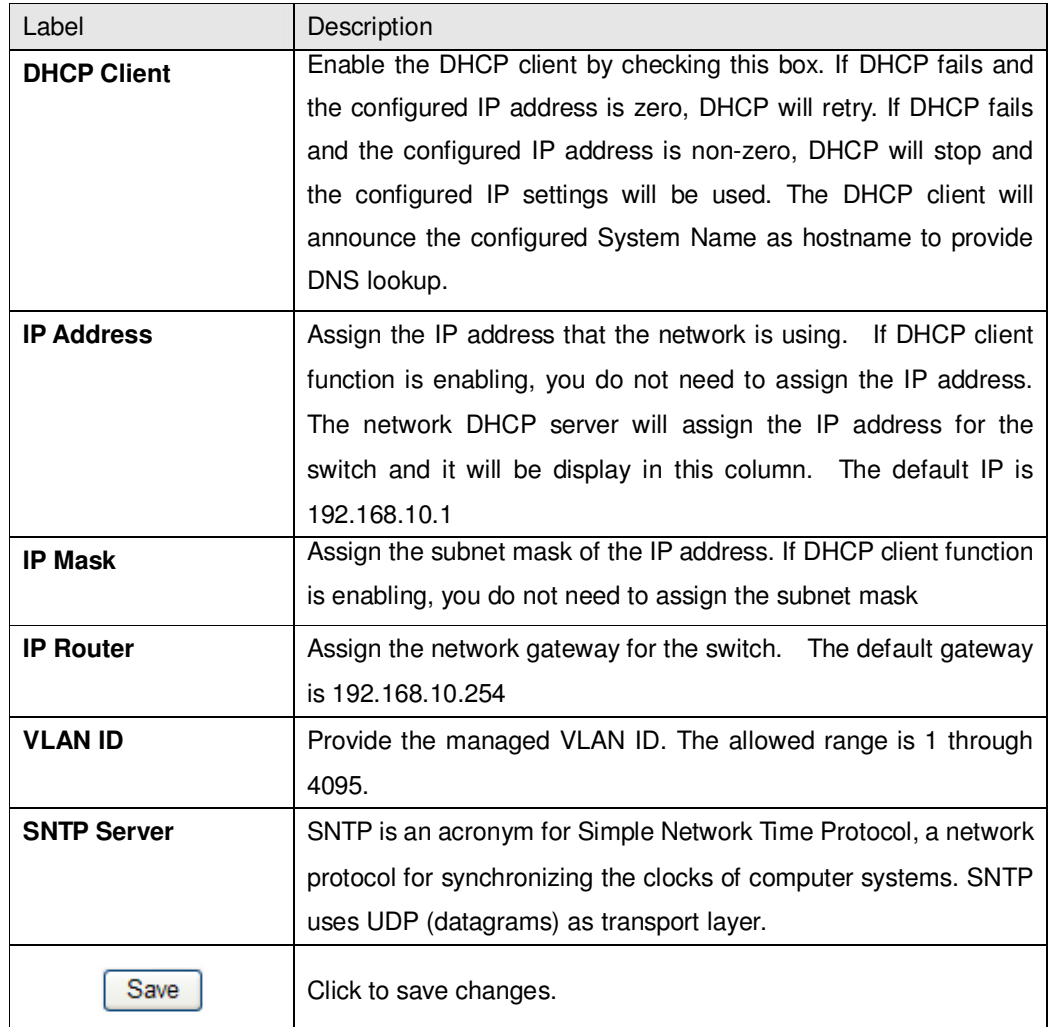

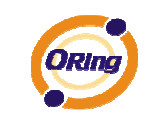

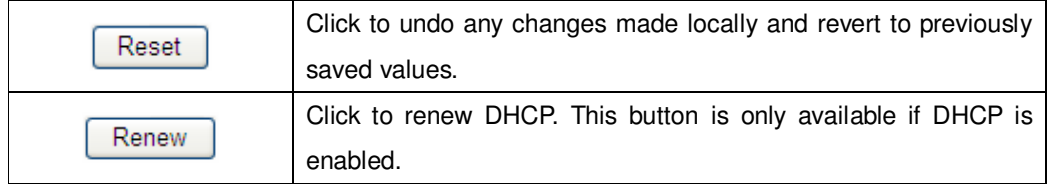

## **5.1.2.4 HTTPS**

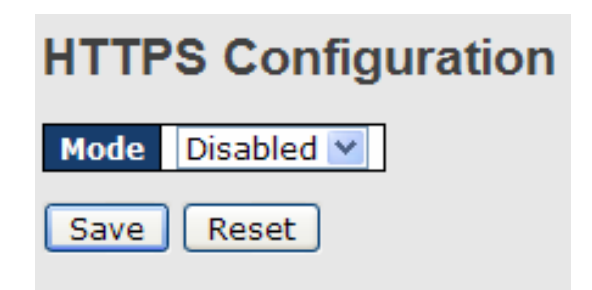

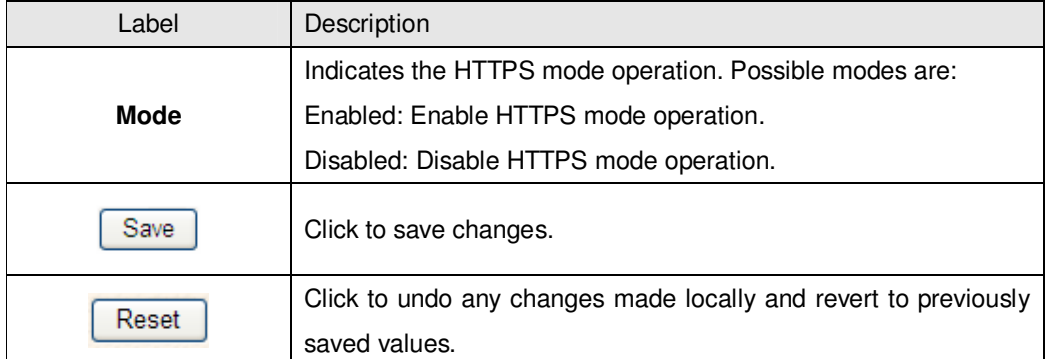

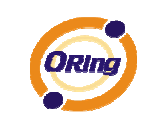

### **5.1.2.5 SSH**

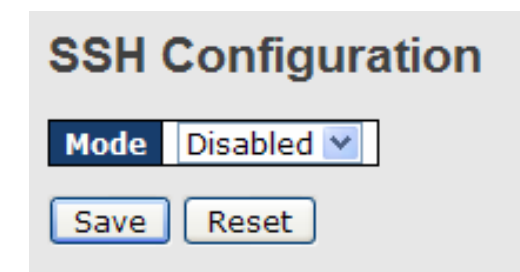

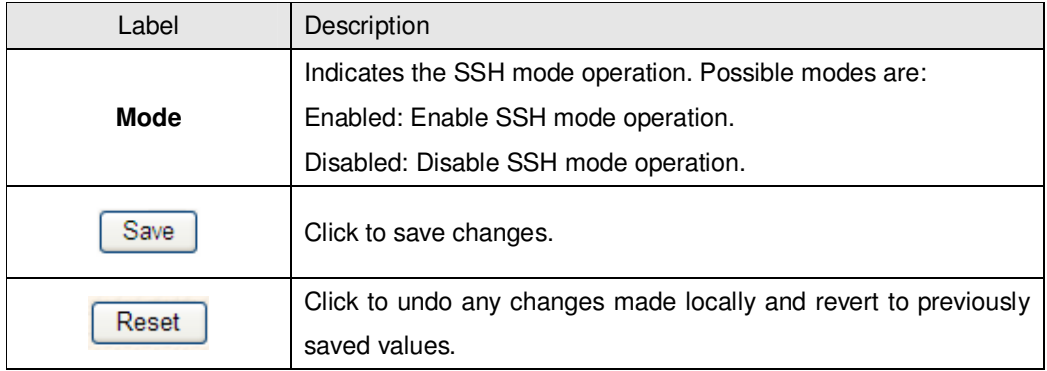

### **5.1.2.6 LLDP**

#### **LLDP Configuration**

This page allows the user to inspect and configure the current LLDP port settings.

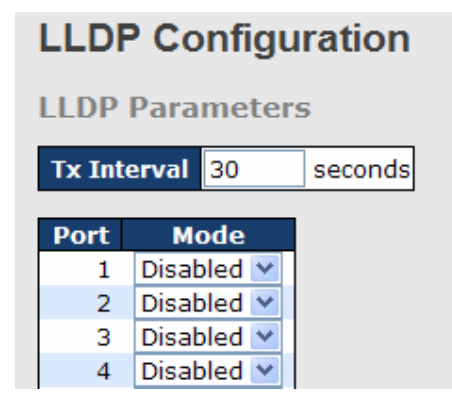

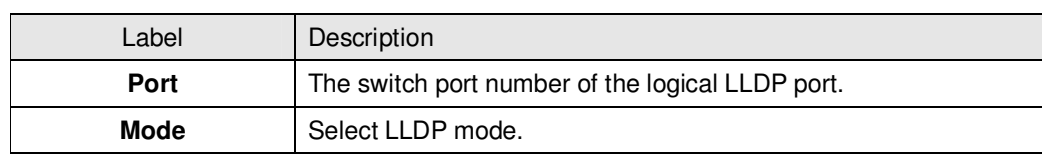

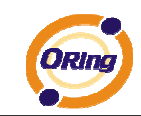

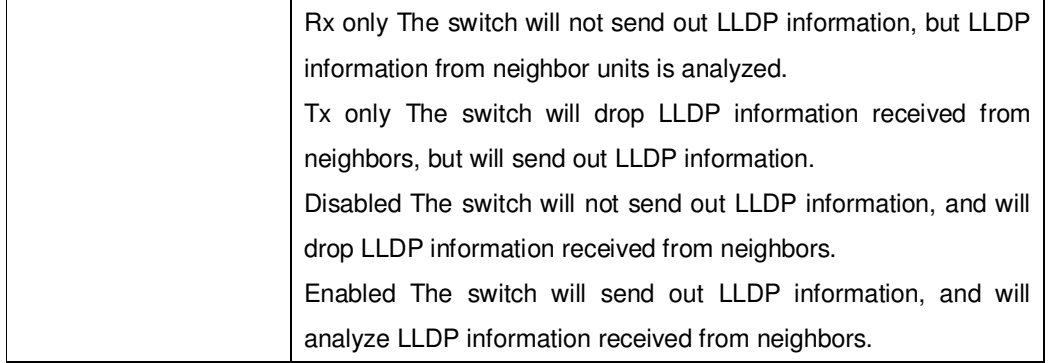

#### **LLDP Neighbor Information**

This page provides a status overview for all LLDP neighbors. The displayed table contains a row for each port on which an LLDP neighbor is detected. The columns hold the following information:

**LLDP Neighbor Information** 

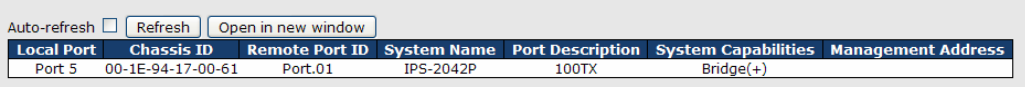

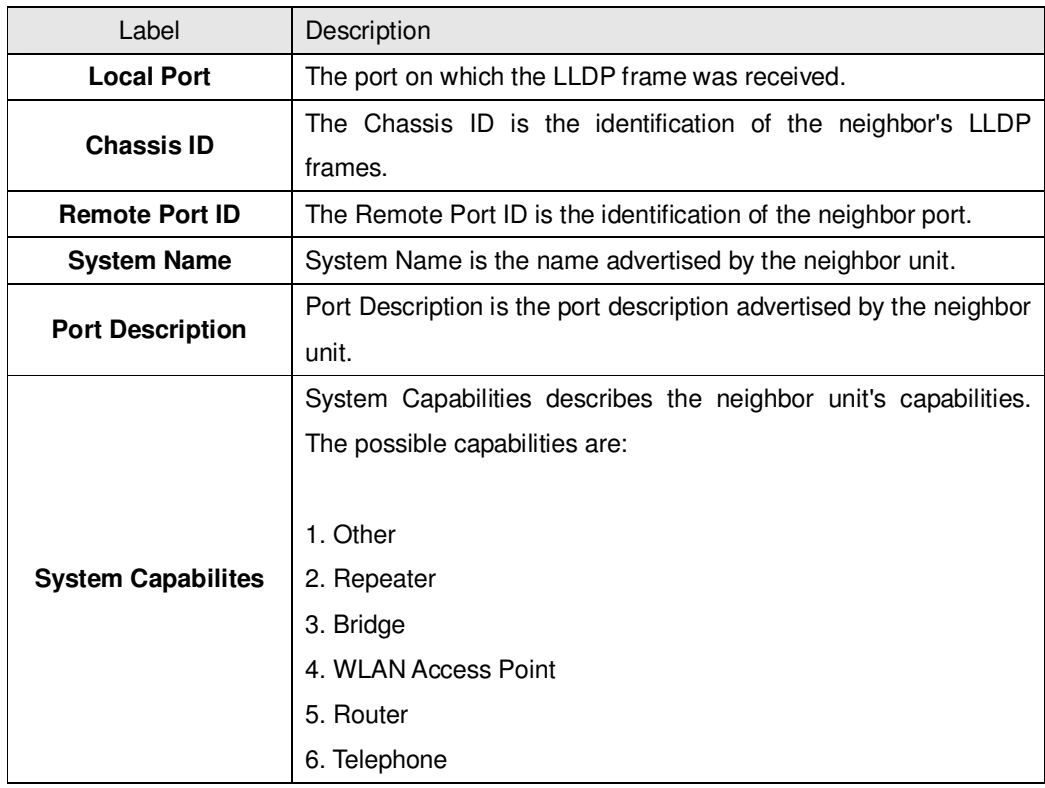

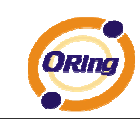

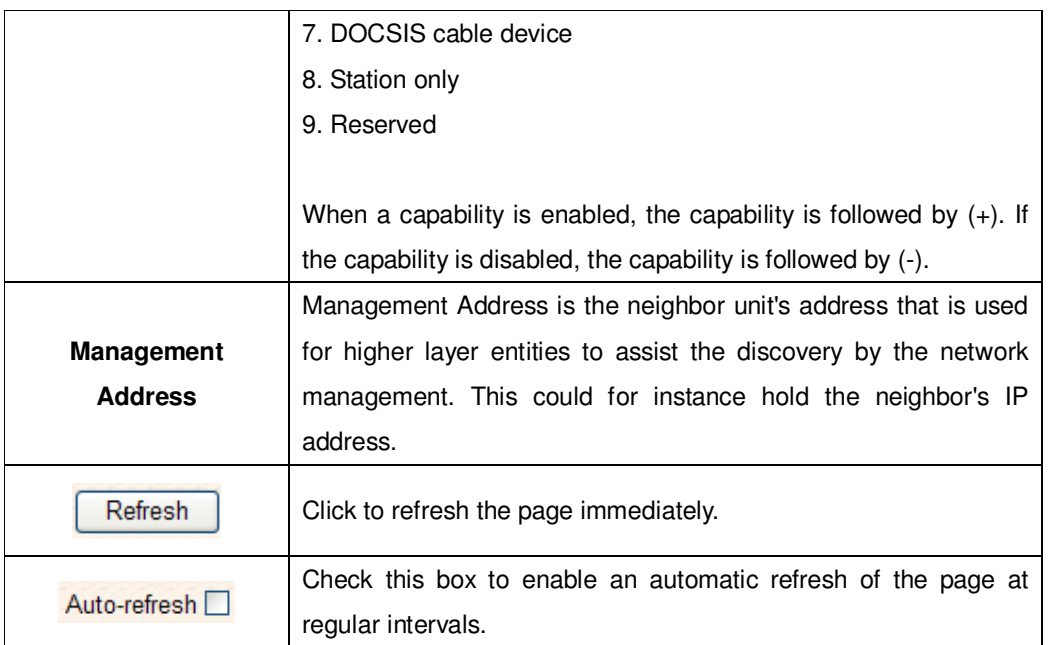

#### **LLDP Statistics**

This page provides an overview of all LLDP traffic.

Two types of counters are shown. Global counters are counters that refer to the whole stack,

switch, while local counters refer to counters for the currently selected switch.

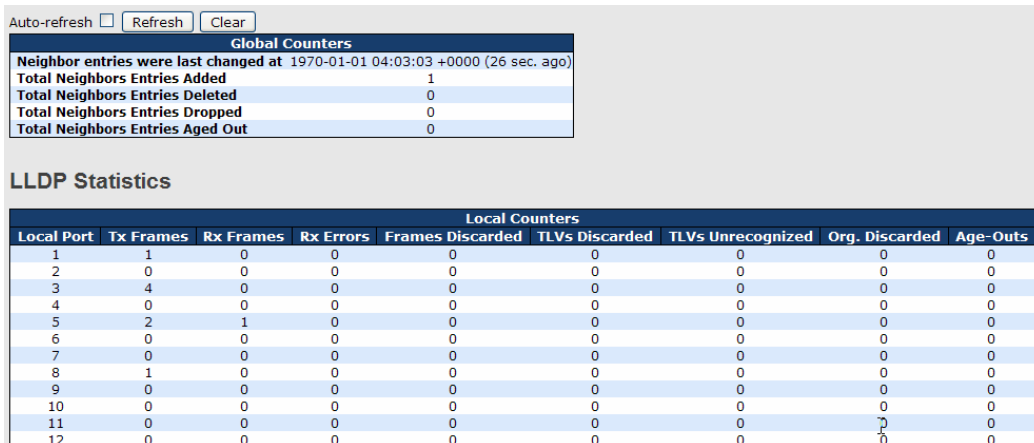

#### **Global Counters**

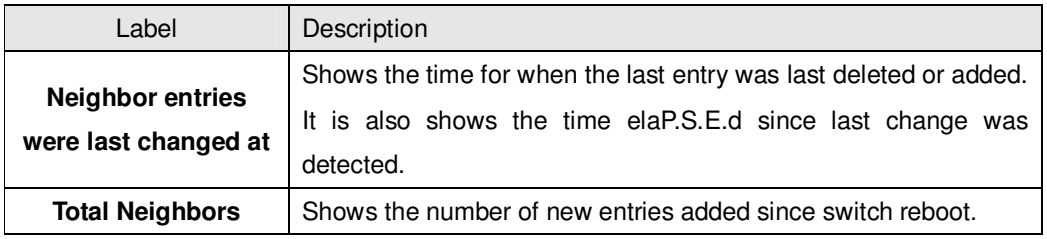

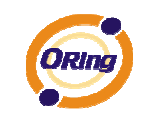

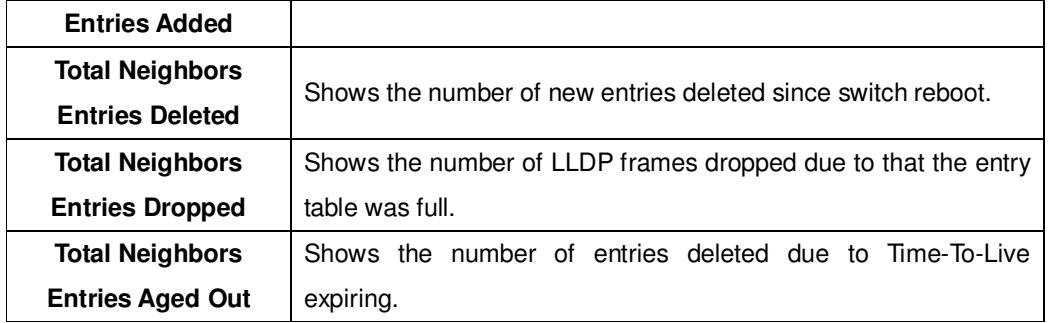

#### **Local Counters**

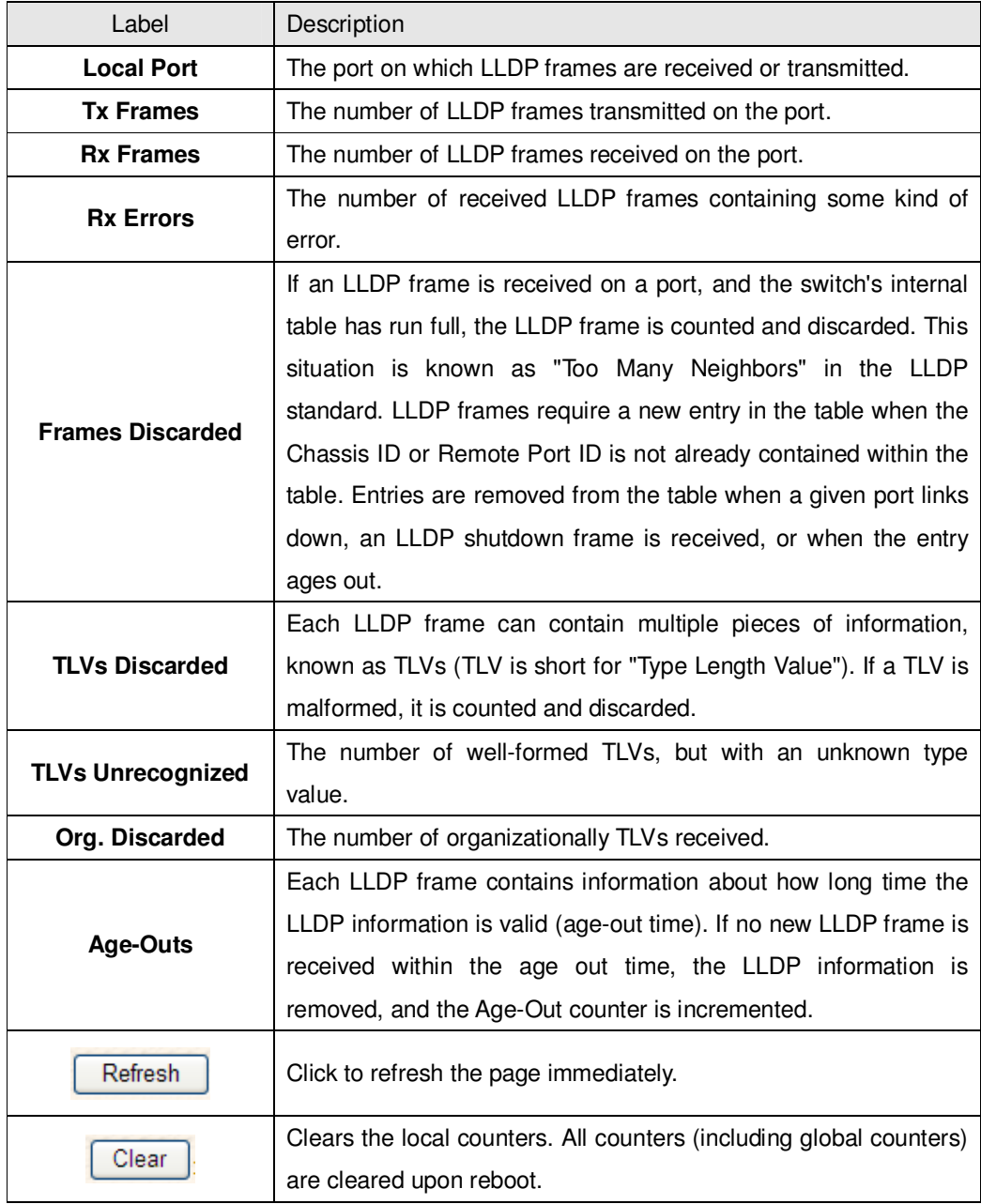

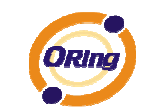

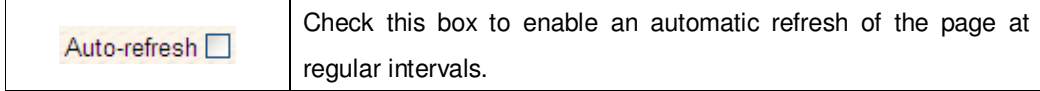

## **5.1.2.7 Modbus TCP**

Support Modbus TCP .(About Modbus please reference http://www.modbus.org/)

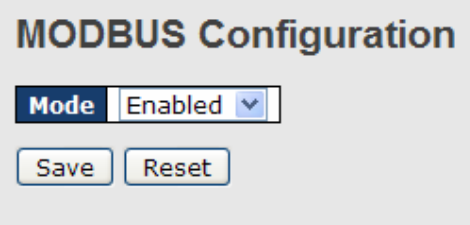

The following table describes the labels in this screen.

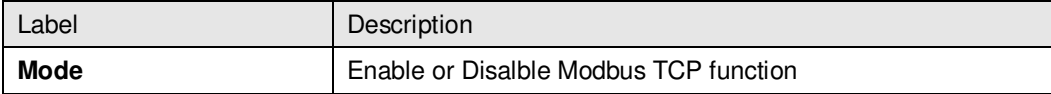

## **5.1.2.8 Backup/Restore Configuration**

You can save/view or load the switch configuration. The configuration file is in XML format with a hierarchy of tags:

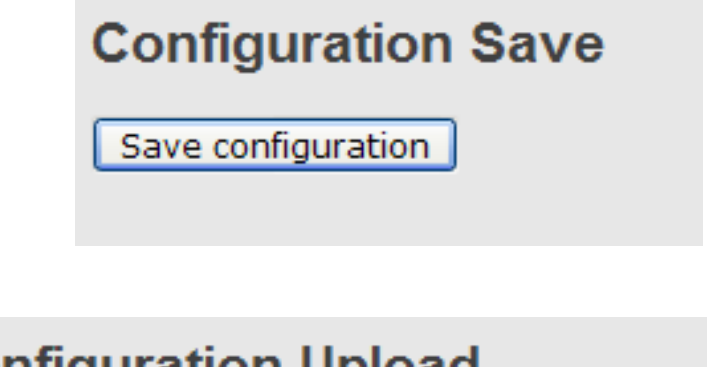

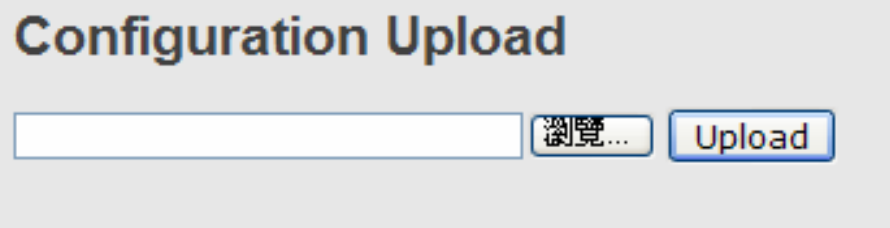

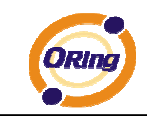

## **5.1.2.9 Firmware Update**

This page facilitates an update of the firmware controlling the stack. switch.

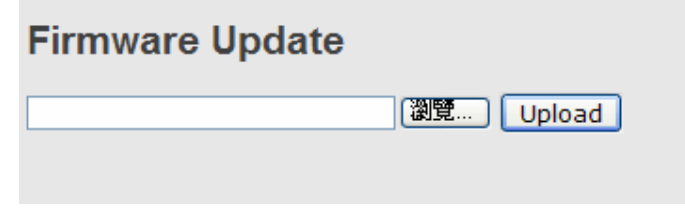

#### **5.1.3 DHCP Server 5.1.3.1 Setting**

The system provides with DHCP server function. Enable the DHCP server function, the switch system will be a DHCP server.

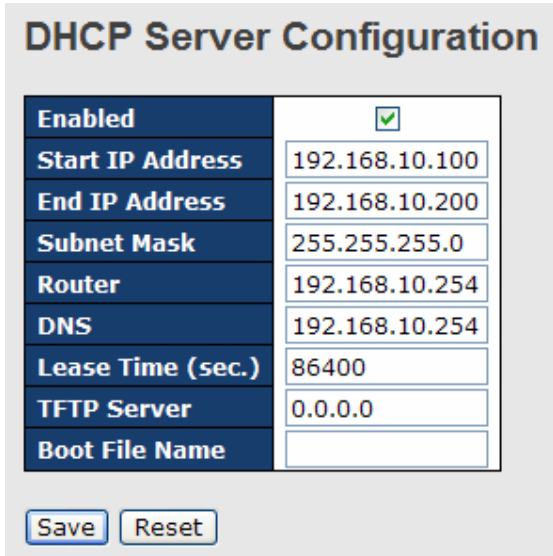

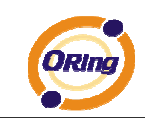

#### **5.1.3.2 DHCP Dynamic Client List**

When the DHCP server function is activated, the system will collect the DHCP client information and display in here.

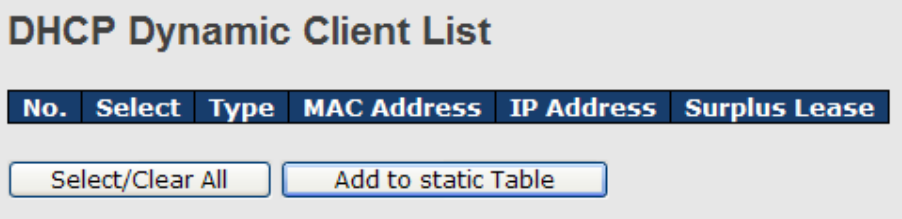

#### **5.1.3.3 DHCP Client List**

You can assign the specific IP address which is in the assigned dynamic IP range to the specific port. When the device is connecting to the port and asks for dynamic IP assigning, the system will assign the IP address that has been assigned before in the connected device.

## **DHCP Client List**

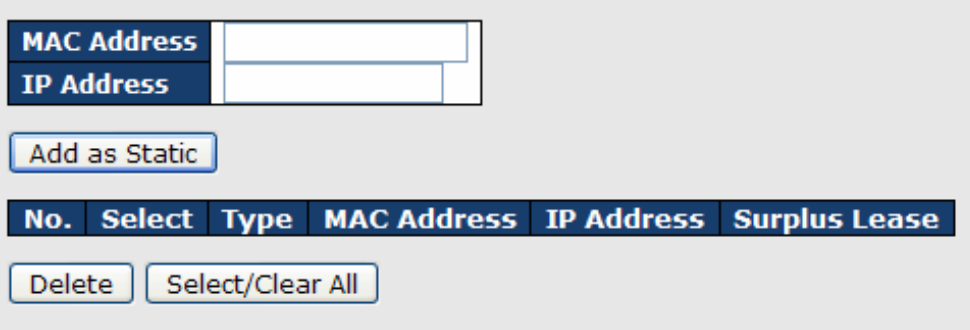

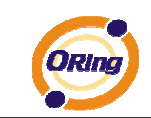

#### **5.1.4 Port Setting 5.1.4.1 Port Control**

This page displays current port configurations. Ports can also be configured here.

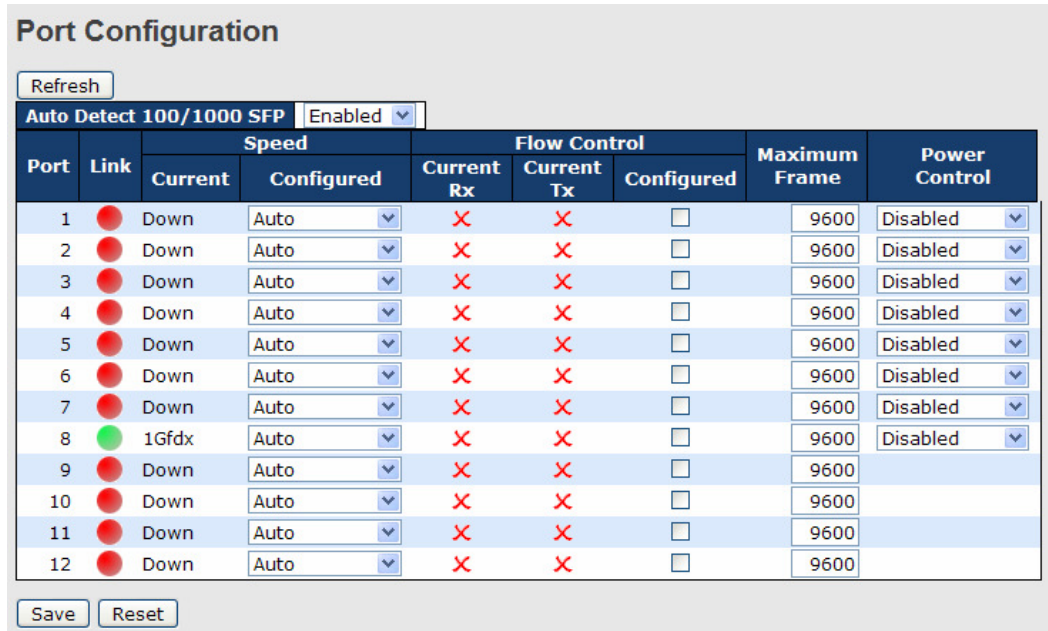

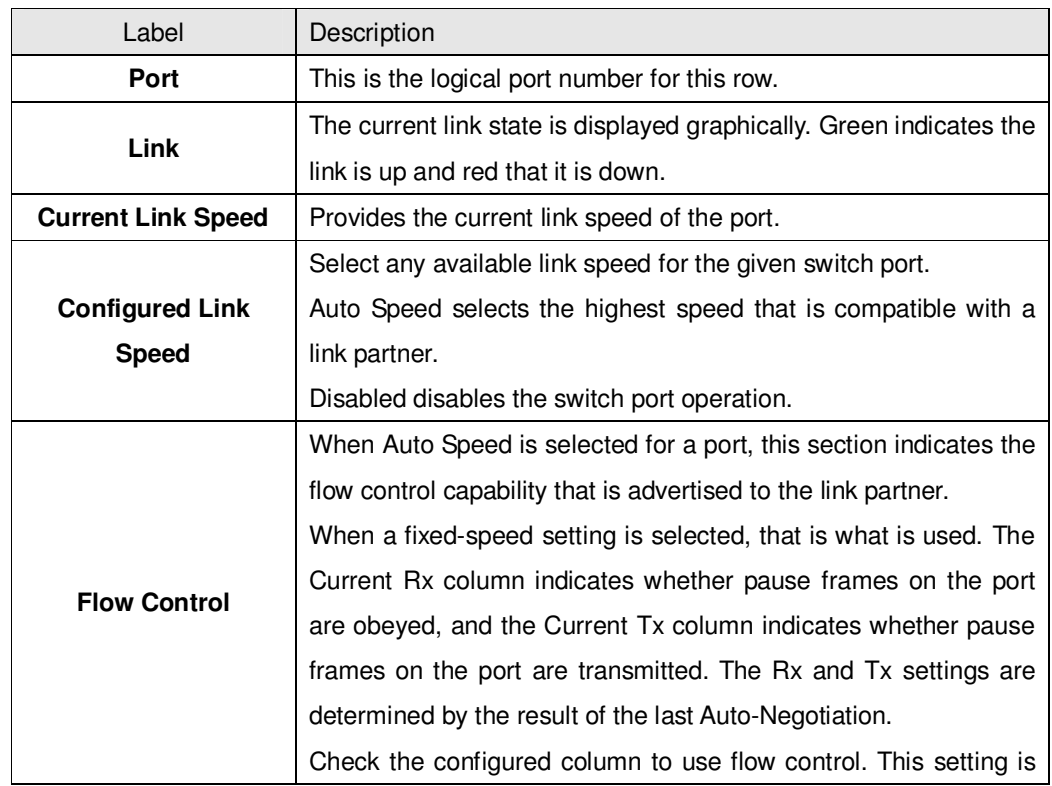

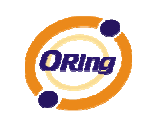

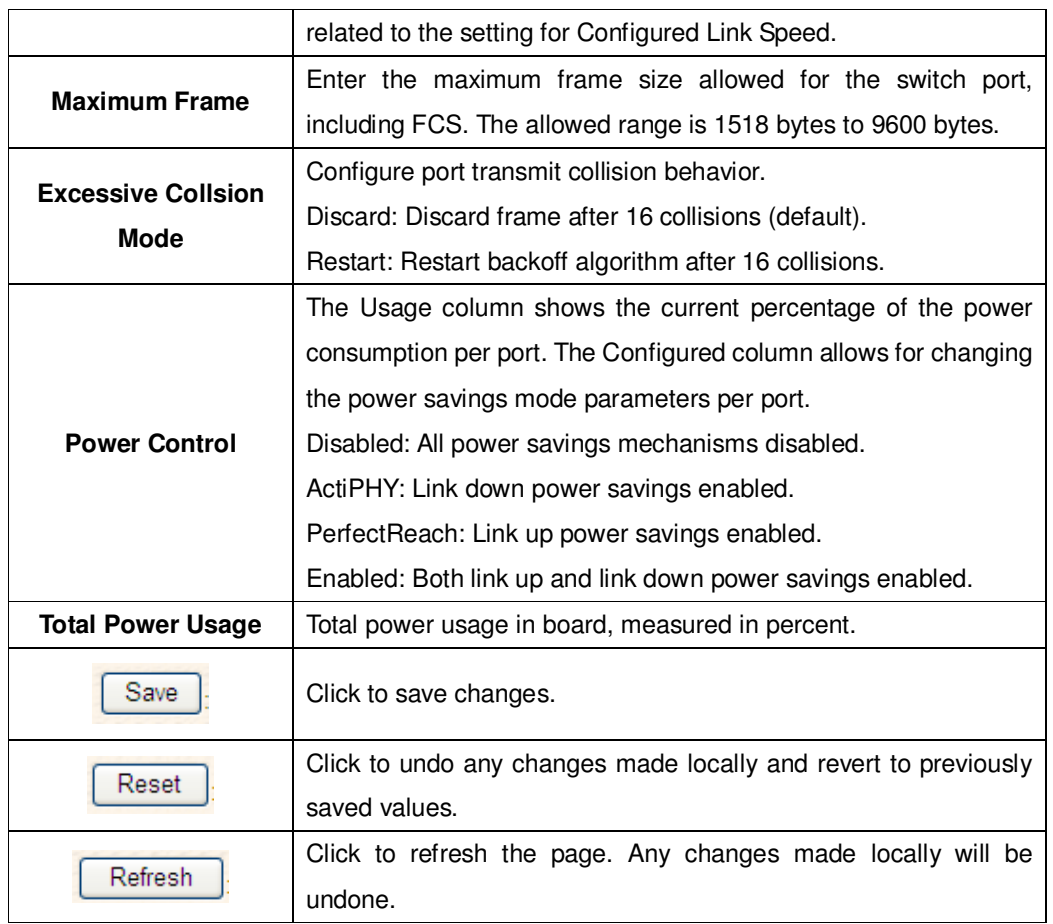

### **5.1.4.2 Rate Limit**

Configure the switch port rate limit for Policers and Shapers on this page.

# **Rate Limit Configuration**

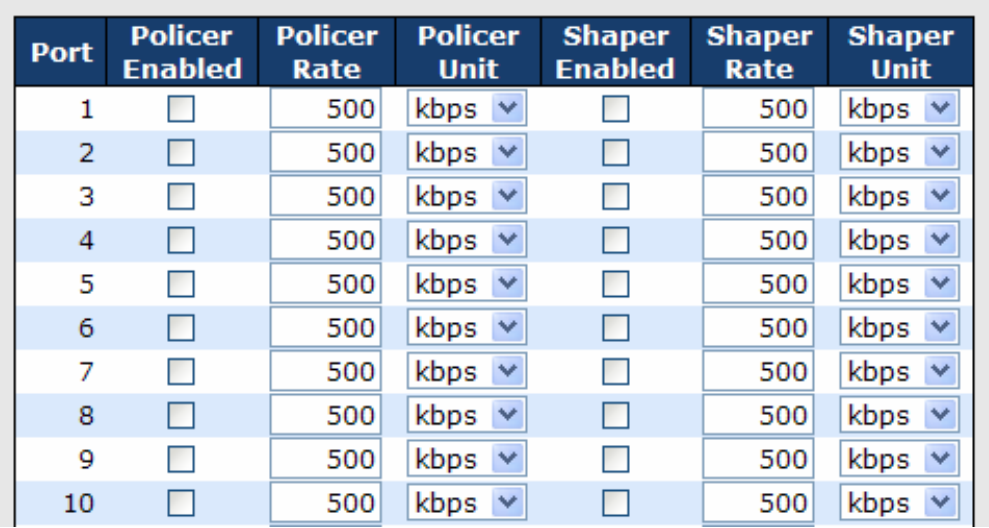

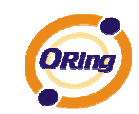

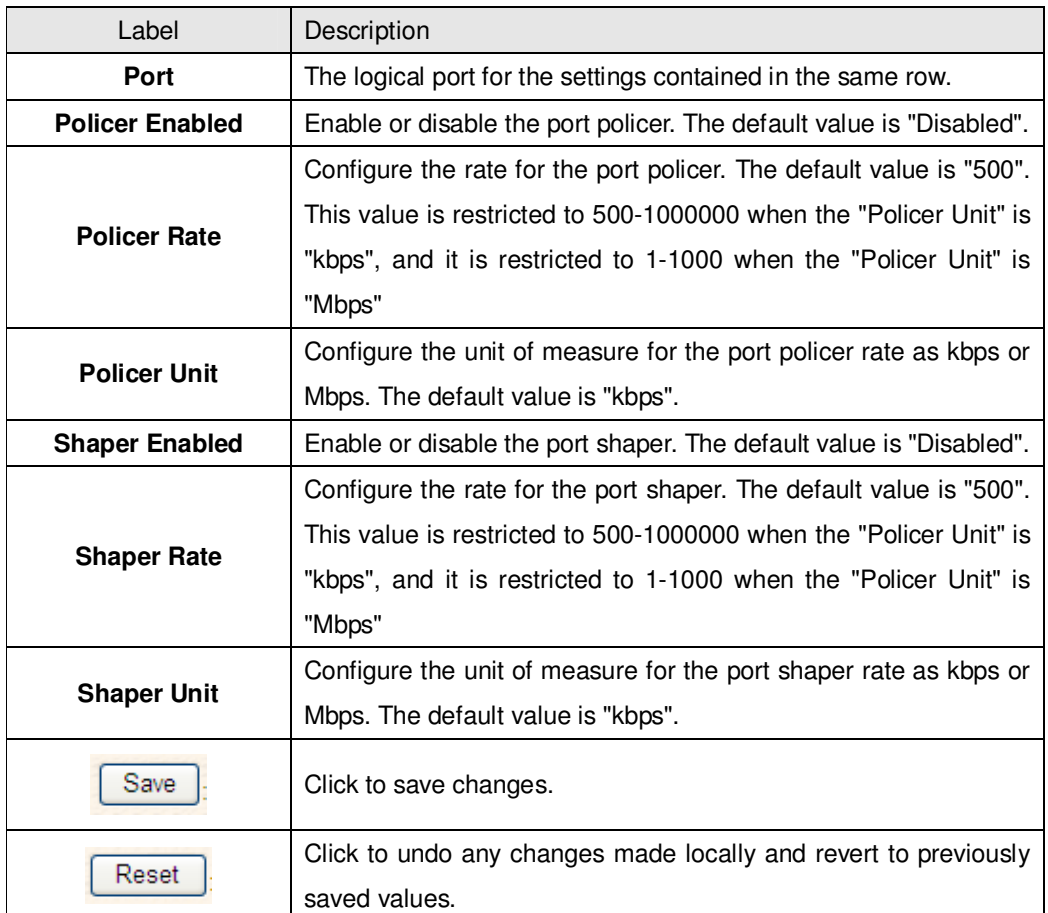

### **5.1.4.3 Port Trunk 5.1.4.3.1 Trunk Configuration**

This page is used to configure the Aggregation hash mode and the aggregation group.

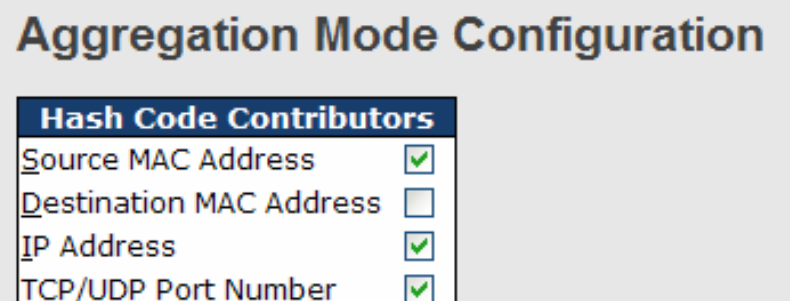

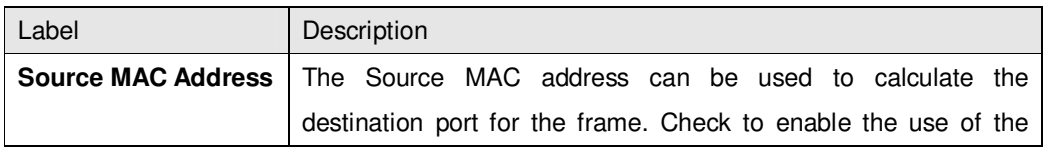

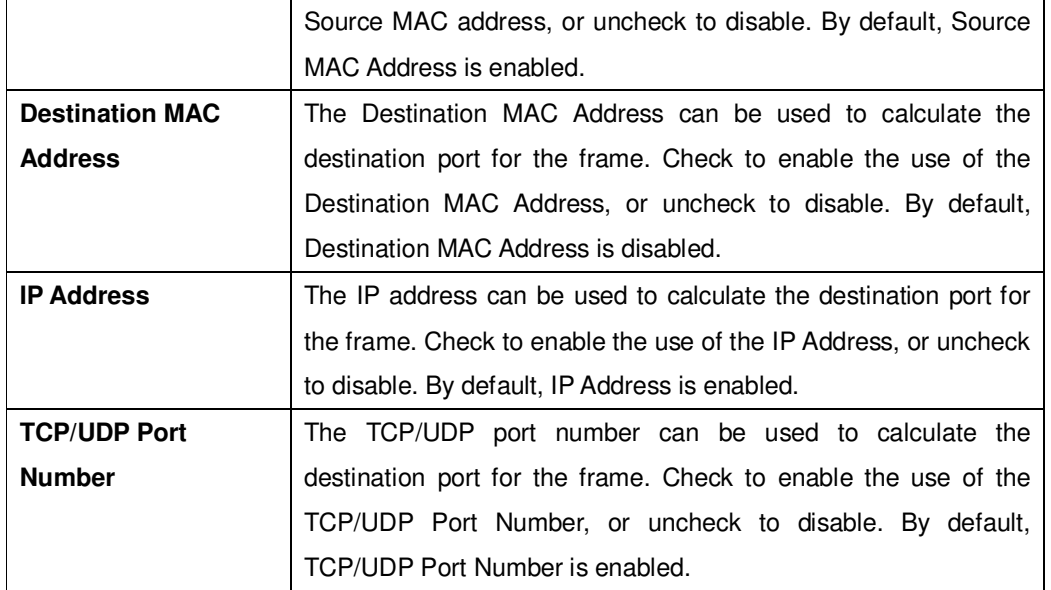

# **Aggregation Group Configuration**

#### Open in new window

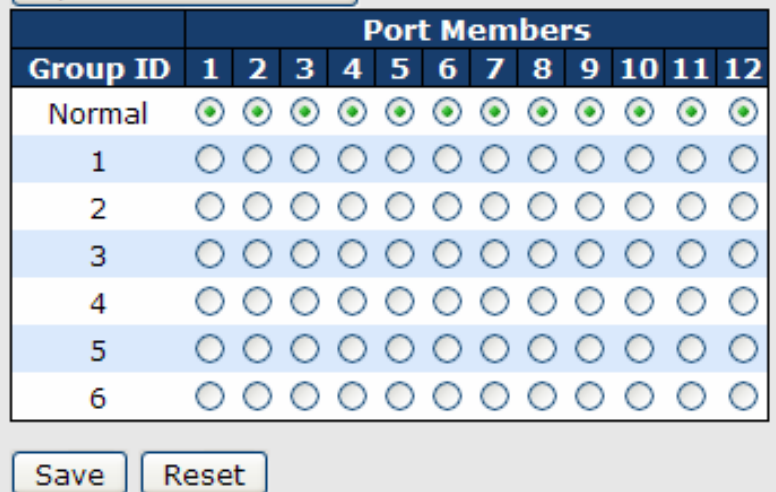

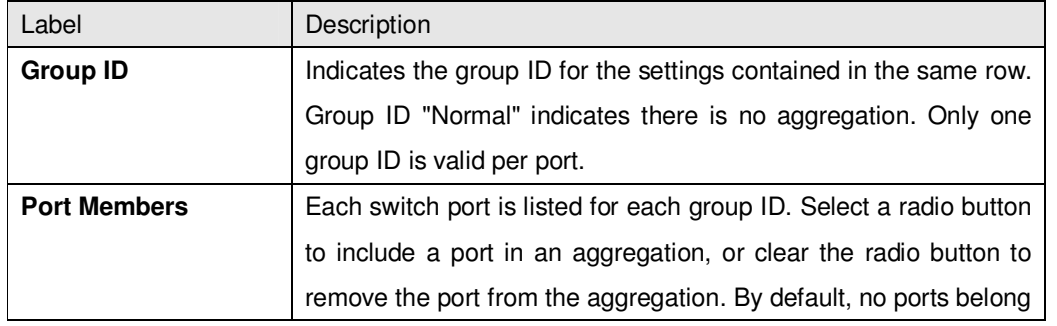

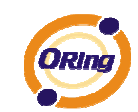

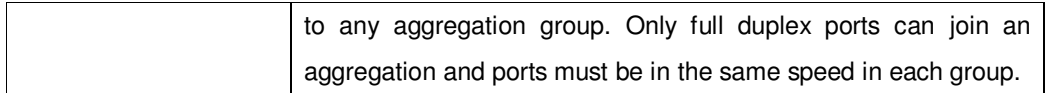

#### **5.1.4.3.2 LACP Port Configuration**

**LACP Port Configuration** 

This page allows the user to inspect the current LACP port configurations, and possibly change them as well.

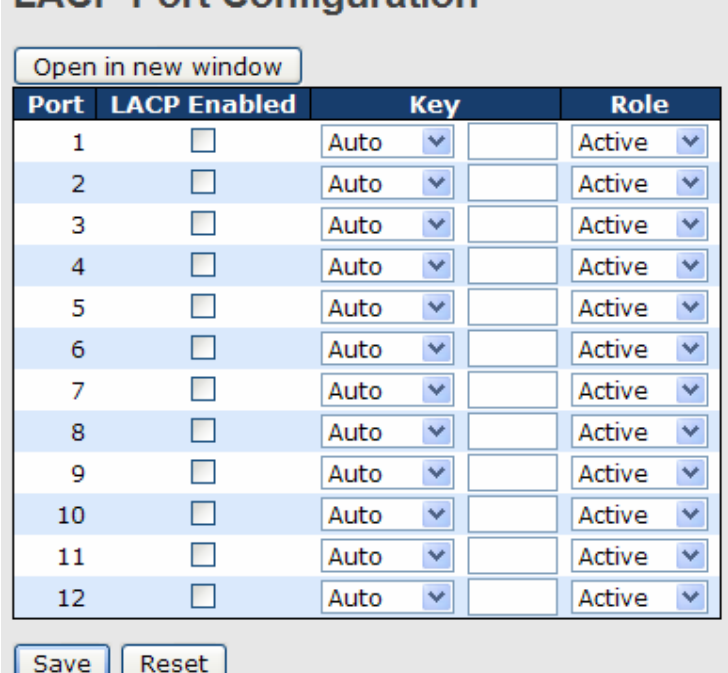

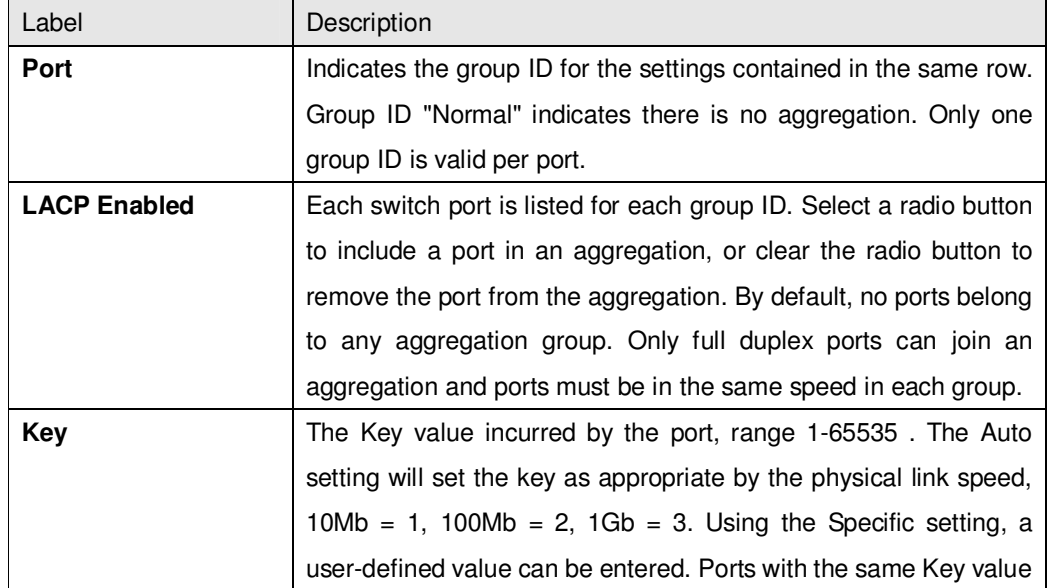

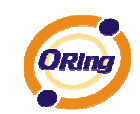

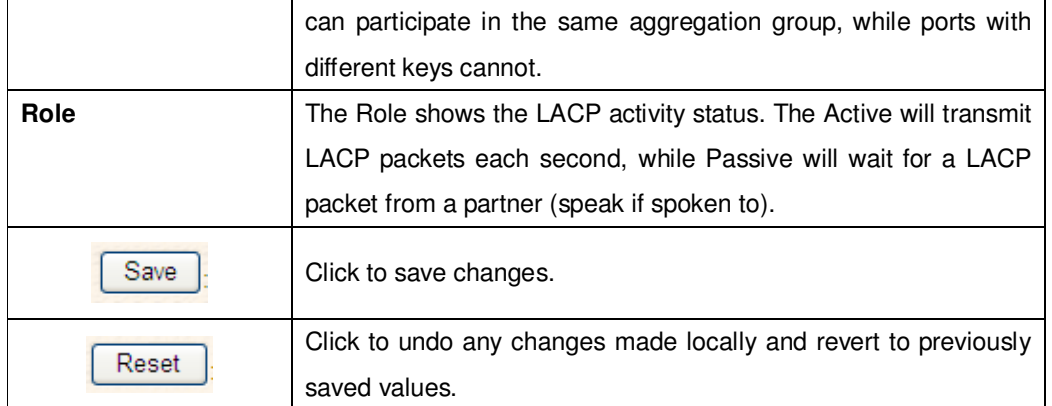

## **5.1.4.3.3 LACP System Status**

This page provides a status overview for all LACP instances.

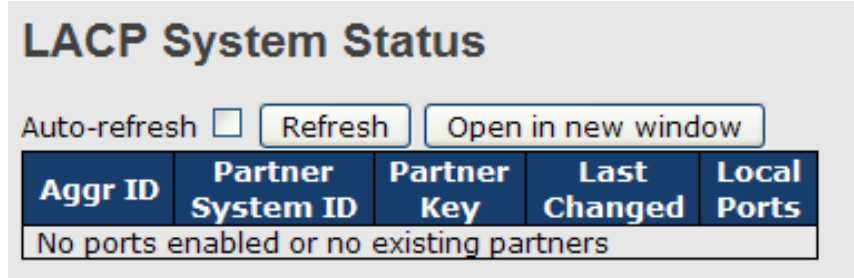

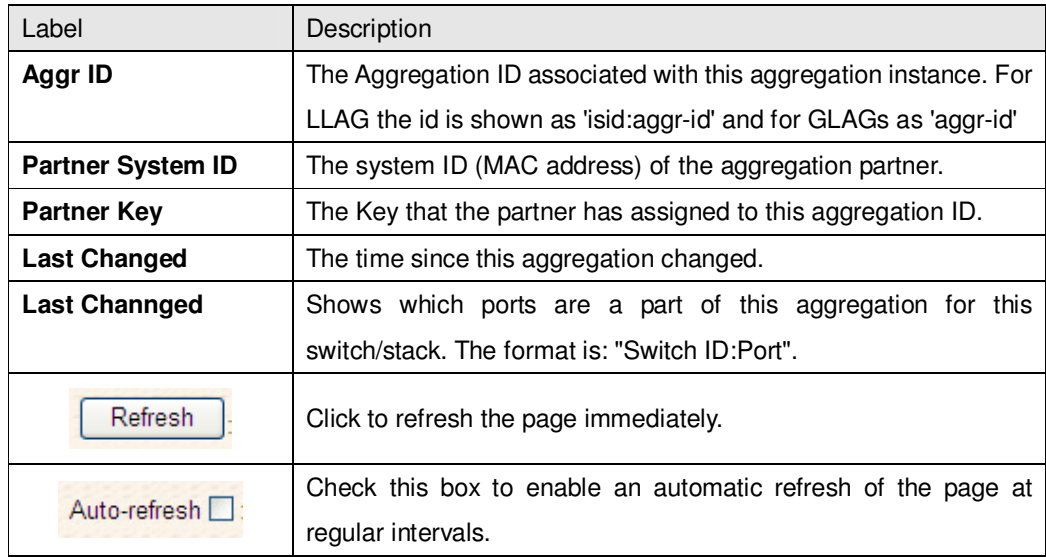

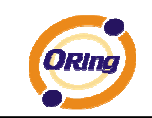

#### **5.1.4.3.4 LACP Status**

This page provides a status overview for LACP status for all ports.

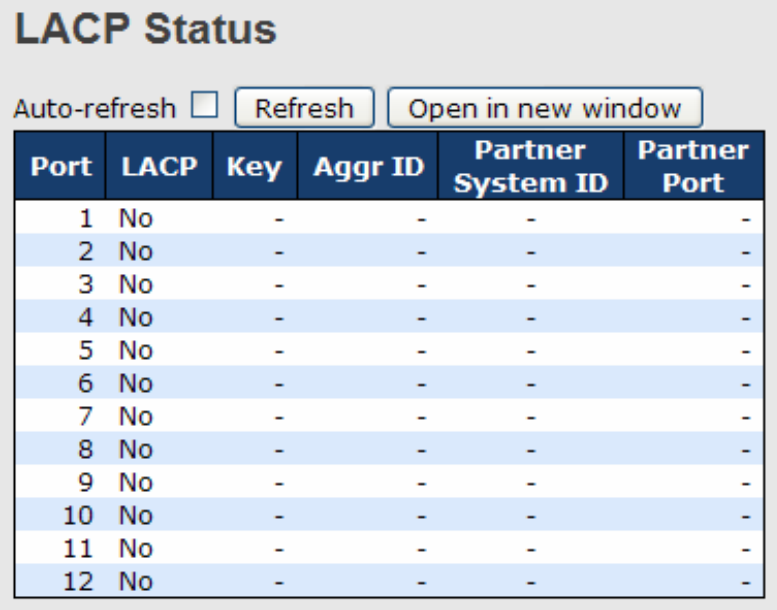

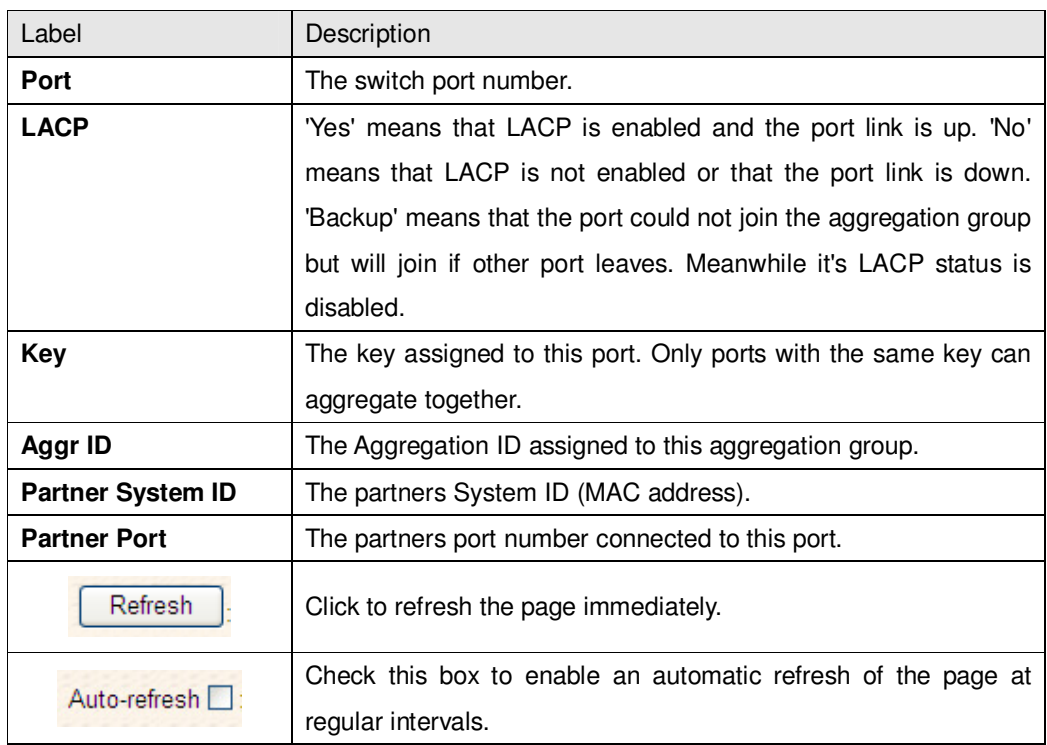

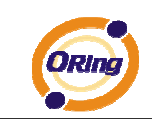

#### **5.1.4.3.5 LACP Statistics**

This page provides an overview for LACP statistics for all ports.

# **LACP Statistics**

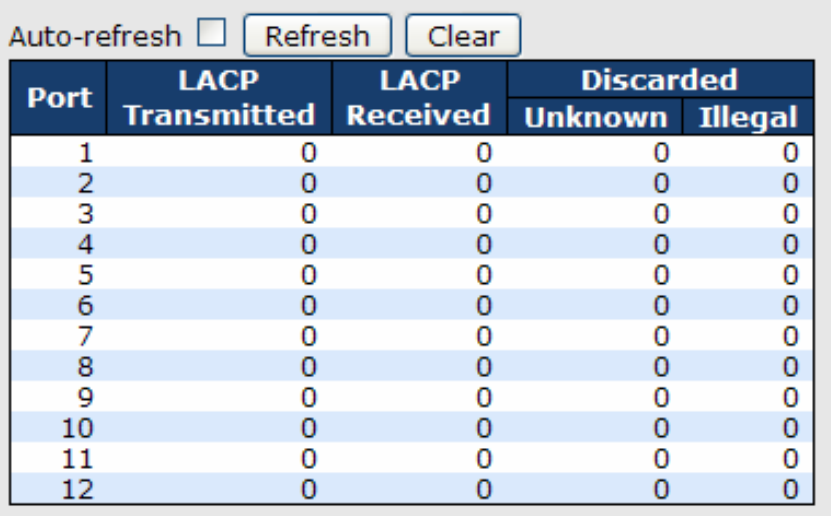

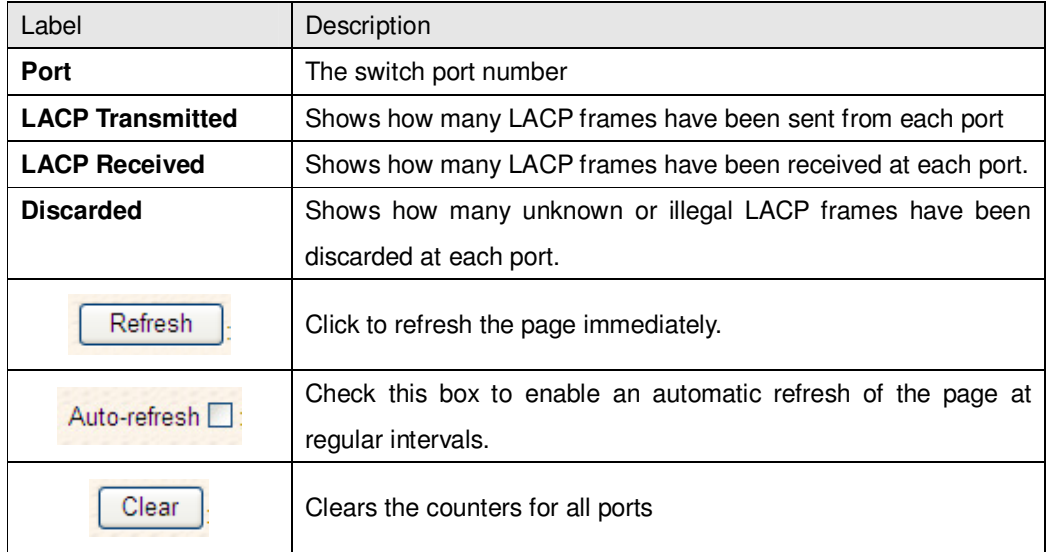
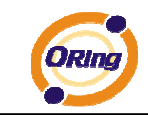

### **5.1.4.4 Loop Gourd**

This feature prevents the loop attack,When the port receives loop packet. This port will auto disable , prevent the "loop attack" affect other network devices

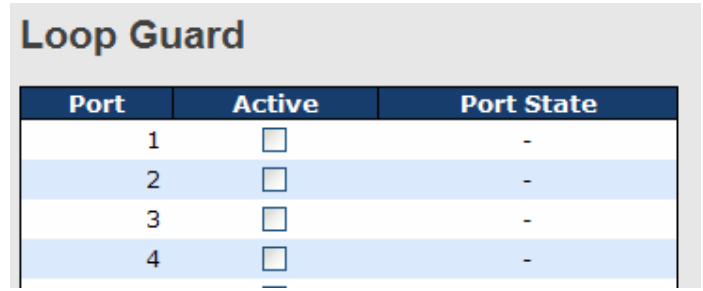

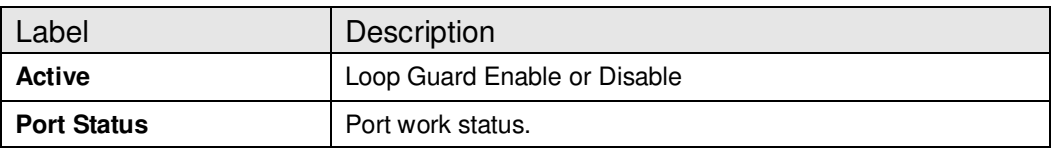

#### **5.1.5 Redundancy 5.1.5.1 MRP**

MRP (Media Redundancy Protocol) Ring (IEC 62439) of up to 50 devices typically transforms back to a line structure within 80 ms (adjustable to max. 200 ms/500 ms).

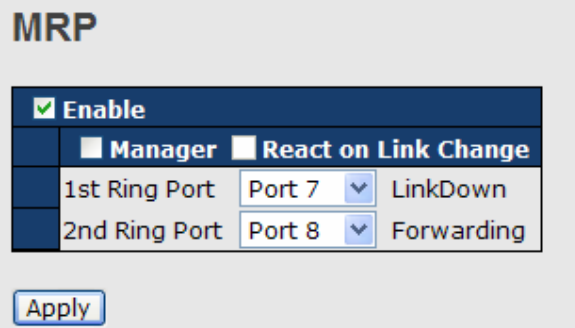

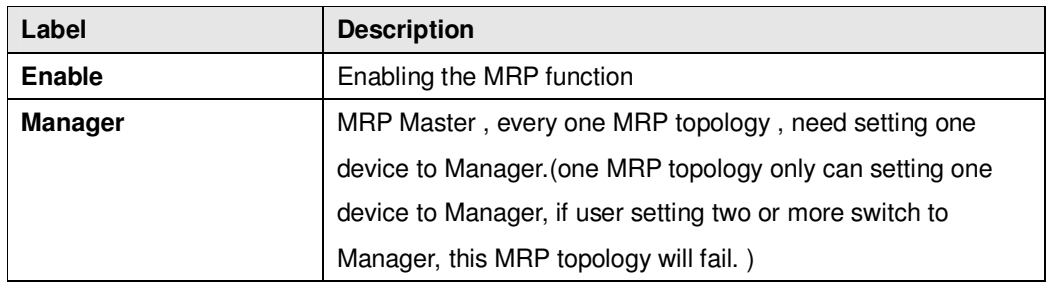

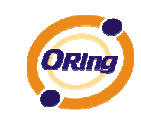

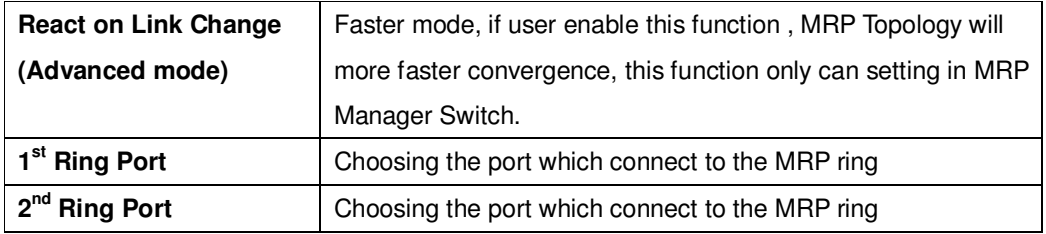

#### **5.1.5.2 O-Ring**

Ring is the most powerful Ring in the world. The recovery time of Ring is less than 10 ms. It can reduce unexpected damage caused by network topology change. Ring Supports 3 Ring topology: Ring, Coupling Ring and Dual Homing.

#### **O-Ring Configuration**  $\blacksquare$  O-Ring **Ring Master** This switch is Not a Ring Master. Disable  $\vee$ **1st Ring Port** LinkDown Port 1 × 2nd Ring Port Port 2 LinkDown  $\checkmark$ Coupling Ring Coupling Port Port 3  $\vee$ LinkDown Dual Homing **Homing Port** Port 4 v LinkDown Save Refresh

Ring interface

The following table describes the labels in this screen.

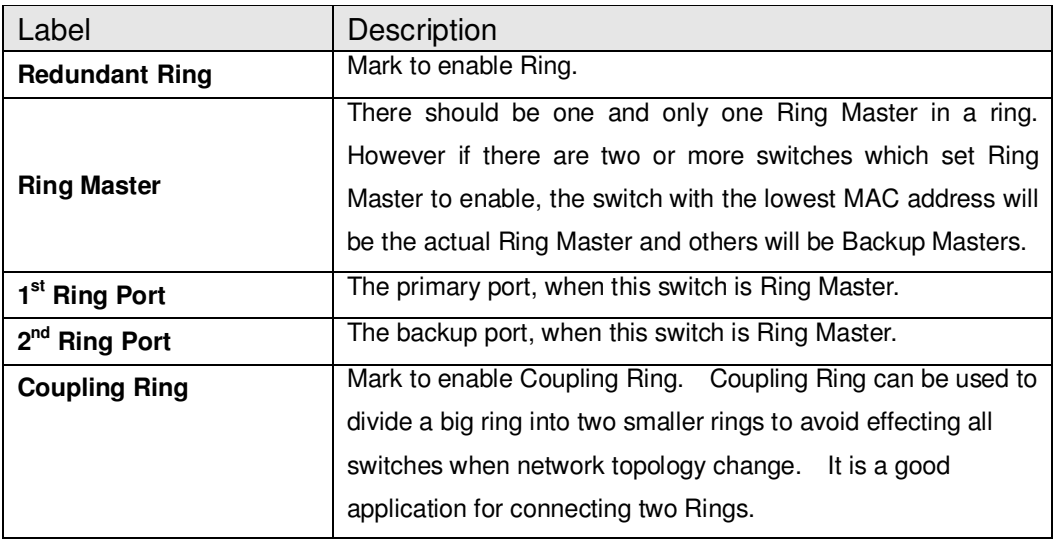

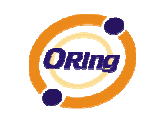

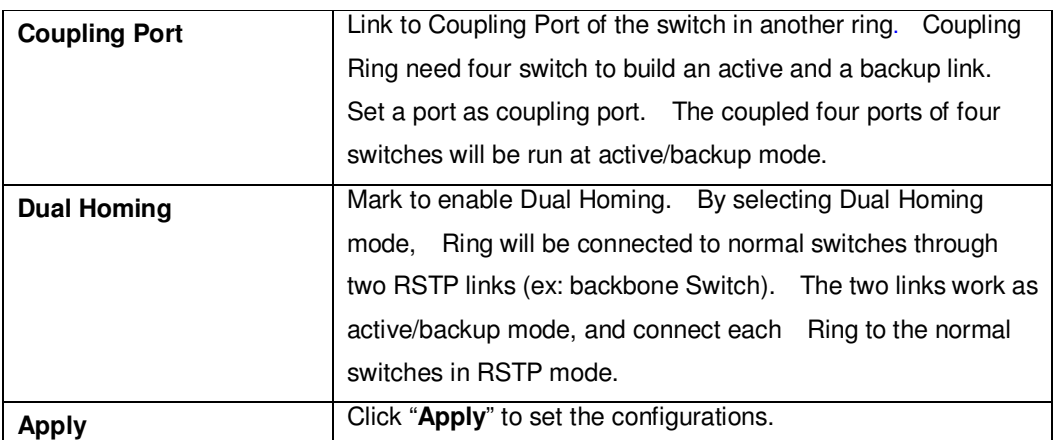

**Note:** We don't suggest you to set one switch as a Ring Master and a Coupling Ring at the same time due to heavy load.

#### **5.1.5.3 O-Chain**

O-Chain is the revolutionary network redundancy technology that provides the add-on network redundancy topology for any backbone network, providing ease-of-use while maximizing fault-recovery swiftness, flexibility, compatibility, and cost-effectiveness in one set of network redundancy topologies O-Chain allows multiple redundant network rings of different redundancy protocols to join and function together as a larger and more robust compound network topology, i.e. the creation of multiple redundant networks beyond the limitations of current redundant ring technology.

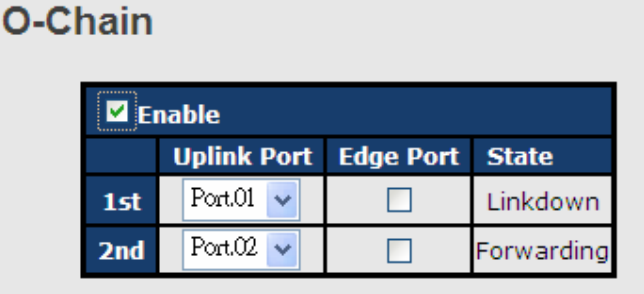

Apply

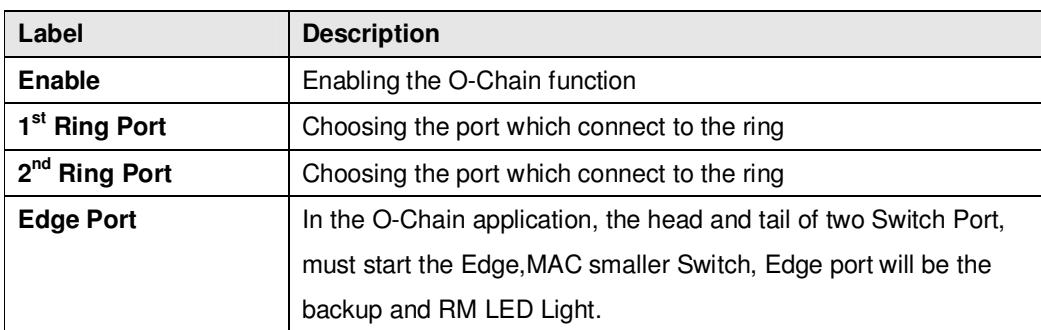

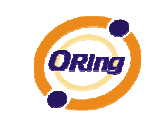

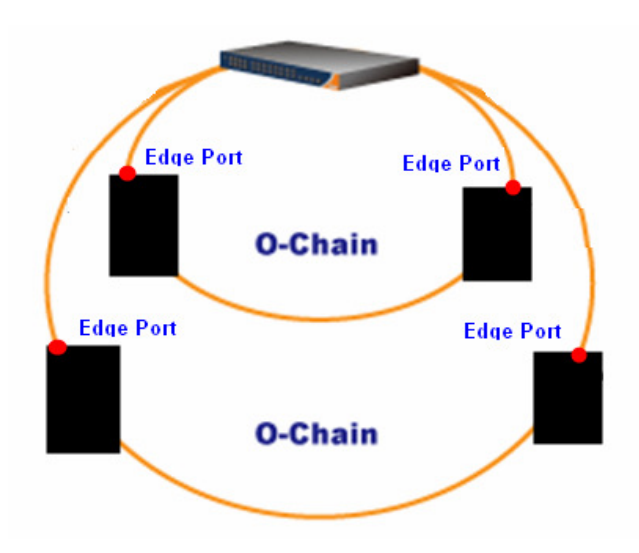

### **5.1.5.4 MSTP**

#### Bridge Settings

This page allows you to configure RSTP system settings. The settings are used by all RSTP Bridge instances in the Switch Stack.

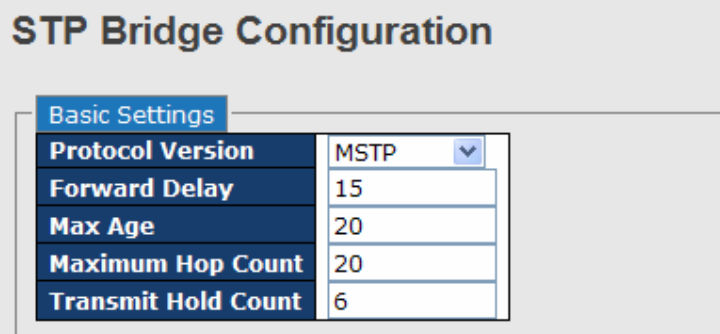

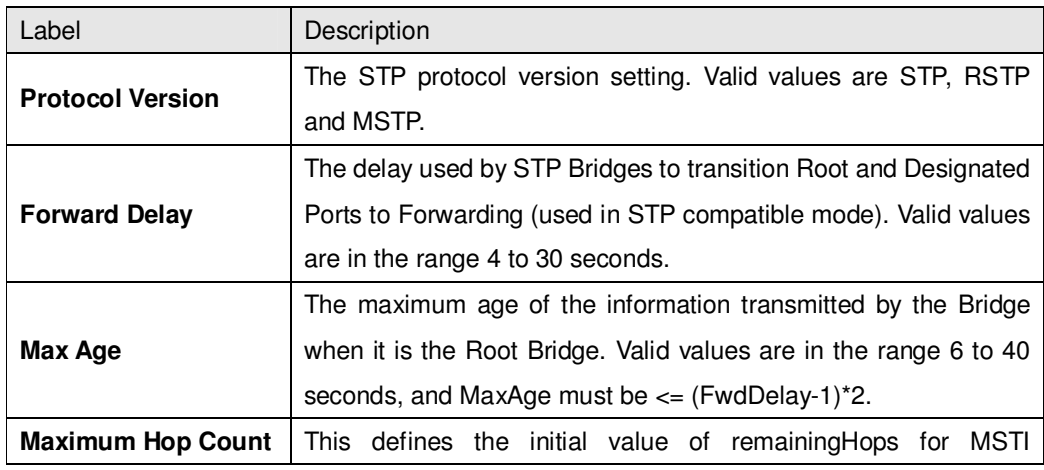

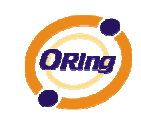

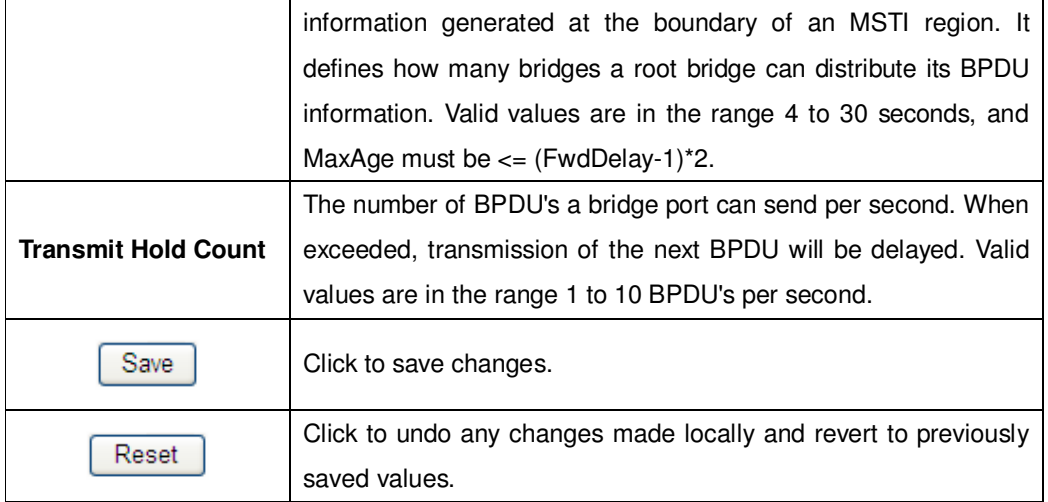

#### MSTI Mapping

This page allows the user to inspect the current STP MSTI bridge instance priority configurations, and possibly change them as well.

#### **MSTI Configuration**

Add VLANs separated by spaces or comma.

Unmapped VLANs are mapped to the CIST. (The default bridge instance).

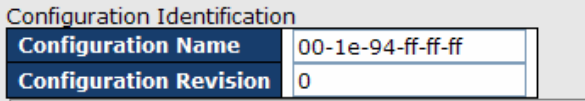

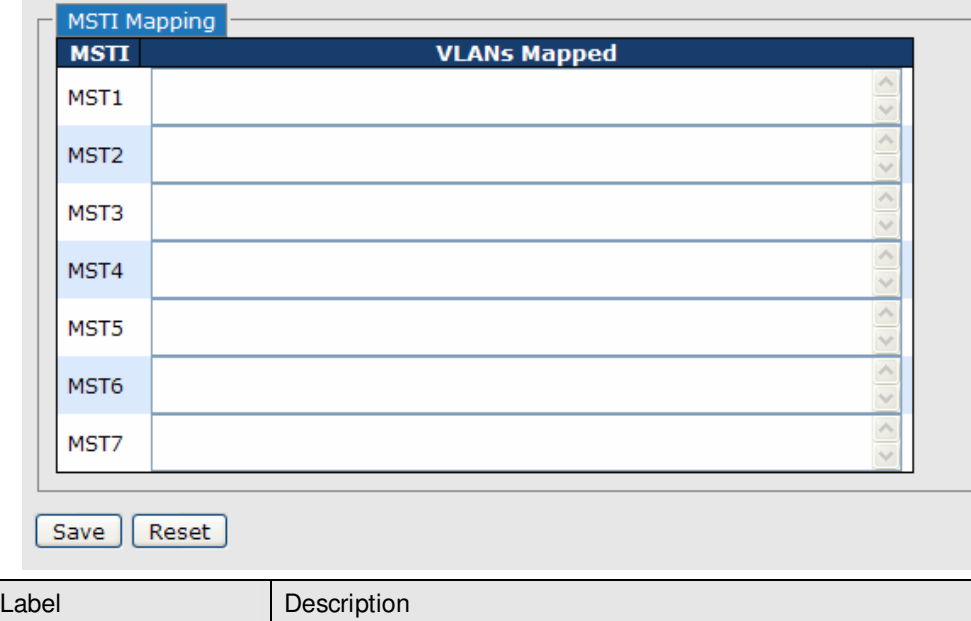

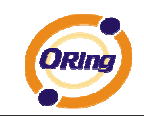

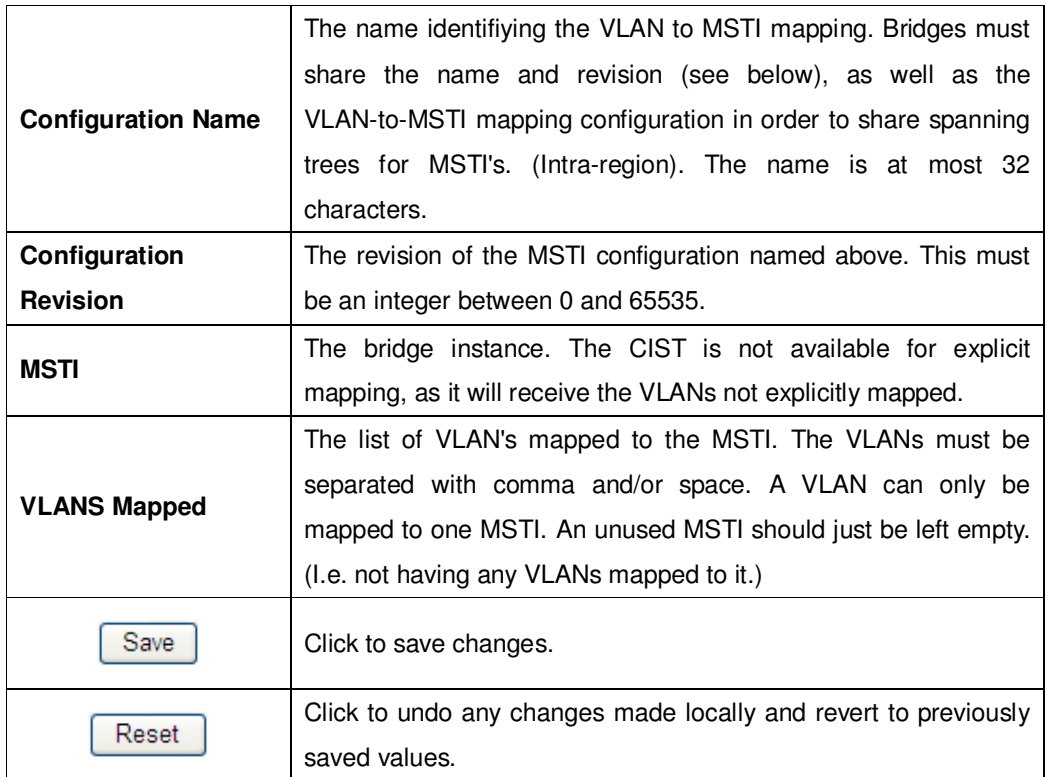

#### MSTI Priorities

This page allows the user to inspect the current STP MSTI bridge instance priority configurations, and possibly change them as well.

**MSTI Configuration** 

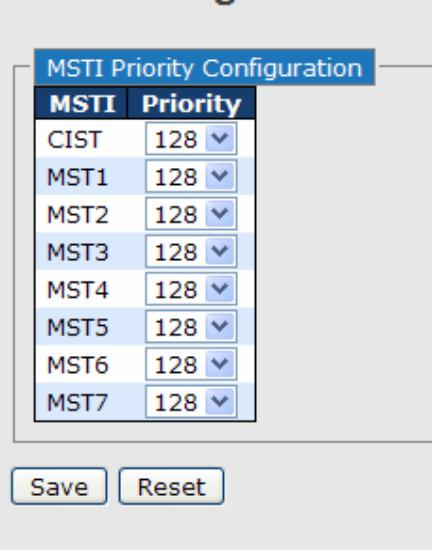

## Label Description

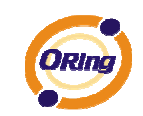

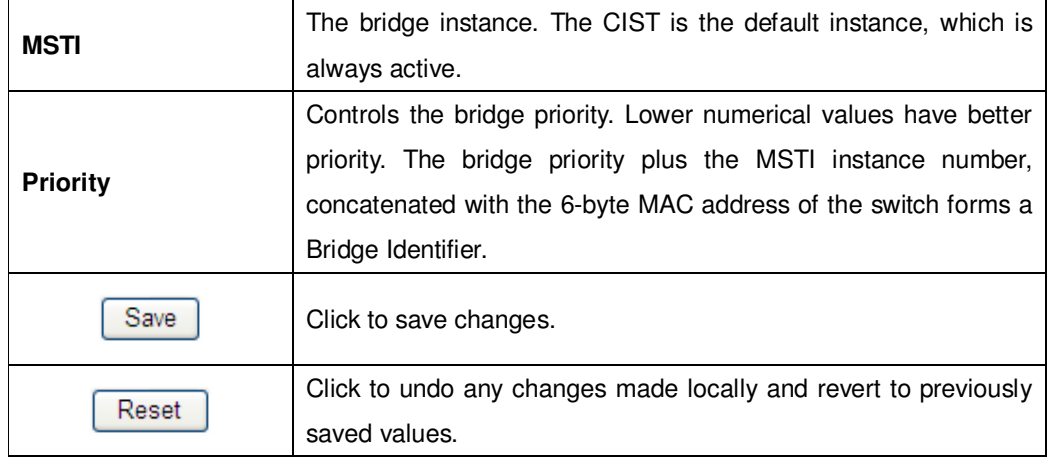

### CIST Ports

This page allows the user to inspect the current STP CIST port configurations, and possibly change them as well.This page contains settings for physical and aggregated ports. The aggregation settings are stack global.

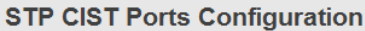

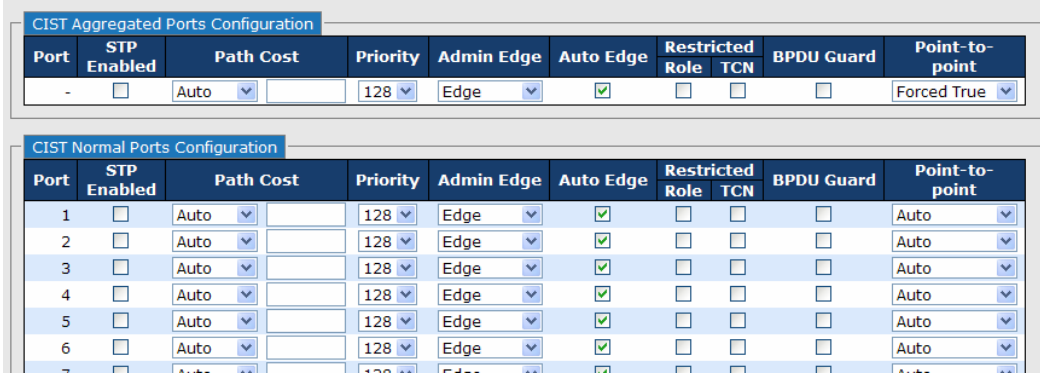

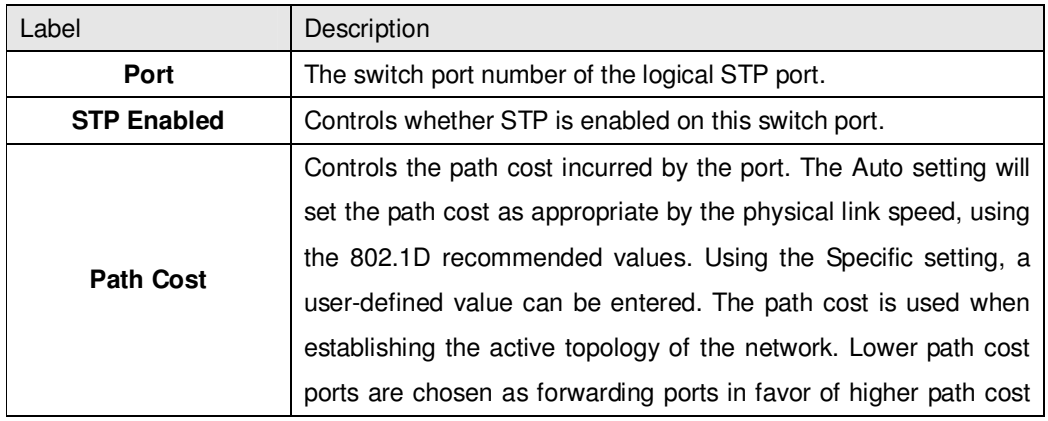

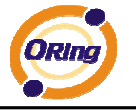

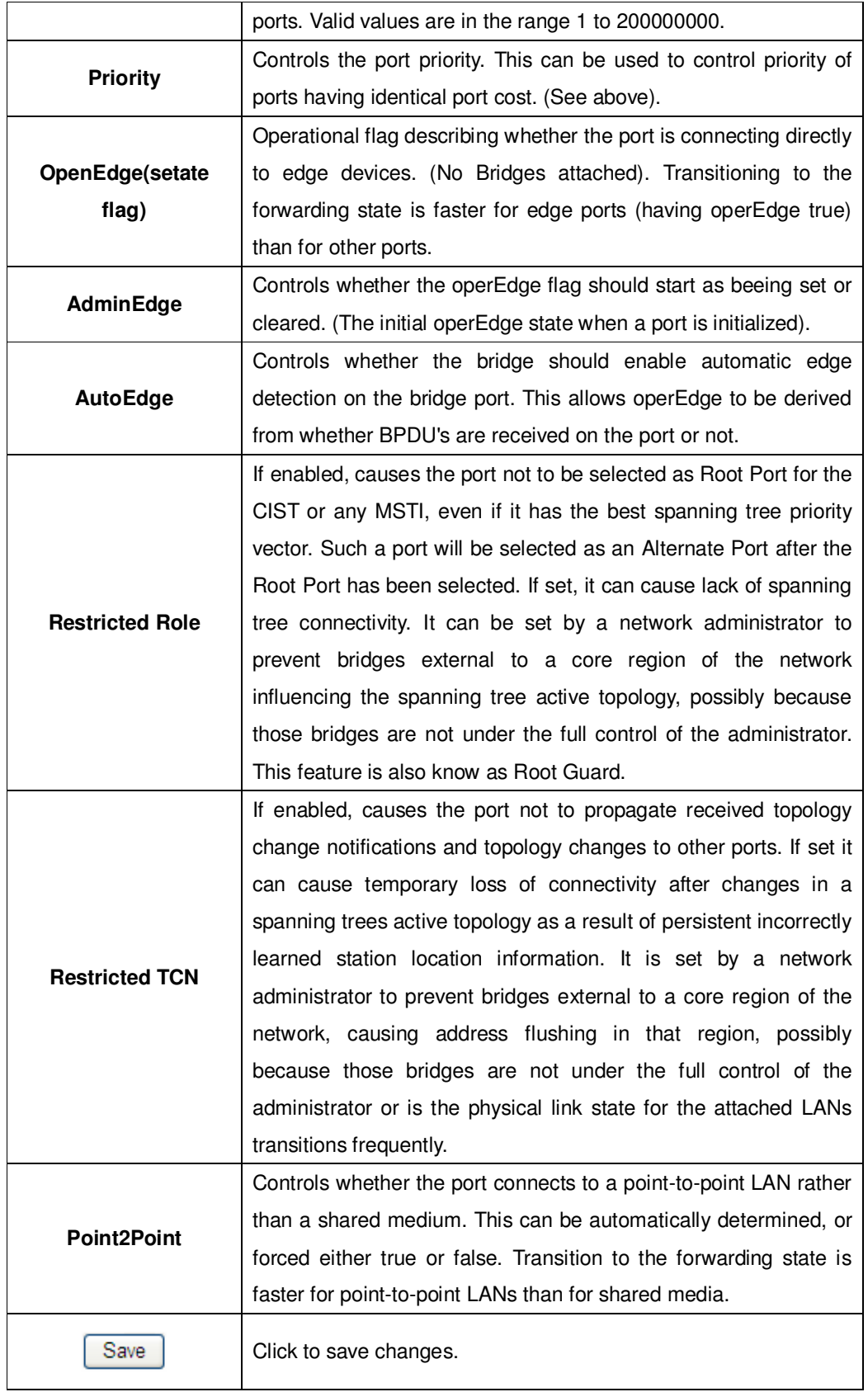

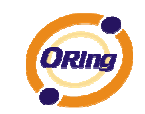

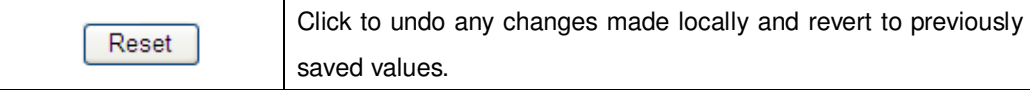

#### MSTI Ports

This page allows the user to inspect the current STP MSTI port configurations, and possibly change them as well. A MSTI port is a virtual port, which is instantiated seperately for each active CIST (physical) port for each MSTI instance configured and applicable for the port. The MSTI instance must be selected before displaying actual MSTI port configuration options. This page contains MSTI port settings for physical and aggregated ports. The aggregation settings are stack global.

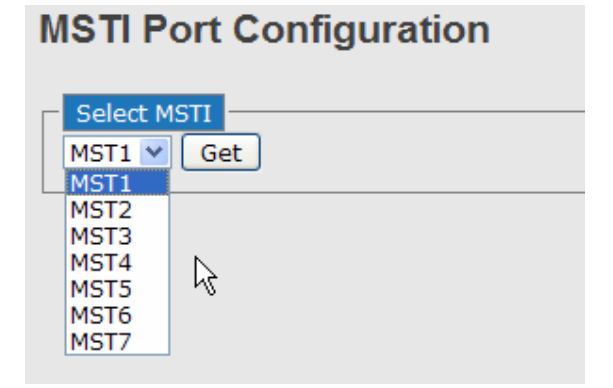

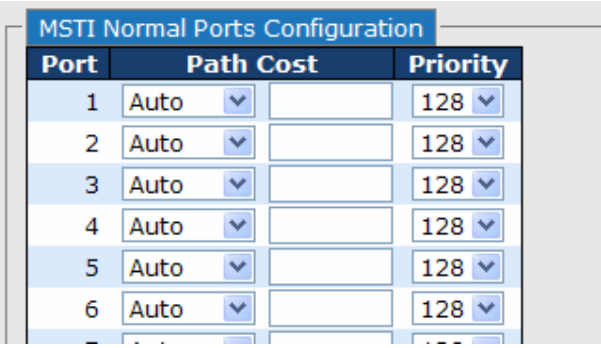

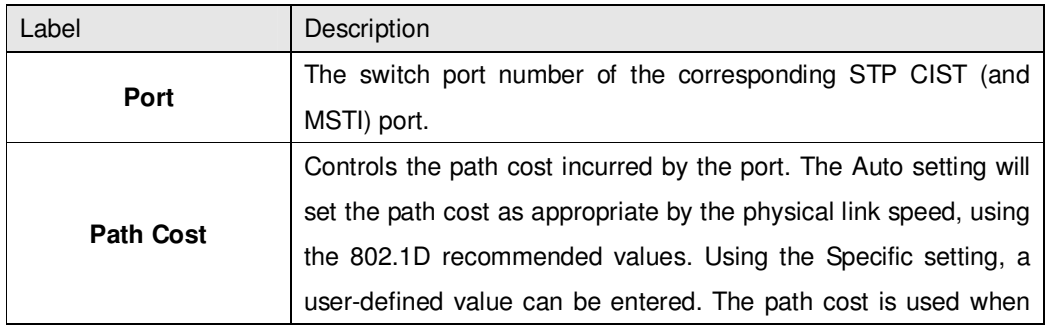

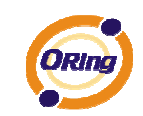

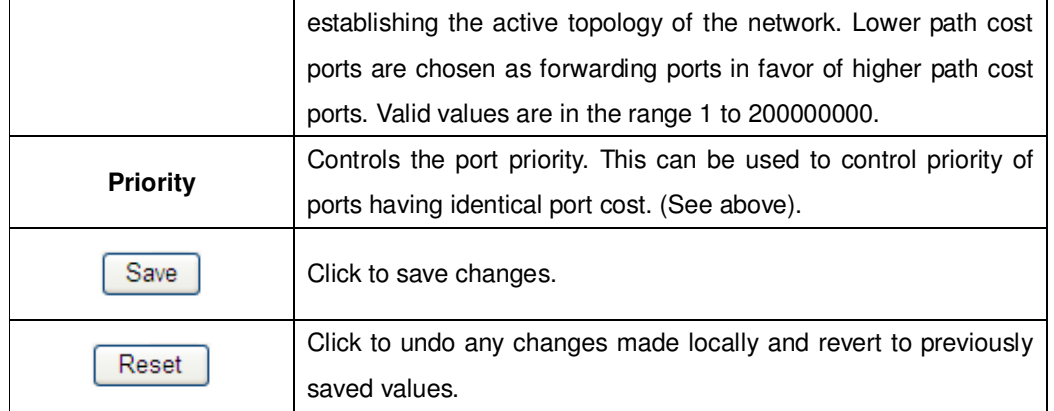

#### **STP Bridges**

This page provides a status overview for all STP bridge instances.

The displayed table contains a row for each STP bridge instance, where the column displays the following information:

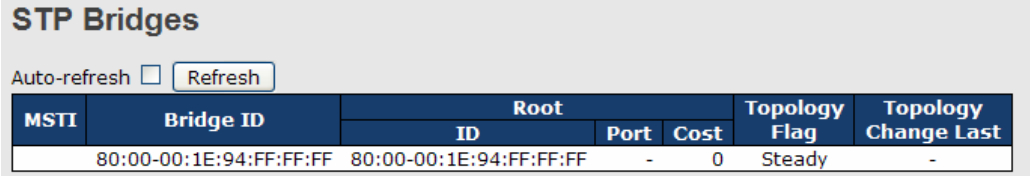

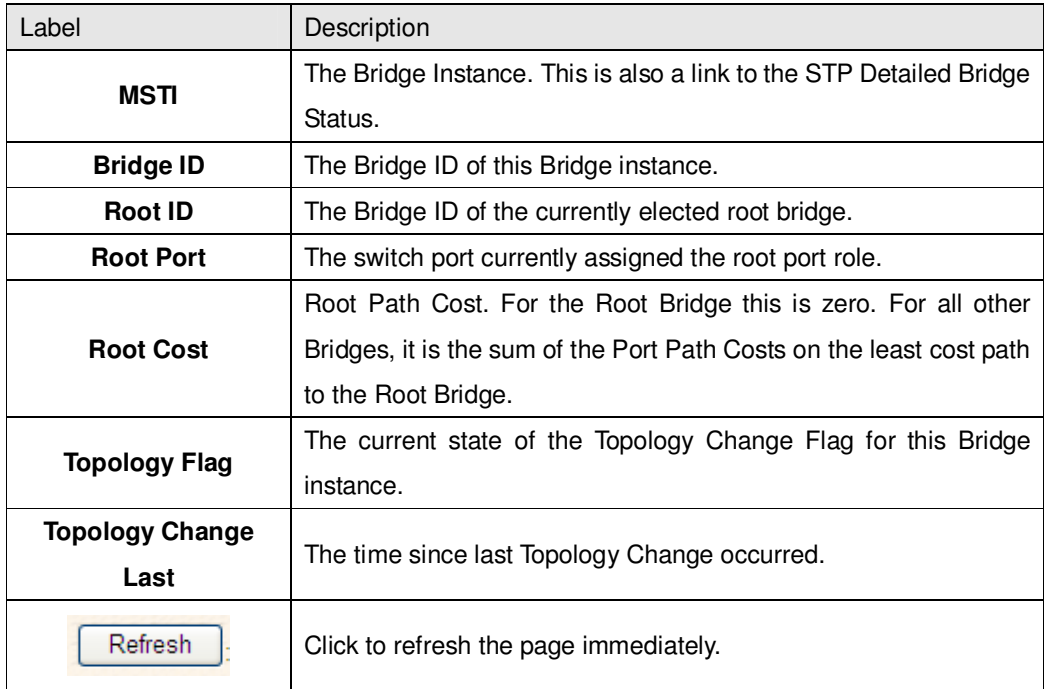

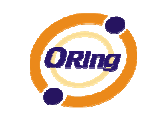

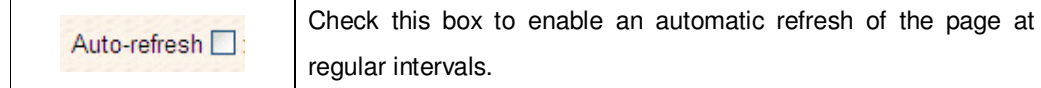

### **STP Port Status**

This page displays the STP CIST port status for port physical ports in the currently selected switch.

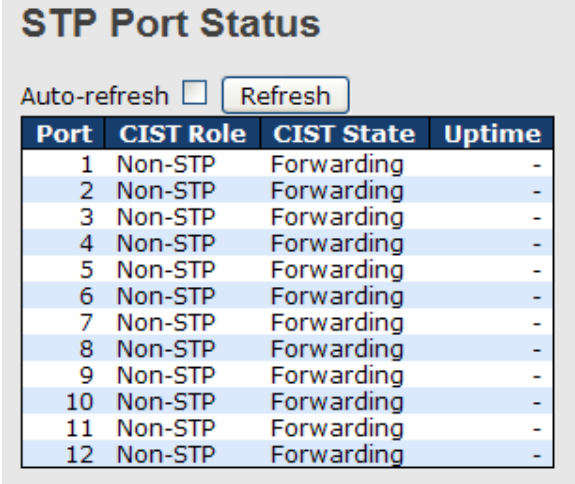

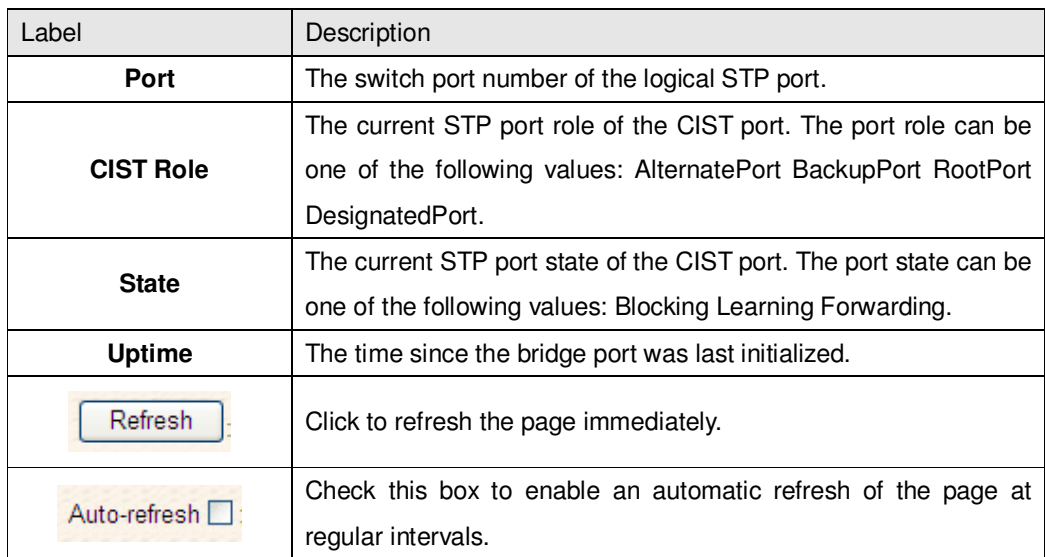

#### **STP Statistics**

This page displays the RSTP port statistics counters for bridge ports in the currently selected switch.

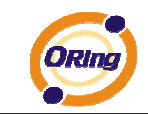

### **STP Statistics**

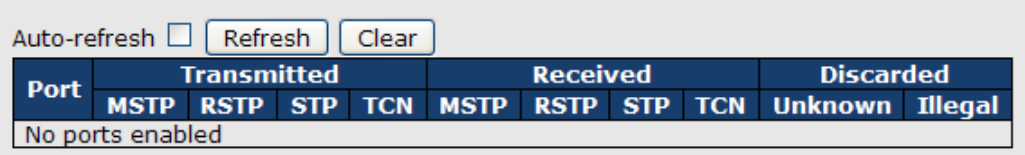

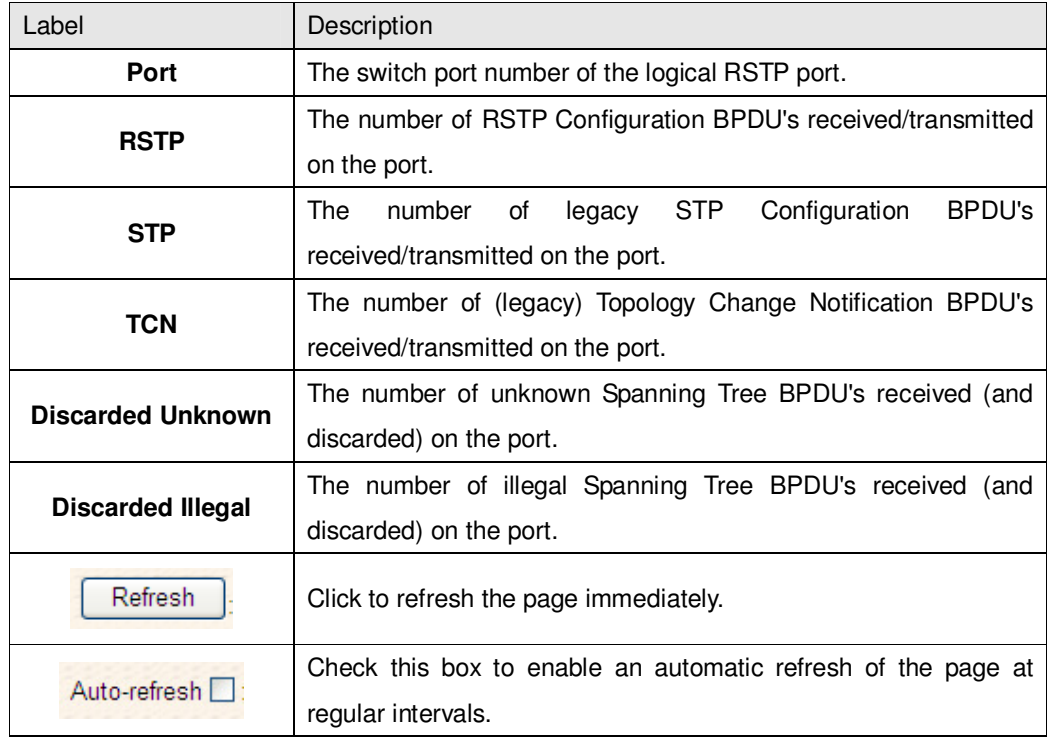

#### **5.1.5.5 Fast Recovery mode**

The Fast Recovery Mode can be set to connect multiple ports to one or more switches. The TES-250-M12 with its fast recovery mode will provide redundant links. Fast Recovery mode supports 5 priorities, only the first priority will be the act port, the other ports configured with other priority will be the backup ports.

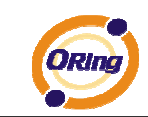

## **Fast Recovery Mode**

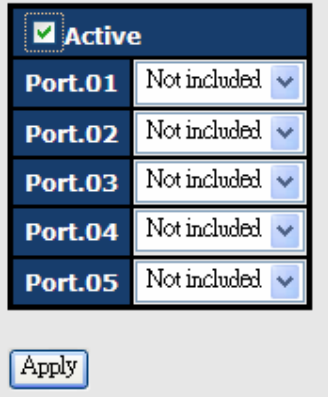

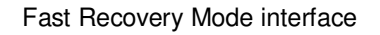

The following table describes the labels in this screen.

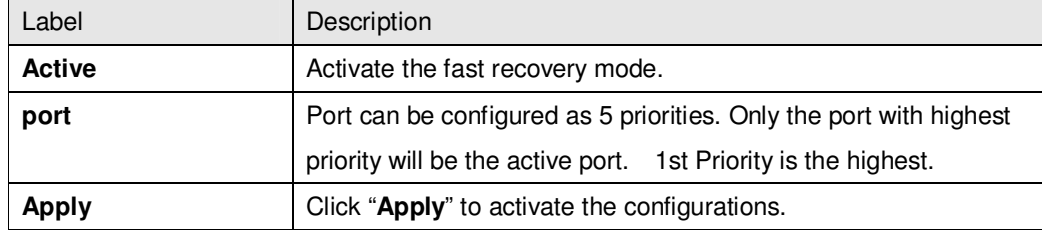

### **5.1.6 VLAN**

#### **5.1.6.1 VLAN Membership Configuration**

The VLAN membership configuration for the selected stack switch unit switch can be monitored and modified here. Up to 64 VLANs are supported. This page allows for adding and deleting VLANs as well as adding and deleting port members of each VLAN.

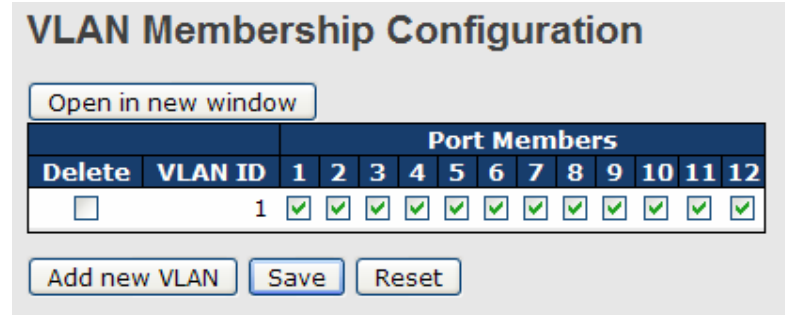

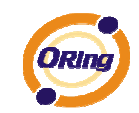

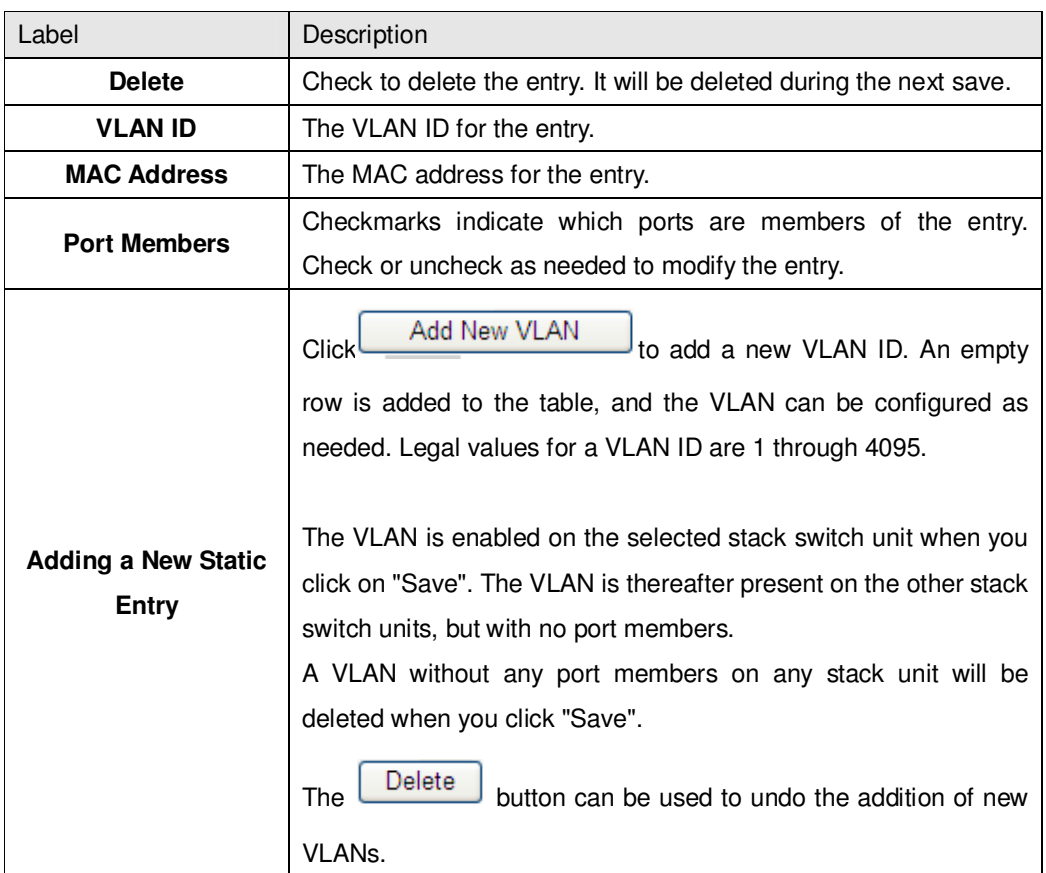

#### **Example: Portbased VLAN Setting**

#### (For ingress port)

1. VLAN Membership Configuration setting port 1 & VID=50

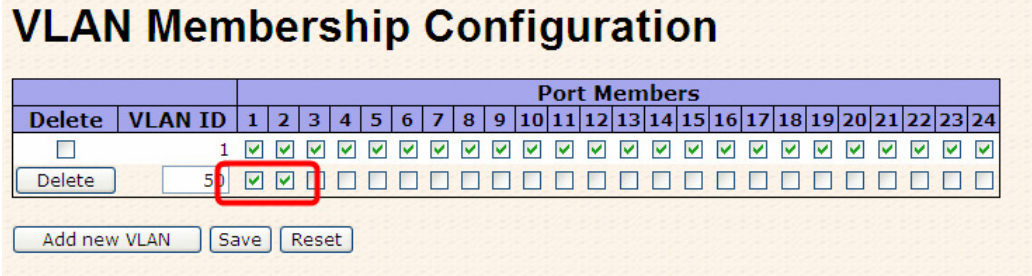

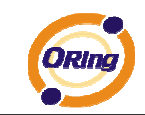

2. VLAN Port 1 Configuration-->Disable VLAN Aware

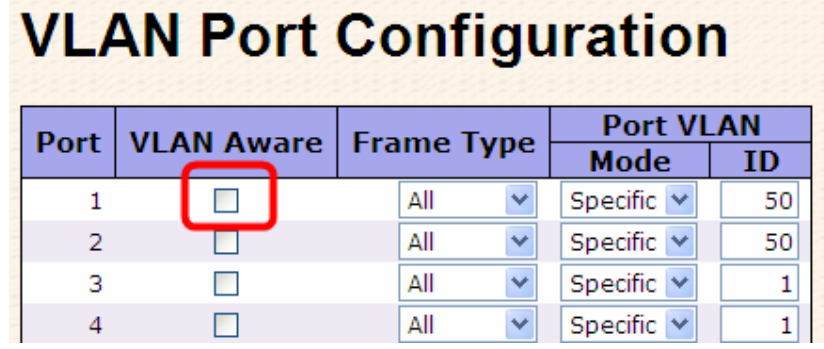

3. VLAN Port 1 Configuration-->Mode=specific,ID=50

# **VLAN Port Configuration**

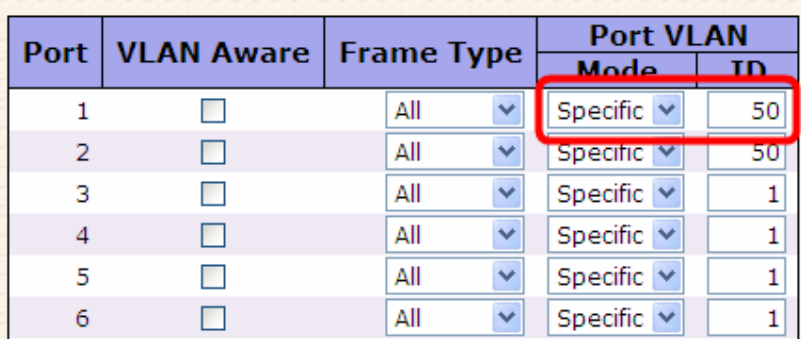

#### (For egress port)

1. VLAN Membership Configuration setting port 2 & VID=50

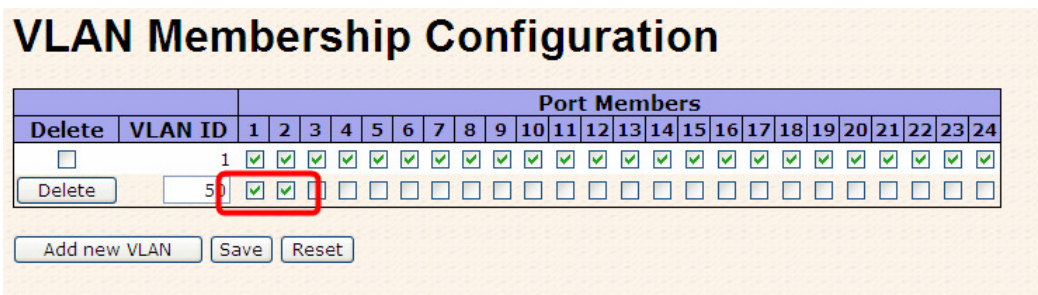

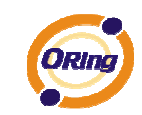

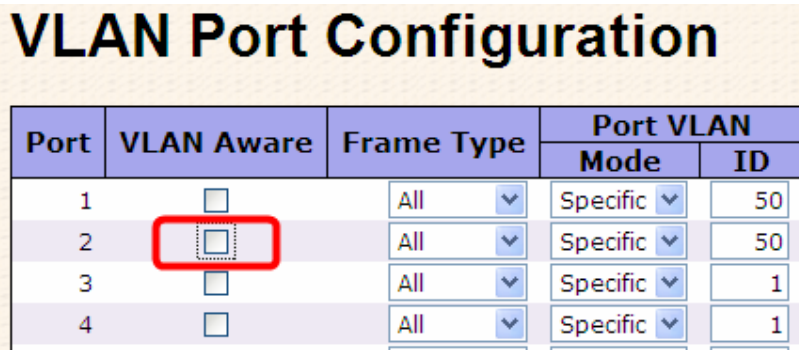

#### 2. VLAN Port 2 Configuration-->don't care VLAN Aware

3. VLAN Port 2 Configuration-->Mode=specific,ID=50 (any packet can enter egress port )

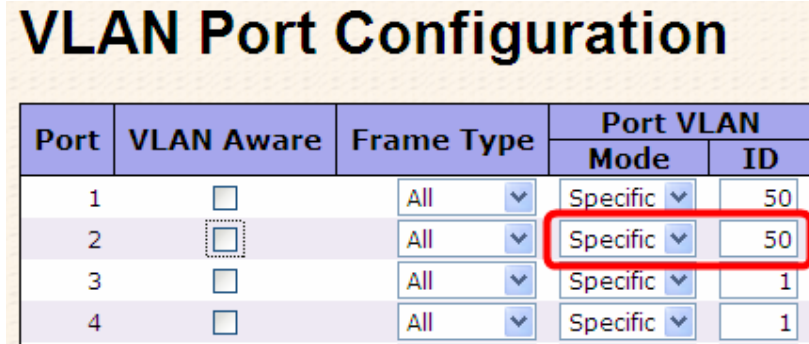

#### **802.1Q Access port Setting**

(For ingress port)

1. VLAN Membership Configuration setting port & VID=50

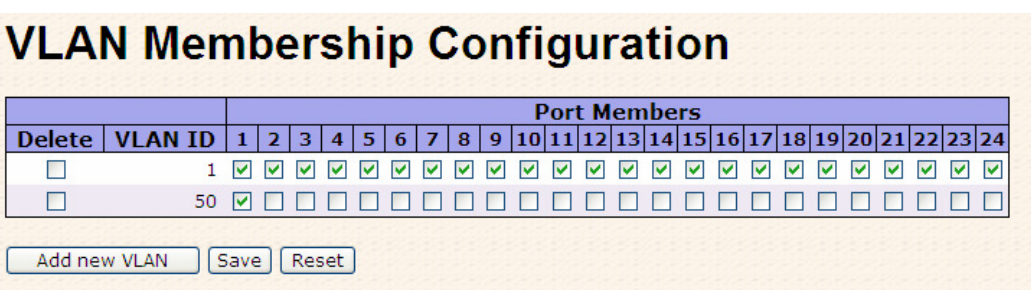

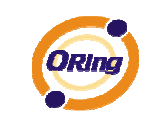

2. VLAN Port Configuration-->Enable VLAN Aware

#### **VLAN Port Configuration Port VLAN** Port **VLAN Aware Frame Type Mode**  $ID$ Specific  $\vee$  $\mathbf{1}$  $\blacktriangledown$ All v  $50<sup>1</sup>$  $\overline{2}$ П All Specific  $\vee$ v  $1\vert$ 3  $\Box$ All Specific  $\vee$  $1\vert$ ٧  $\overline{\mathbf{4}}$  $\Box$ All  $1\vert$ ٧ Specific  $\vee$

3. VLAN Port Configuration-->Mode=specific,ID=50

## **VLAN Port Configuration**

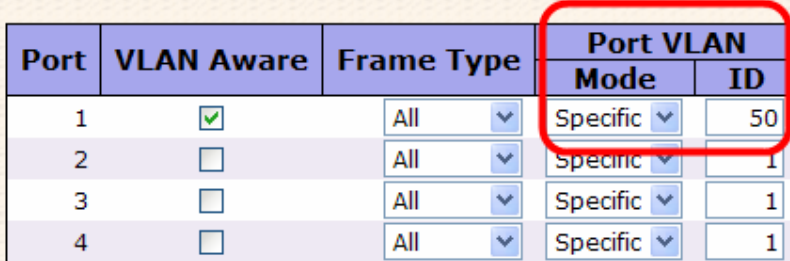

#### (For egress port)

1. VLAN Membership Configuration setting port & VID=50

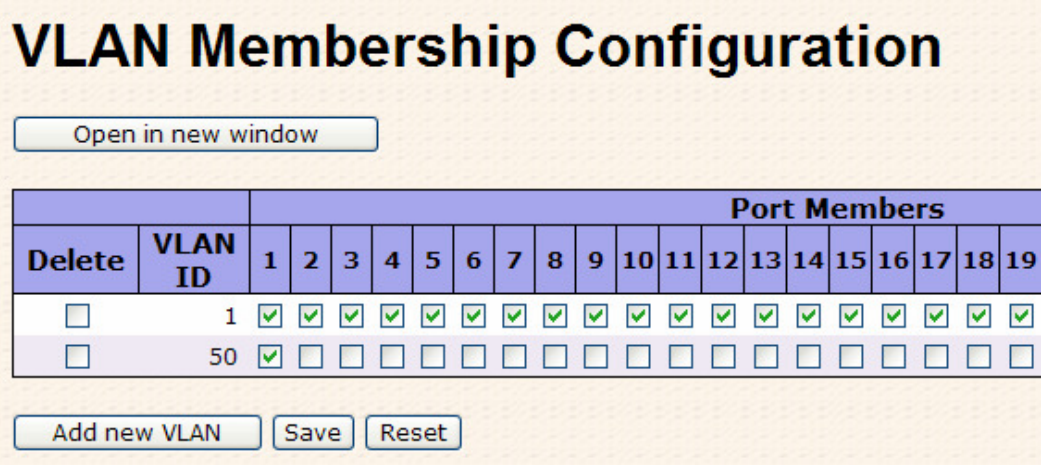

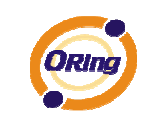

3

 $\Box$ 

2. VLAN Port Configuration-->Disable VLAN Aware

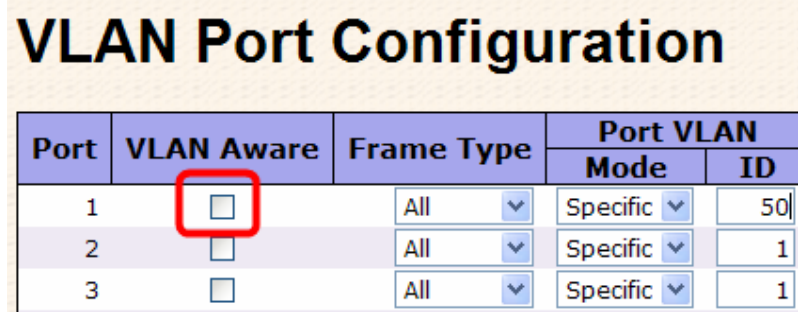

3. VLAN Port Configuration-->Mode=specific,ID=50 (untagged & tag=50 packet can enter egress port )

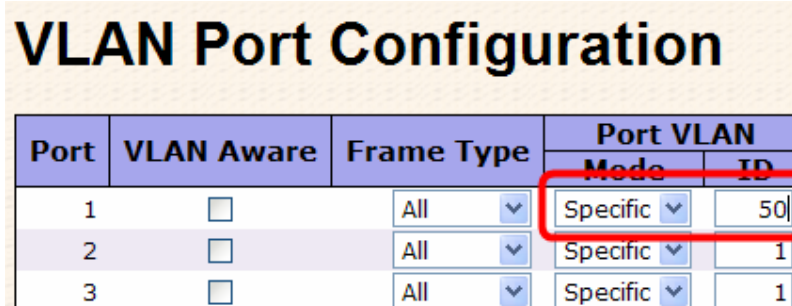

 $\checkmark$ 

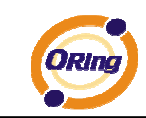

#### **802.1Q Trunk port setting (multi-tag)**

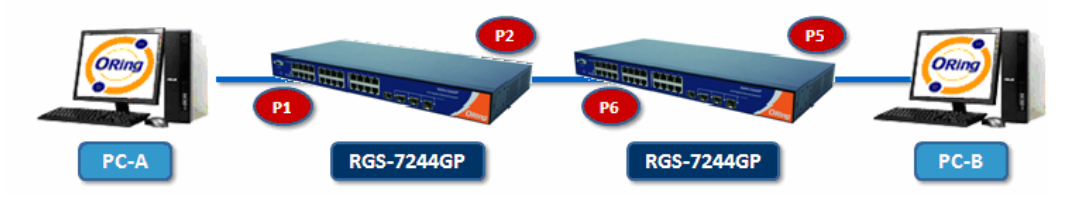

#### (For ingress port)

1. VLAN Membership Configuration setting port & VID=11,22,33

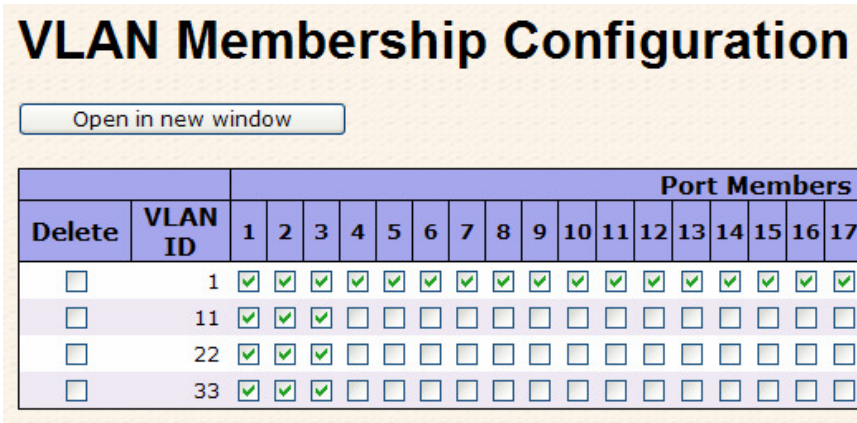

#### 2. VLAN Port Configuration-->Enable VLAN Aware

## **VLAN Port Configuration**

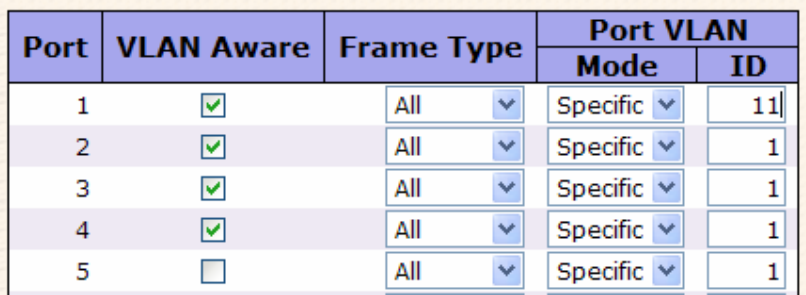

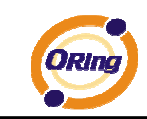

3. VLAN Port Configuration-->Mode=specific,ID=11

(when enterring packet is untagged frame, added tag  $= 11$ , When entering the tagged frame, only  $VID = 11,22,33$  three kinds of packets can pass)

## **VLAN Port Configuration**

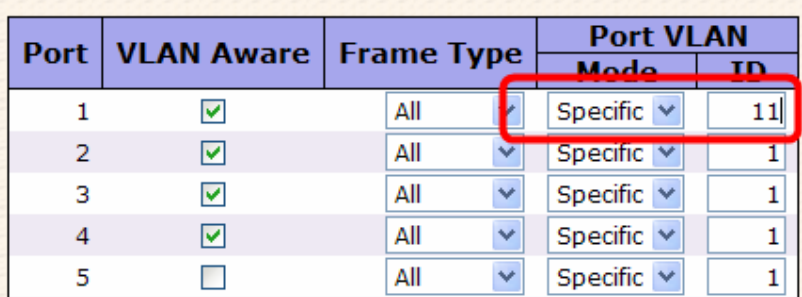

#### (For egress port)

1. VLAN Membership Configuration setting port, VID=11,22,33

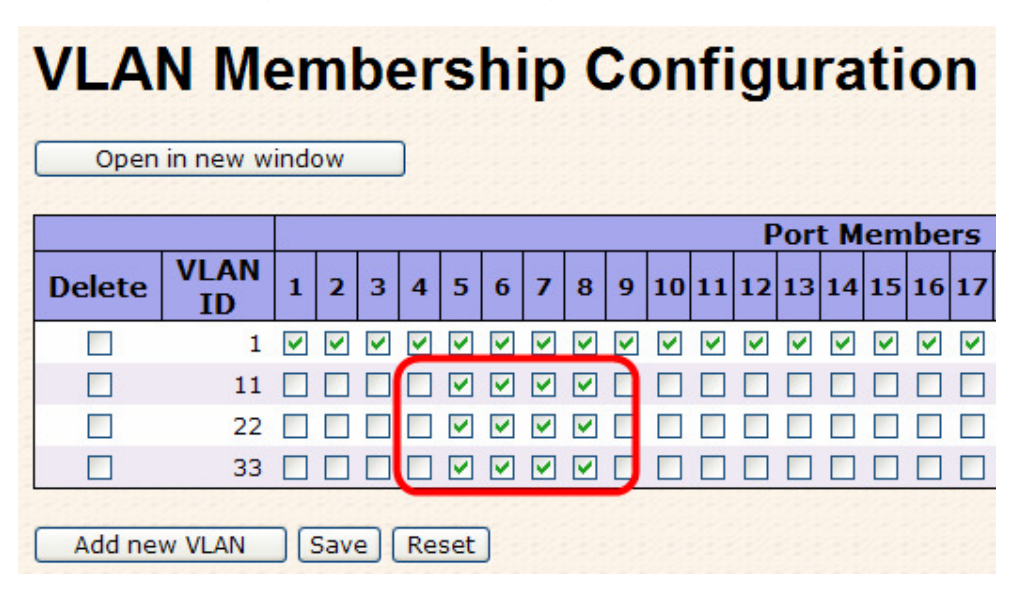

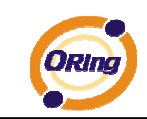

#### 2. VLAN Port Configuration-->Enable VLAN Aware

# **VLAN Port Configuration**

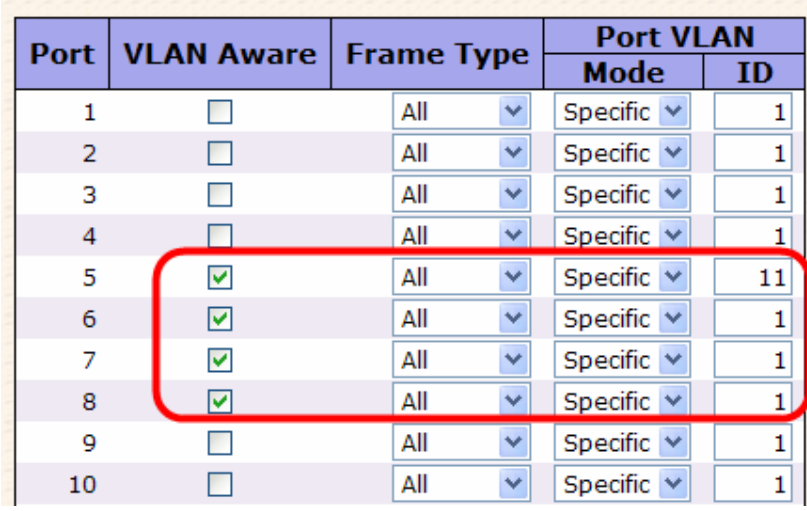

3. VLAN Port Configuration-->Mode=none

 (egress port can receive tag=11,22,33 packet In addition ,ony tag=11packet can enter egress port )

# **VLAN Port Configuration**

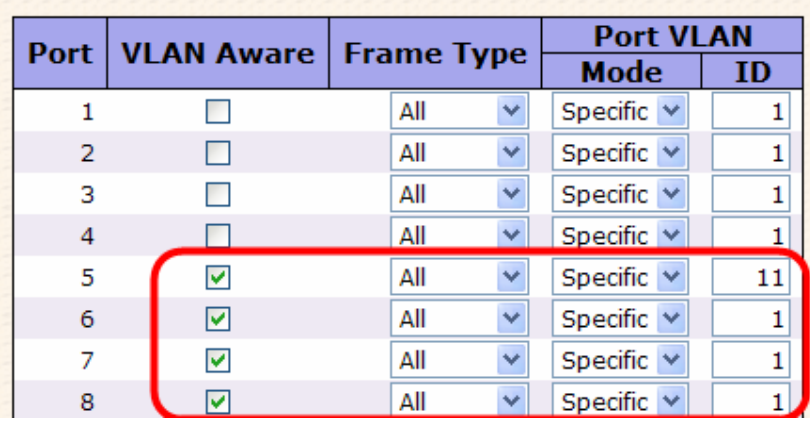

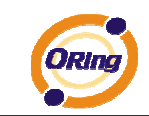

#### **QinQ VLAN Setting**

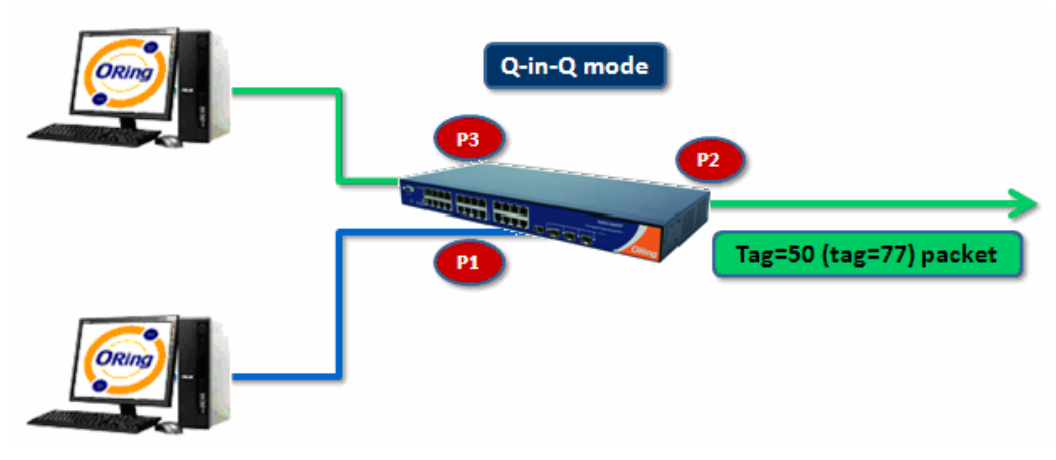

ingress Port 1------------------->egress Port 2

#### (For ingress port-----Port 1)

1. VLAN Membership Configuration setting port 1、2、3 & VID=50

#### **VLAN Membership Configuration** Open in new window **Port Members VLAN Delete**  $1\vert$  $2<sup>1</sup>$  $\overline{\mathbf{3}}$  $\overline{\mathbf{4}}$  $5|$  $6|7$  $8|9|10|11|12|13|14|15|16|17$ **ID**  $\Box$ 1 0 0 0 0 0 0 0 0 0 0 0 0 0 0 0 0 0 0  $\Box$ 50 0 0 0 0 0 0 0 0 0 0 0 0 0 0 0 0 0 0 Add new VLAN Save | Reset

2. VLAN Port Configuration-->Disable Port 1 VLAN Aware

## **VLAN Port Configuration**

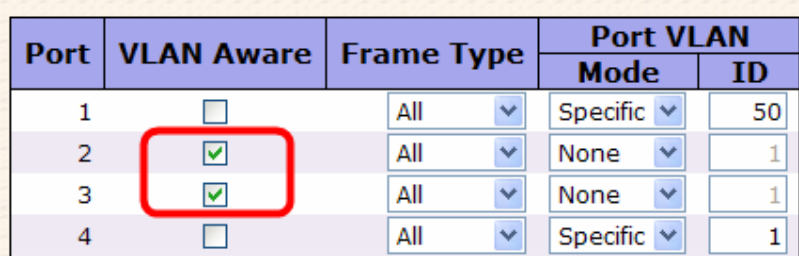

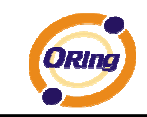

3. VLAN Port Configuration-->Port 1 Mode=specific,ID=50

# **VLAN Port Configuration**

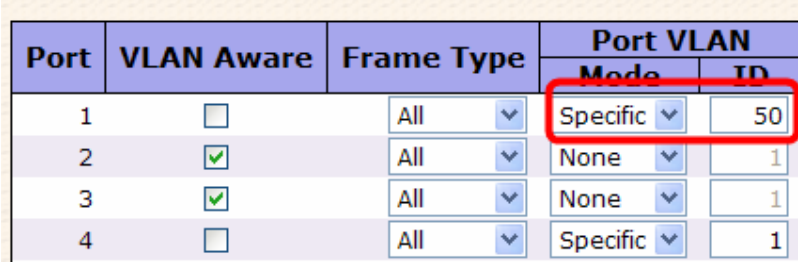

#### (For egress port ----Port 2)

1. VLAN Membership Configuration setting port & VID=50

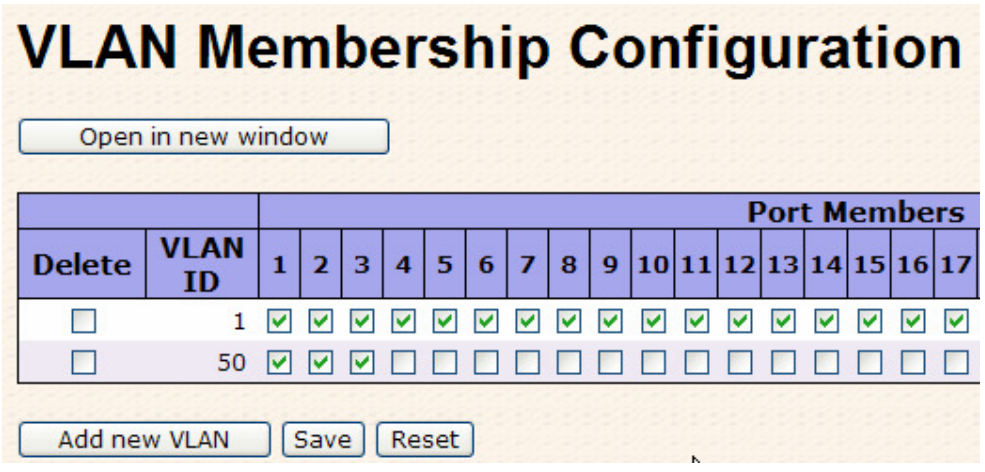

2. VLAN Port Configuration-->Enable Port 2、3 VLAN Aware.

#### **VLAN Port Configuration Port VLAN VLAN Aware Frame Type Port Mode** ID Specific  $\vee$  $\mathbf 1$  $\Box$ All 50  $\checkmark$  $\overline{2}$ ☑ All  $\checkmark$ None  $\checkmark$  $\mathbf 1$ 3  $\blacktriangledown$ All × None  $\checkmark$  $\mathbf{1}$  $\overline{4}$ П All × Specific  $\vee$  $\mathbf 1$

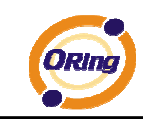

3. VLAN Port Configuration-->Mode=none

(only tag=50 packet can enter egress port )

## **VLAN Port Configuration**

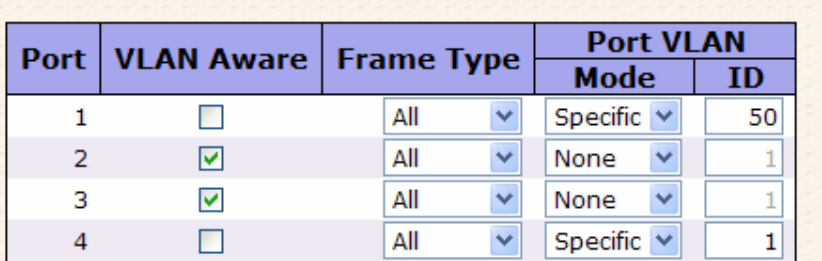

#### **5.1.6.2 Private VLAN**

The Private VLAN membership configurations for the switch can be monitored and modified here. Private VLANs can be added or deleted here. Port members of each Private VLAN can be added or removed here. Private VLANs are based on the source port mask, and there are no connections to VLANs. This means that VLAN IDs and Private VLAN IDs can be identical. A port must be a member of both a VLAN and a Private VLAN to be able to forward packets. By default, all ports are VLAN unaware and members of VLAN 1 and Private VLAN 1. A VLAN unaware port can only be a member of one VLAN, but it can be a member of multiple Private VLANs.

## **Private VLAN Membership Configuration**

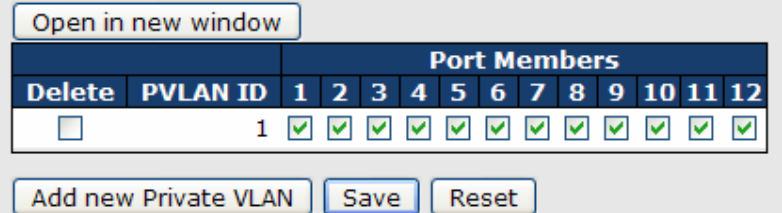

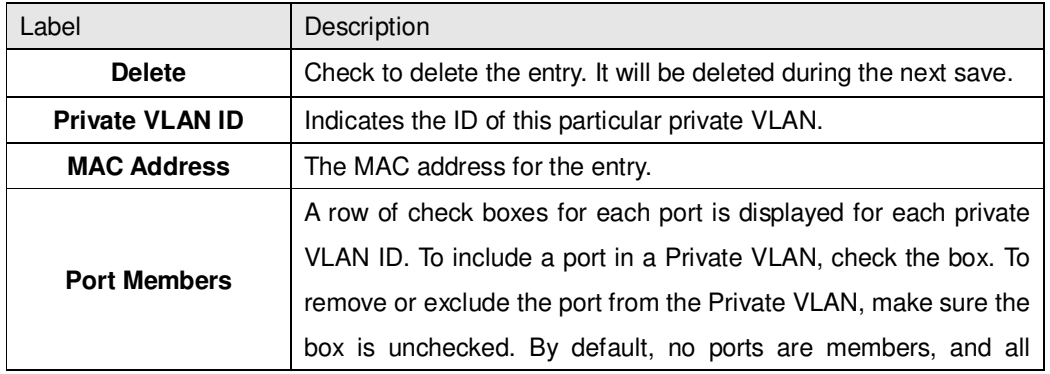

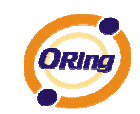

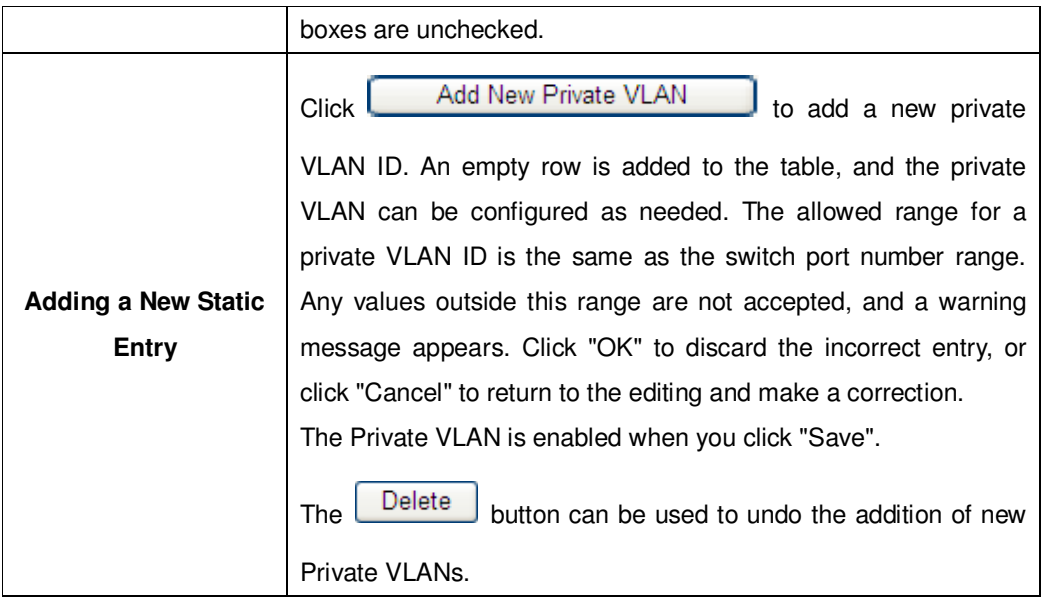

## **Port Isolation Configuration**

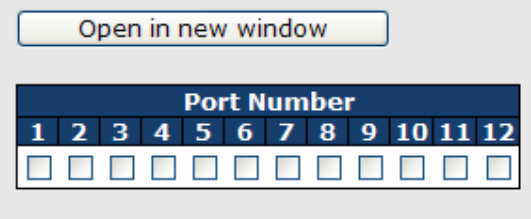

Reset [Save]

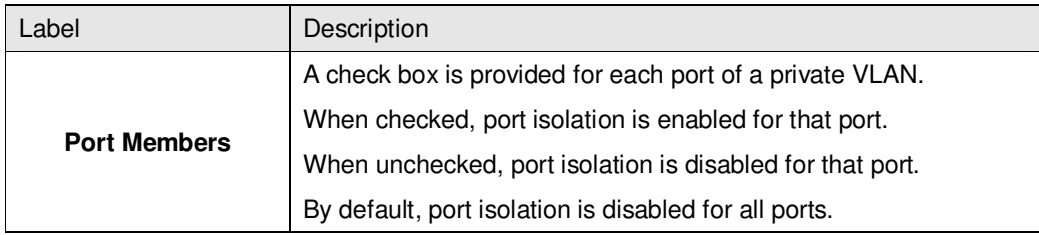

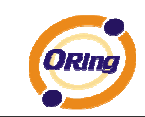

### **5.1.7 SNMP**

#### **5.1.7.1 SNMP-System**

## **SNMP System Configuration**

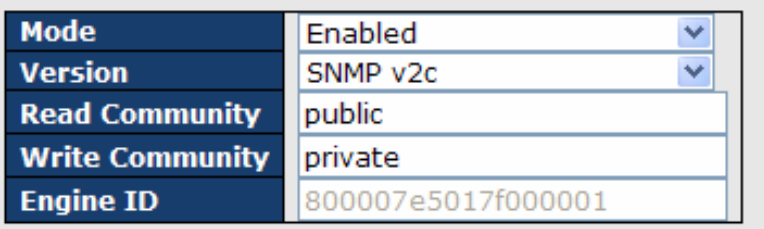

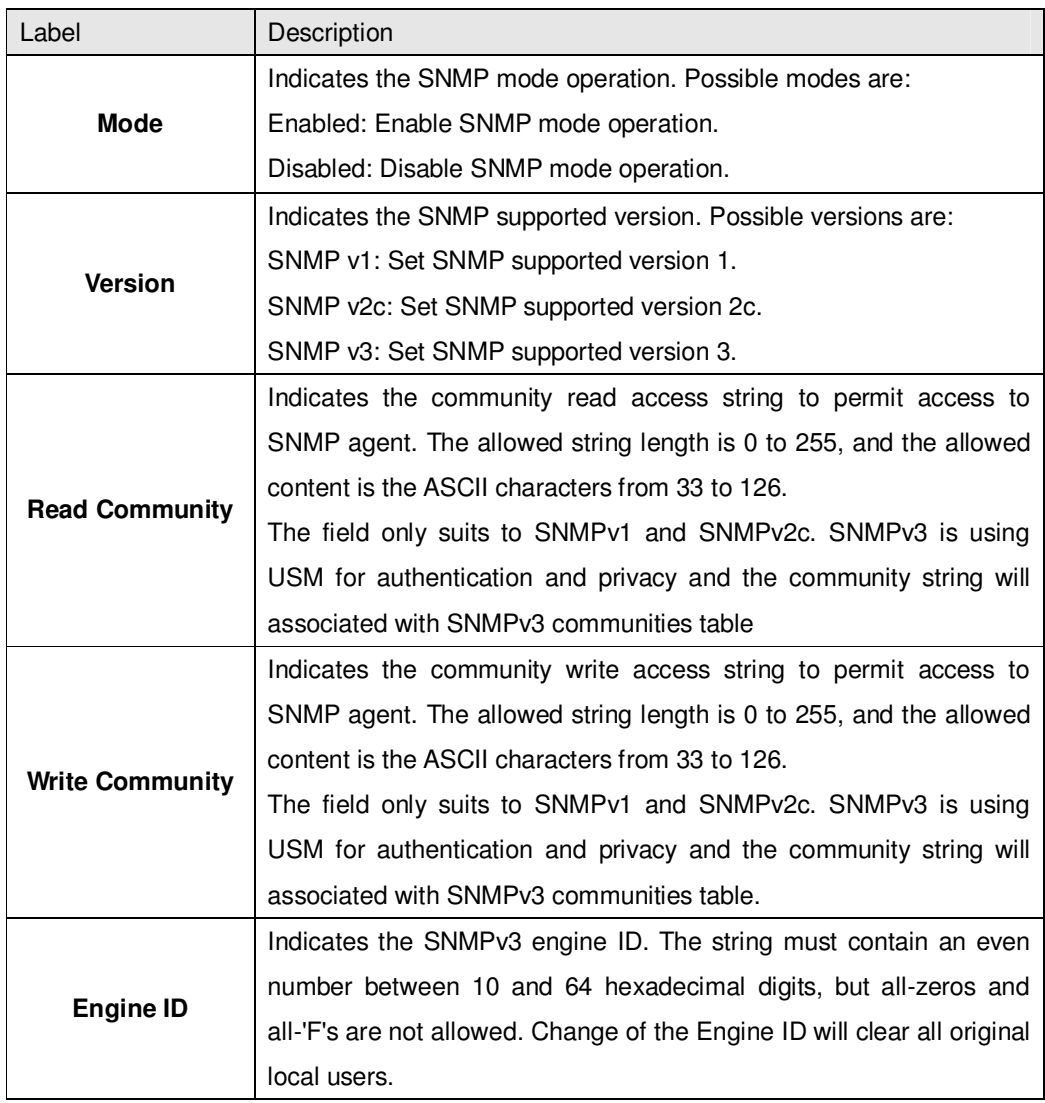

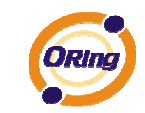

## **SNMP Trap Configuration**

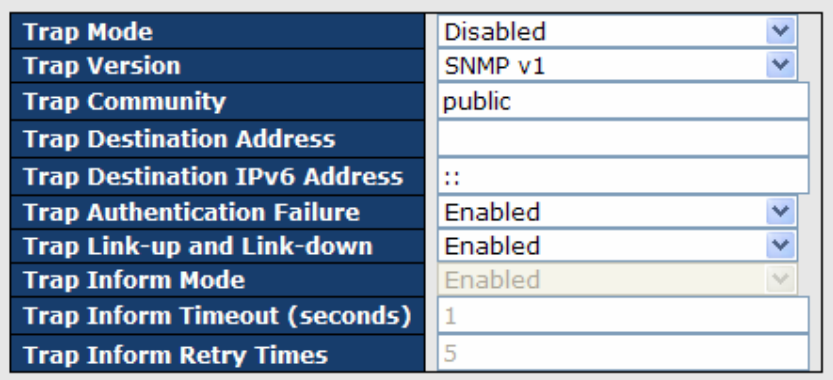

Save | Reset

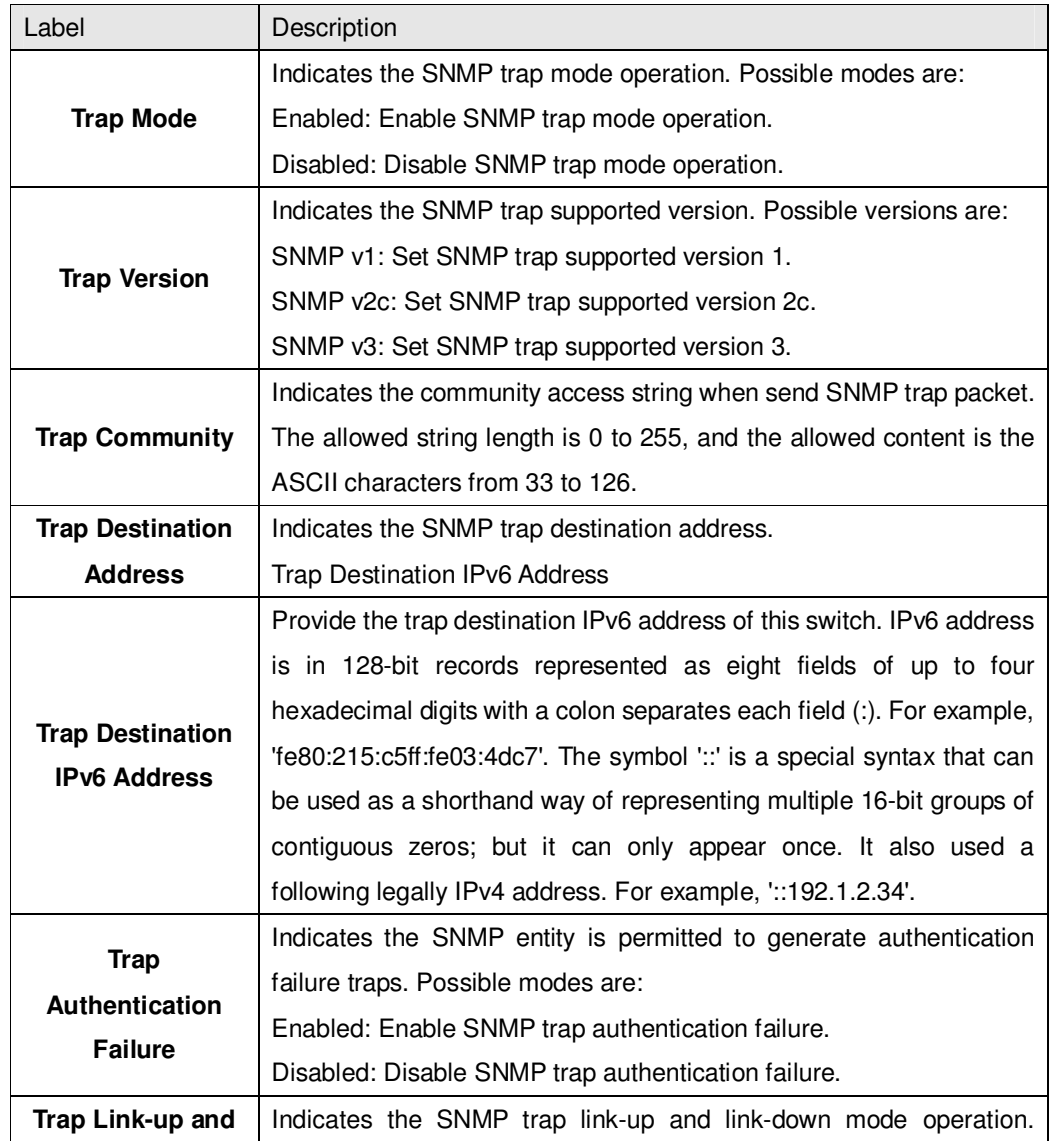

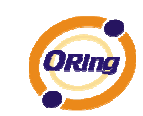

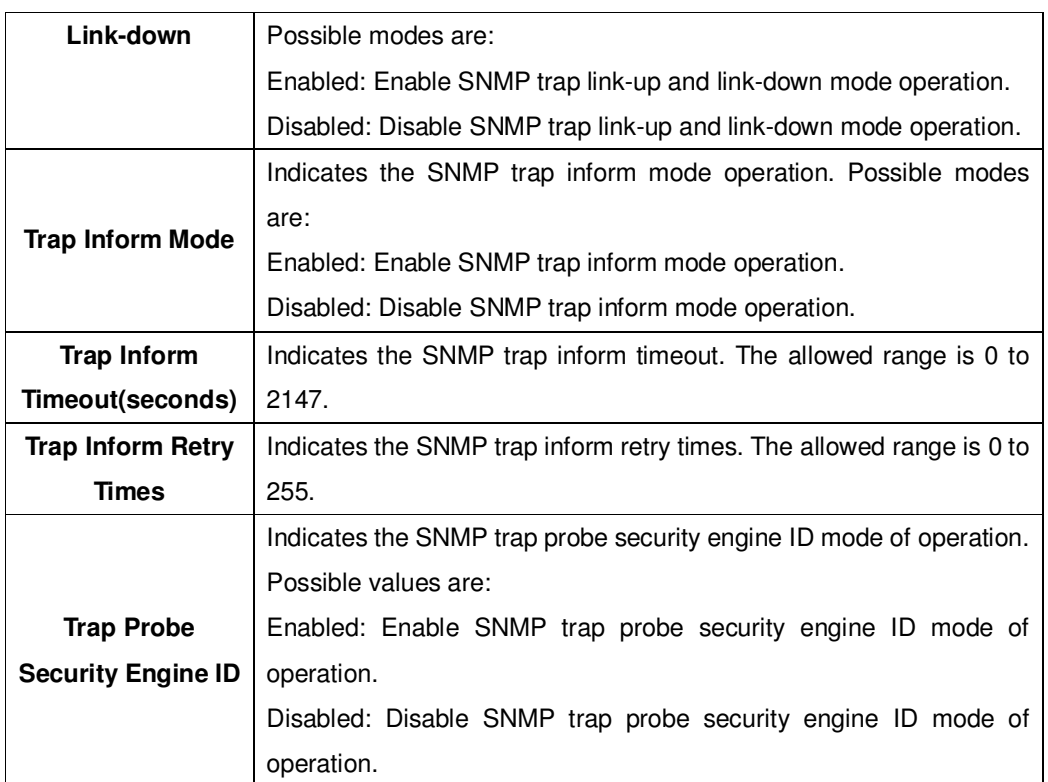

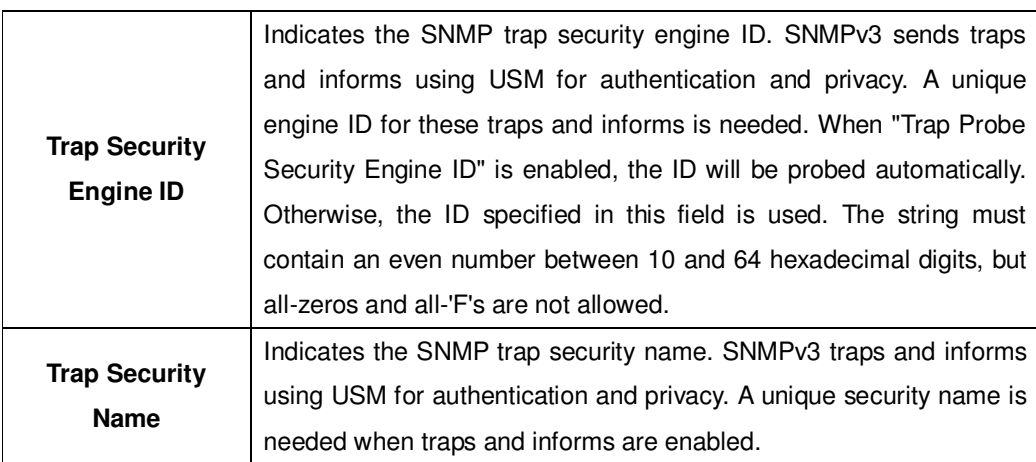

#### **5.1.7.2 SNMP-Communities**

Configure SNMPv3 communities table on this page. The entry index key is Community.

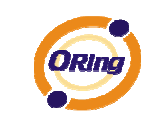

## **SNMPv3 Communities Configuration**

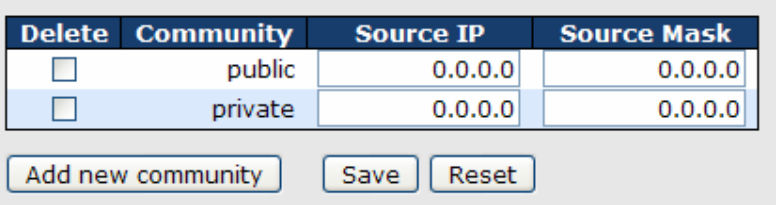

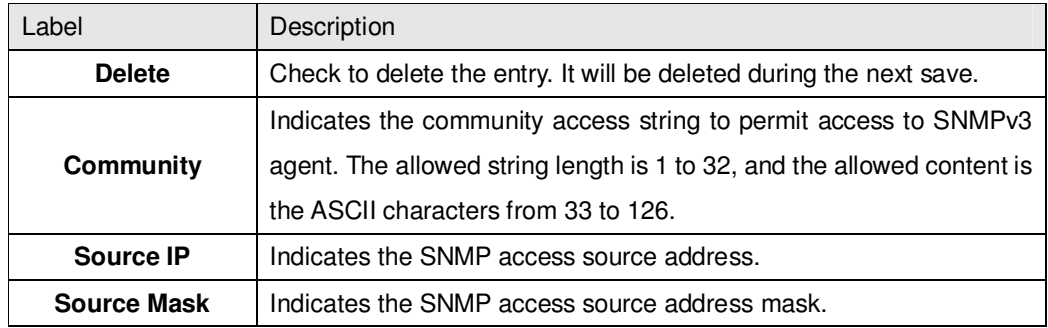

#### **5.1.7.3 SNMP-Users**

Configure SNMPv3 users table on this page. The entry index keys are Engine ID and User Name.

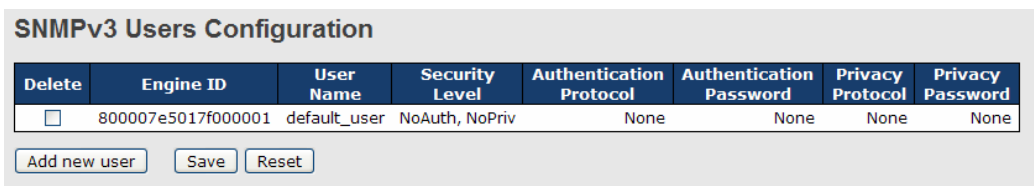

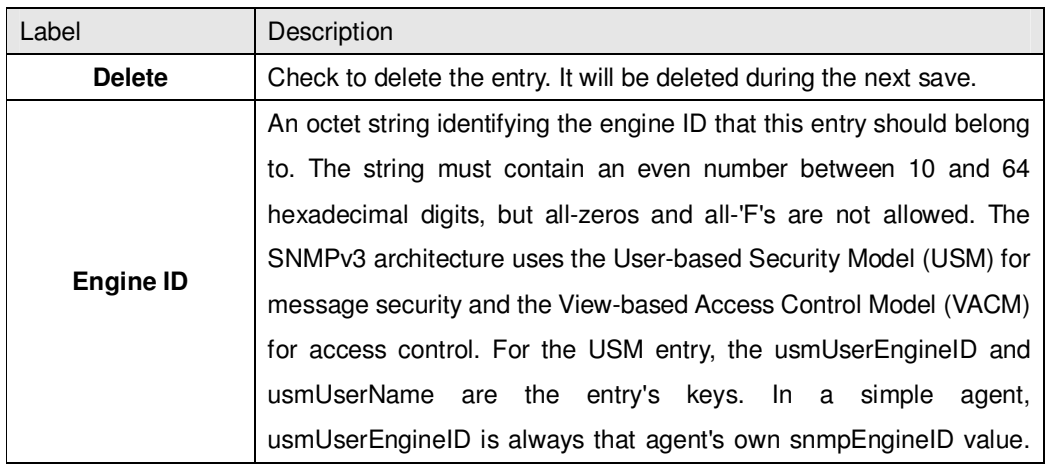

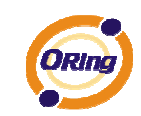

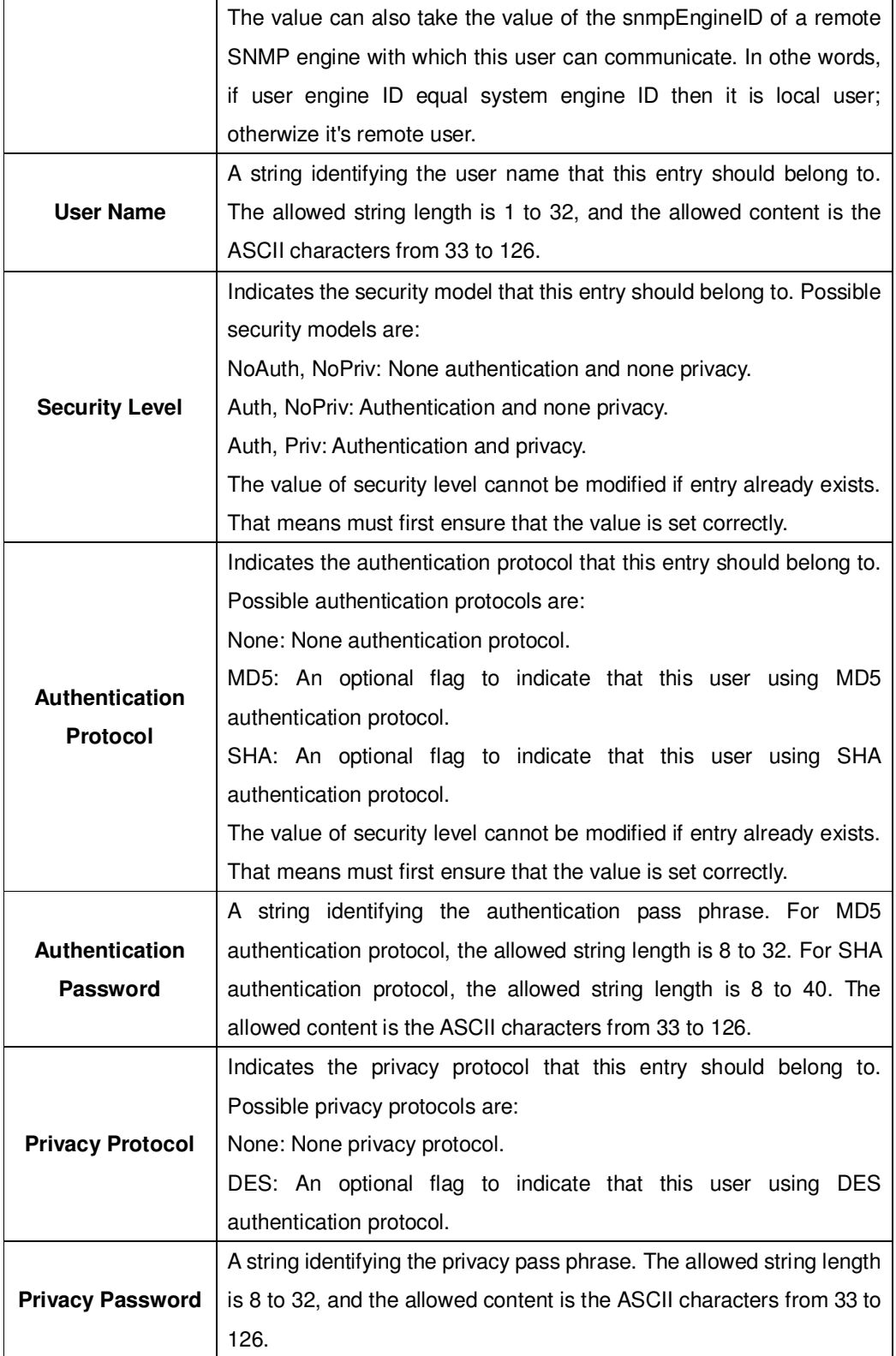

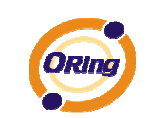

#### **5.1.7.4 SNMP-Groups**

Configure SNMPv3 groups table on this page. The entry index keys are Security Model and Security Name.

### **SNMPv3 Groups Configuration**

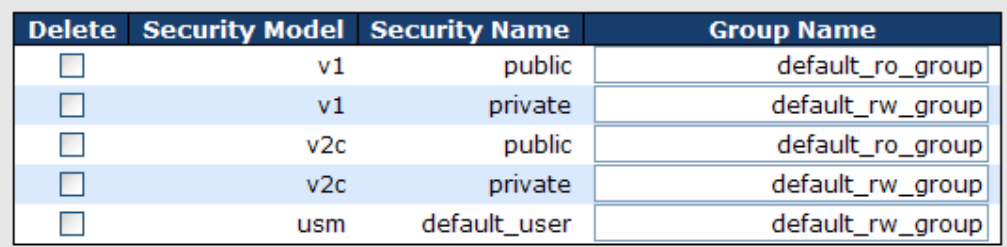

Add new group Save Reset

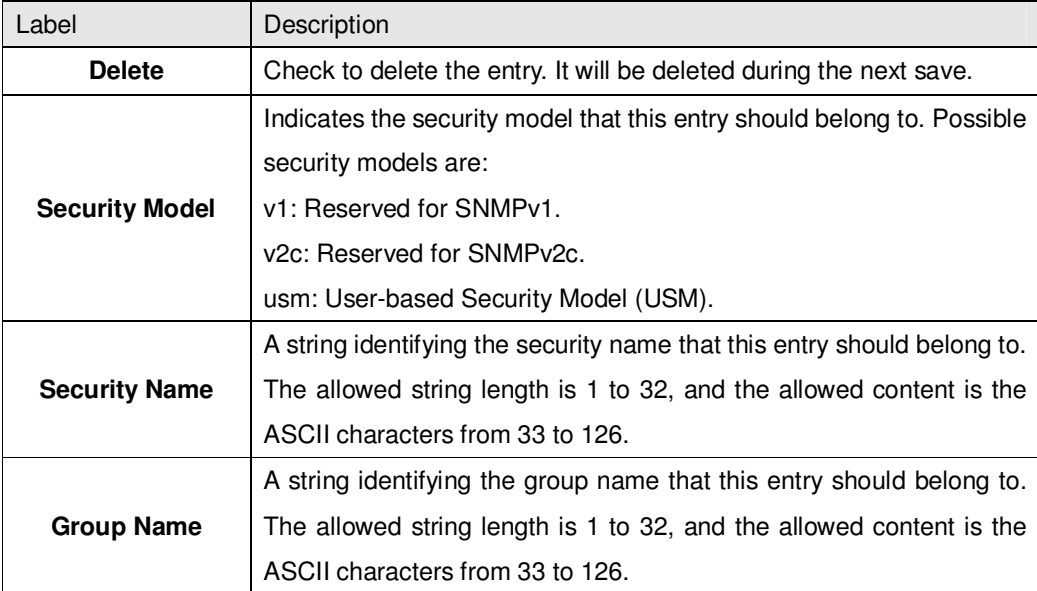

#### **5.1.7.5 SNMP-Views**

Configure SNMPv3 views table on this page. The entry index keys are View Name and OID Subtree.

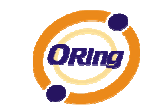

## **SNMPv3 Views Configuration**

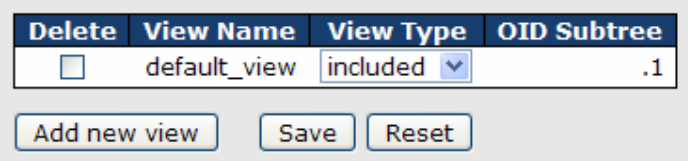

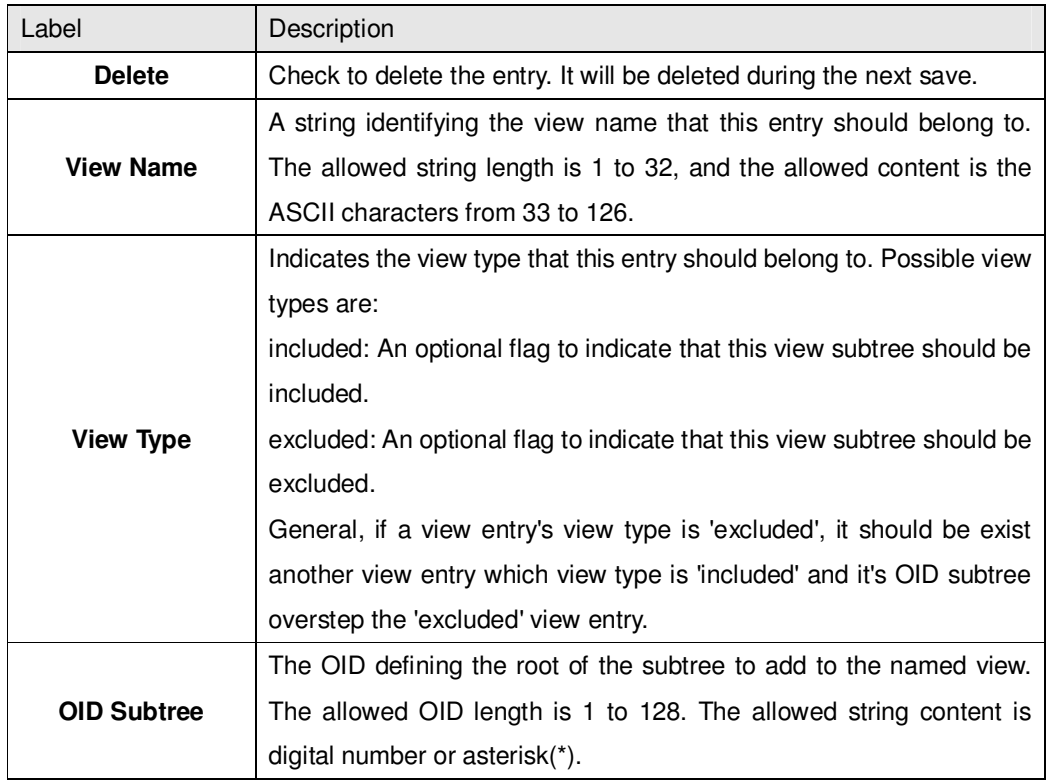

#### **5.1.7.6 SNMP-Accesses**

Configure SNMPv3 accesses table on this page. The entry index keys are Group Name, Security Model and Security Level.

**SNMPv3 Accesses Configuration** 

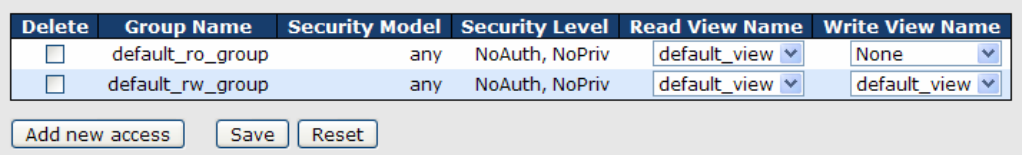

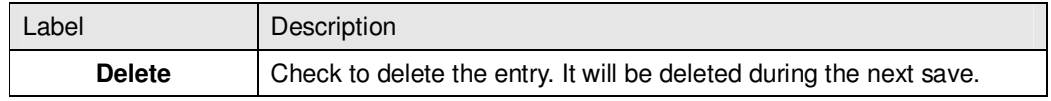

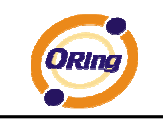

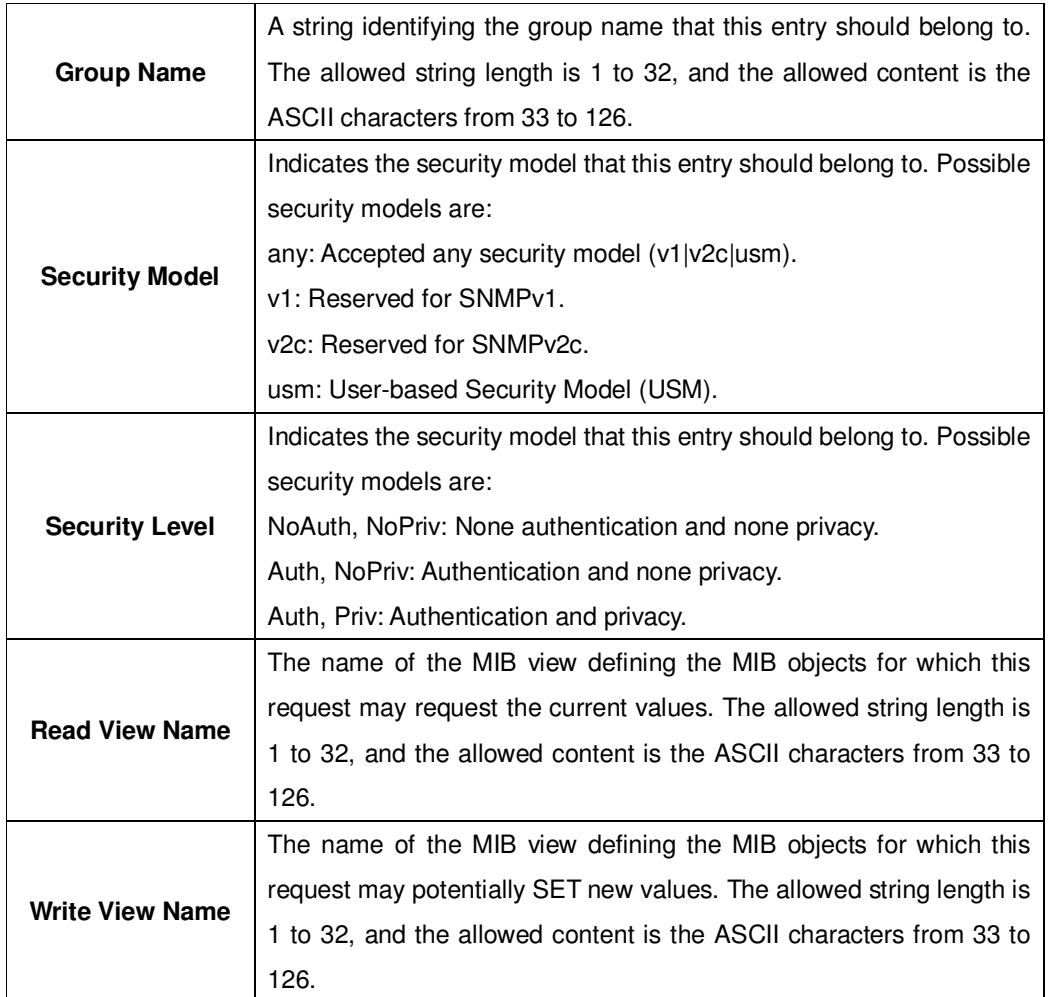

### **5.1.8 Traffic Prioritization 5.1.8.1 Stom Control**

There is a unicast storm rate control, multicast storm rate control, and a broadcast storm rate control. These only affect flooded frames, i.e. frames with a (VLAN ID, DMAC) pair not present on the MAC Address table.

The rate is  $2^{\lambda}$ n, where n is equal to or less than 15, or "No Limit". The unit of the rate can be either pps (packets per second) or kpps (kilopackets per second). The configuration indicates the permitted packet rate for unicast, multicast, or broadcast traffic across the switch.

Note: Frames, which are sent to the CPU of the switch are always limited to aproximately 4 kpps. For example, broadcasts in the management VLAN are limited to this rate. The management VLAN is configured on the IP setup page.

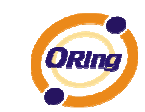

### **Storm Control Configuration**

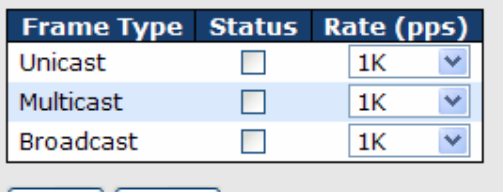

[Save ][Reset]

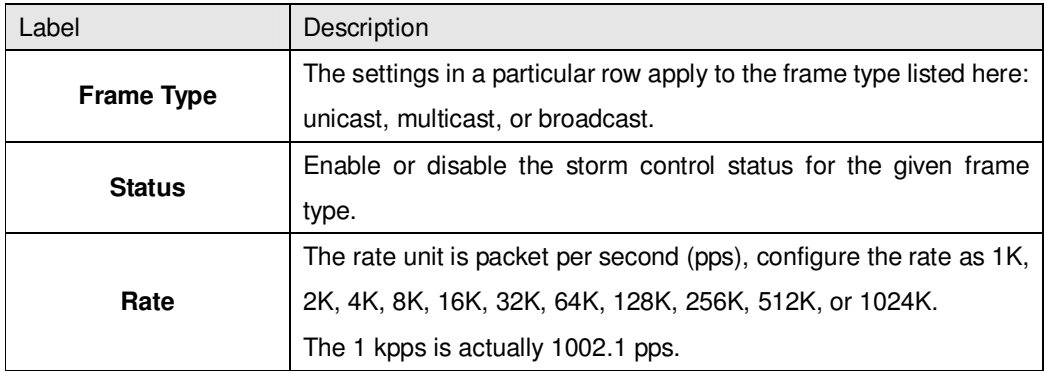

#### **5.1.8.2 Port QoS**

This page allows you to configure QoS settings for each port.

Frames can be classified by 4 different QoS classes: Low, Normal, Medium, and High.

The classification is controlled by a QCL that is assigned to each port.

A QCL consists of an ordered list of up to 12 QCEs.

Each QCE can be used to classify certain frames to a specific QoS class.

This classification can be based on parameters such as VLAN ID, UDP/TCP port, IPv4/IPv6 DSCP or Tag Priority.

Frames not matching any of the QCEs are classified to the default QoS class for the port.

Port QoS Configuration

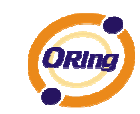

#### **Port QoS Configuration**

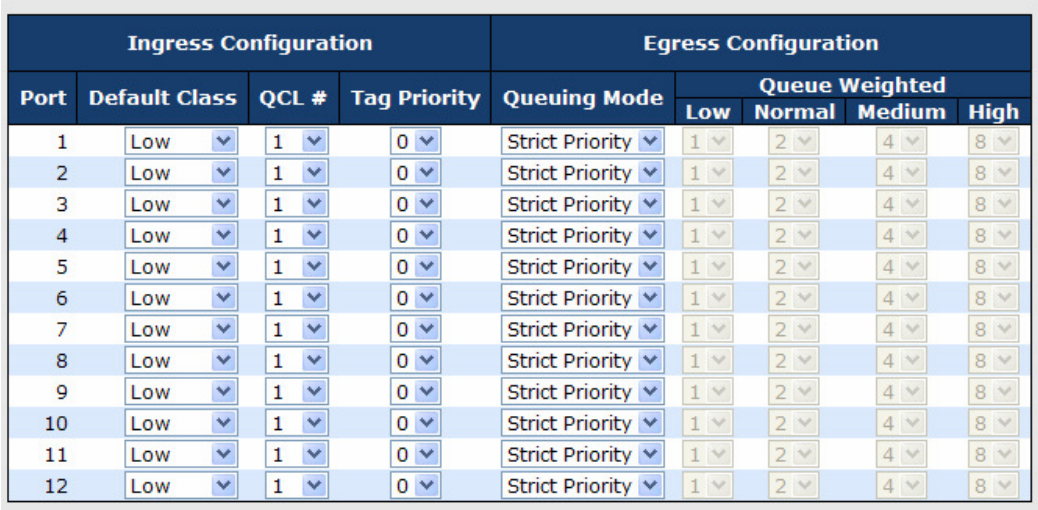

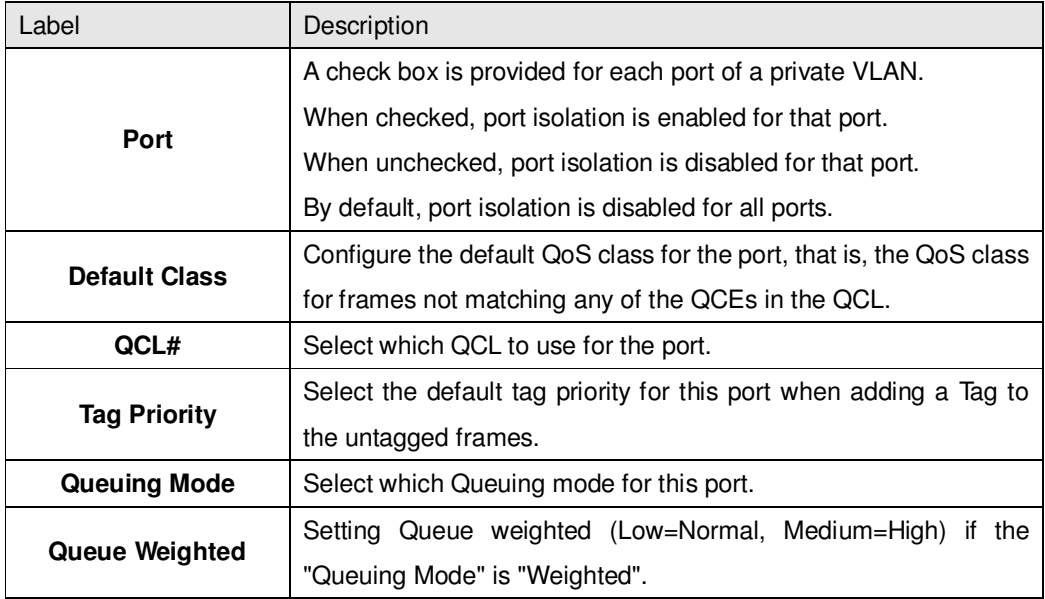

#### **5.1.8.3 QoS Control List**

This page lists the QCEs for a given QCL.

Frames can be classified by 4 different QoS classes: Low, Normal, Medium, and High.

The classification is controlled by a QoS assigned to each port.

A QCL consists of an ordered list of up to 12 QCEs.

Each QCE can be used to classify certain frames to a specific QoS class.

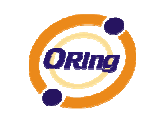

This classification can be based on parameters such as VLAN ID, UDP/TCP port, IPv4/IPv6 DSCP or Tag Priority. Frames not matching any of the QCEs are classified to the default QoS Class for the port.

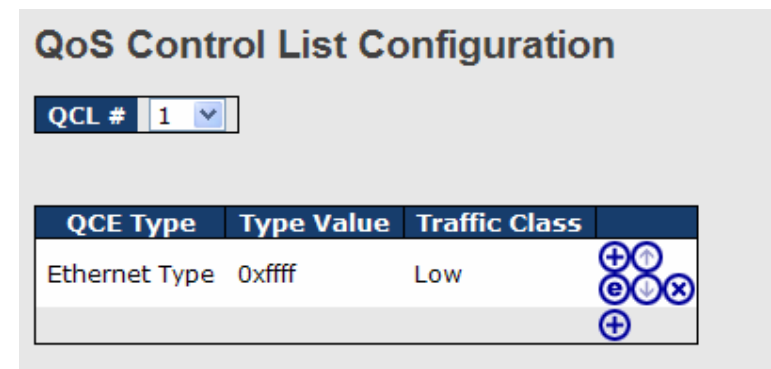

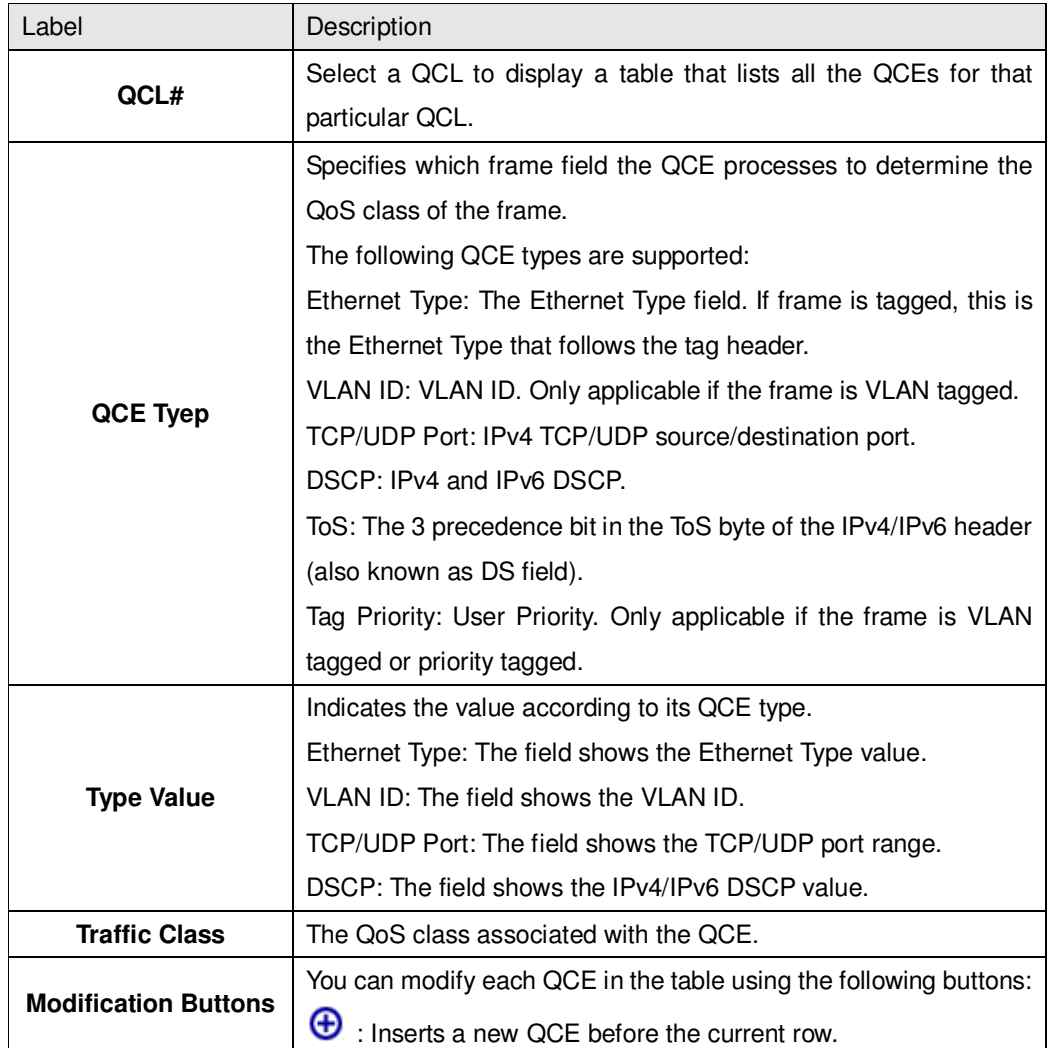
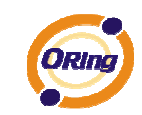

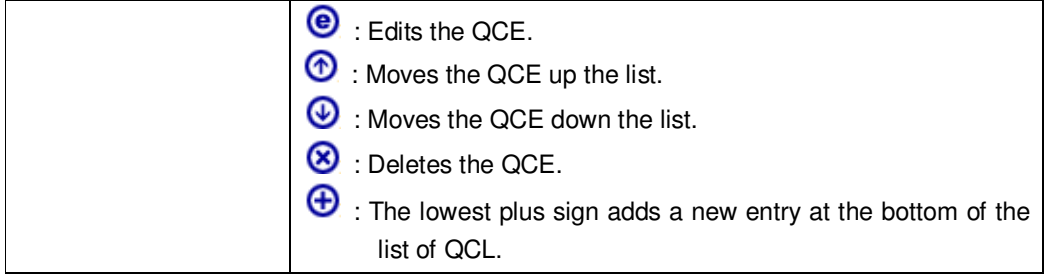

## **5.1.8.4 Queuing Counters**

This page provides statistics for the different queues for all switch ports.

#### **Queuing Counters**

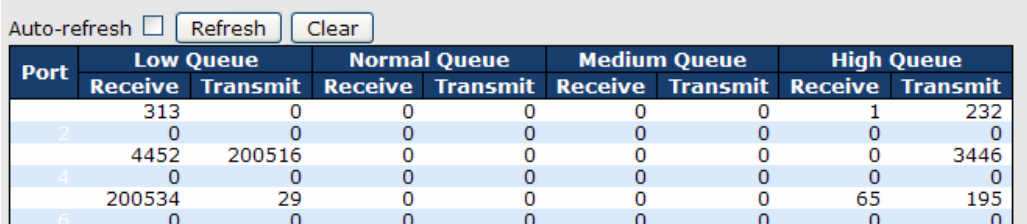

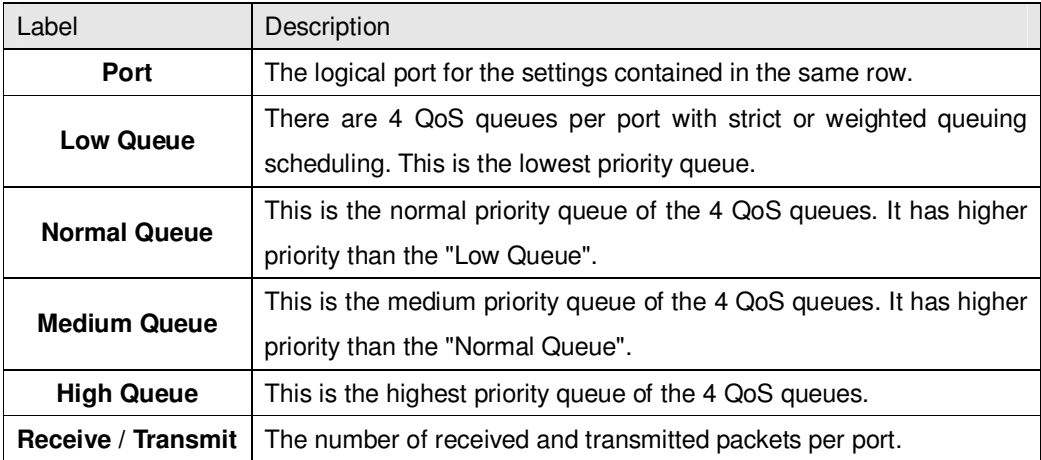

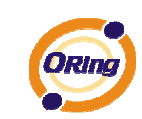

## **5.1.8.5 Wizard**

This handy wizard helps you set up a QCL quickly.

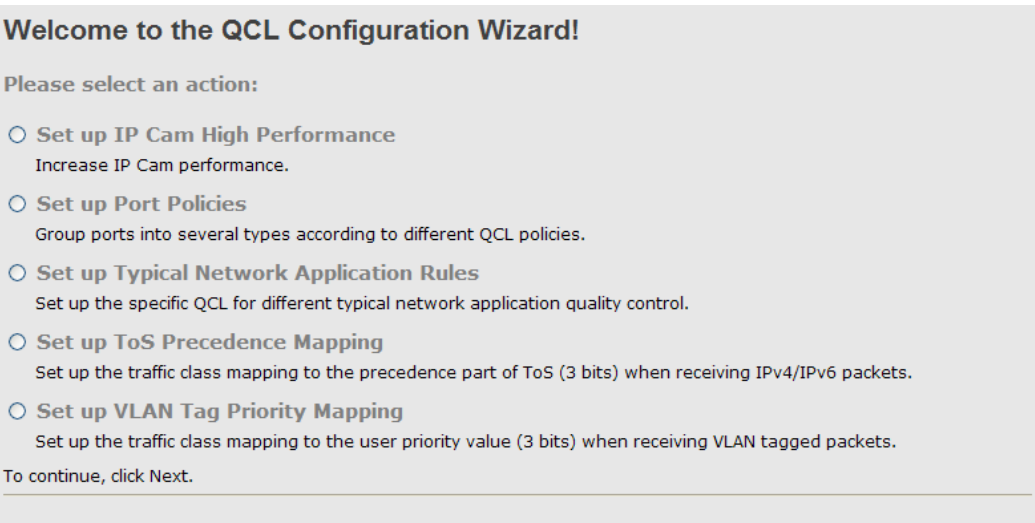

 $Next$ 

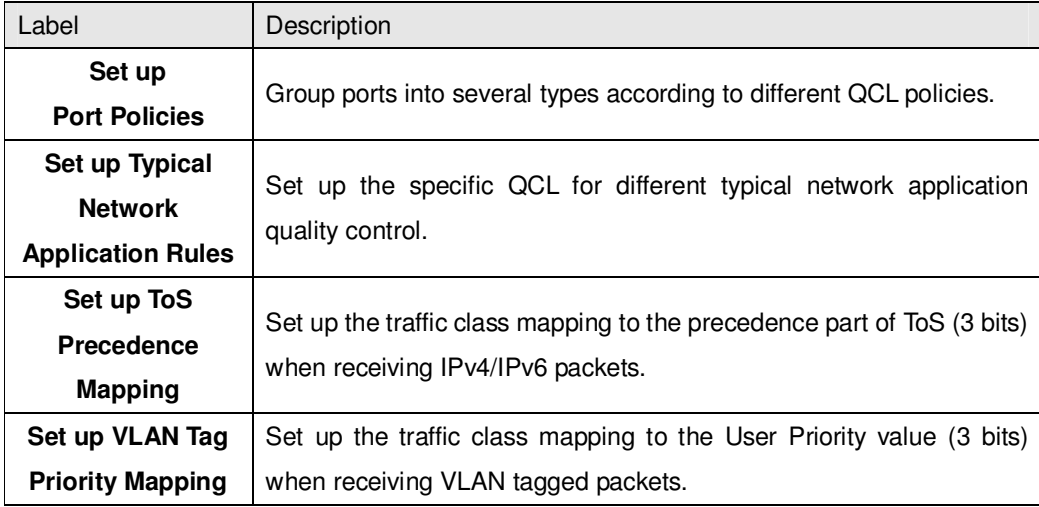

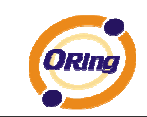

## **5.1.9 Multicast**

## **5.1.9.1 IGMP Snooping**

This page provides IGMP Snooping related configuration.

# **IGMP Snooping Configuration**

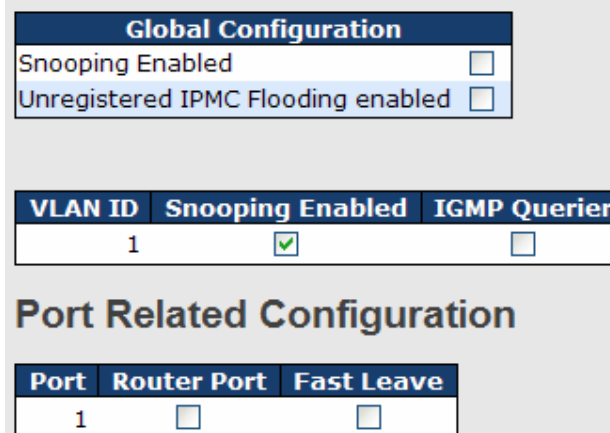

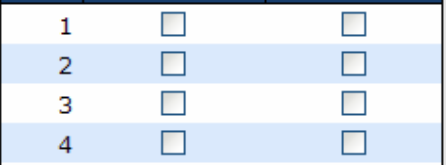

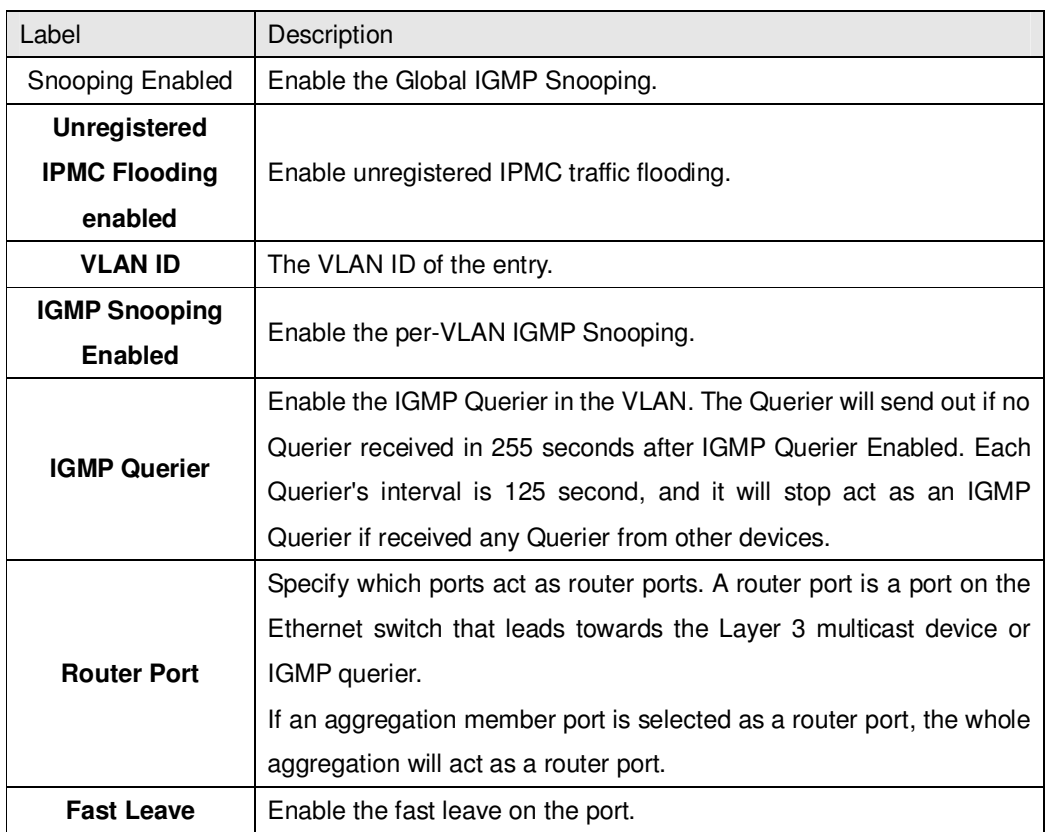

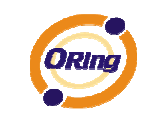

## **5.1.9.2 IGMP Snooping Status**

Auto-refresh  $\Box$  Refresh Clear | Open in new window

### **IGMP Snooping Status**

**Statistics** 

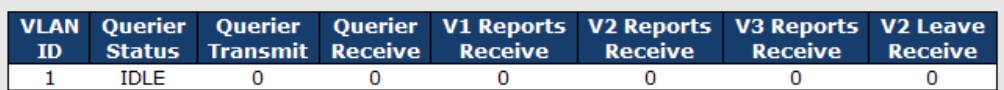

**IGMP Groups** 

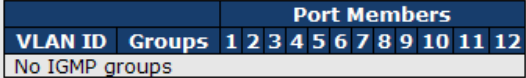

**Router Port** 

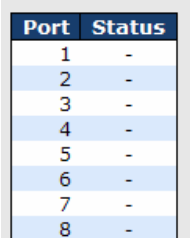

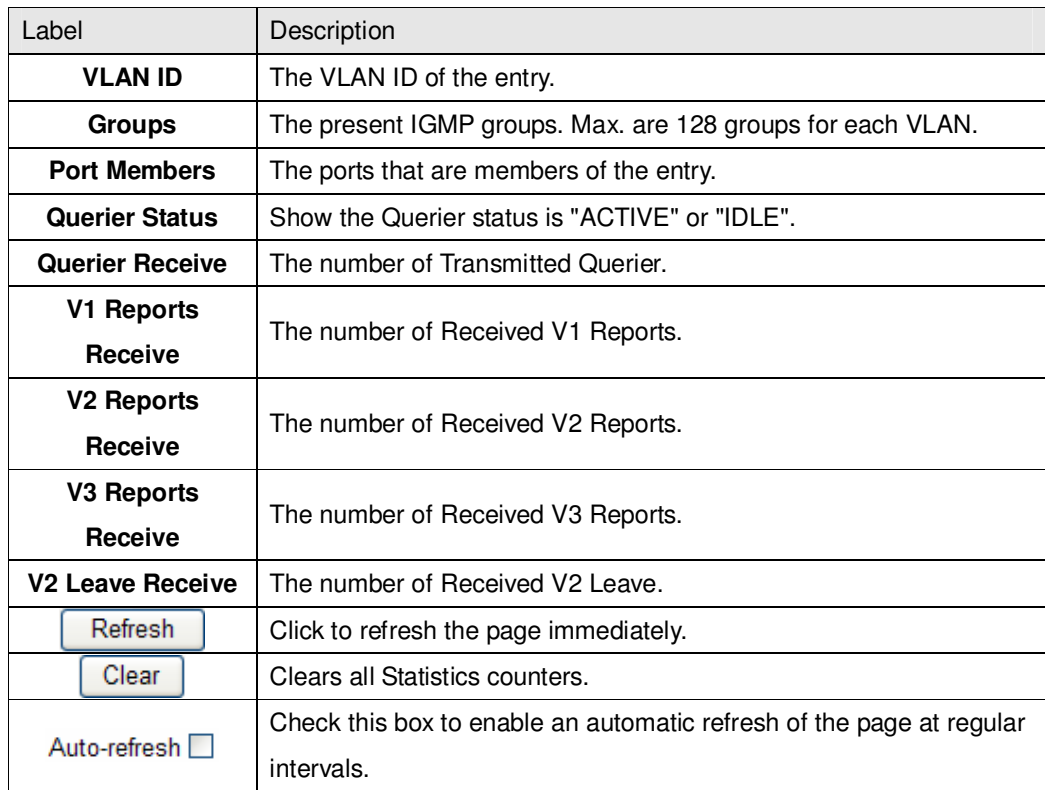

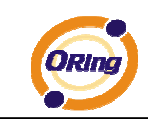

### **5.1.10 Security 5.1.10.1 Remote Control Security Configuration**

Remote Control Security allows you limit the remote access of management interface. When enabled, the request of client which is not in the allow list will be rejected.

## **Remote Control Security Configuration**

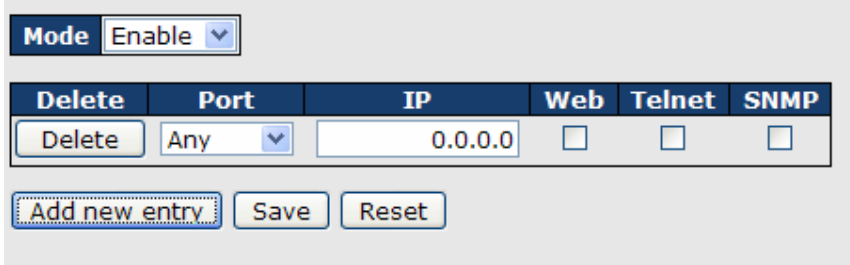

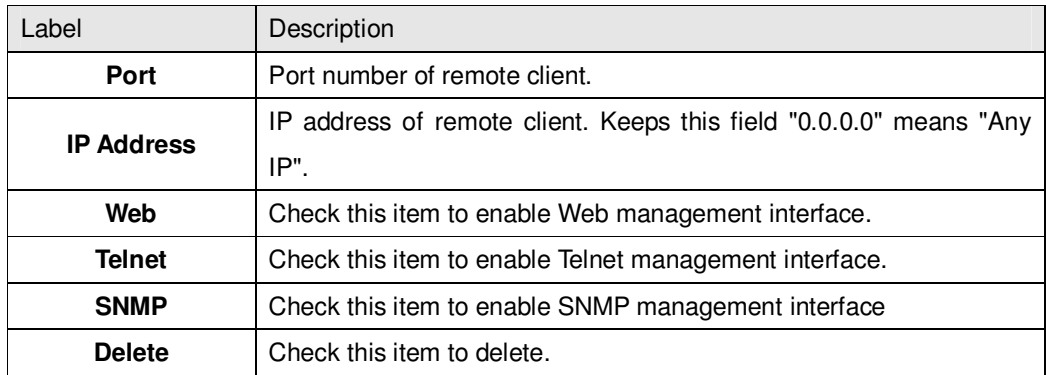

## **5.1.10.2 Device Binding**

This page provides Device Binding related configuration. Device Binding is an powerful monitor for devices and network security.

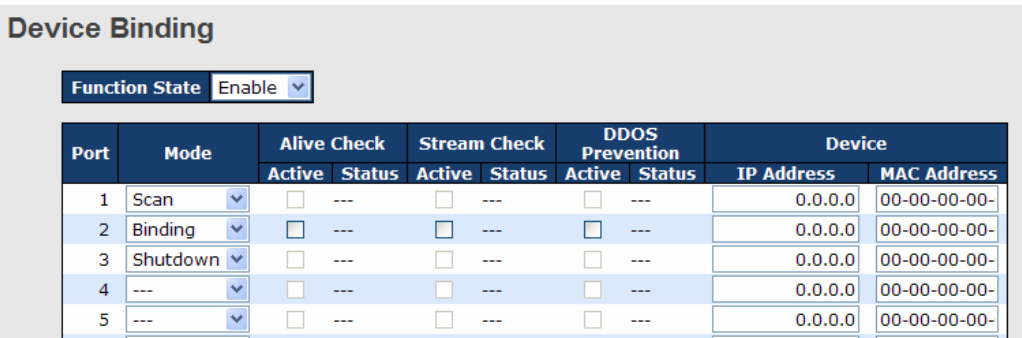

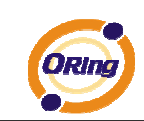

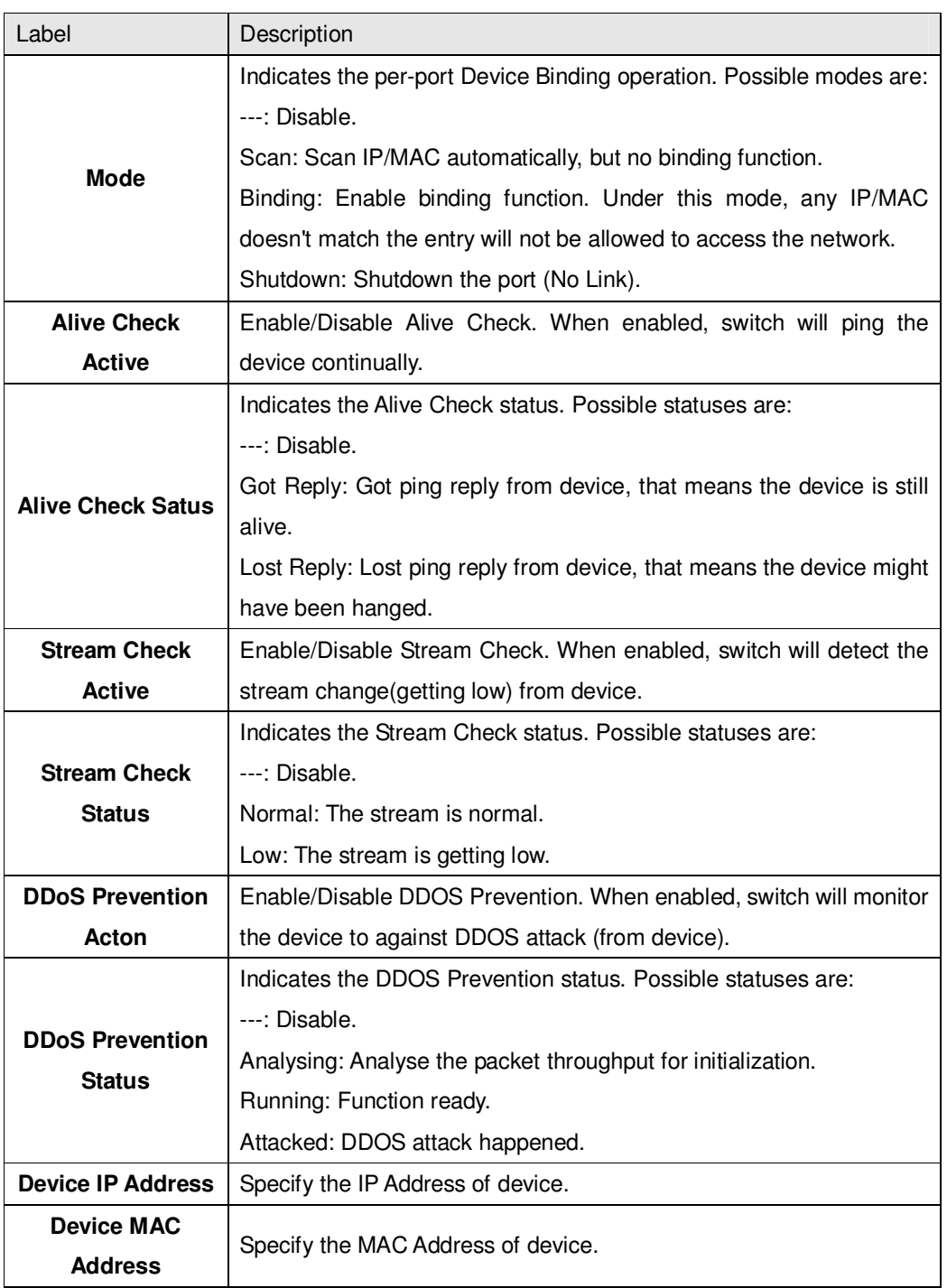

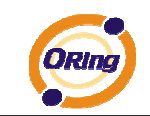

## **4.1.10.2.1 Advanced Configuration**

### **Alias IP Address**

This page provides Alias IP Address related configuration. Some device might have more IP addresses than one, you could specify the other IP address here.

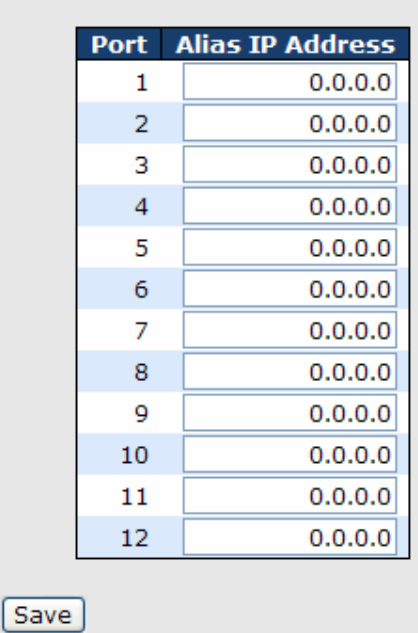

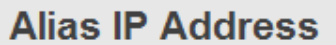

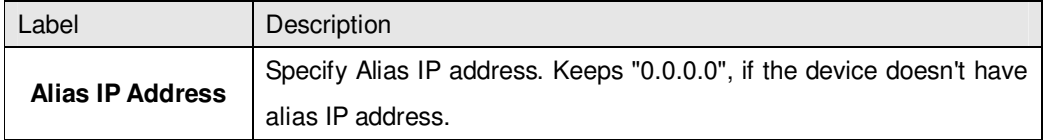

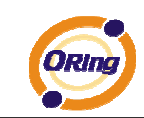

## **Alive Check**

**Alive Check** 

using the ping command , check port link status, if port link fail .user can setting action field, select the switch action.

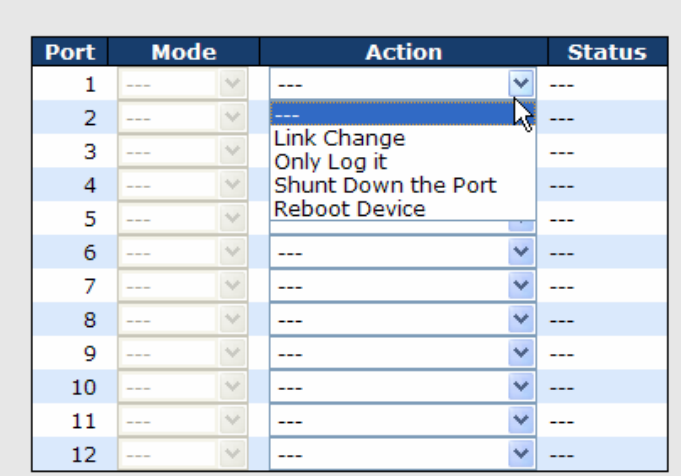

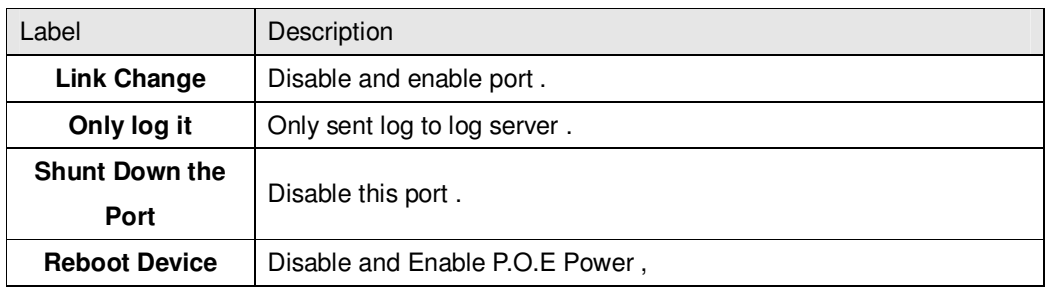

## **DDoS Prevention**

This page provides DDOS Prevention related configuration. Switch could monitor the ingress packets, and do some actions when DDOS attack happened on this port. Configure these setting helps the prevention become more suitable.

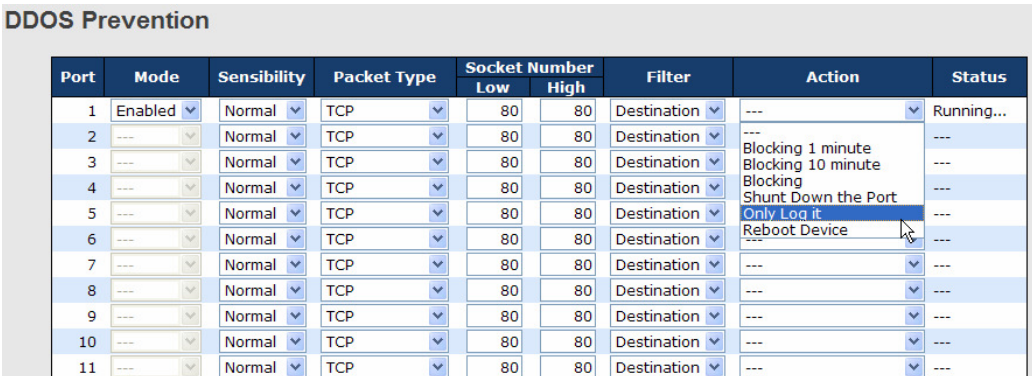

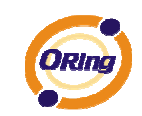

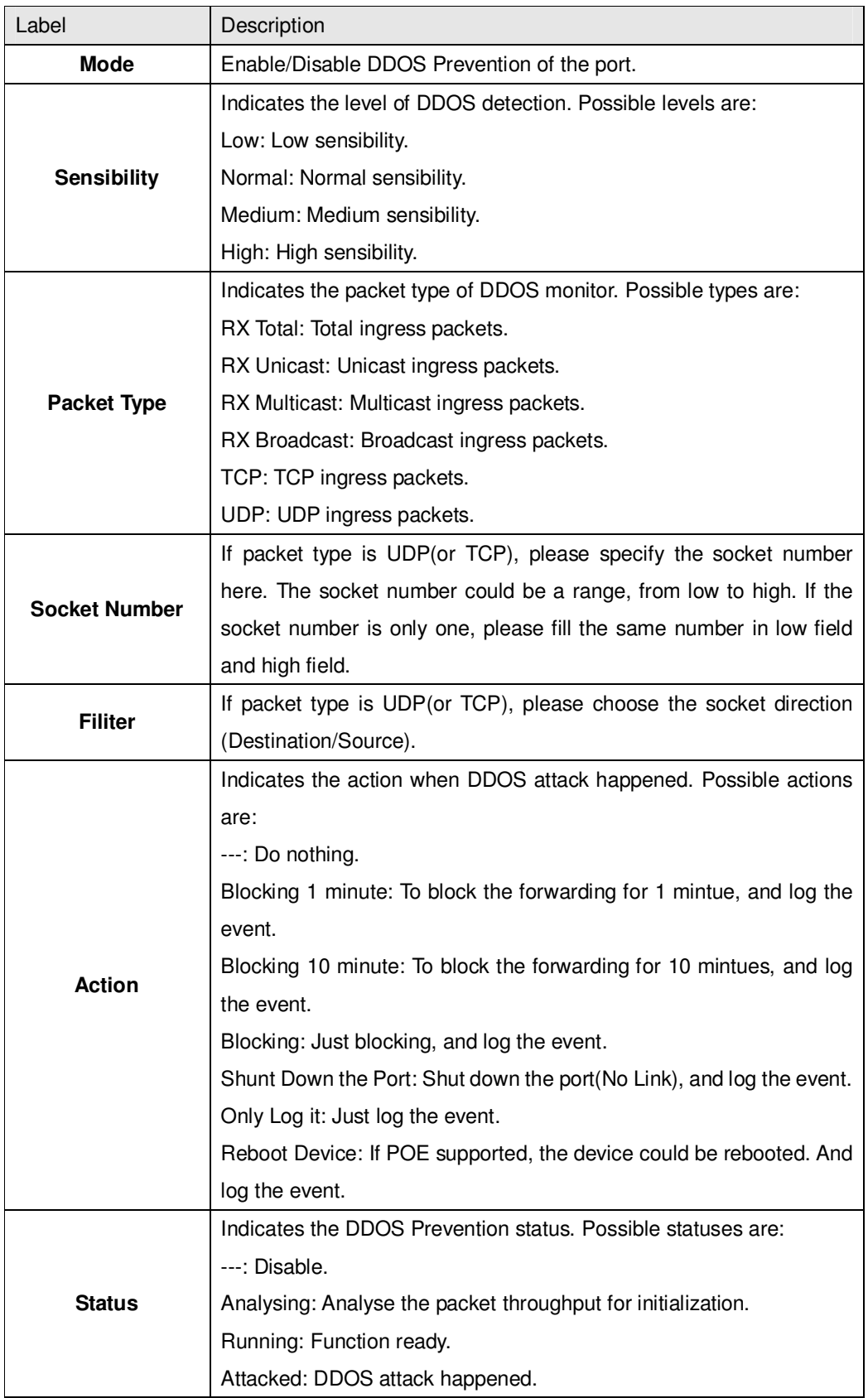

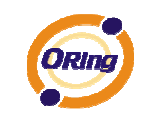

## **Device Description**

This page provides Device Description related configuration

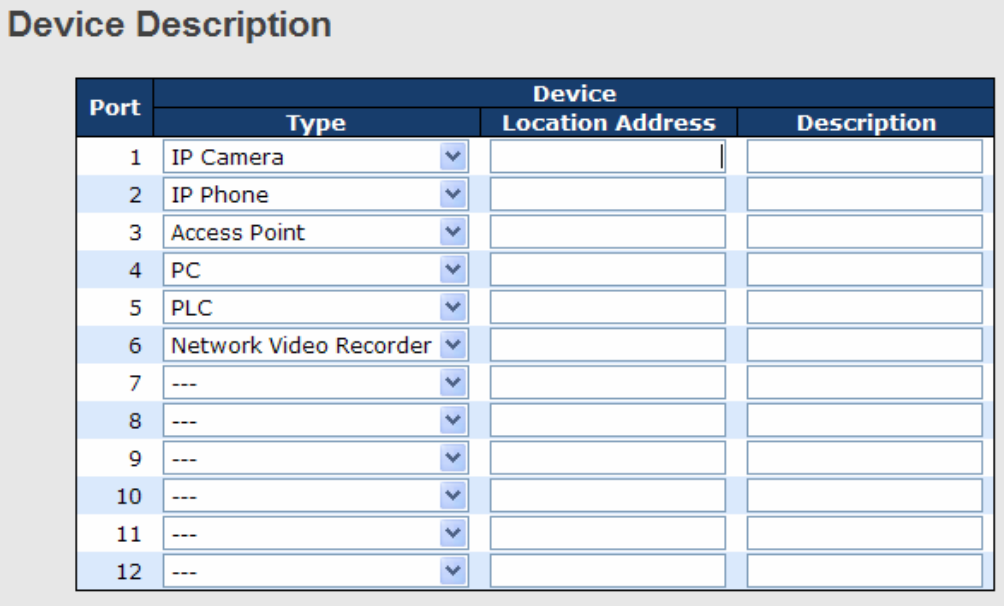

## [Save]

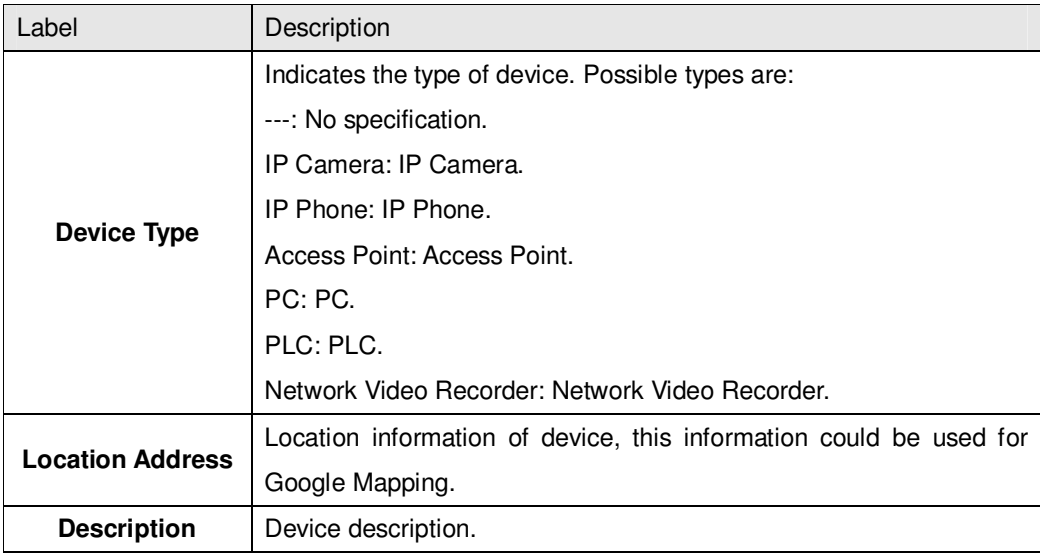

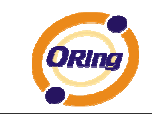

## **Stream Check**

This page provides Stream Check related configuration.

- -

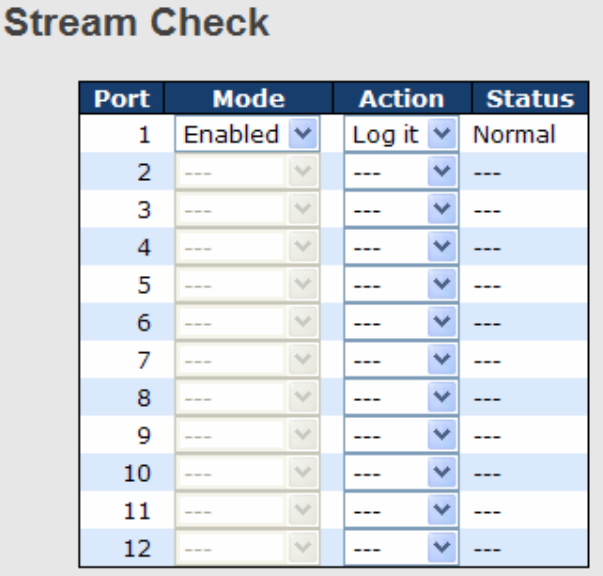

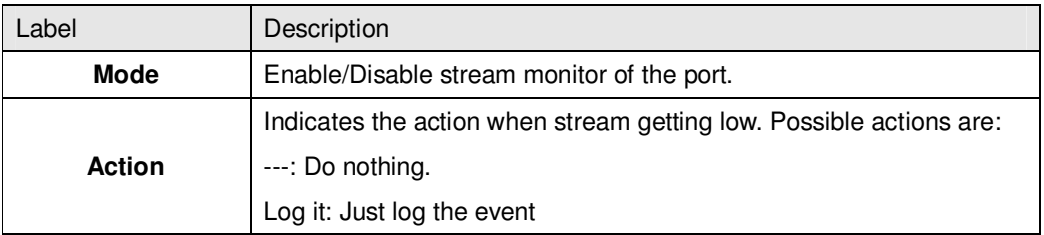

## **5.1.10.3 ACL 5.1.10.3.1 Ports**

Configure the ACL parameters (ACE) of each switch port. These parameters will affect frames received on a port unless the frame matches a specific ACE.

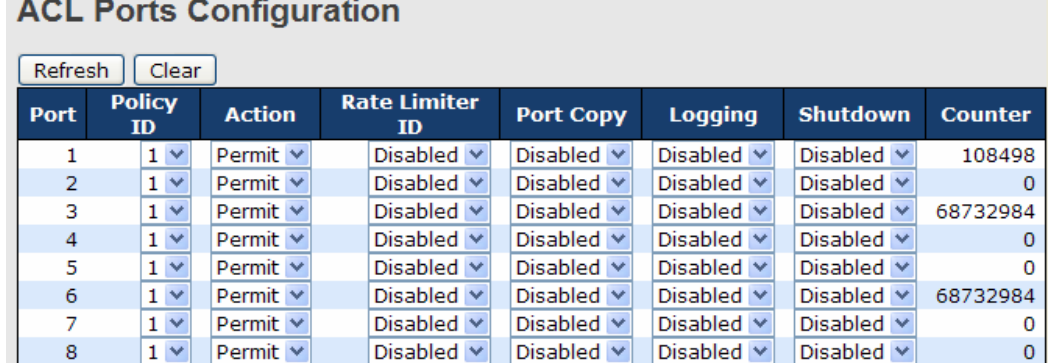

# *Charles*

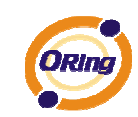

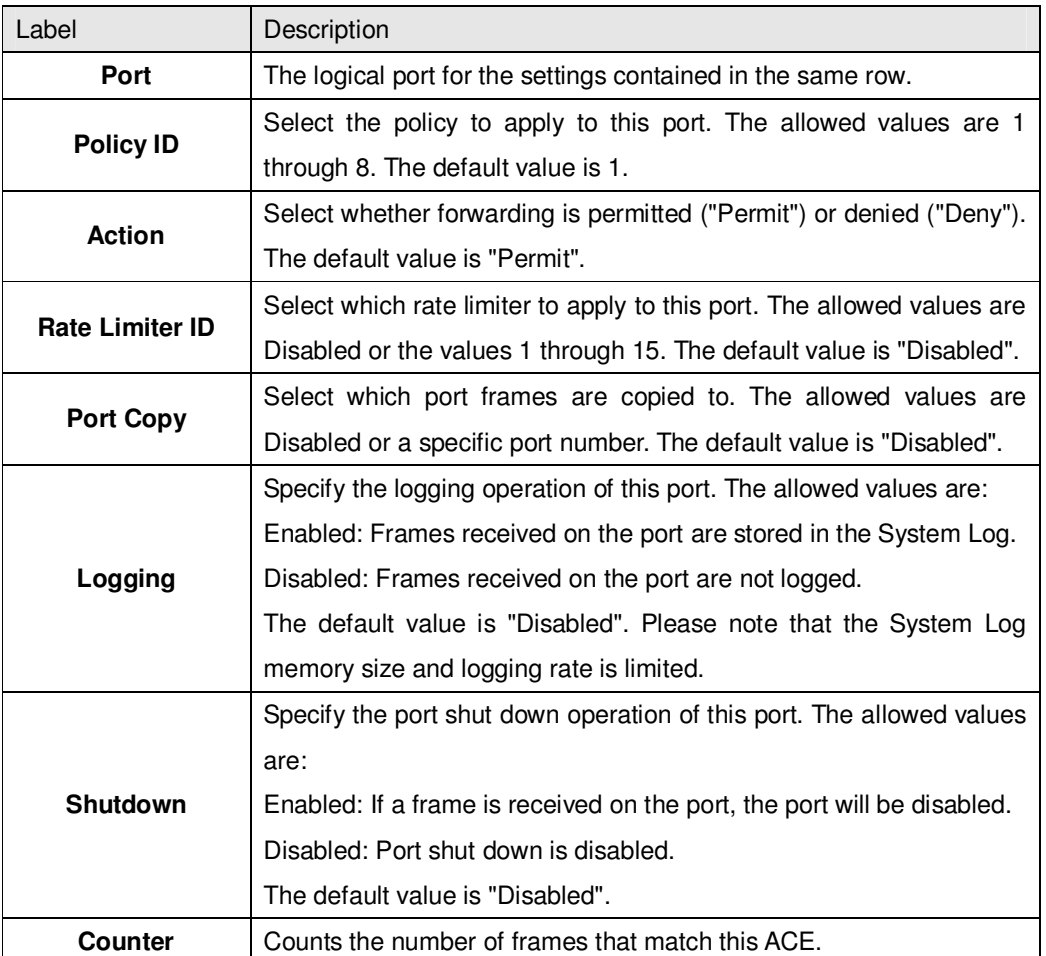

## **5.1.10.3.2 Rate Limiters**

Configure the rate limiter for the ACL of the switch.

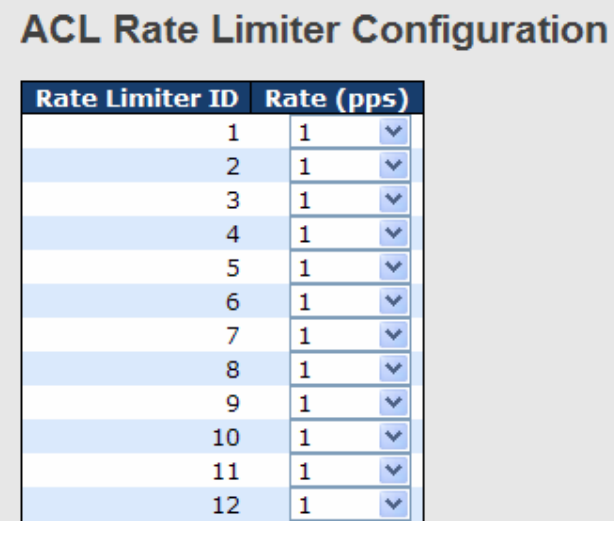

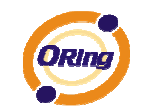

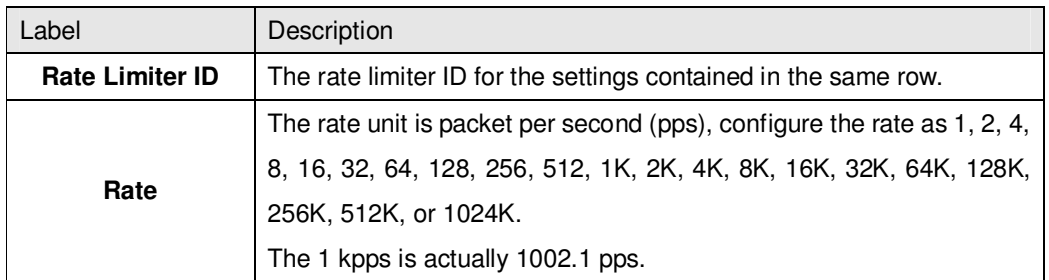

## **5.1.10.3.3 ACL Configuration**

Configure an ACE (Access Control Entry) on this page.

An ACE consists of several parameters. These parameters vary according to the frame type that you select. First select the ingress port for the ACE, and then select the frame type. Different parameter options are displayed depending on the frame type that you selected.

A frame that hits this ACE matches the configuration that is defined here.

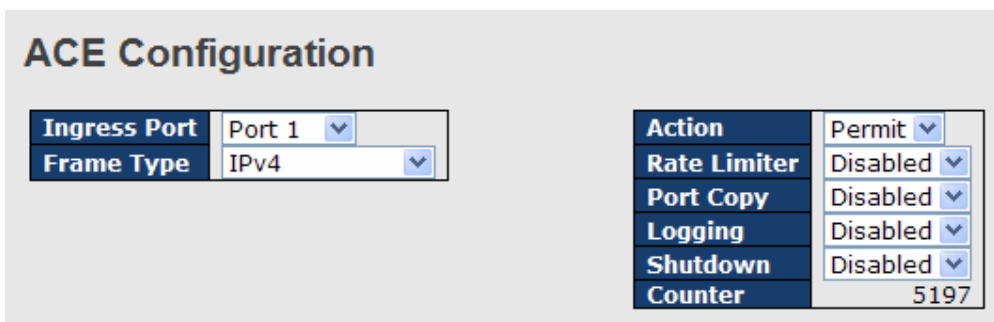

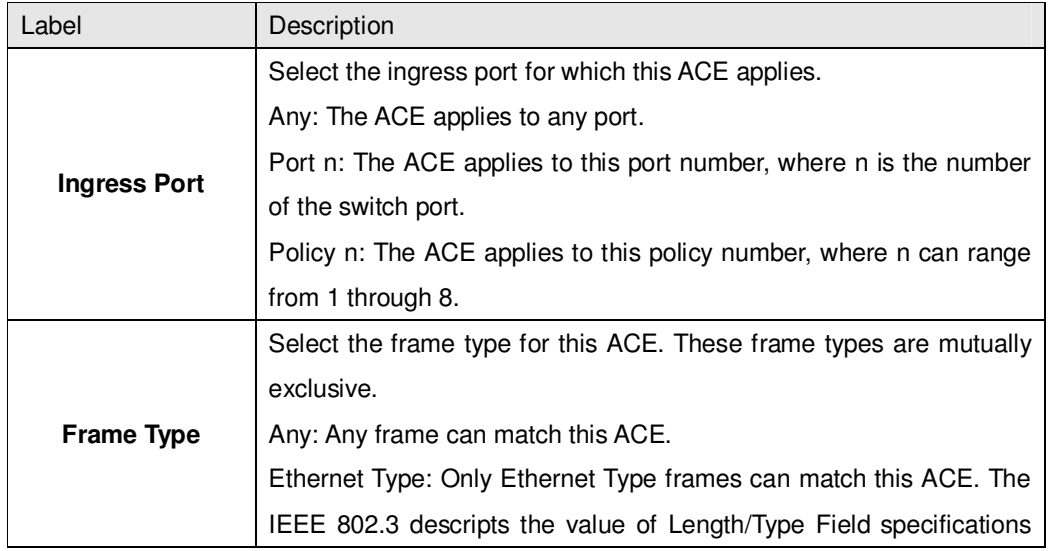

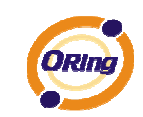

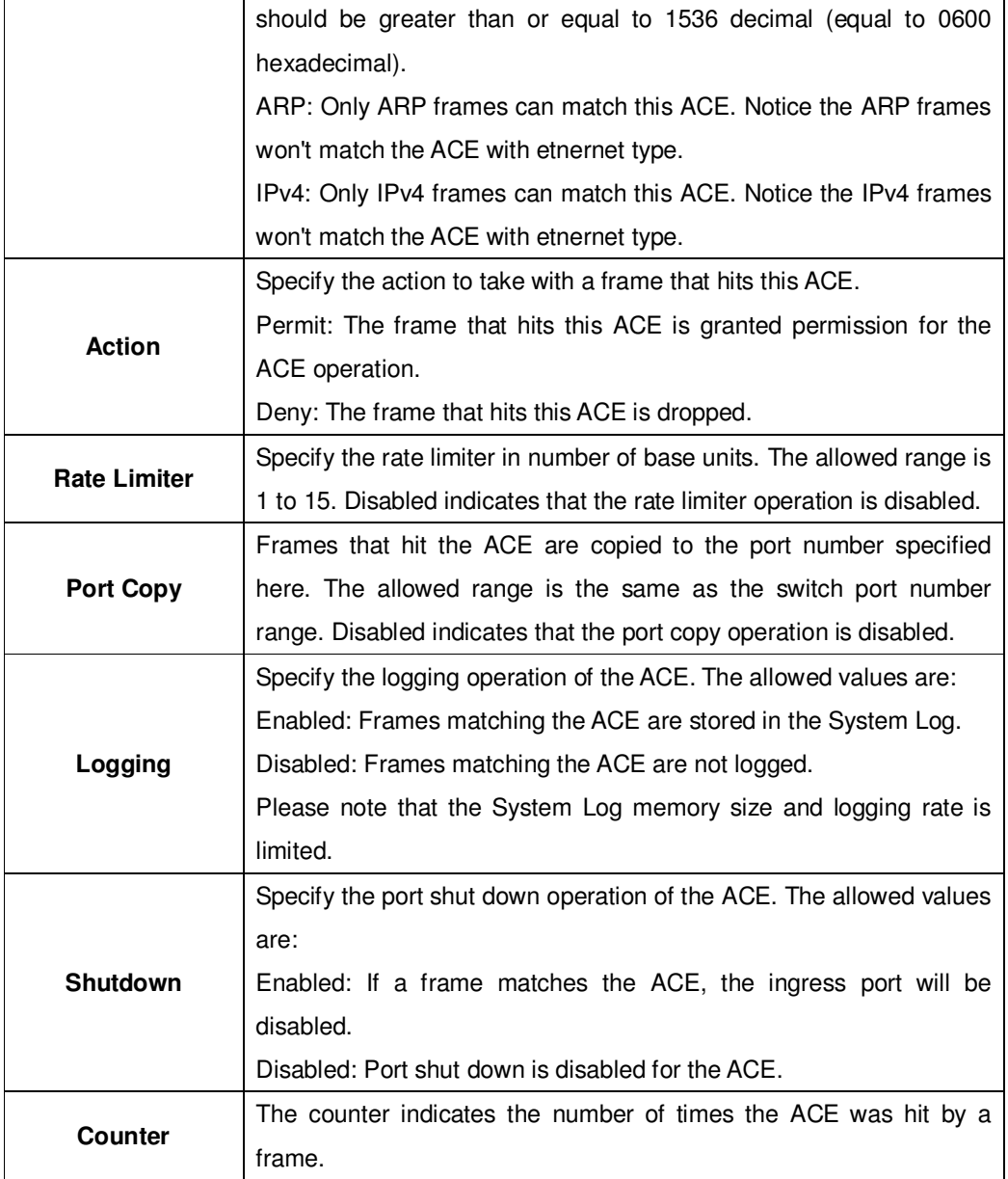

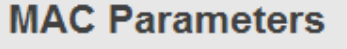

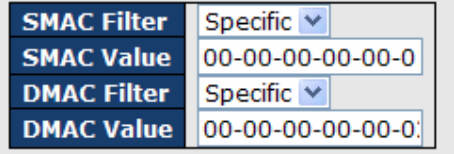

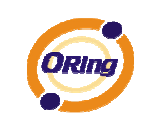

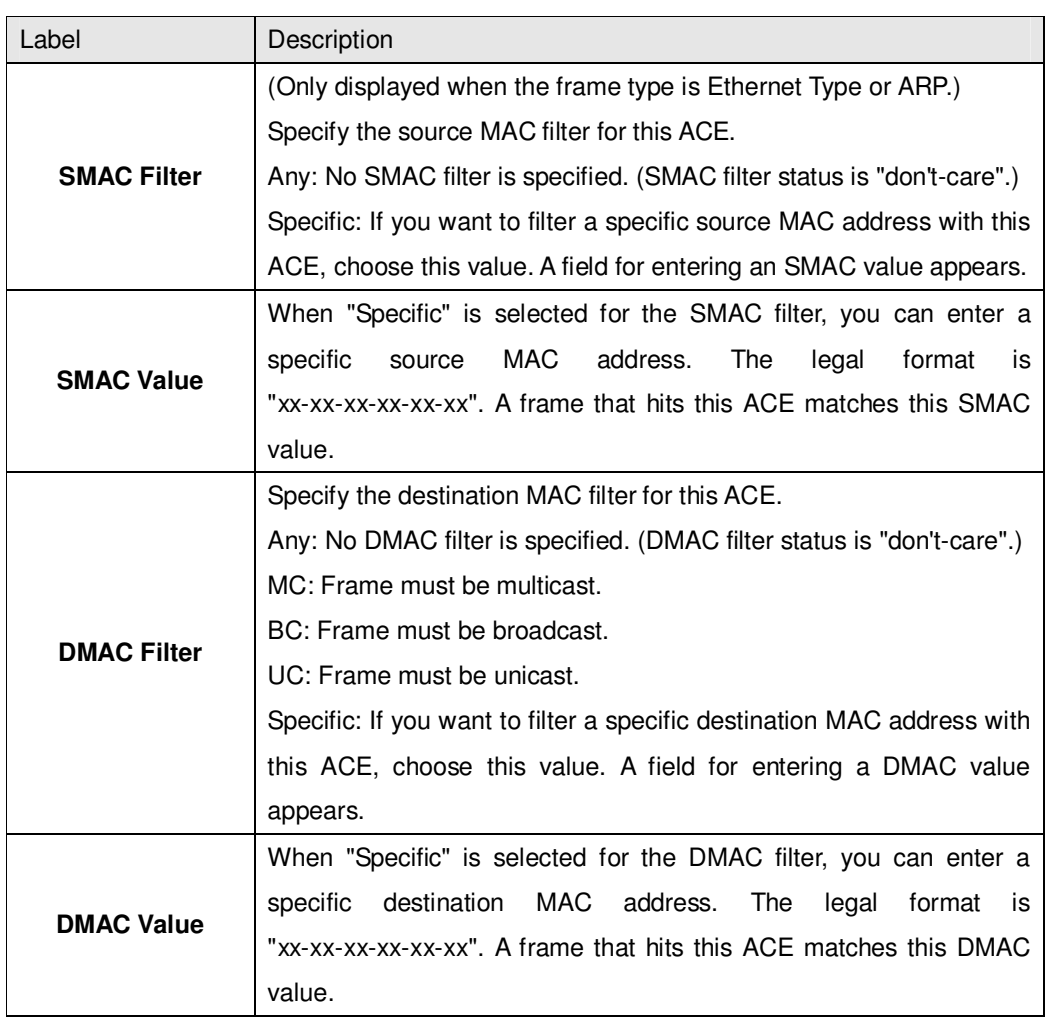

## **VLAN Parameters**

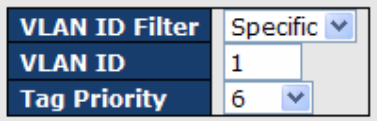

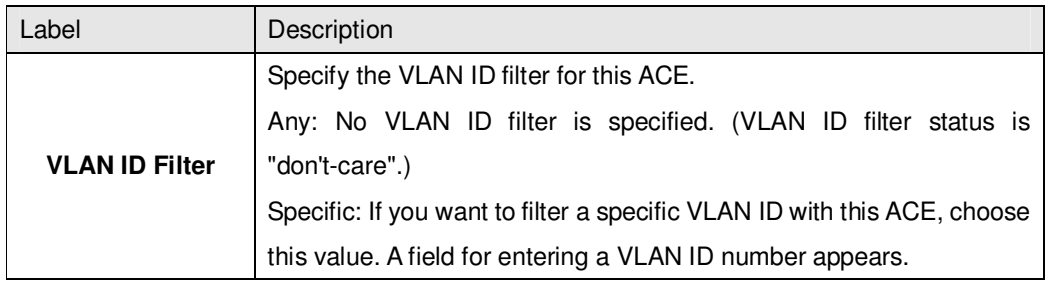

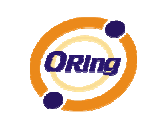

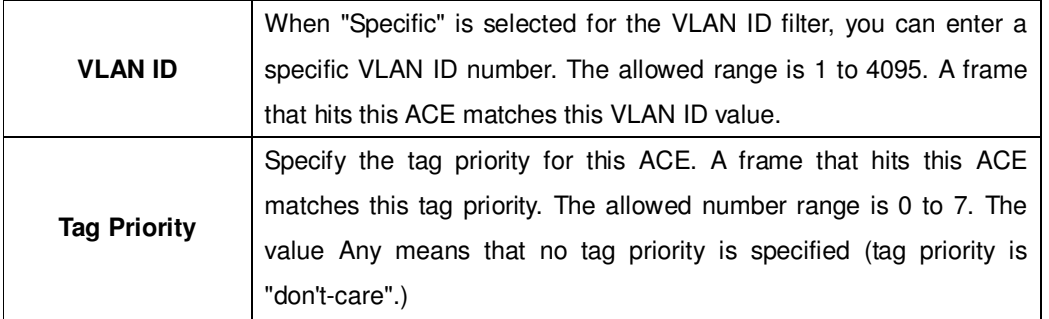

# **IP Parameters**

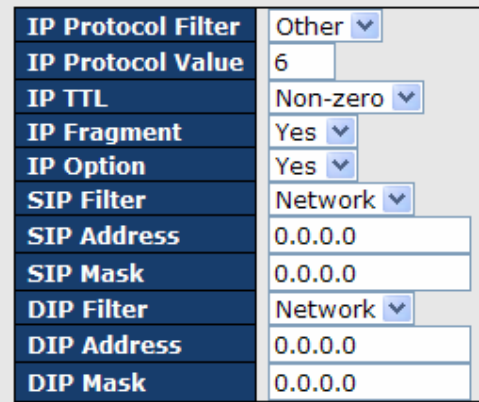

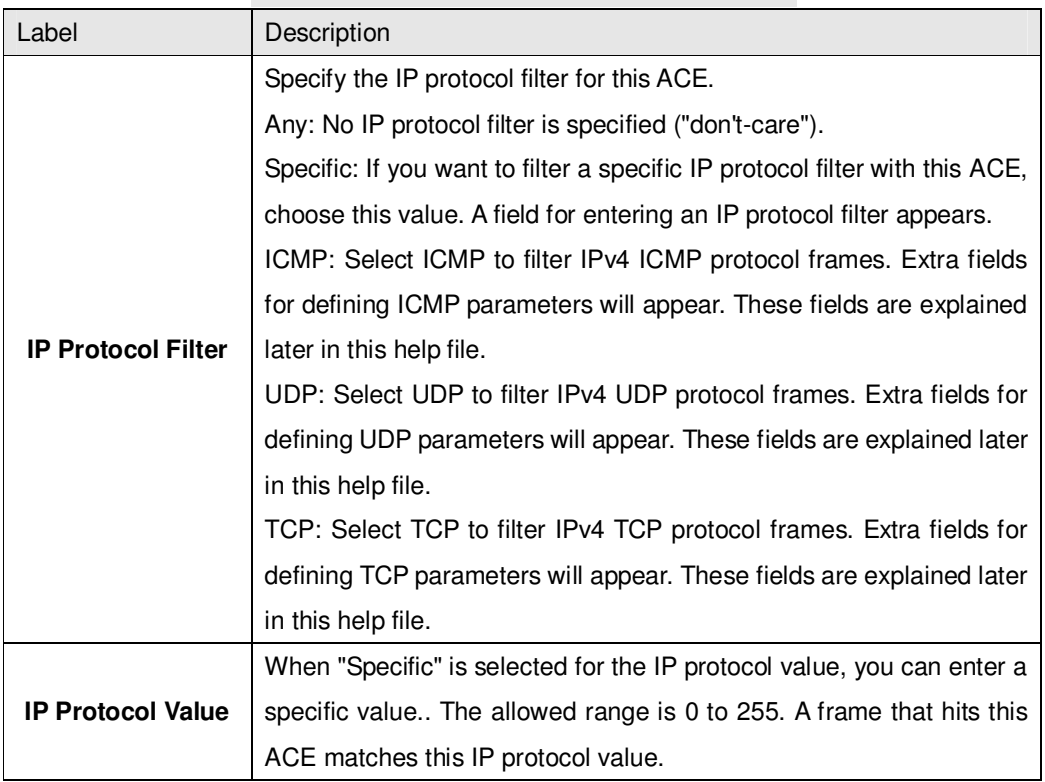

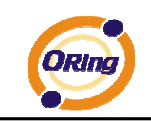

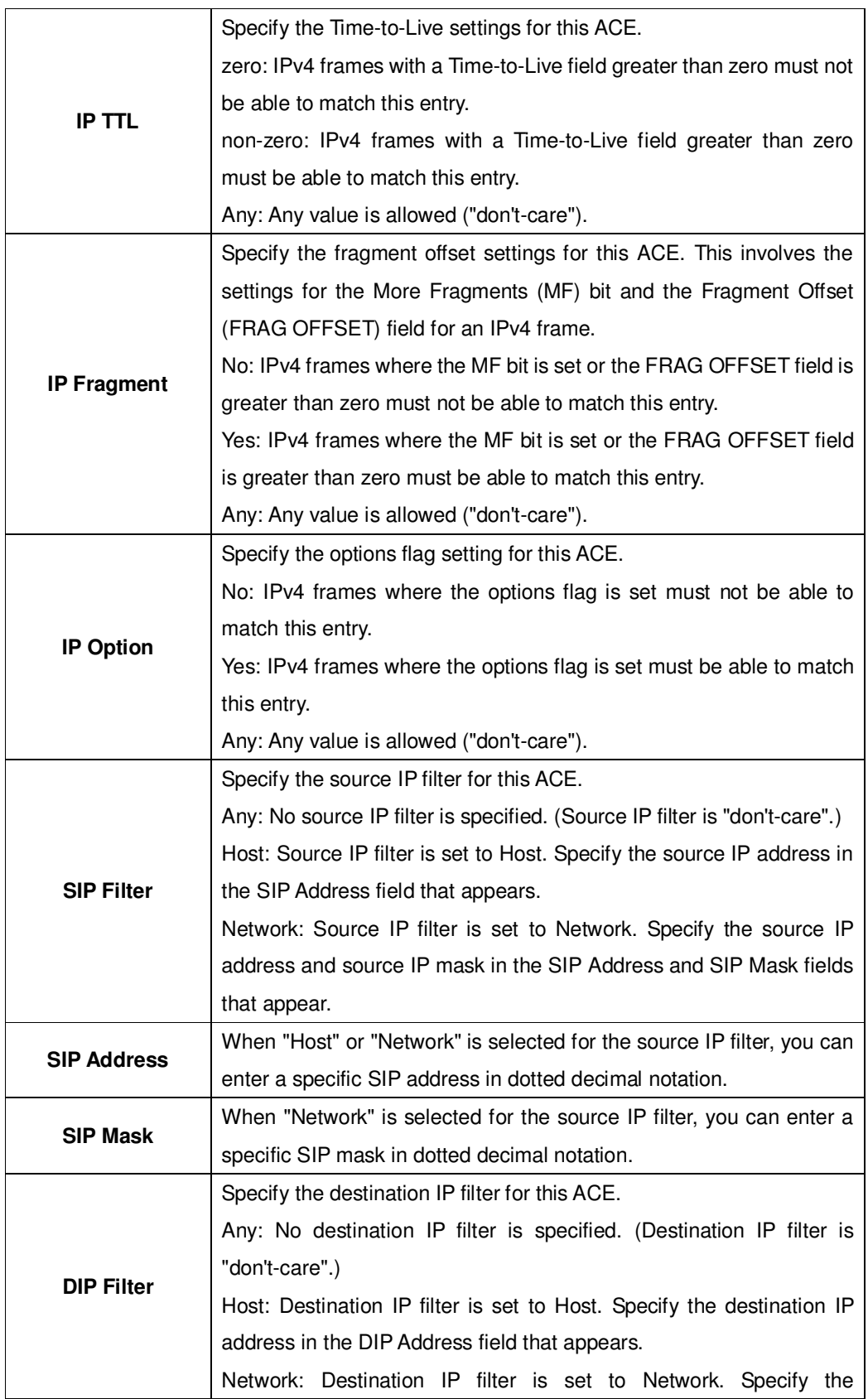

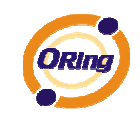

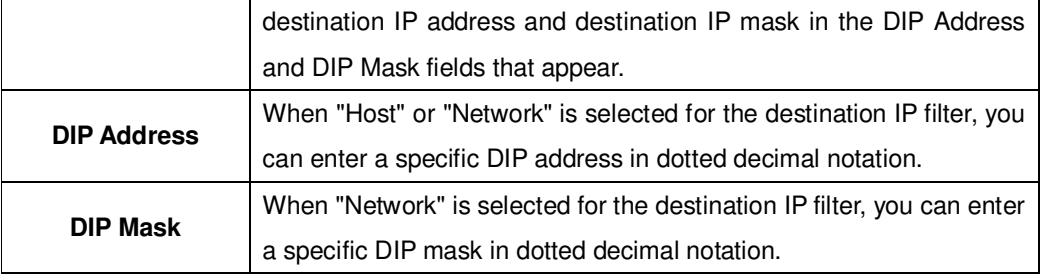

# **ARP Parameters**

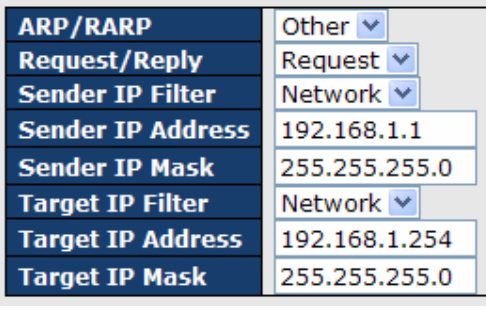

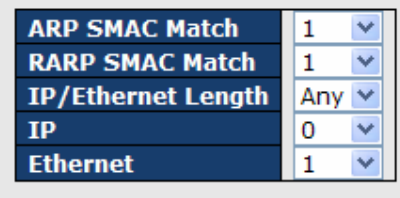

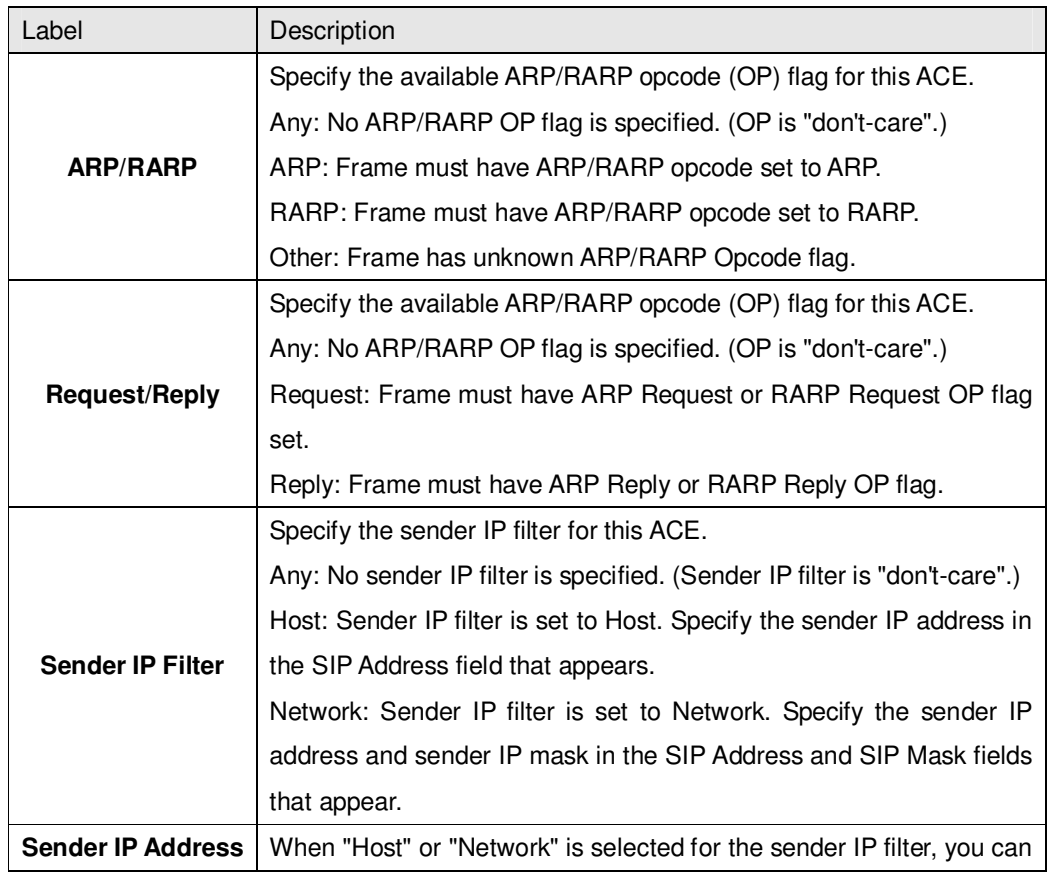

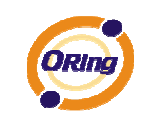

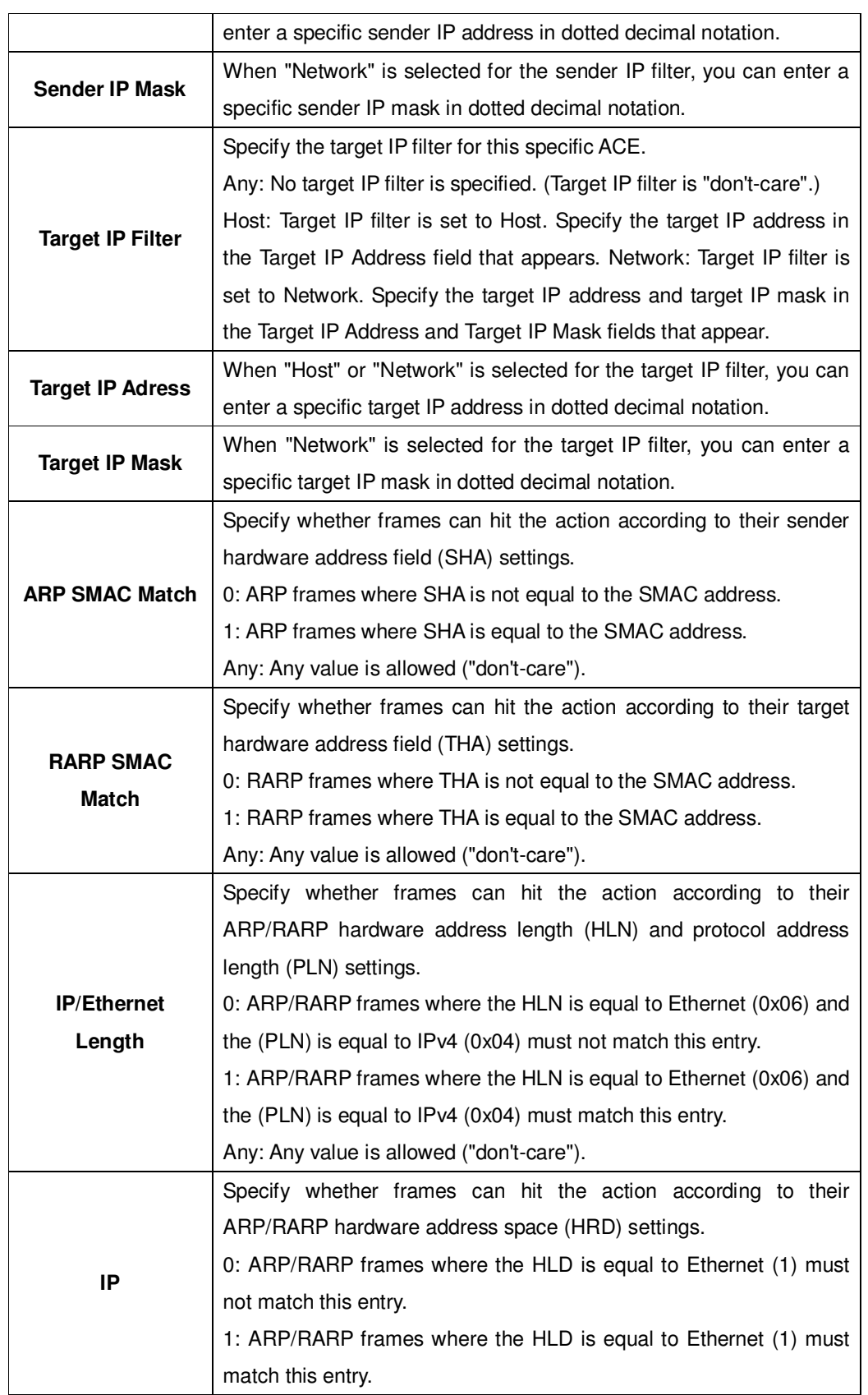

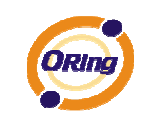

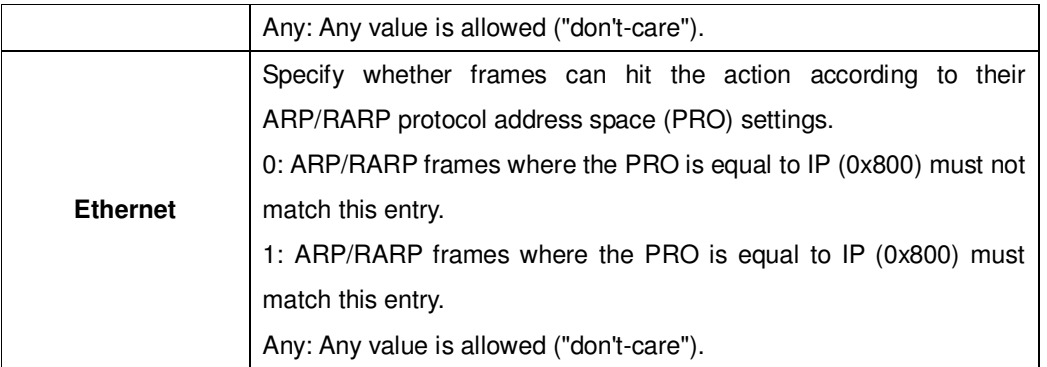

# **ICMP Parameters**

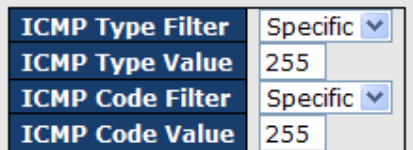

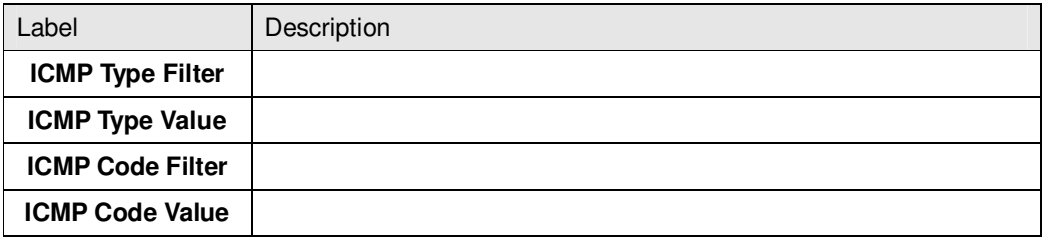

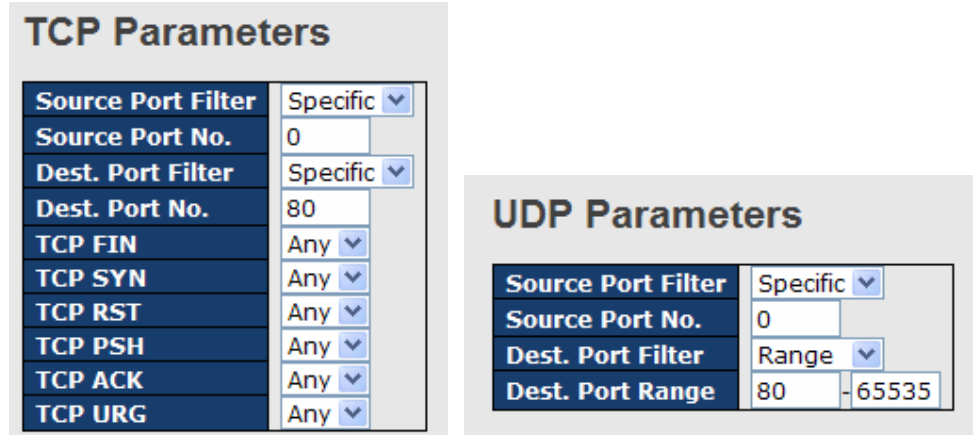

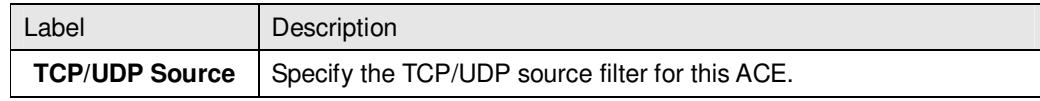

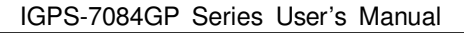

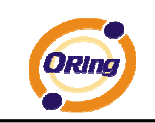

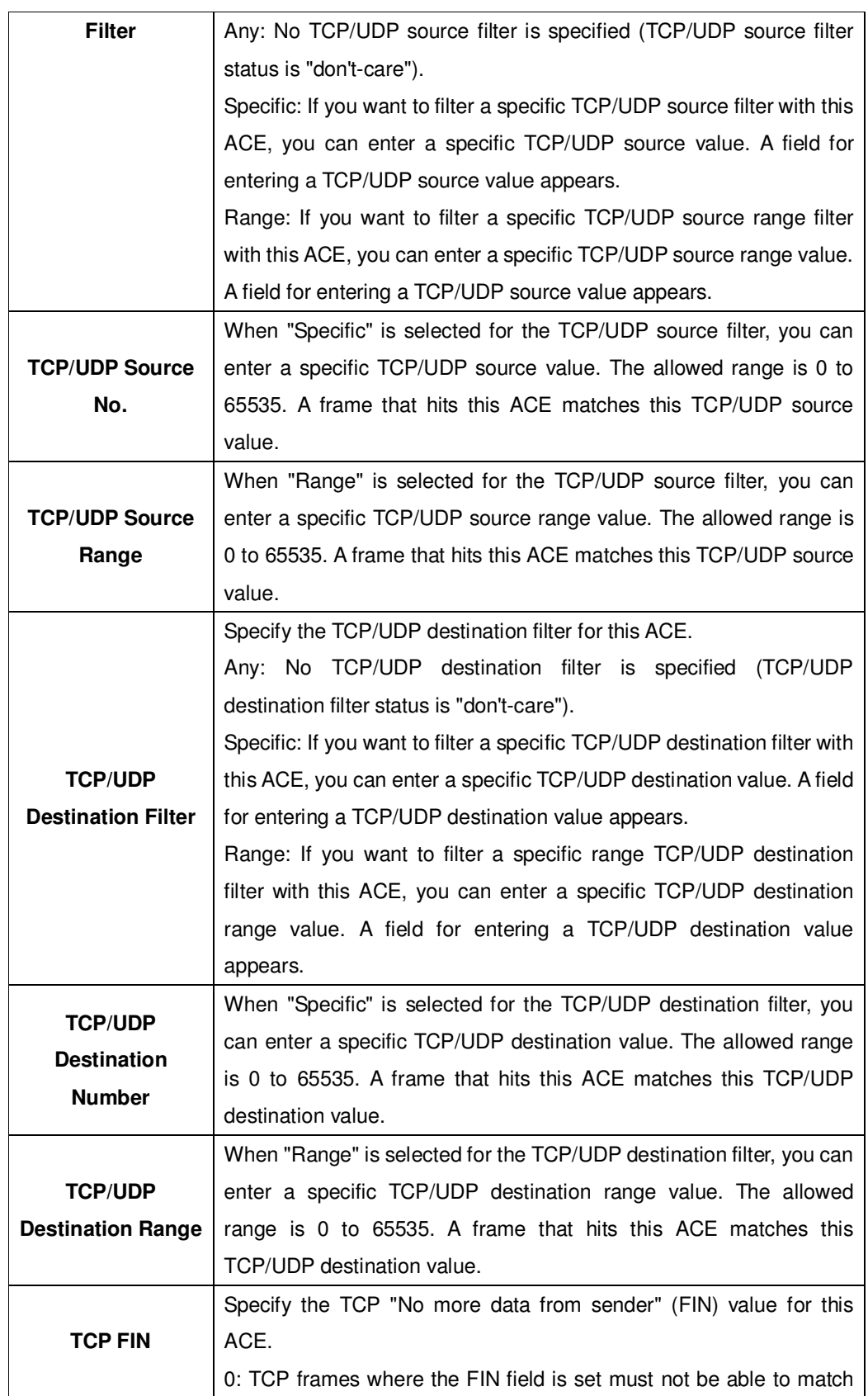

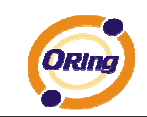

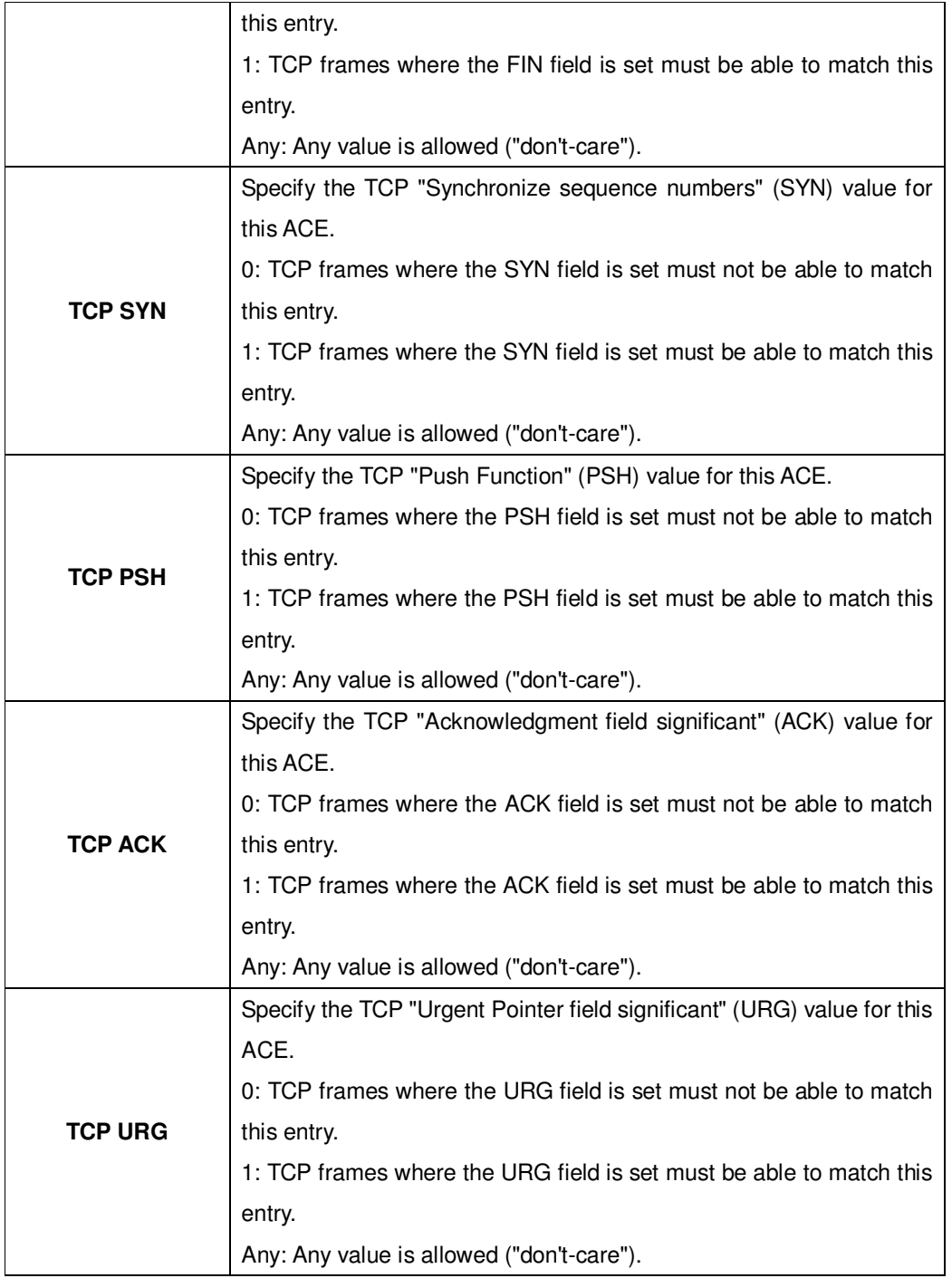

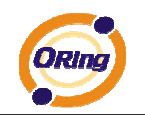

## **5.1.10.3.4 Wizard**

This handy wizard helps you set up an ACL quickly

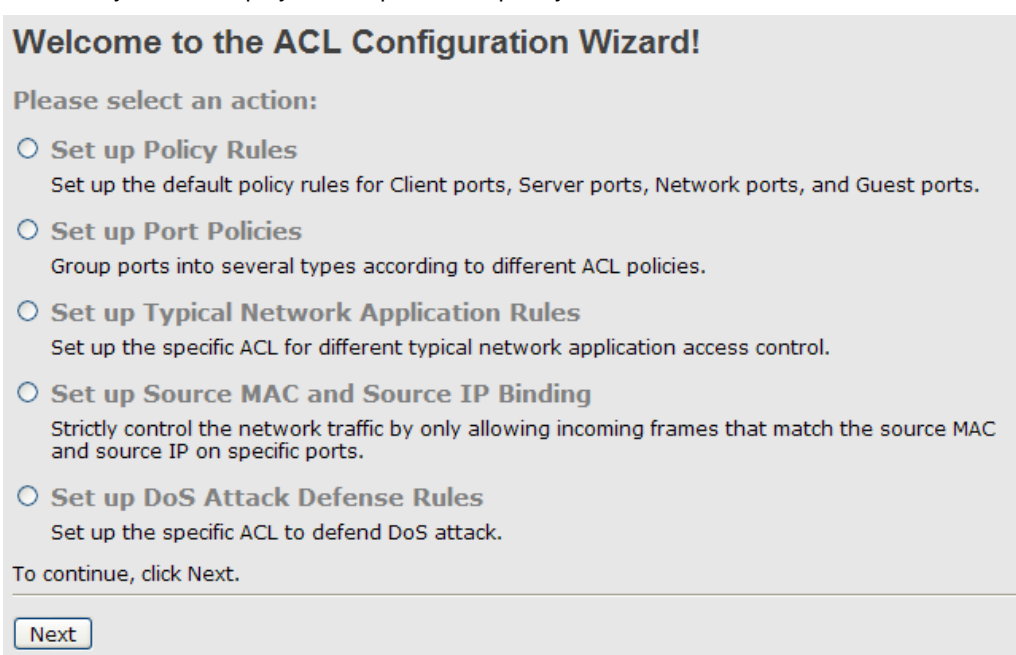

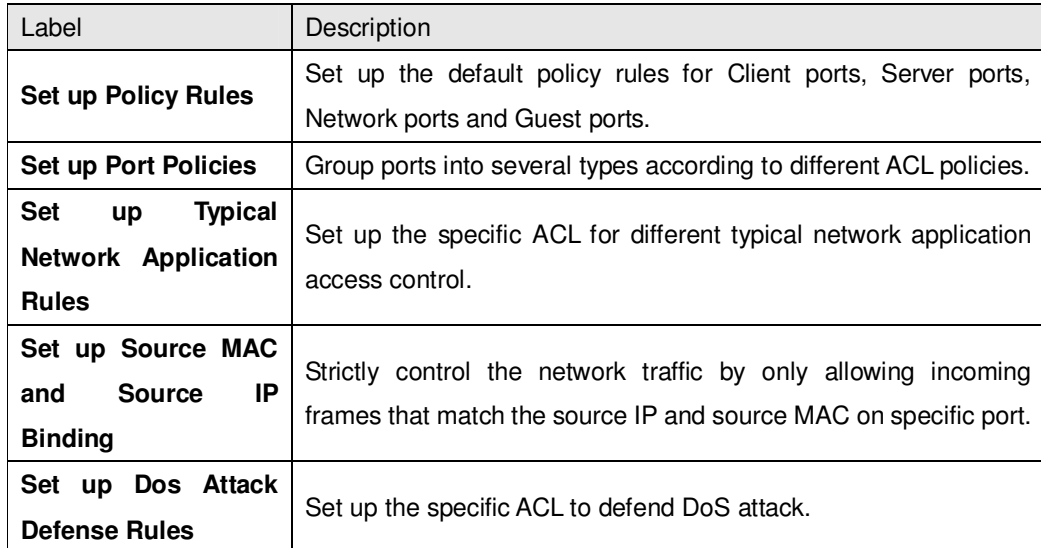

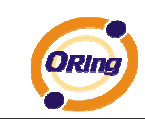

### **5.1.10.4 802.1x**

This page allows you to configure the IEEE 802.1X and MAC-based authentication system and port settings.

The IEEE 802.1X standard defines a port-based access control procedure that prevents unauthorized access to a network by requiring users to first submit credentials for authentication. One or more central servers, the backend servers, determine whether the user is allowed access to the network. These backend (RADIUS) servers are configured on the Authentication configuration page.

MAC-based authentication allows for authentication of more than one user on the same port, and doesn't require the user to have special 802.1X software installed on his system. The switch uses the user's MAC address to authenticate against the backend server. Intruders can create counterfeit MAC addresses, which makes MAC-based authentication less secure than 802.1X authentication.

#### **Overview of 802.1X (Port-Based) Authentication**

In the 802.1X-world, the user is called the supplicant, the switch is the authenticator, and the RADIUS server is the authentication server. The switch acts as the man-in-the-middle, forwarding requests and responses between the supplicant and the authentication server. Frames sent between the supplicant and the switch are special 802.1X frames, known as EAPOL (EAP Over LANs) frames. EAPOL frames encapsulate EAP PDUs (RFC3748). Frames sent between the switch and the RADIUS server are RADIUS packets. RADIUS packets also encapsulate EAP PDUs together with other attributes like the switch's IP address, name, and the supplicant's port number on the switch. EAP is very flexible, in that it allows for different authentication methods, like MD5-Challenge, PEAP, and TLS. The important thing is that the authenticator (the switch) doesn't need to know which authentication method the supplicant and the authentication server are using, or how many information exchange frames are needed for a particular method. The switch simply encapsulates the EAP part of the frame into the relevant type (EAPOL or RADIUS) and forwards it.

When authentication is complete, the RADIUS server sends a special packet containing a success or failure indication. Besides forwarding this decision to the supplicant, the switch uses it to open up or block traffic on the switch port connected to the supplicant.

Note: Suppose two backend servers are enabled and that the server timeout is configured to X seconds (using the Authentication configuration page), and suppose that the first server in the list is currently down (but not considered dead). Now, if the supplicant retransmits EAPOL Start

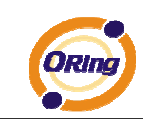

frames at a rate faster than X seconds, then it will never get authenticated, because the switch will cancel on-going backend authentication server requests whenever it receives a new EAPOL Start frame from the supplicant. And since the server hasn't yet failed (because the X seconds haven't expired), the same server will be contacted upon the next backend authentication server request from the switch. This scenario will loop forever. Therefore, the server timeout should be smaller than the supplicant's EAPOL Start frame retransmission rate.

#### **Overview of MAC-Based Authentication**

Unlike 802.1X, MAC-based authentication is not a standard, but merely a best-practices method adopted by the industry. In MAC-based authentication, users are called clients, and the switch acts as the supplicant on behalf of clients. The initial frame (any kind of frame) sent by a client is snooped by the switch, which in turn uses the client's MAC address as both username and password in the subsequent EAP exchange with the RADIUS server. The 6-byte MAC address is converted to a string on the following form "xx-xx-xx-xx-xx-xx", that is, a dash (-) is used as separator between the lower-cased hexadecimal digits. The switch only supports the MD5-Challenge authentication method, so the RADIUS server must be configured accordingly.

When authentication is complete, the RADIUS server sends a success or failure indication, which in turn causes the switch to open up or block traffic for that particular client, using static entries into the MAC Table. Only then will frames from the client be forwarded on the switch. There are no EAPOL frames involved in this authentication, and therefore, MAC-based Authentication has nothing to do with the 802.1X standard.

The advantage of MAC-based authentication over 802.1X is that several clients can be connected to the same port (e.g. through a 3rd party switch or a hub) and still require individual authentication, and that the clients don't need special supplicant software to authenticate. The disadvantage is that MAC addresses can be spoofed by malicious users, equipment whose MAC address is a valid RADIUS user can be used by anyone, and only the MD5-Challenge method is supported.

The 802.1X and MAC-Based Authentication configuration consists of two sections, a systemand a port-wide

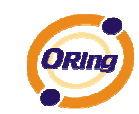

## **Port Security Configuration**

**System Configuration** 

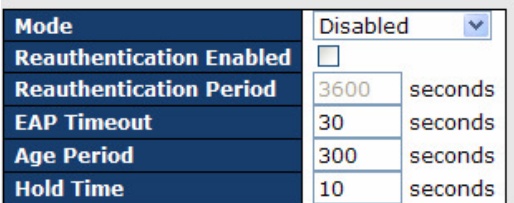

#### **Port Configuration**

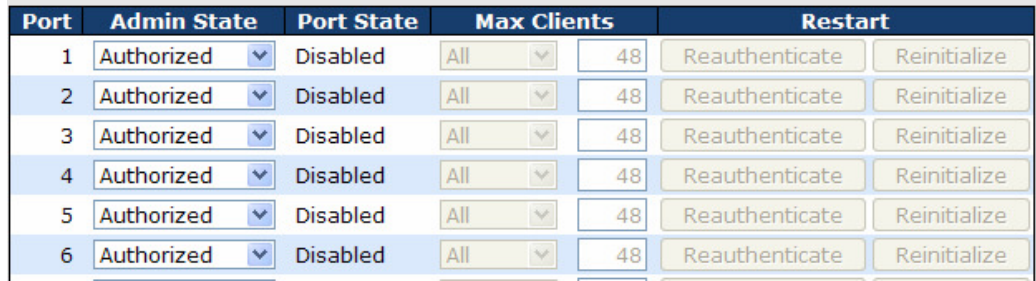

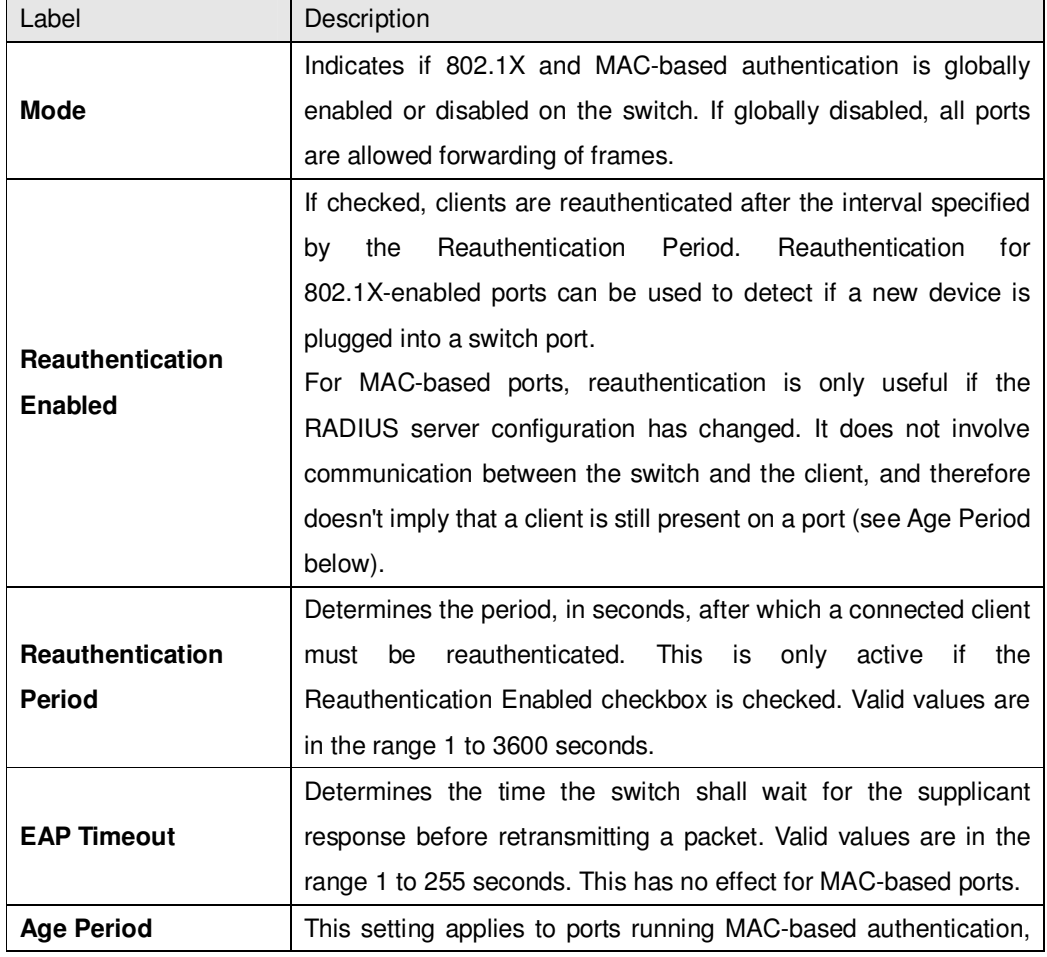

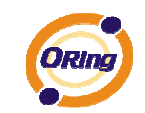

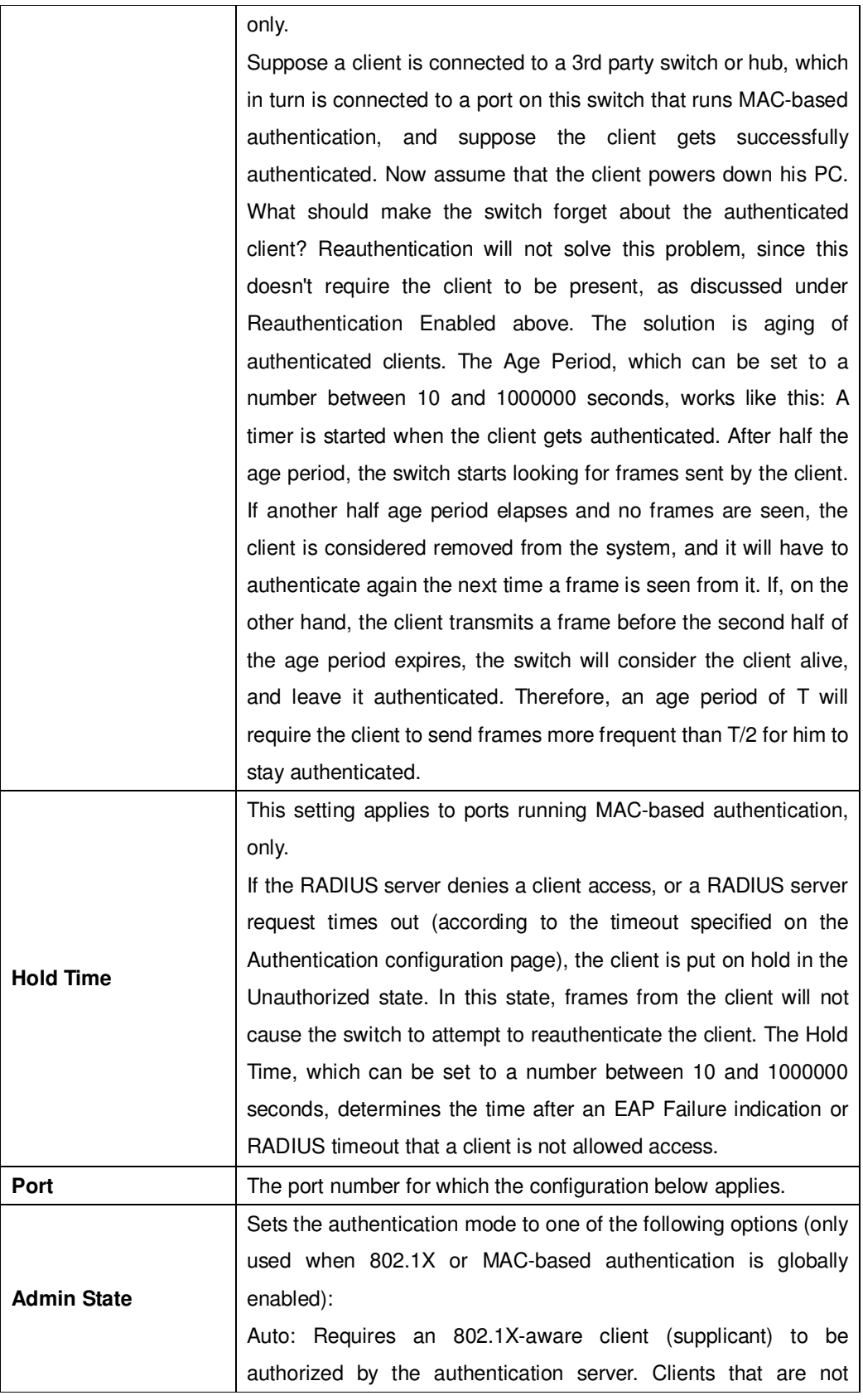

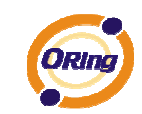

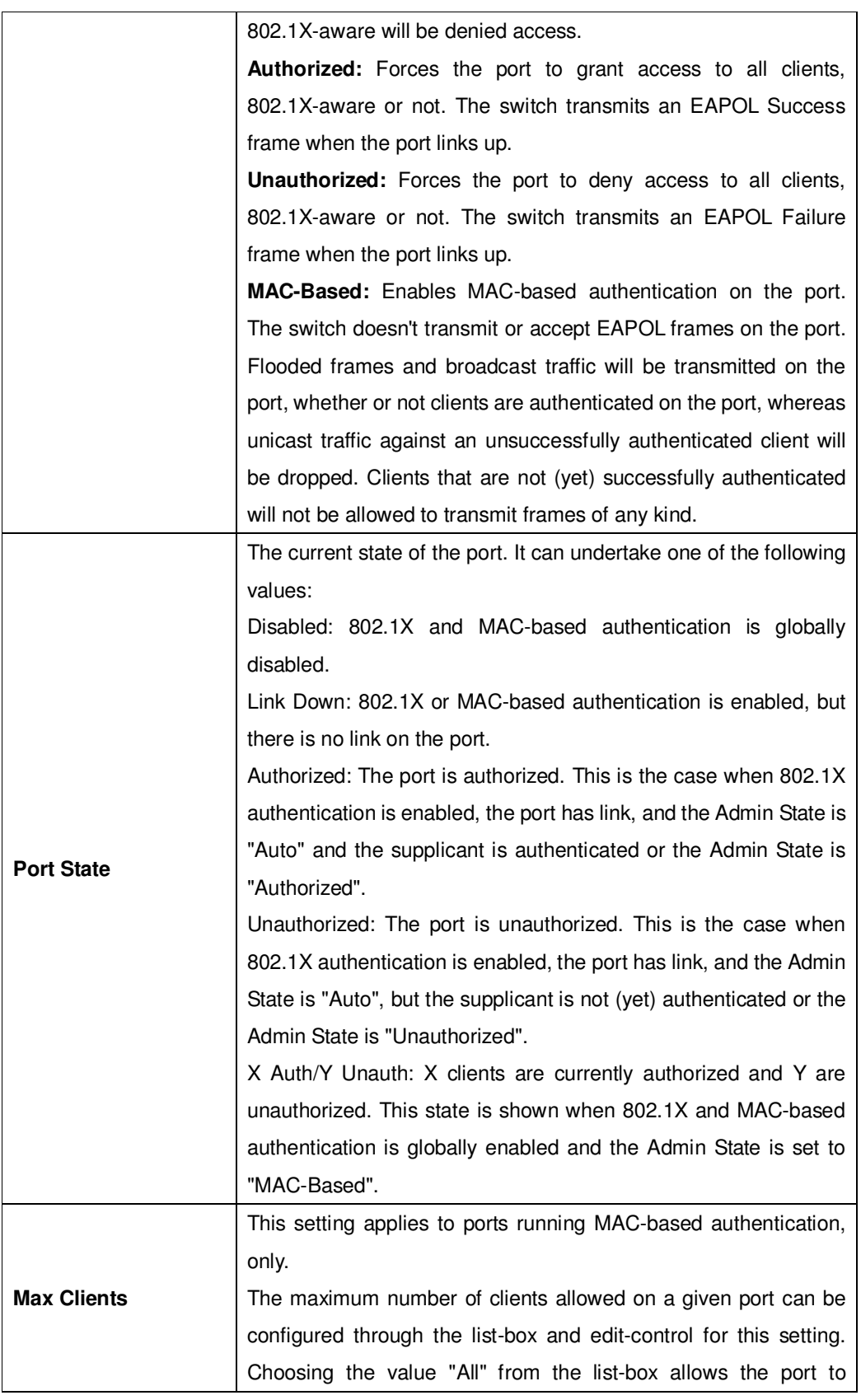

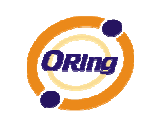

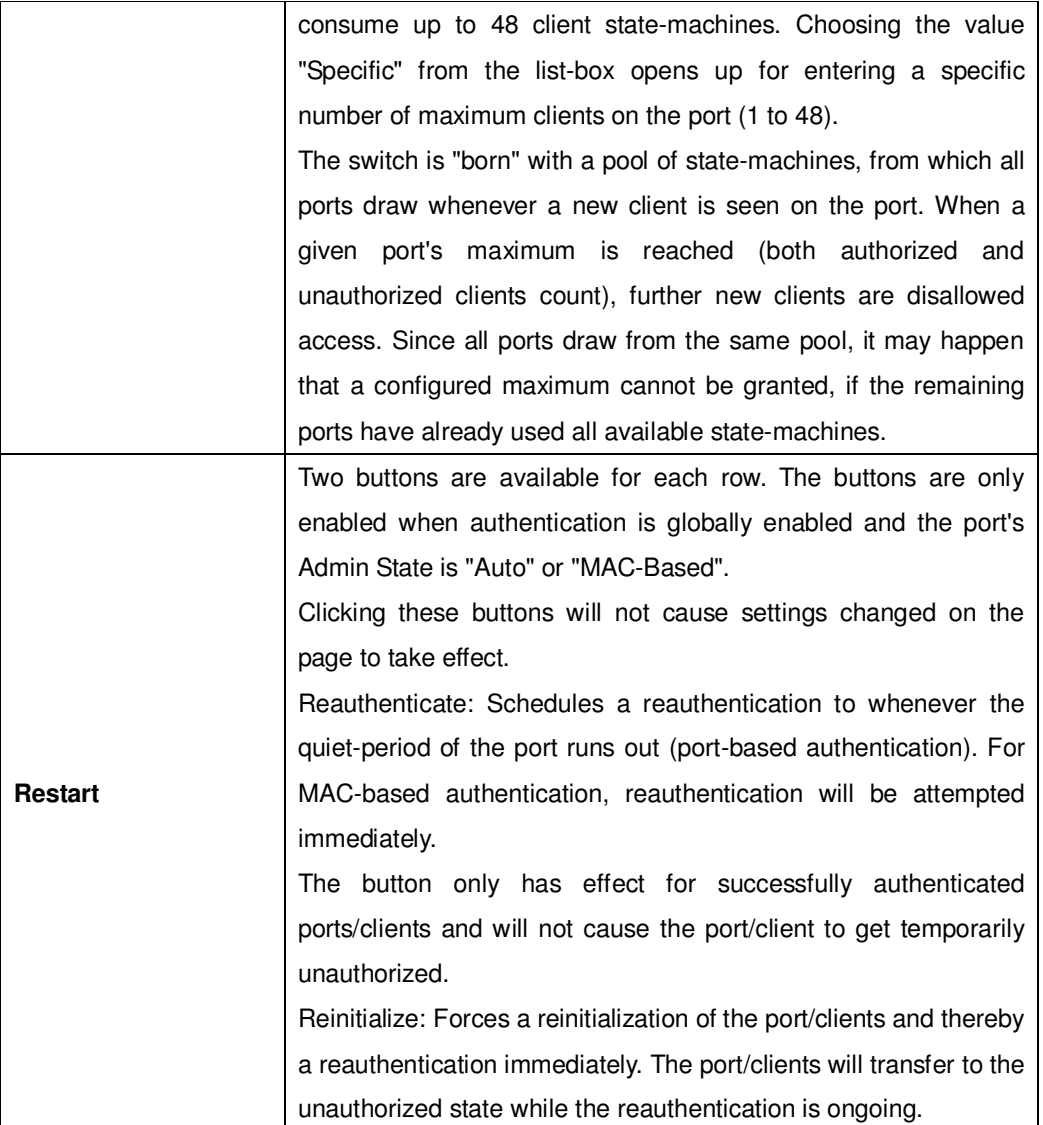

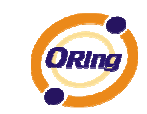

# **Port Security Status**

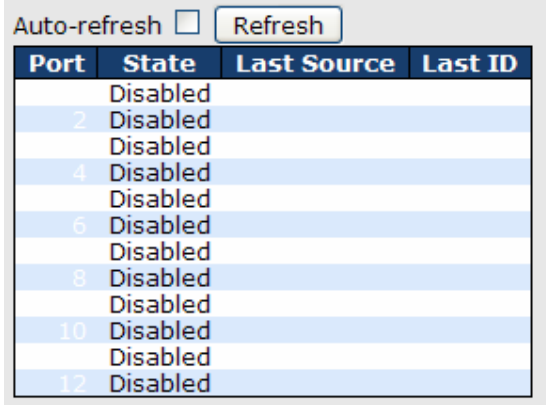

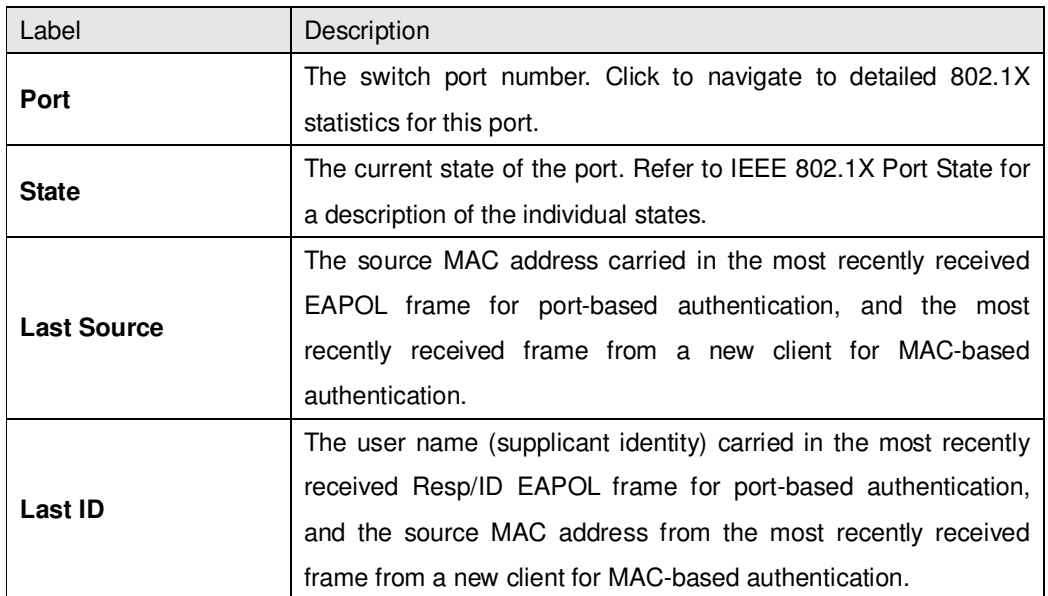

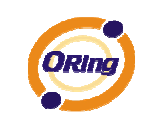

This page provides detailed IEEE 802.1X statistics for a specific switch port running port-based authentication. For MAC-based ports, it shows selected backend server (RADIUS Authentication Server) statistics, only. Use the port select box to select which port details to be displayed.

# 802.1X Statistics Port 1

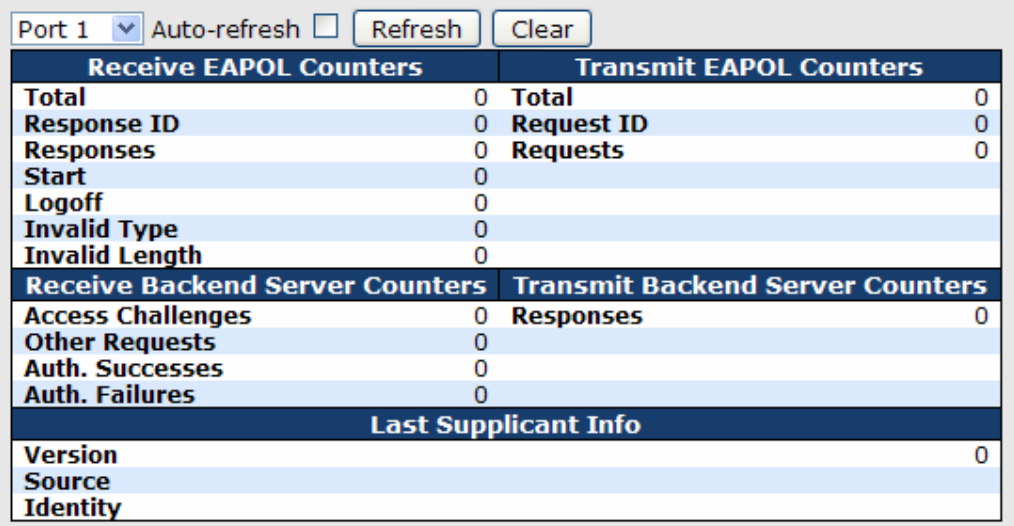

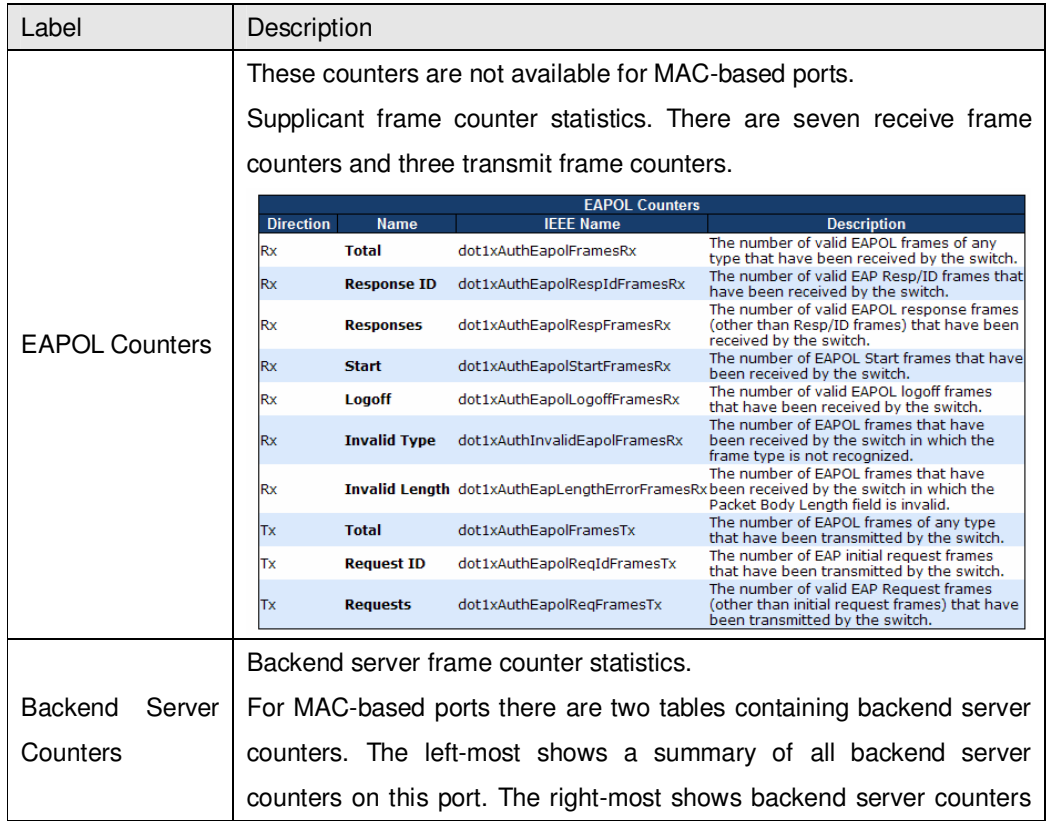

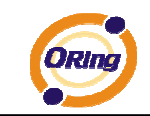

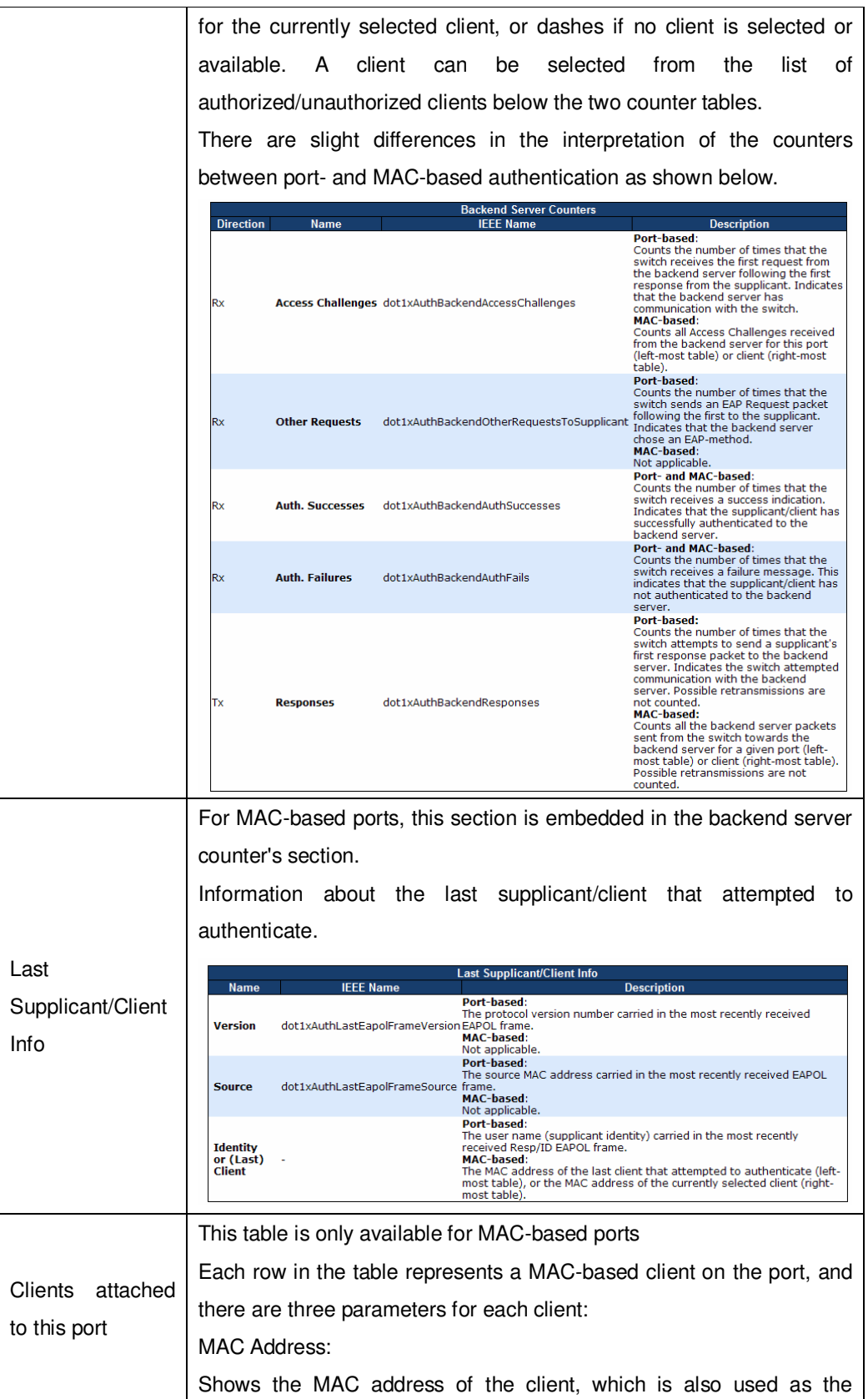

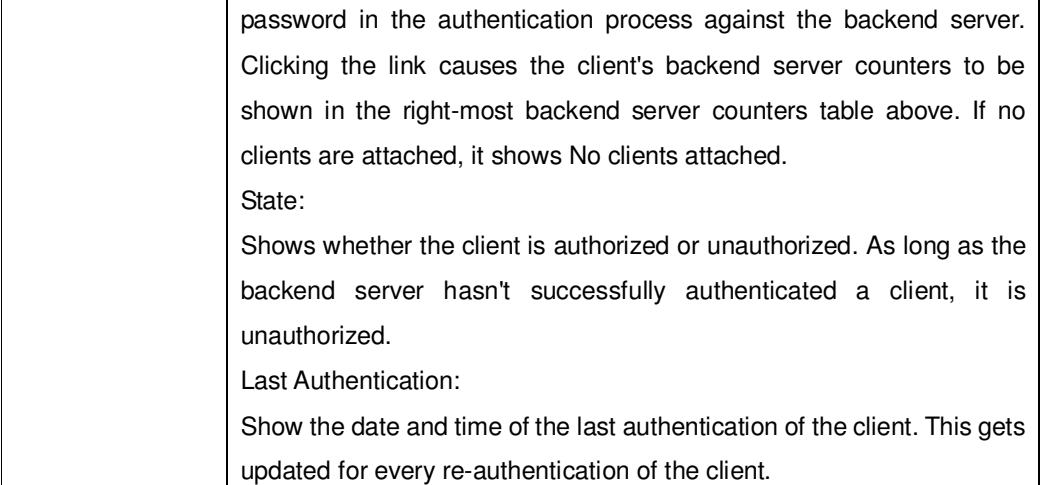

# **Authentication Configuration**

**Client Configuration** 

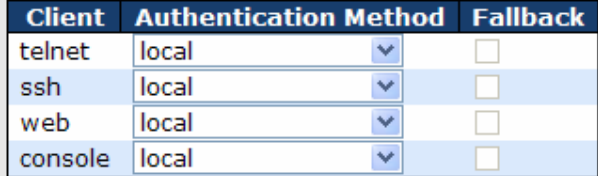

#### **RADIUS Authentication Server Configuration**

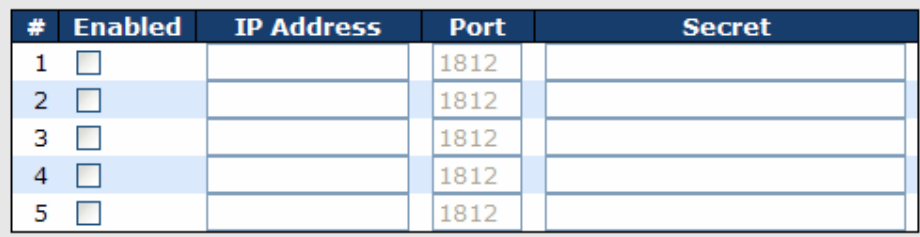

### **RADIUS Accounting Server Configuration**

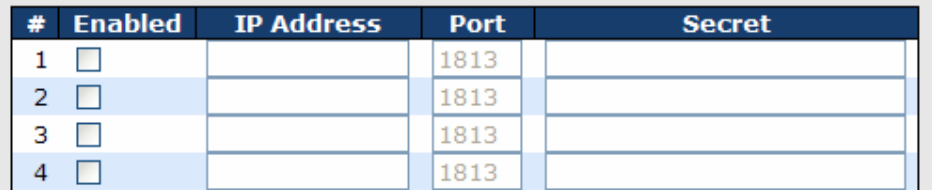

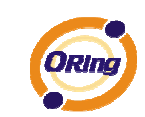

## Client Configuration

The table has one row for each Client and a number of columns, which are:

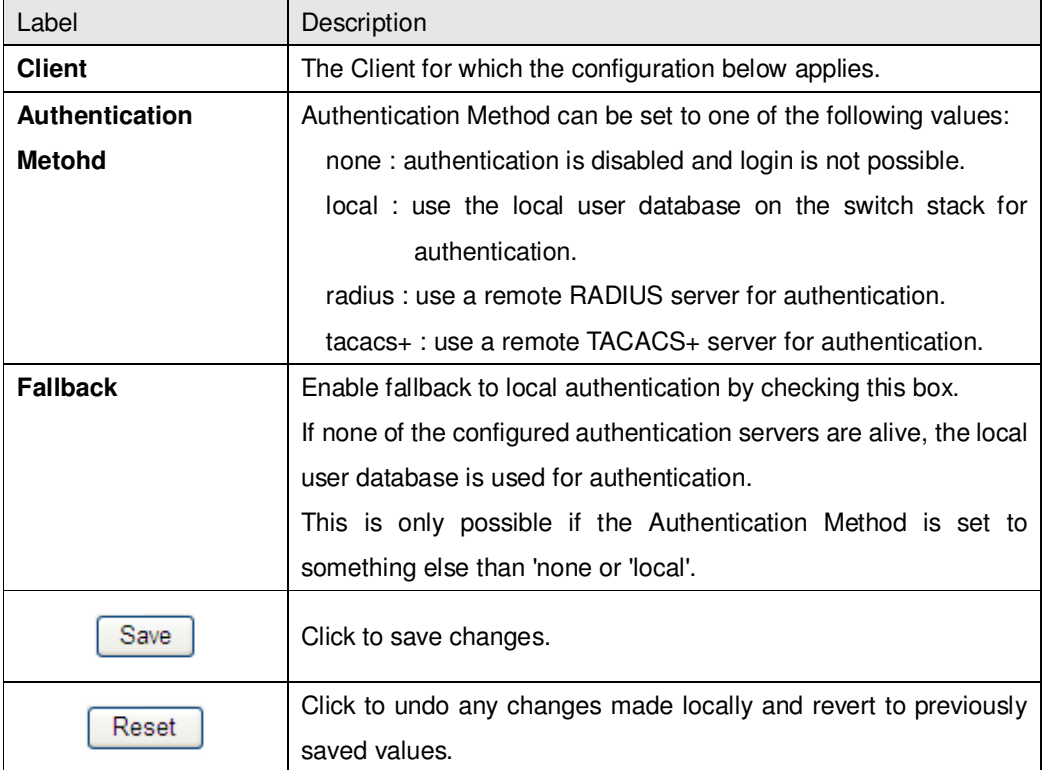

## RADIUS Authentication Server Configuration

The table has one row for each RADIUS Authentication Server and a number of columns,

which are:

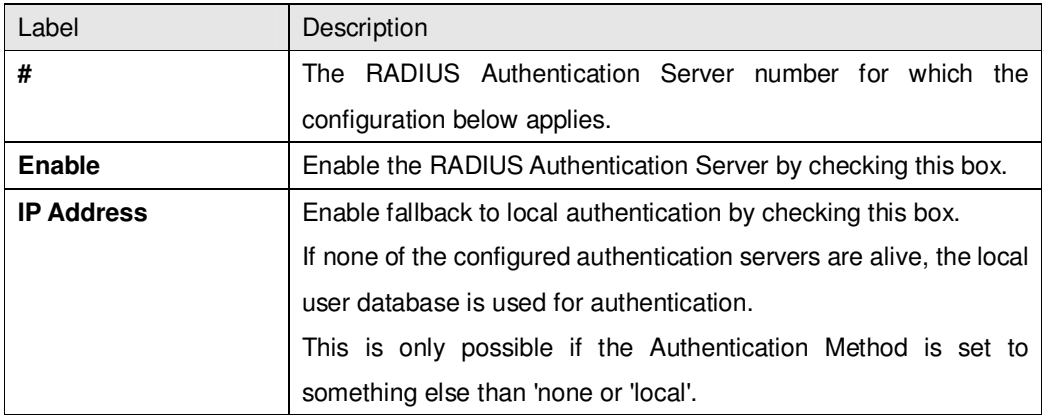

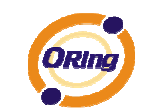

## **RADIUS Authentication Server Status Overview**

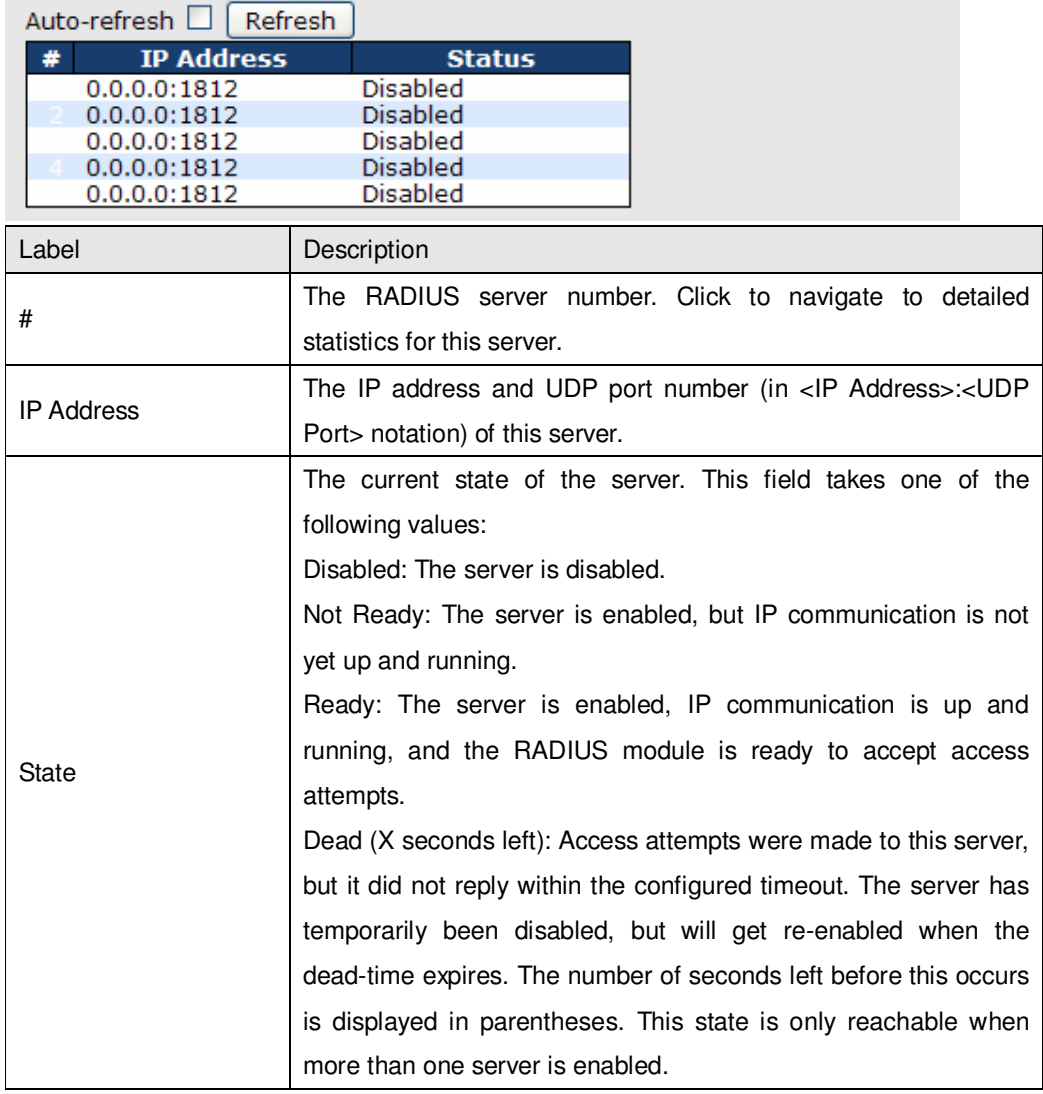

# **RADIUS Accounting Server Status Overview**

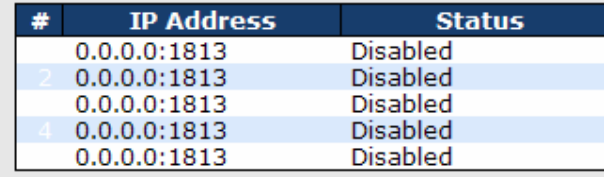

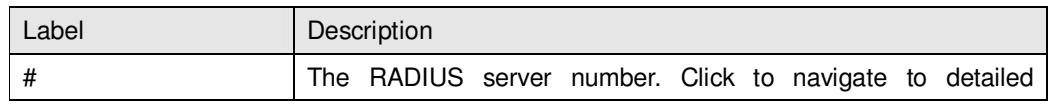

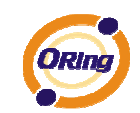

r.

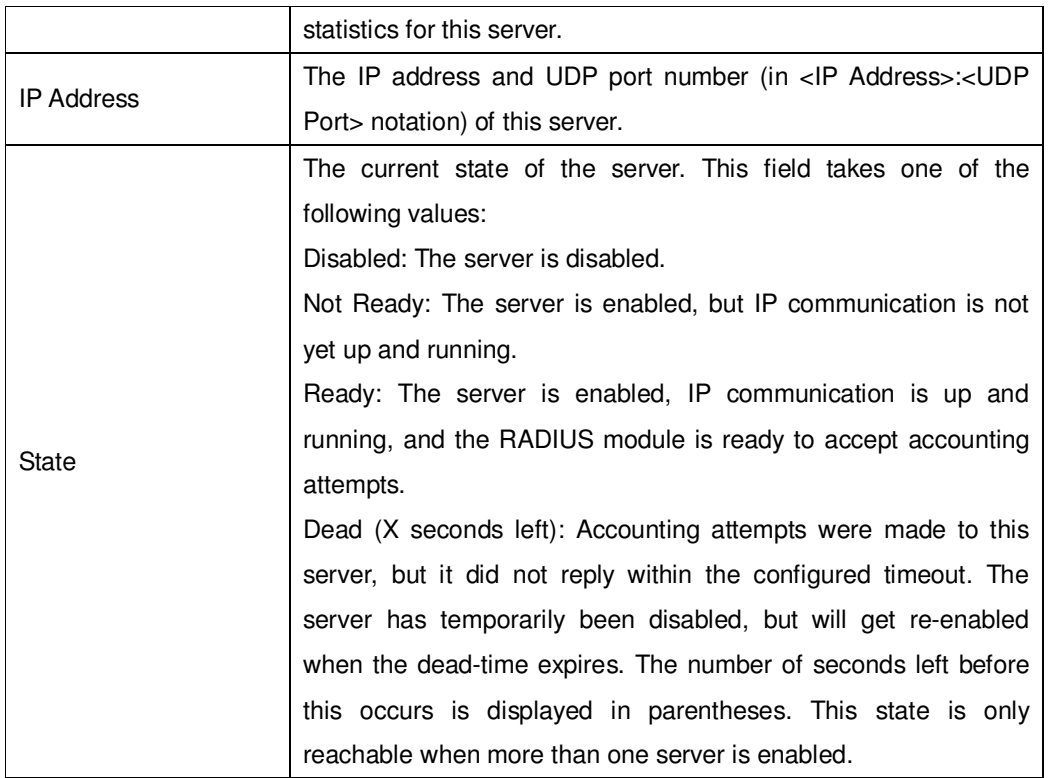

The statistics map closely to those specified in RFC4668 - RADIUS Authentication Client MIB. Use the server select box to switch between the backend servers to show details for.

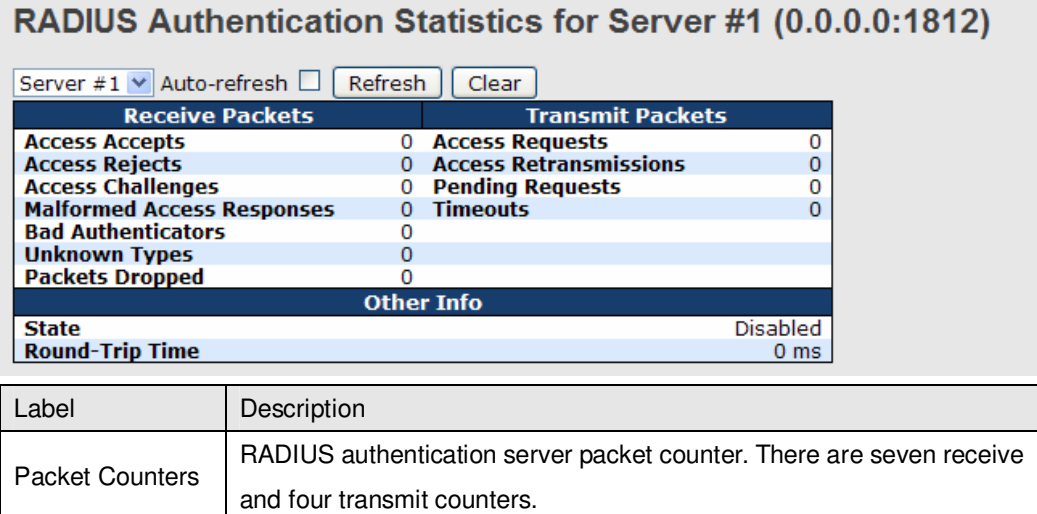
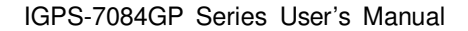

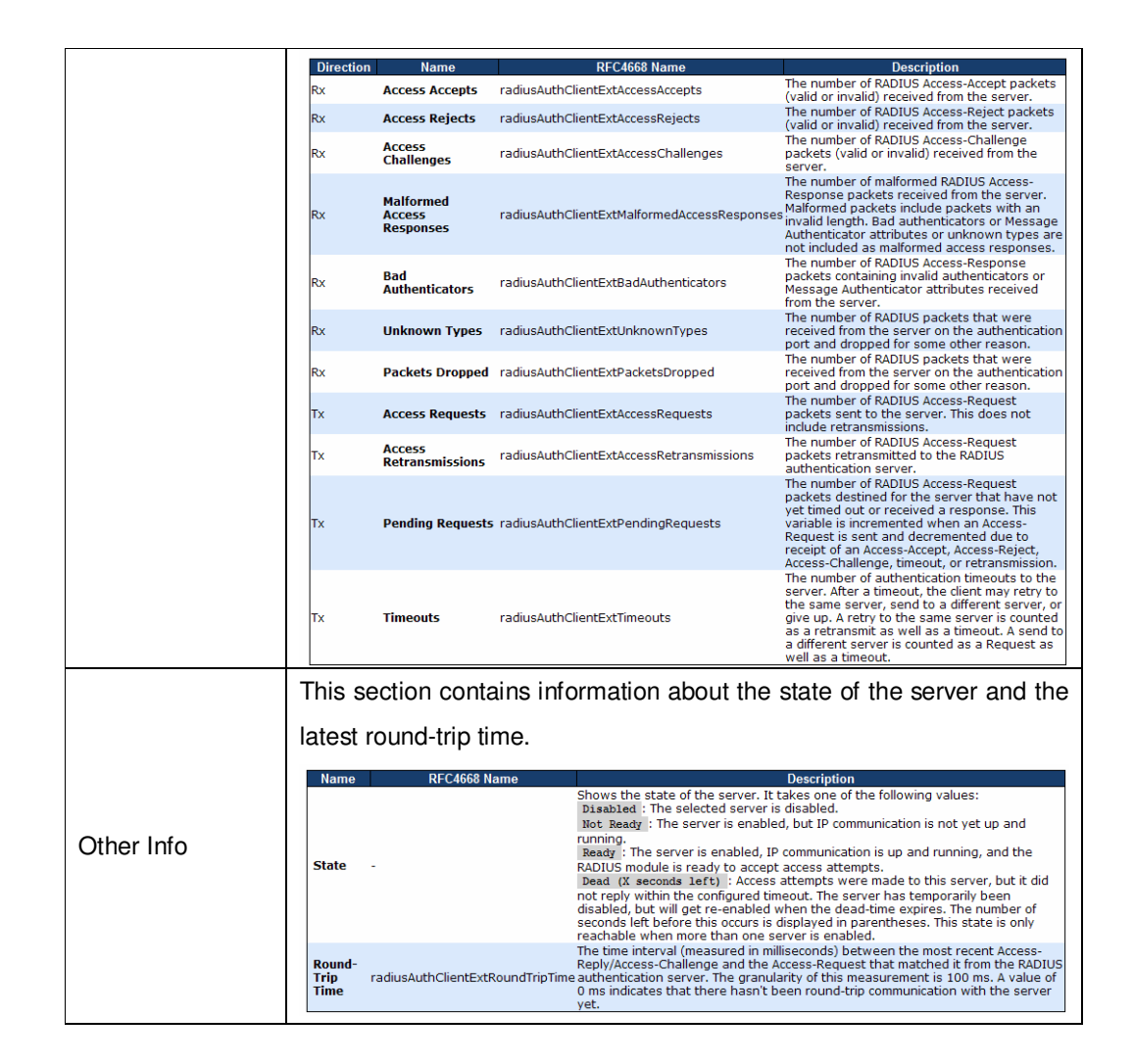

# RADIUS Accounting Statistics for Server #1 (0.0.0.0:1813)

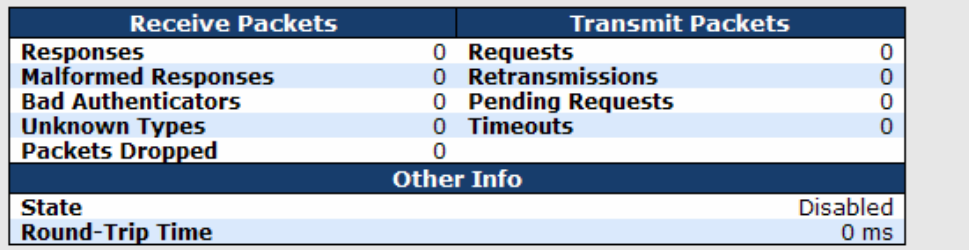

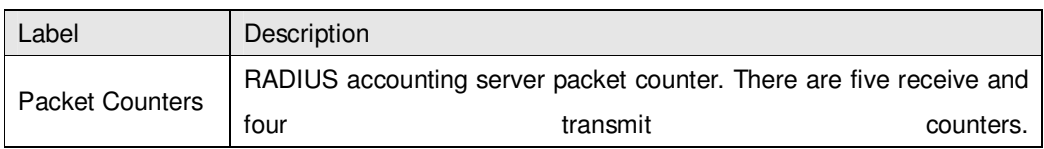

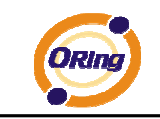

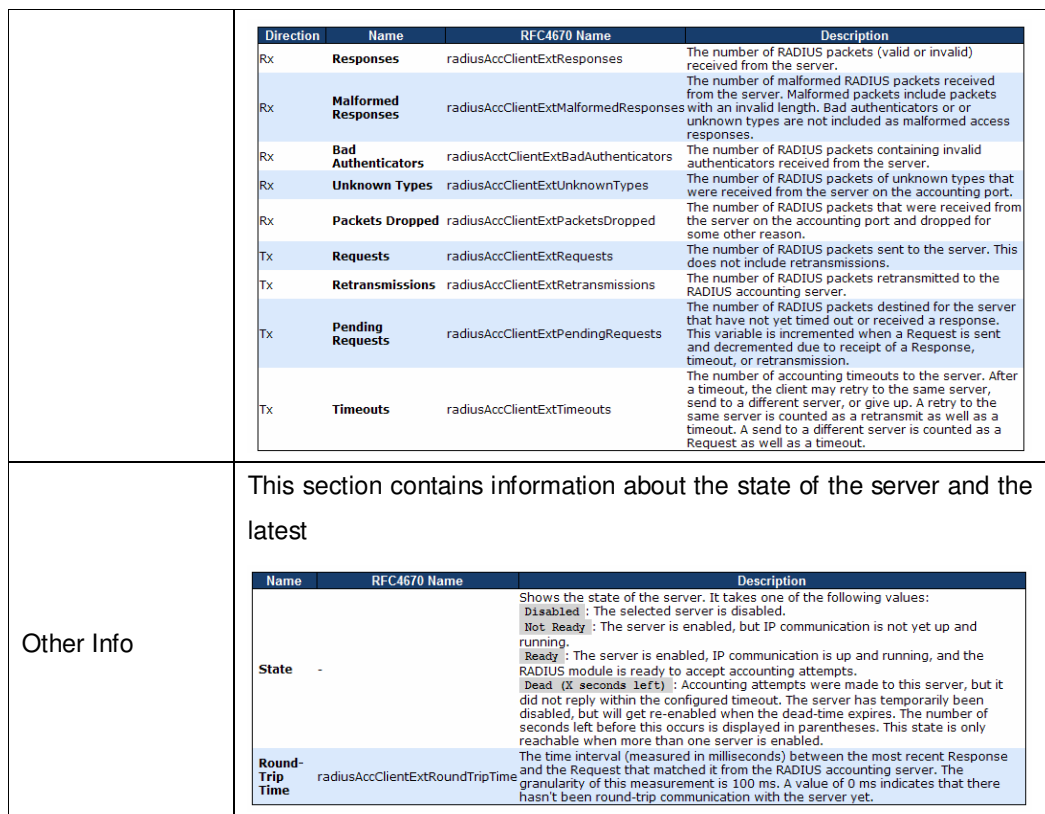

# **5.1.11 Warning 5.1.11.1 Fault Alarm**

When any selected fault event is happened, the Fault LED in switch panel will light up and the electric relay will signal at the same time.

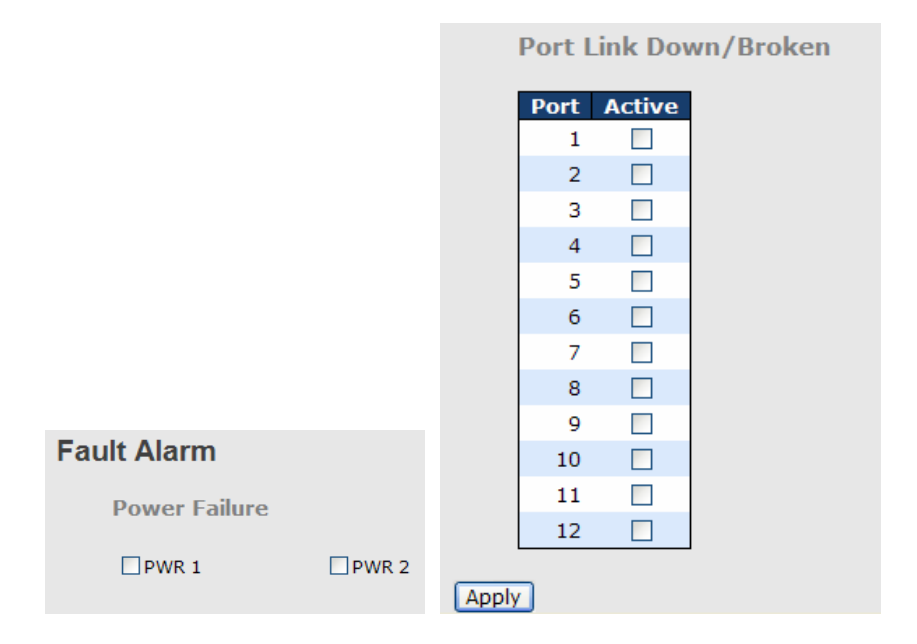

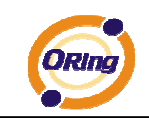

# **5.1.11.2 System Warning 5.1.11.2.1 SYSLOG Setting**

The SYSLOG is a protocol to transmit event notification messages across networks.

Please refer to RFC 3164 - The BSD SYSLOG Protocol

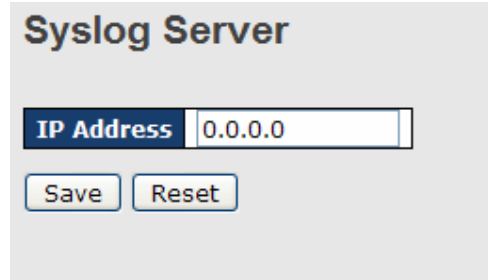

System Warning – SYSLOG Setting interface

The following table describes the labels in this screen.

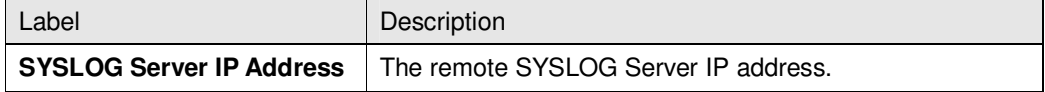

#### **5.1.11.2.2 SMTP Setting**

The SMTP is Short for Simple Mail Transfer Protocol. It is a protocol for e-mail transmission across the Internet. Please refer to RFC 821 - Simple Mail Transfer Protocol.

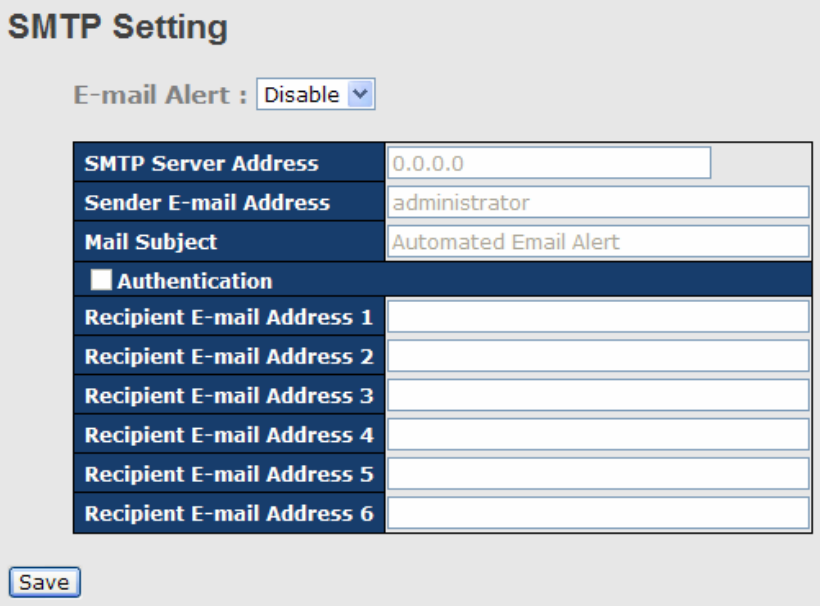

System Warning – SMTP Setting interface

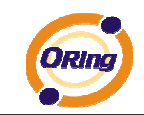

The following table describes the labels in this screen.

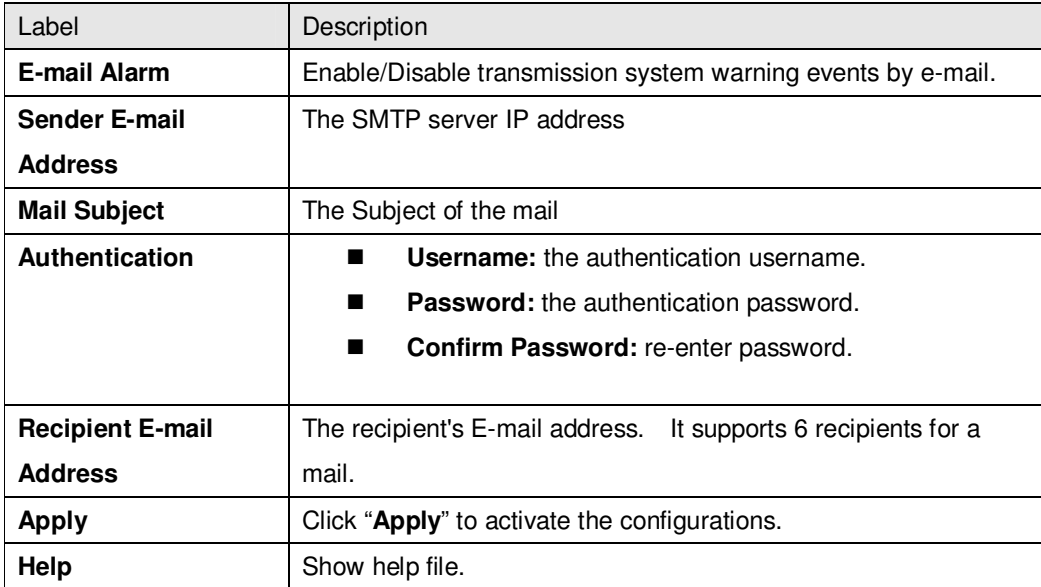

#### **5.1.11.2.3 Event Selection**

SYSLOG and SMTP are the two warning methods that supported by the system. Check the corresponding box to enable system event warning method you wish to choose. Please note that the checkbox cannot be checked when SYSLOG or SMTP is disabled.

#### **System Warning - Event Selection**

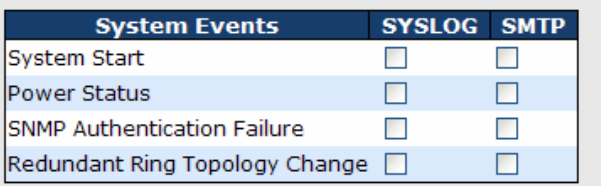

| <b>Port</b>   | <b>SYSLOG</b>   |              | <b>SMTP</b>           |   |
|---------------|-----------------|--------------|-----------------------|---|
| 1             | <b>Disabled</b> | v            | Link Up and Link Down |   |
| 2             | Disabled        |              | Link Up               |   |
| 3             | <b>Disabled</b> |              | <b>Link Down</b>      | v |
| 4             | <b>Disabled</b> |              | <b>Disabled</b>       | v |
| 5             | <b>Disabled</b> |              | <b>Disabled</b>       | v |
| 6             | <b>Disabled</b> |              | <b>Disabled</b>       | v |
| 7             | <b>Disabled</b> |              | <b>Disabled</b>       | v |
| 8             | Disabled        | v            | <b>Disabled</b>       | v |
| 9             | Disabled        | v            | <b>Disabled</b>       | v |
| 10            | <b>Disabled</b> | v            | <b>Disabled</b>       | v |
| 11            | <b>Disabled</b> | v            | Disabled              | v |
| 12            | <b>Disabled</b> | $\checkmark$ | <b>Disabled</b>       |   |
| Reset<br>Save |                 |              |                       |   |

System Warning – Event Selection interface

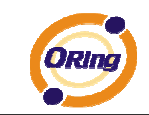

The following table describes the labels in this screen.

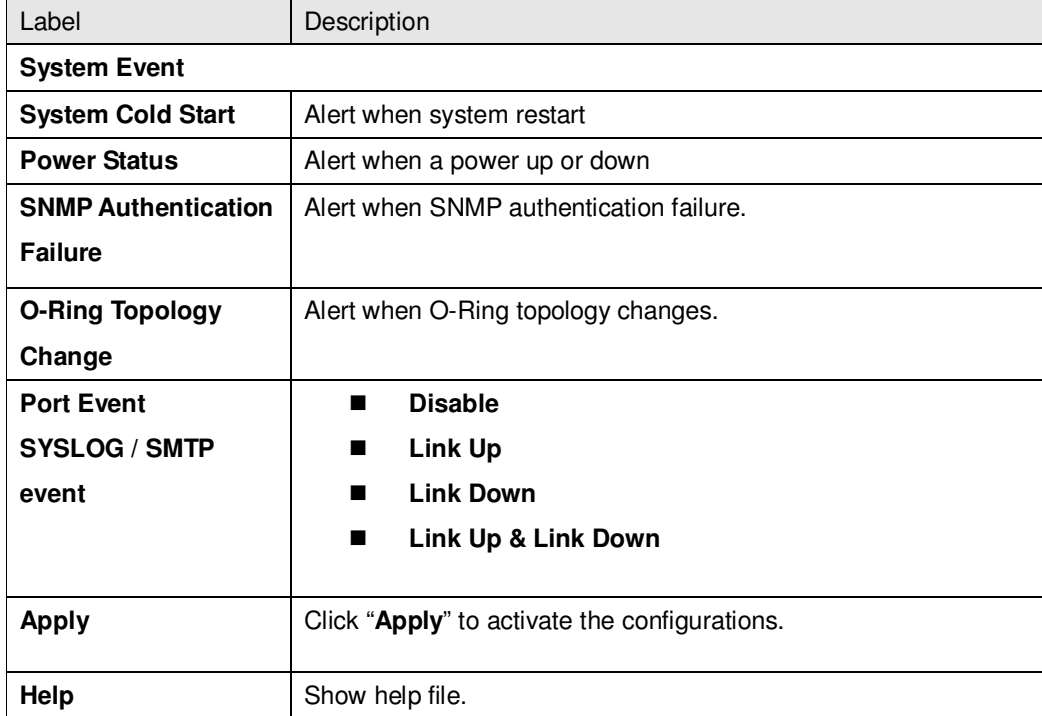

# **5.1.12 Monitor and Diag 5.1.12.1 MAC Table 5.1.12.1.1 Configuration**

The MAC Address Table is configured on this page. Set timeouts for entries in the dynamic MAC Table and configure the static MAC table here.

# **MAC Address Table Configuration**

**Aging Configuration** 

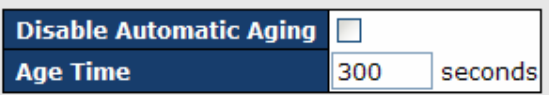

**MAC Table Learning** 

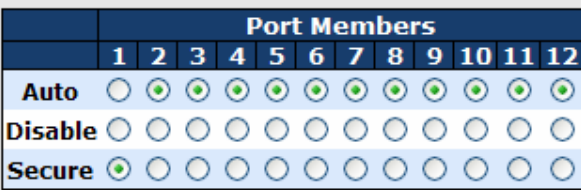

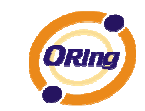

#### **Static MAC Table Configuration**

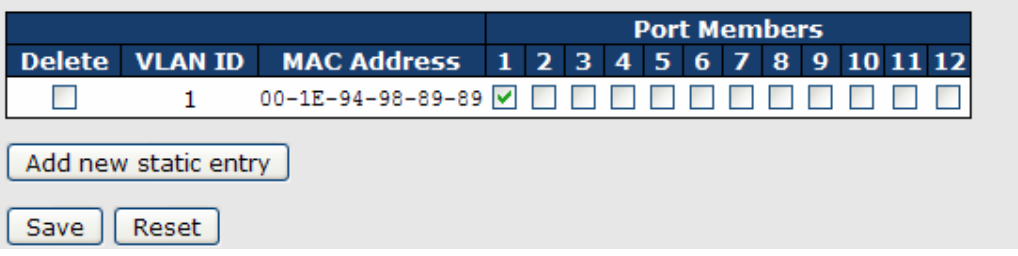

#### Aging Configuration

By default, dynamic entries are removed from the MAC after 300 seconds. This removal is also called aging.

Configure aging time by entering a value here in seconds; for example, **Age** 

**time** seconds.

The allowed range is 10 to 1000000 seconds.

Disable the automatic aging of dynamic entries by checking **Disable automatic aging**.

#### MAC Table Learning

If the learning mode for a given port is grayed out, another module is in control of the mode, so that it cannot be changed by the user. An example of such a module is the MAC-Based Authentication under 802.1X.

Each port can do learning based upon the following settings:

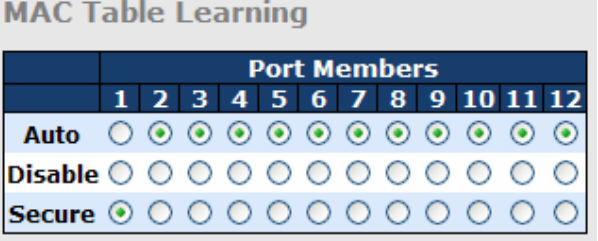

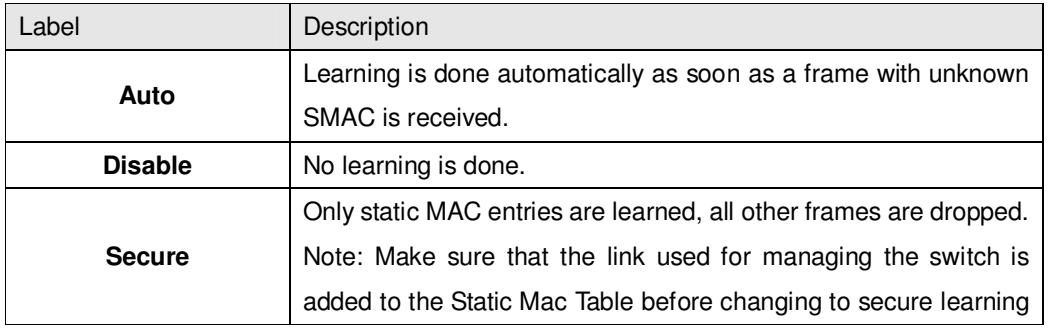

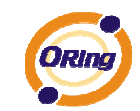

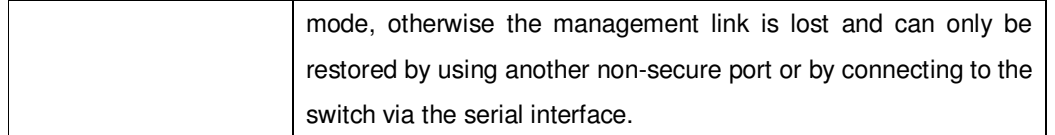

#### Static MAC Table Configuration

The static entries in the MAC table are shown in this table. The static MAC table can contain 64 entries.

The maximum of 64 entries is for the whole stack, and not per switch.

The MAC table is sorted first by VLAN ID and then by MAC address.

#### **Static MAC Table Configuration**

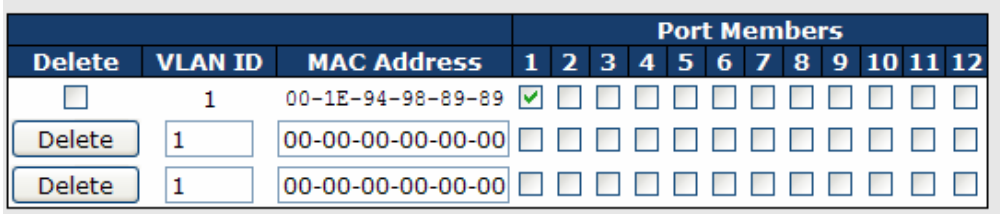

#### Add new static entry

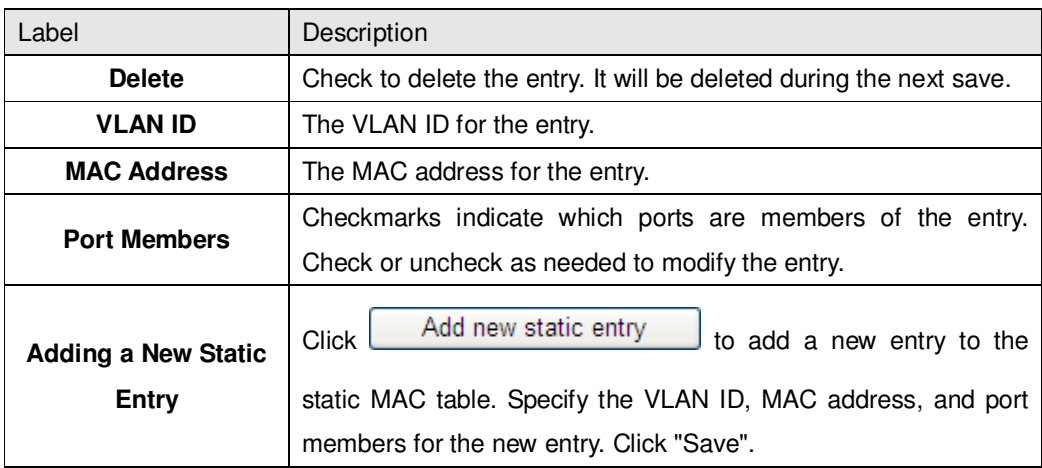

#### **5.1.12.1.2 MAC Table**

Each page shows up to 999 entries from the MAC table, default being 20, selected through the "entries per page" input field. When first visited, the web page will show the first 20 entries from the beginning of the MAC Table. The first displayed will be the one with the lowest VLAN ID and the lowest MAC address found in the MAC Table.

The "Start from MAC address" and "VLAN" input fields allow the user to select the starting

point in the MAC Table. Clicking the  $\begin{bmatrix} \text{Refresh} \\ \text{bottom will update the displayed table} \end{bmatrix}$ 

starting from that or the closest next MAC Table match. In addition, the two input fields will -

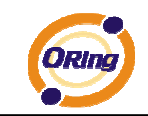

upon a **Refresh button click - assume the value of the first displayed entry, allowing for** continuous refresh with the same start address.

The  $\geq$  will use the last entry of the currently displayed VLAN/MAC address pairs as a basis for the next lookup. When the end is reached the text "no more entries" is shown in the

displayed table. Use the  $\begin{array}{|l|} \hline \text{K} \text{K} \end{array}$  button to start over.

# **MAC Address Table**

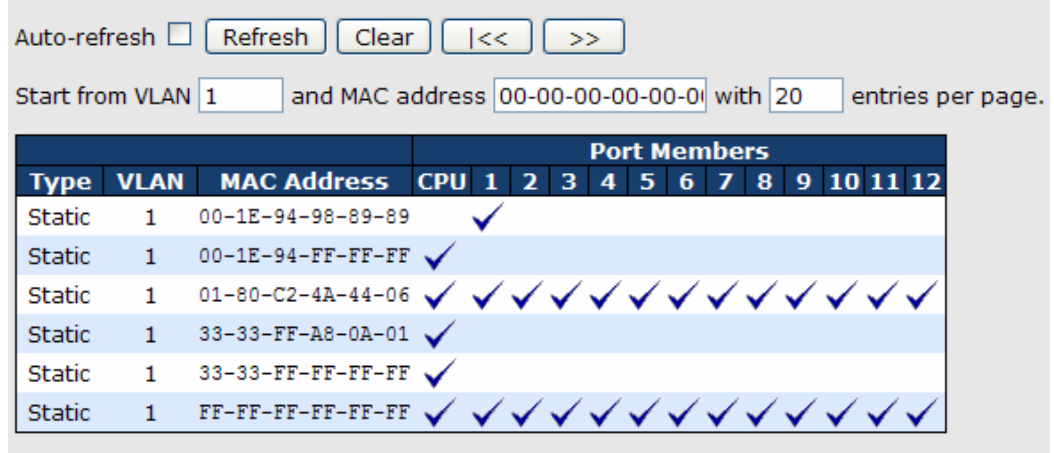

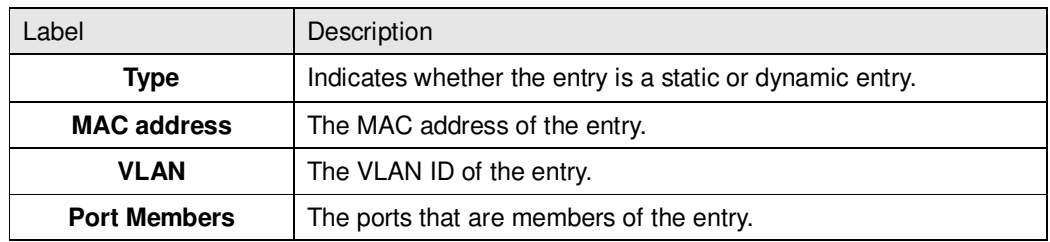

# **5.1.12.2 Port Statistic 5.1.12.2.1 Traffic Overview**

This page provides an overview of general traffic statistics for all switch ports.

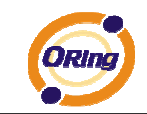

#### **Port Statistics Overview**

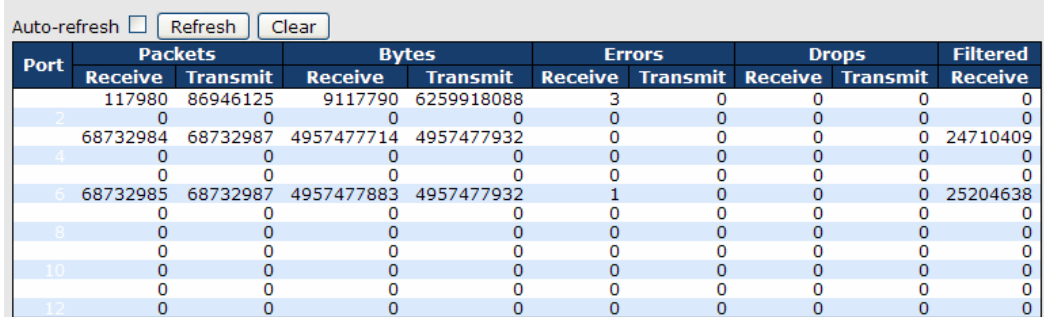

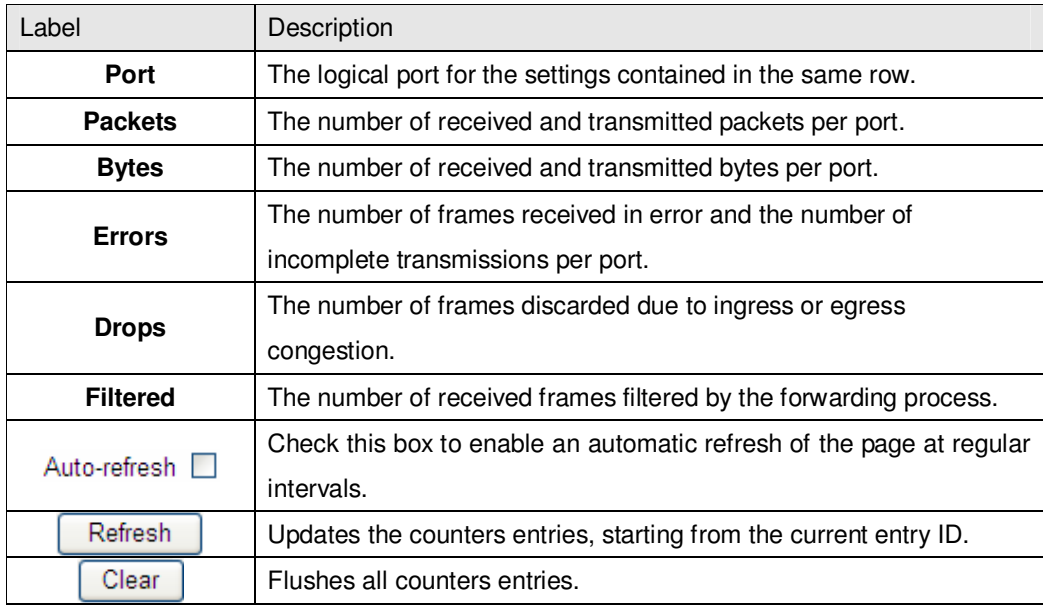

#### **5.1.12.2.2 Detailed Statistics**

This page provides detailed traffic statistics for a specific switch port. Use the port select box to select which switch port details to display.

The displayed counters are the totals for receive and transmit, the size counters for receive and transmit, and the error counters for receive and transmit.

Detailed Statistics-Receive & Transmit Total

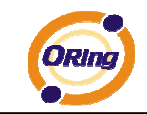

#### **Detailed Port Statistics Port 1**

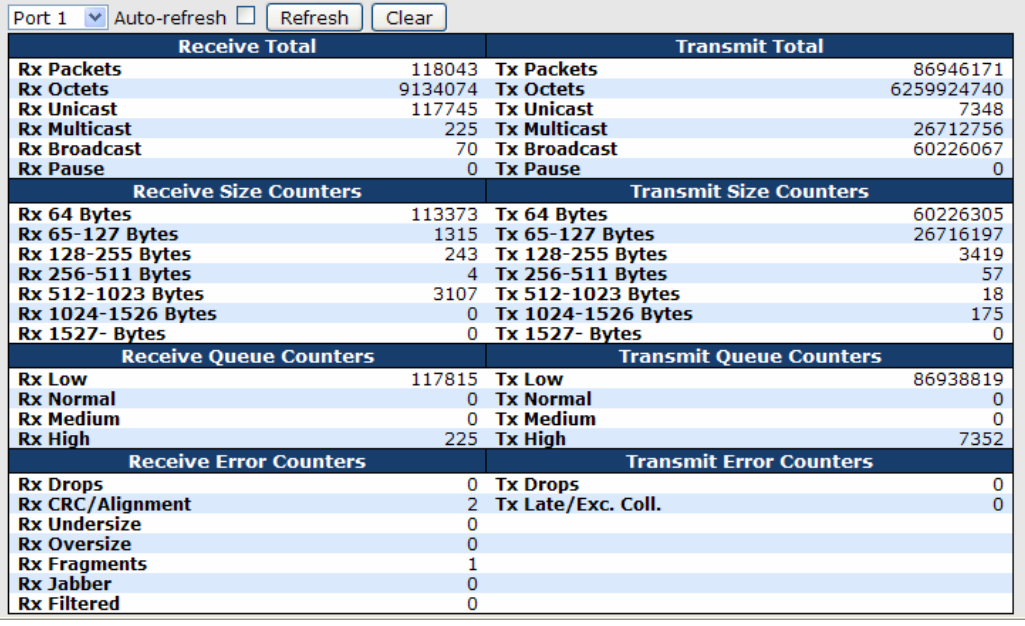

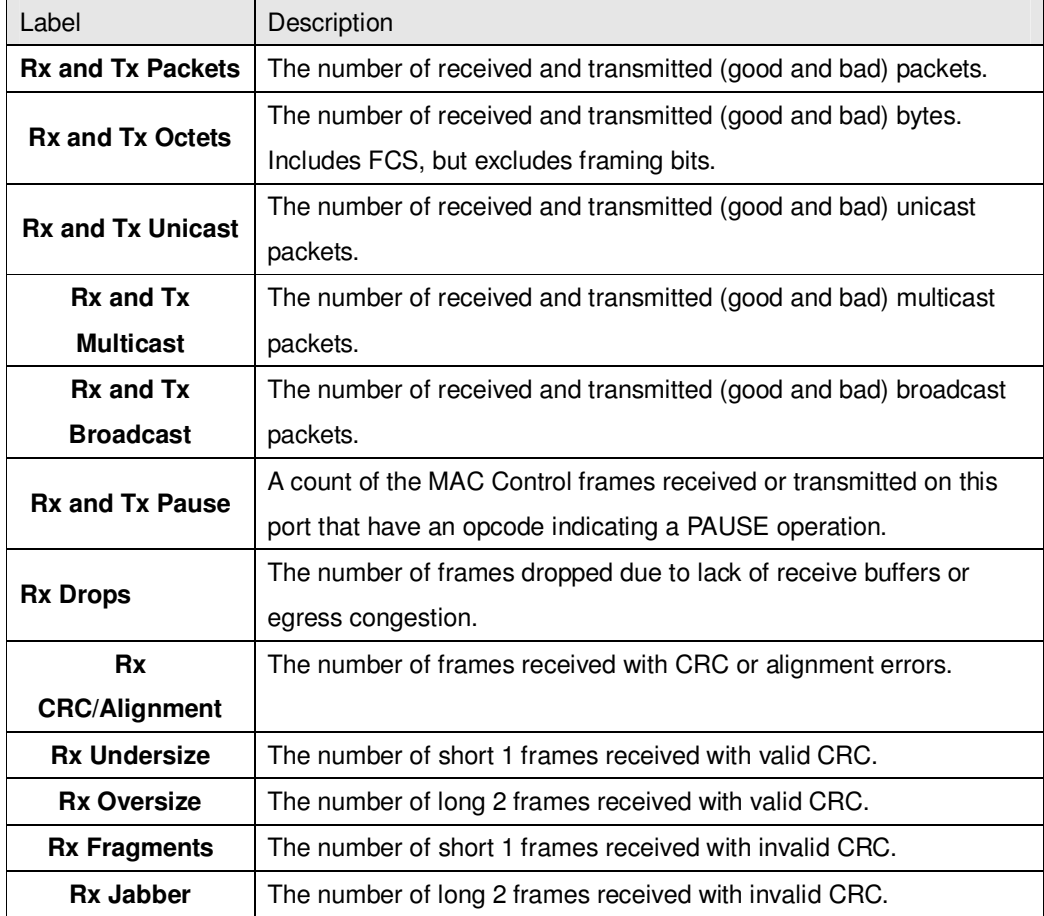

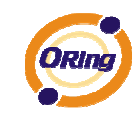

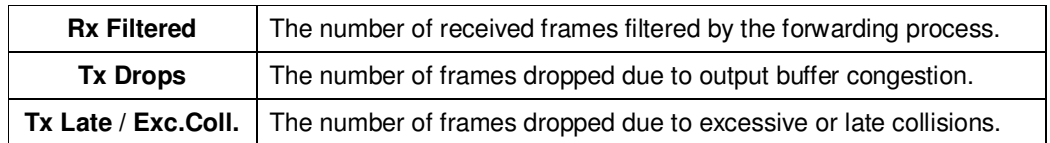

Short frames are frames that are smaller than 64 bytes.

Long frames are frames that are longer than the configured maximum frame length for this port.

# **5.1.12.3 Port Mirroring**

Configure port Mirroring on this page.

To debug network problems, selected traffic can be copied, or mirrored, to a mirror port where a frame analyzer can be attached to analyze the frame flow.

The traffic to be copied to the mirror port is selected as follows:

All frames received on a given port (also known as ingress or source mirroring).

All frames transmitted on a given port (also known as egress or destination mirroring).

Port to mirror also knwon as the mirror port. Frames from ports that have either source (rx) or destination (tx) mirroring enabled are mirrored to this port. Disabled disables mirroring.

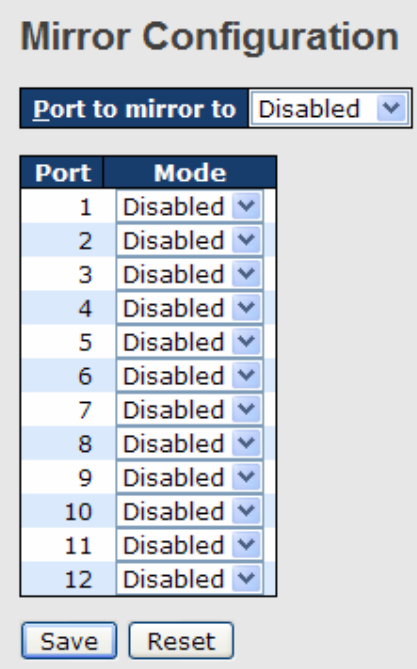

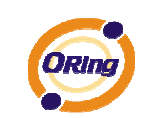

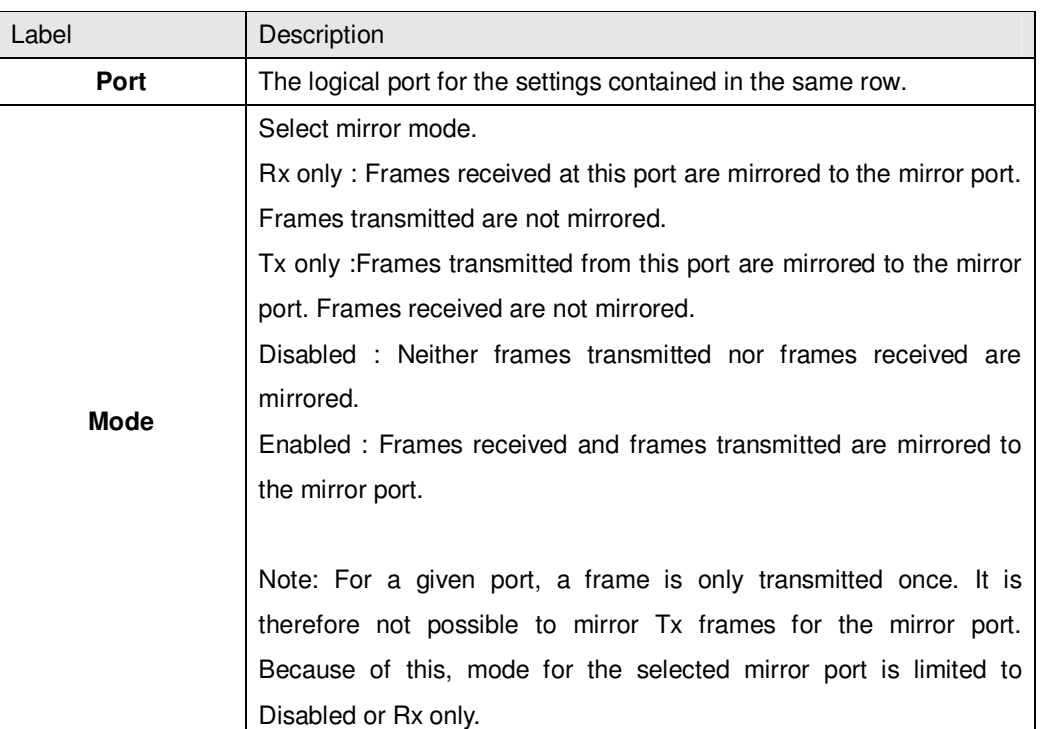

# **5.1.12.4 System Log Information**

The switch system log information is provided here.

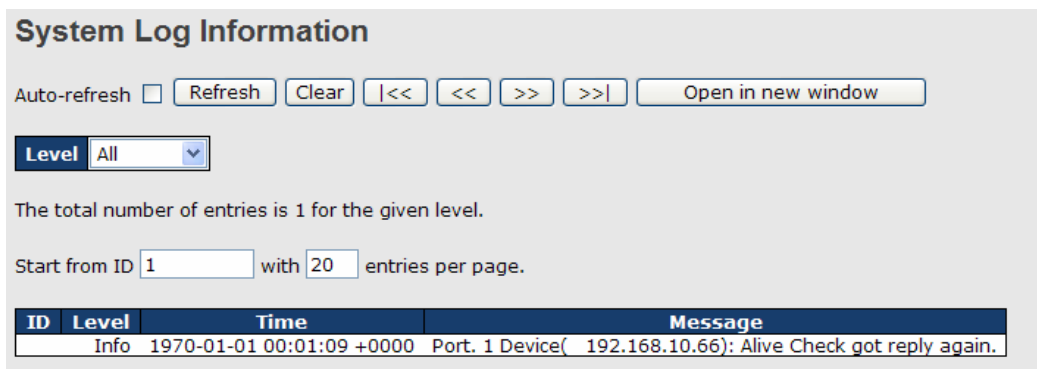

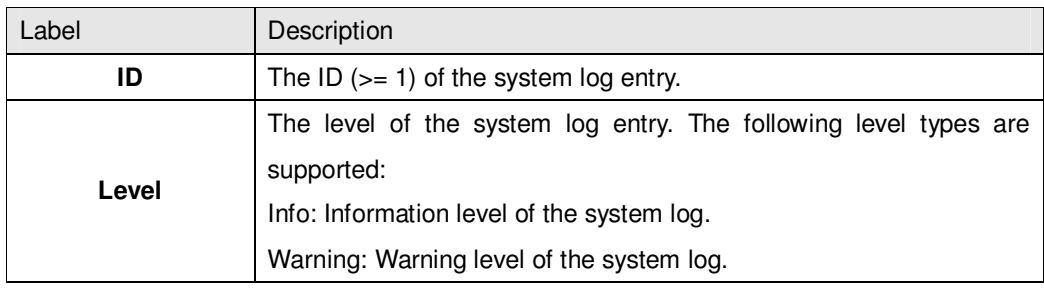

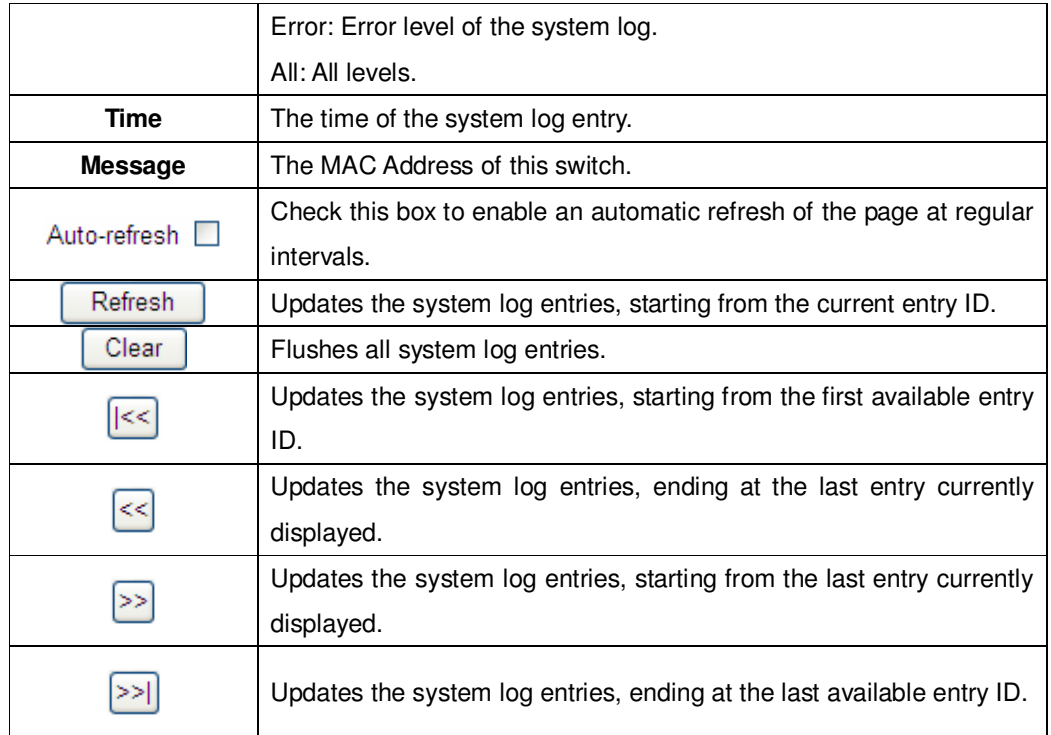

# **5.1.12.5 Cable Diagnostics**

This page is used for running the VeriPHY Cable Diagnostics.

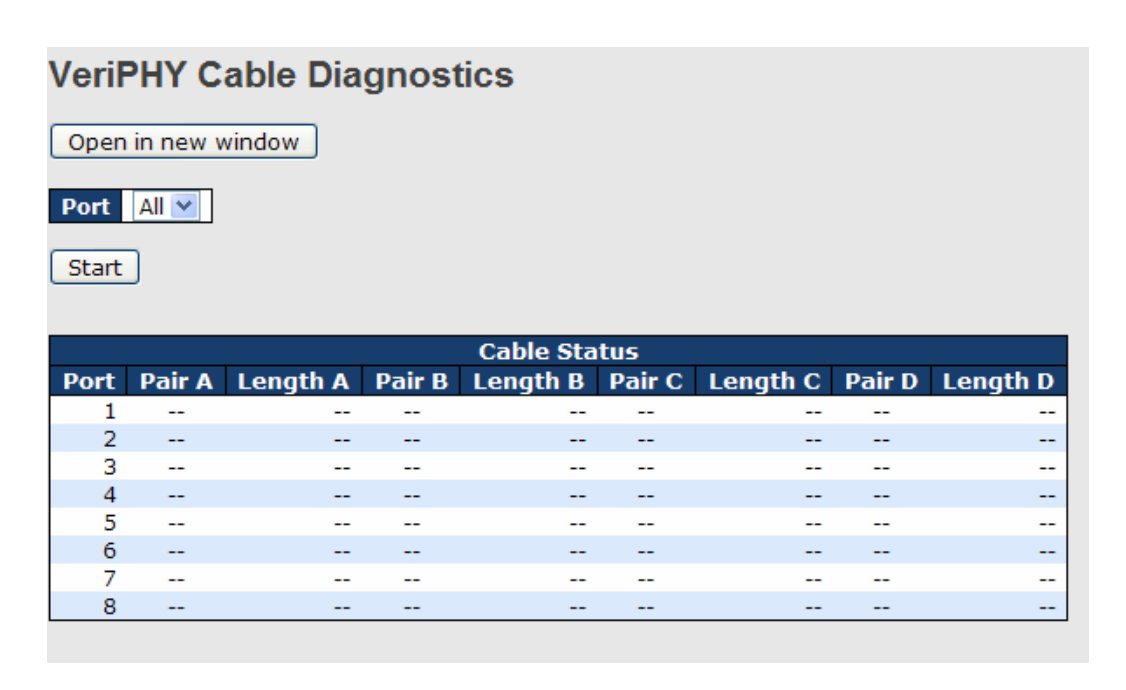

Press Start to run the diagnostics. This will take approximately 5 seconds. If all

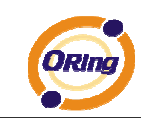

ports are selected, this can take approximately 15 seconds. When completed, the page refreshes automatically, and you can view the cable diagnostics results in the cable status table. Note that VeriPHY is only accurate for cables of length 7 - 140 meters. 10 and 100 Mbps ports will be linked down while running VeriPHY. Therefore, running VeriPHY on a 10 or 100 Mbps management port will cause the switch to stop responding until VeriPHY is complete.

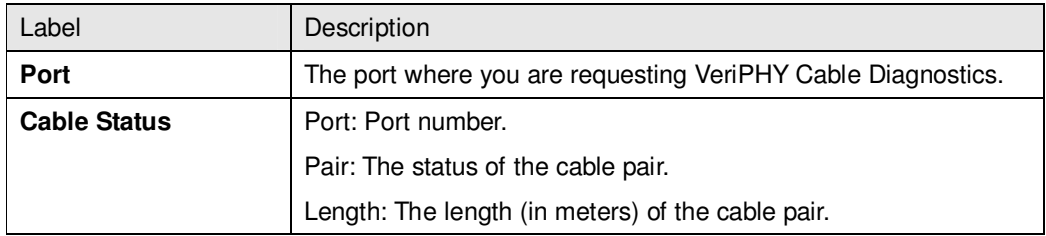

# **5.1.12.6 SFP Monitor**

DDM function, can pass SFP module which supports DDM function, measure the temperature of the apparatus .And manage and set up event alarm module through DDM WEB

#### **SFP Monitor**

Auto-refresh | Refresh

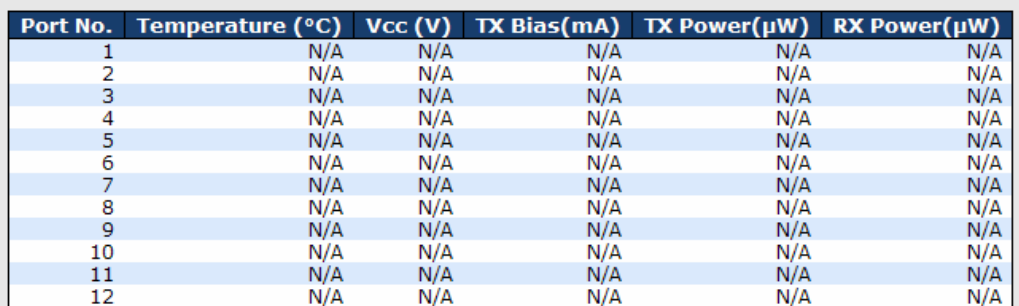

**Warning Temperature:** 

85  $°C(0~100)$ 

**Event Alarm:** 

 $\square$  Syslog

[Save]

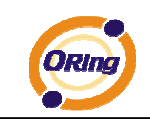

# **5.1.12.7 Ping**

This page allows you to issue ICMP PING packets to troubleshoot IP connectivity issues.

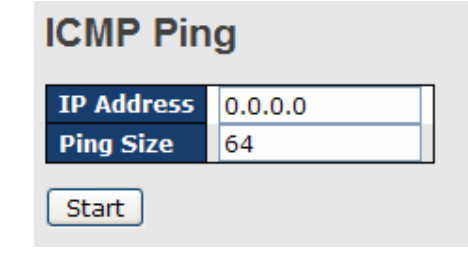

After you press **Start**, 5 ICMP packets are transmitted, and the sequence number

and roundtrip time are displayed upon reception of a reply. The page refreshes automatically until responses to all packets are received, or until a timeout occurs.

PING6 server ::10.10.132.20 64 bytes from ::10.10.132.20: icmp\_seq=0, time=0ms 64 bytes from ::10.10.132.20: icmp\_seq=1, time=0ms 64 bytes from ::10.10.132.20: icmp\_seq=2, time=0ms 64 bytes from ::10.10.132.20: icmp\_seq=3, time=0ms 64 bytes from ::10.10.132.20: icmp\_seq=4, time=0ms Sent 5 packets, received 5 OK, 0 bad

You can configure the following properties of the issued ICMP packets:

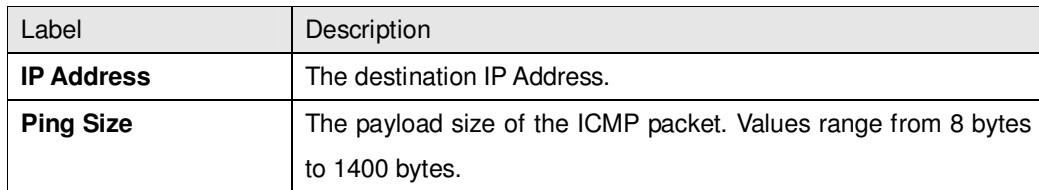

# **5.1.12.8 IPv6 Ping**

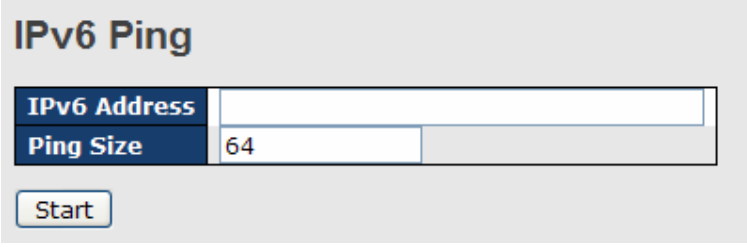

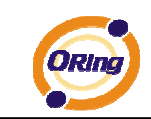

PING6 server ::192.168.10.1 sendto sendto sendto sendto sendto Sent 5 packets, received 0 OK, 0 bad

# **5.1.13 Factory Defaults**

You can reset the configuration of the stack switch on this page. Only the IP configuration is retained.

#### **Factory Defaults**

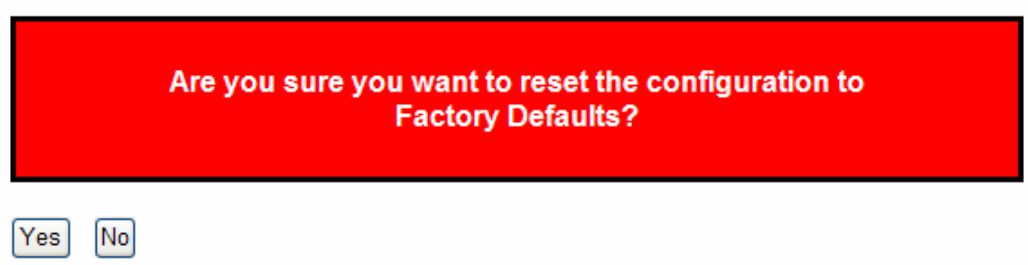

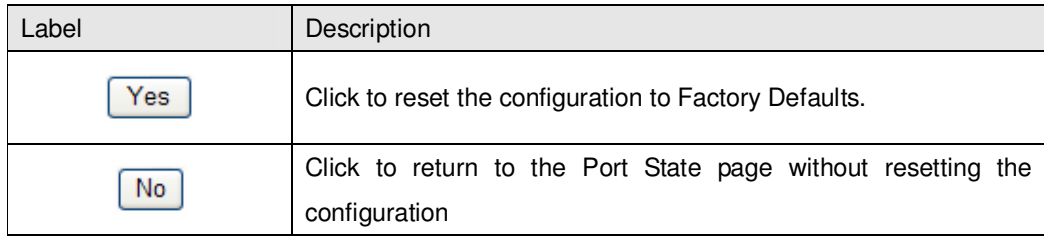

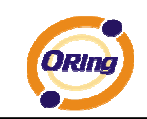

# **5.1.14 System Reboot**

You can reset the stack switch on this page. After reset, the system will boot normally as if you had powered-on the devices

# **Warm Reset**

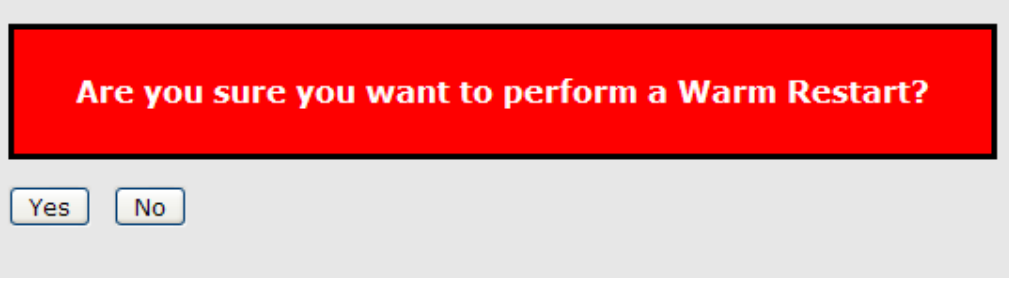

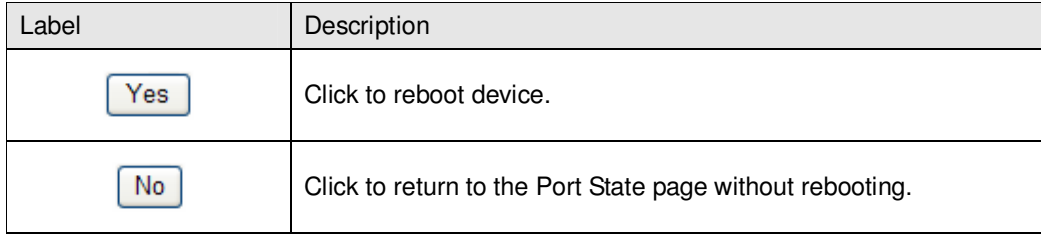

# **5.1.15 Power Over Ethernet**

# **5.1.15.1 PoE Configuration - Reserved Power determined**

There are three modes for configuring how the ports/PDs may reserve power.

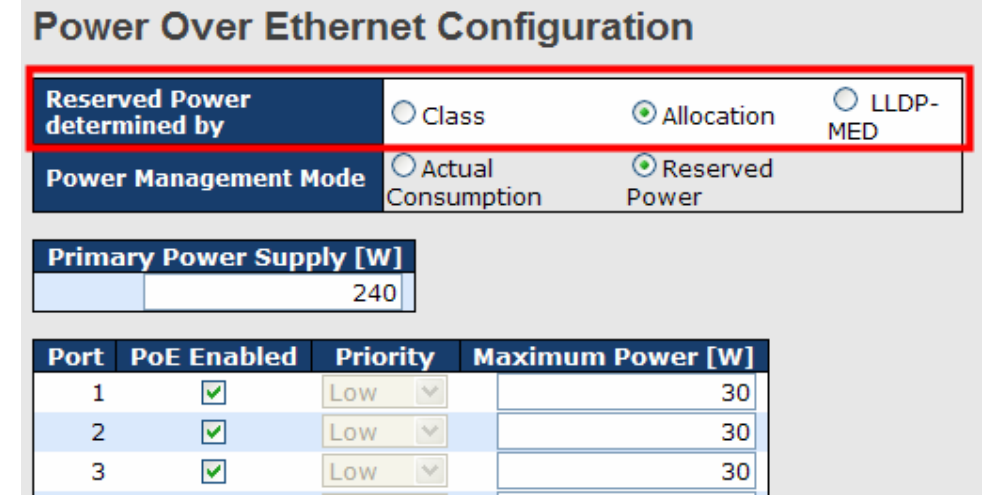

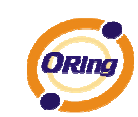

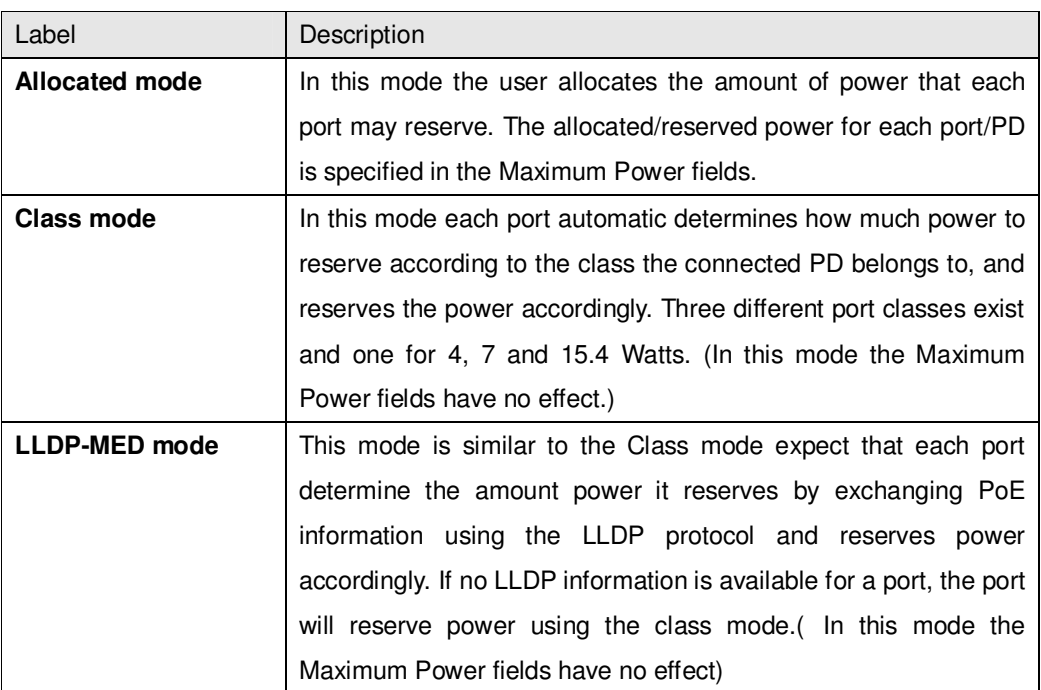

(For all mode : If a port uses more power than the reserved power for the port, the port is shut down.)

#### **5.1.15.2 PoE Configuration - Power management Mode**

There are 2 modes for configuring when to the ports are shut down.

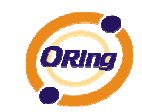

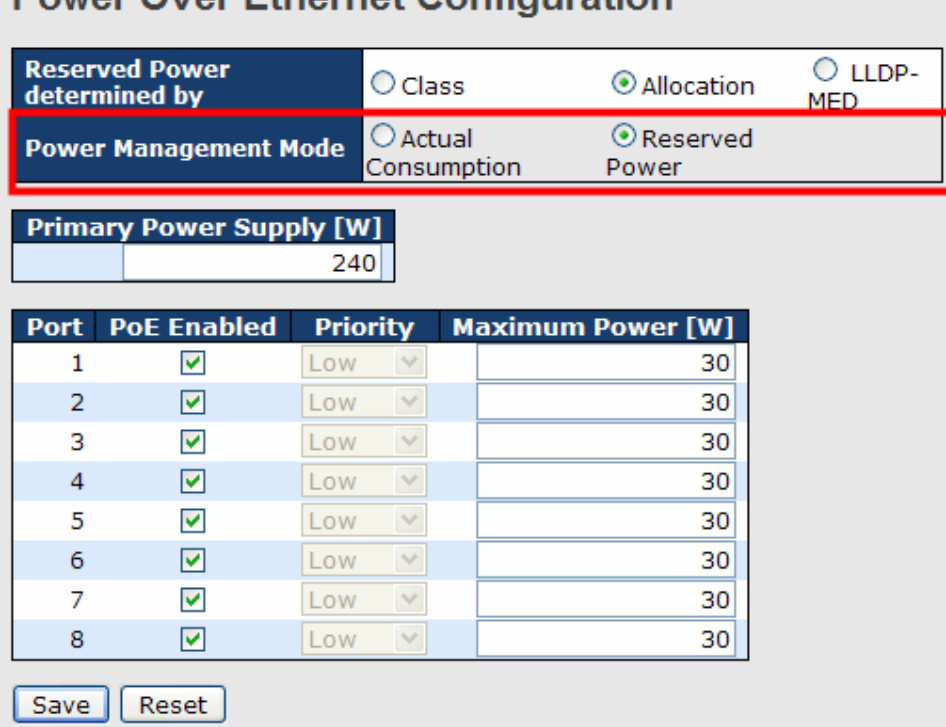

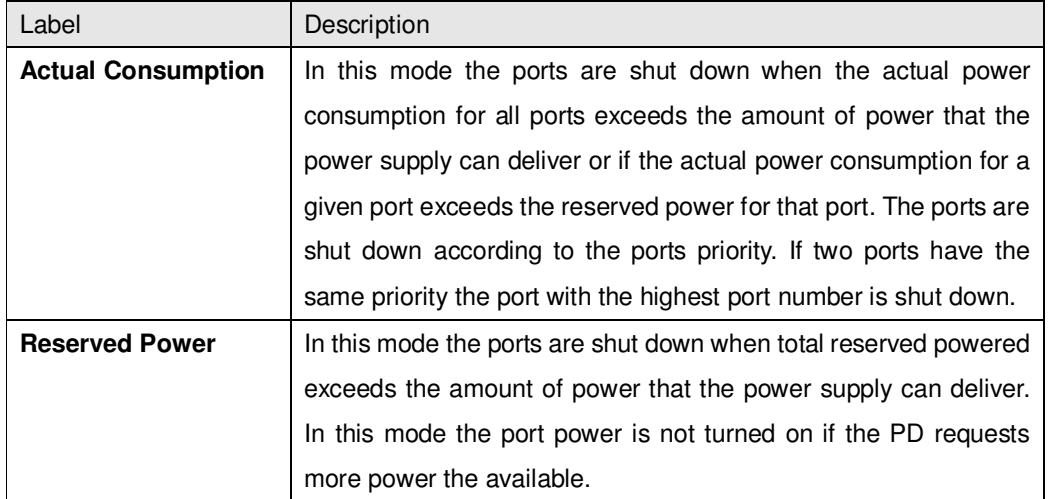

# **Power Over Ethernet Configuration**

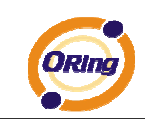

# **5.1.15.3 PoE Configuration - Primary Power Supply**

primary power source, user can setting maximum input power range.

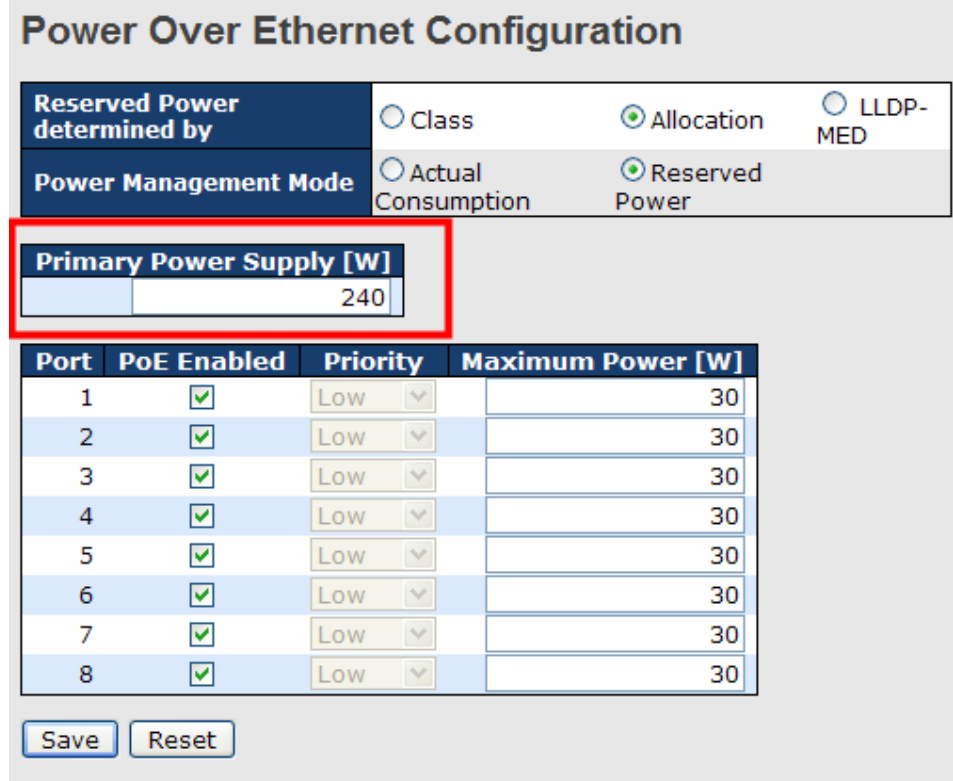

# **5.1.15.4 PoE Configuration - Port Configuration**

User can configuration every port PoE Setting

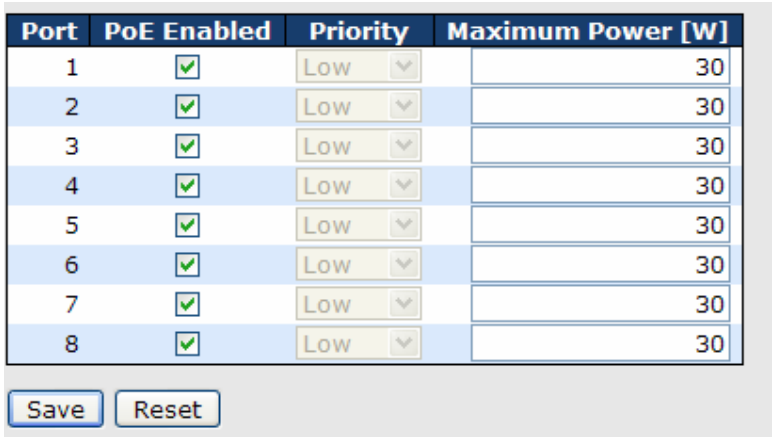

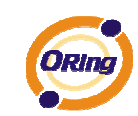

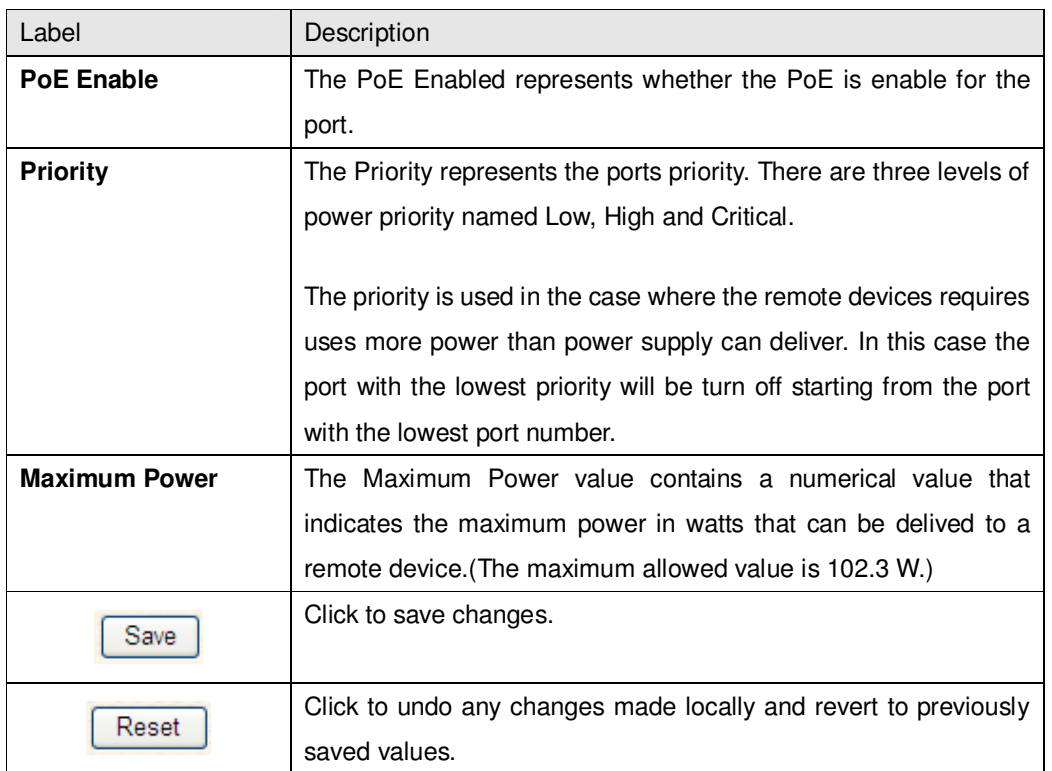

#### **5.1.15.5 Power over Ethernet Status**

This page allows the user to inspect the current status for all PoE ports.

#### **Power Over Ethernet Status**

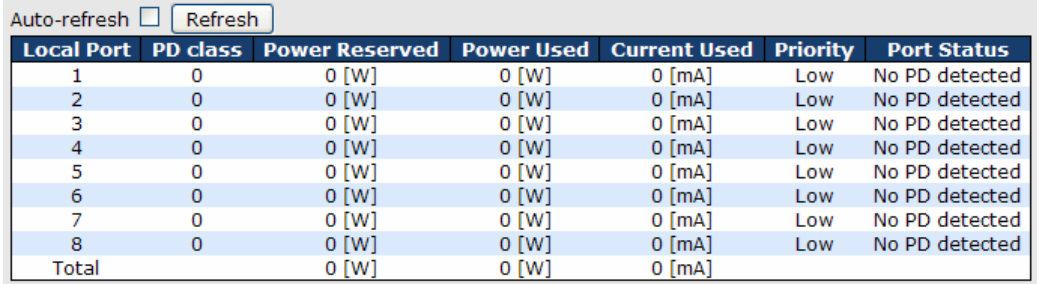

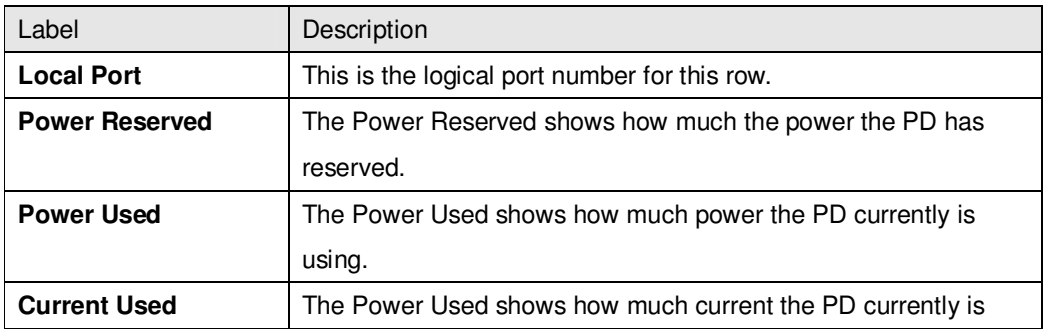

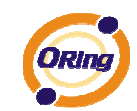

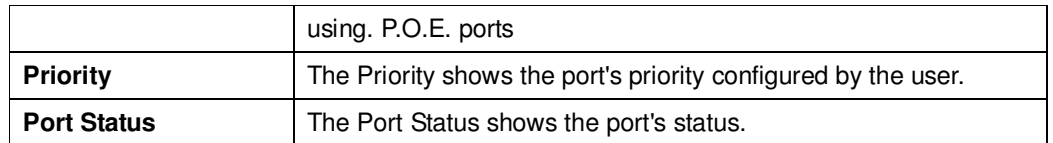

#### **5.1.15.6 LLDP Power Over Ethernet Neighbor**

This page provides a status overview for all LLDP PoE neighbors. The displayed table contains a row for each port on which an LLDP PoE neighbor is detected. The columns hold the following information:

# **LLDP Neighbor Power Over Ethernet Information**

Auto-refresh □ Refresh

Local Port Power Type Power Source Power Priority Maximum Power

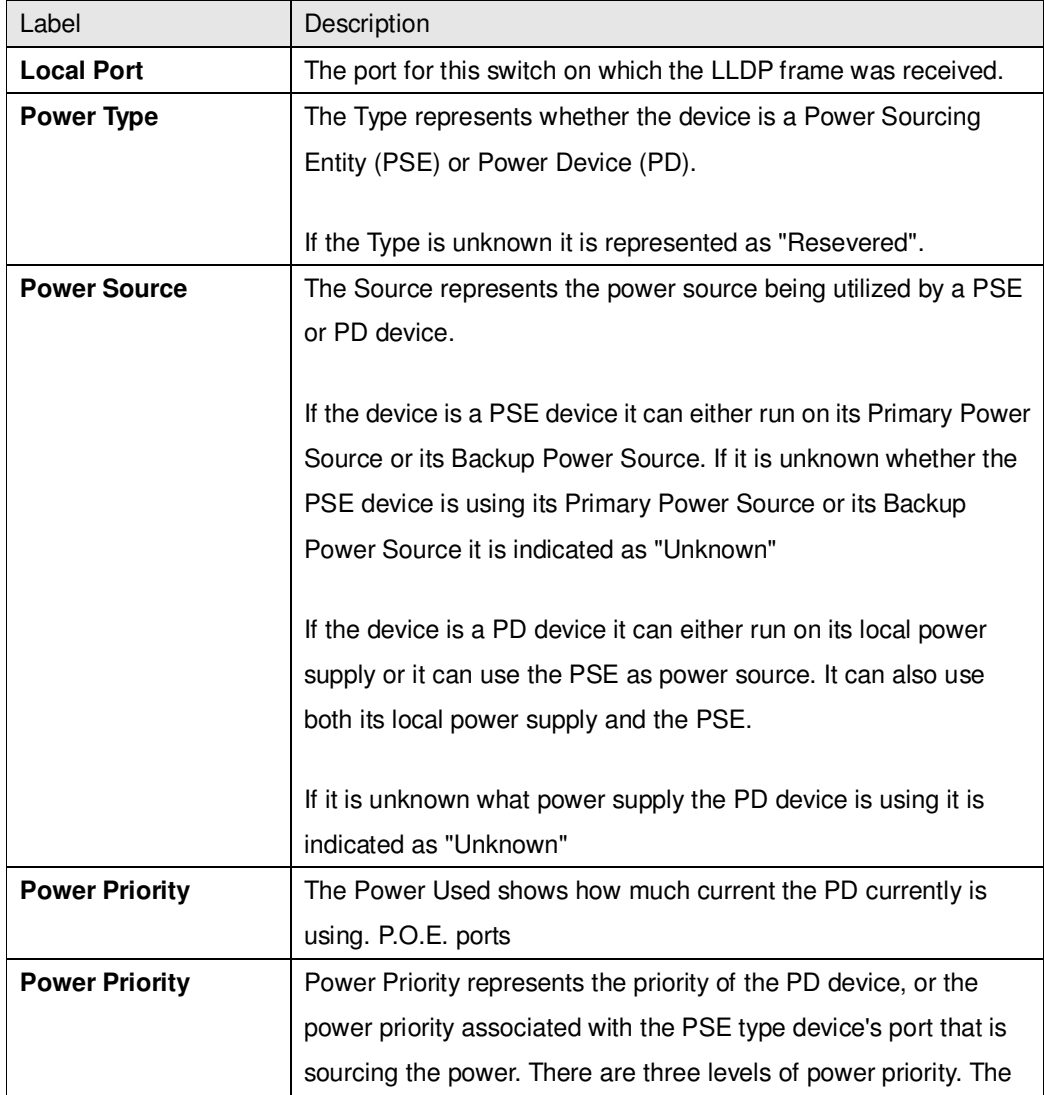

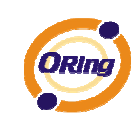

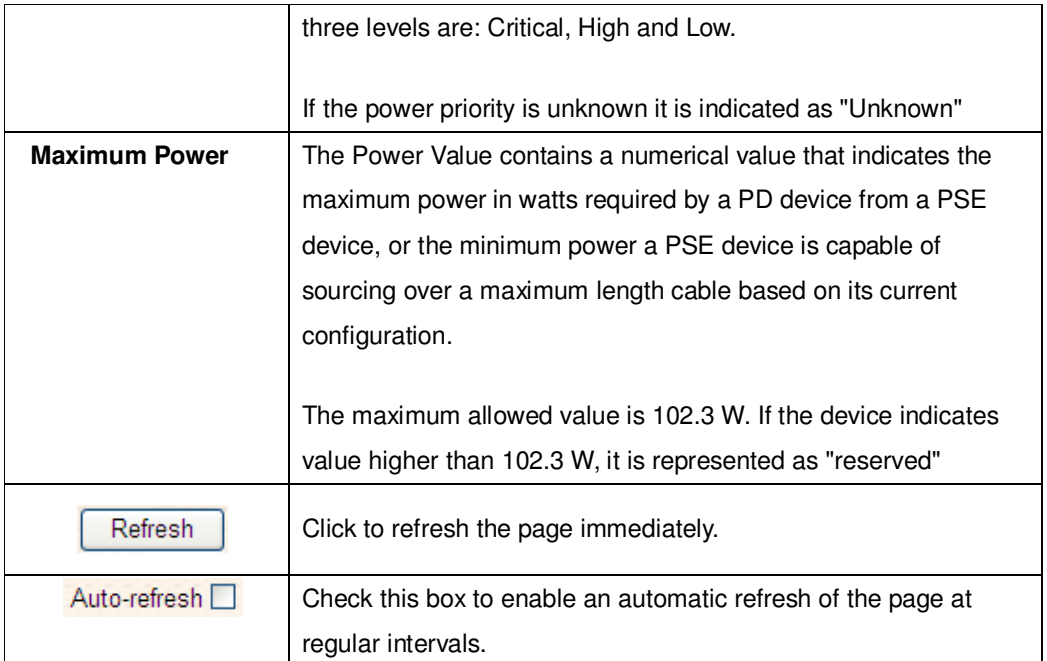

# **5.1.15.7 PoE Schedule**

User can appointed date and time, Enable or Close Power Over Ethernet Function, switch can with according to the time when is set up, carry on the designated movements (SNTP Function must Enable)

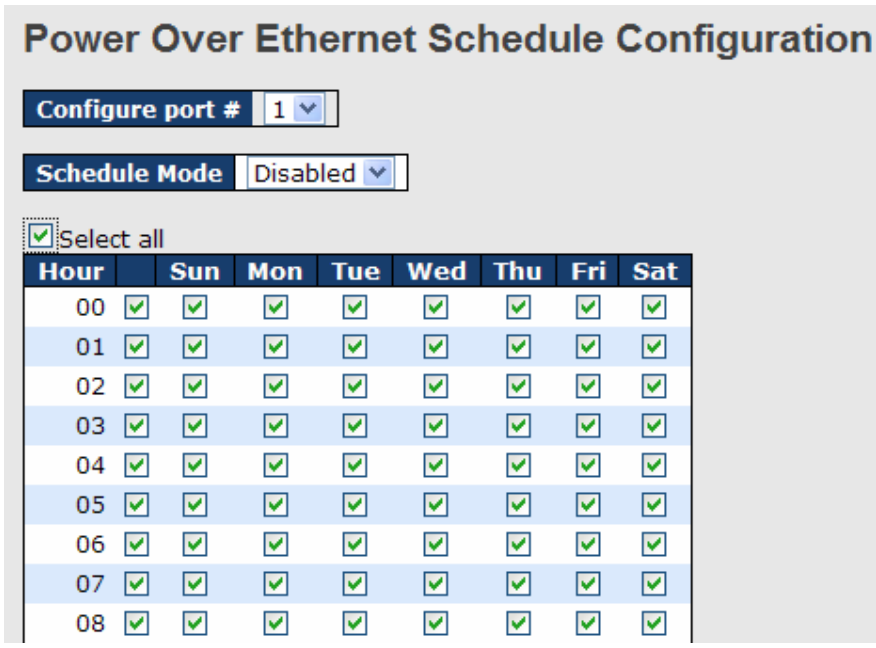

The following table describes the labels in this screen.

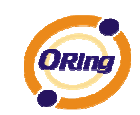

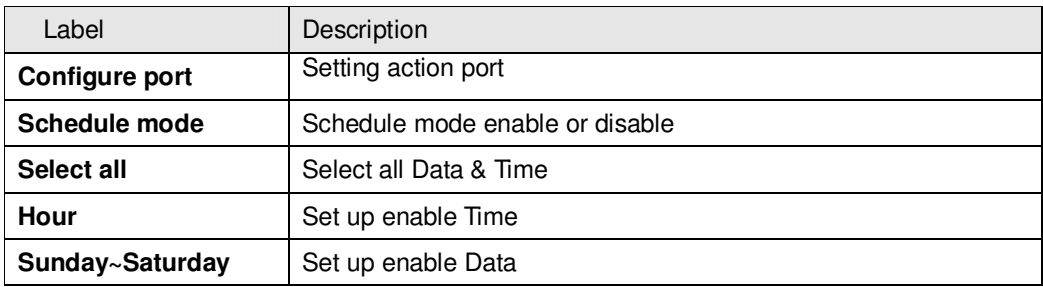

# **5.1.15.8 Auto-Ping Check**

You can control the POE function by using the ping command, in order to turn on or off other POE device which connect with port assign.

#### **Auto-Ping Check**

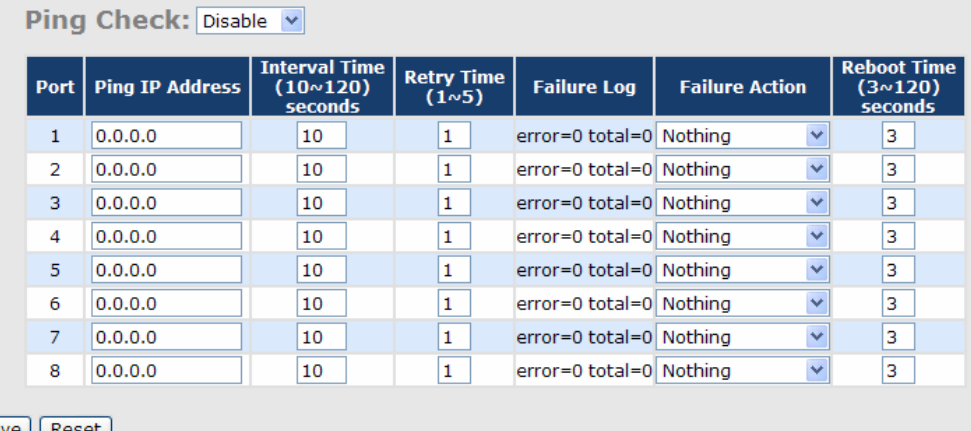

Save Reset

 $\mathsf{Auto\text{-}refresh} \ \Box \ \boxed{\mathsf{Refresh}}$ 

The following table describes the labels in this screen.

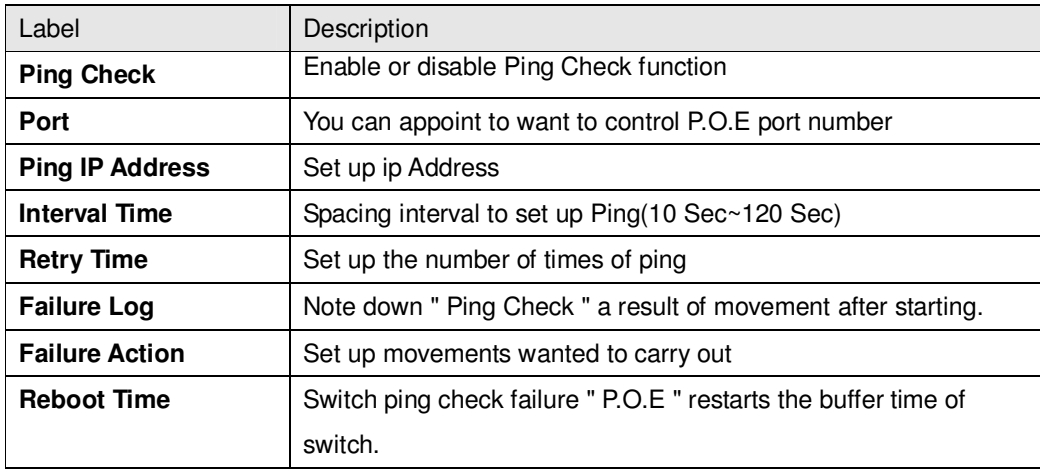

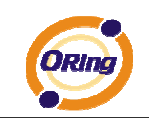

# **5.1.16 Factory Defaults**

You can reset the configuration of the stack switch on this page. Only the IP configuration is retained.

#### **Factory Defaults**

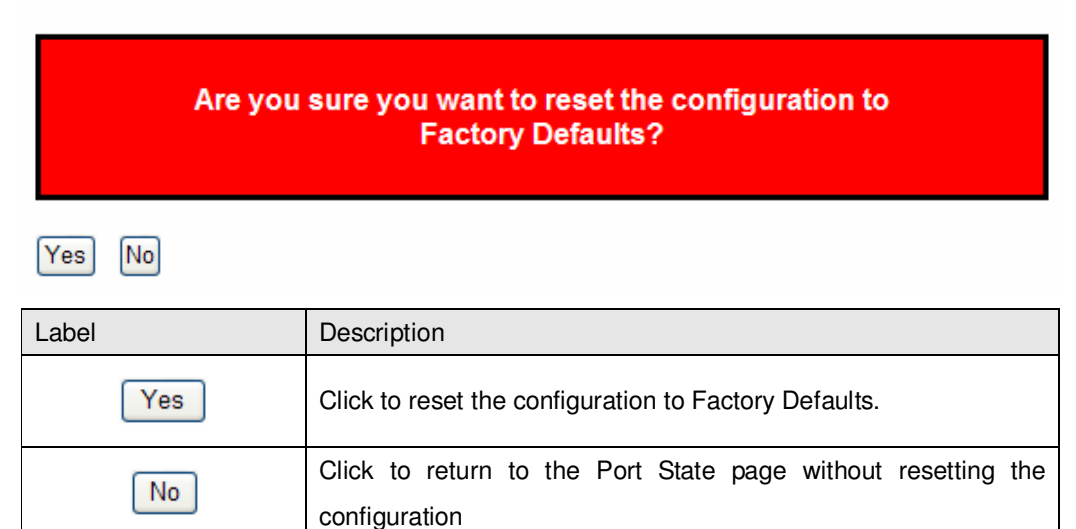

# **5.1.17 System Reboot**

You can reset the stack switch on this page. After reset, the system will boot normally as if you had powered-on the devices

# **Warm Reset**

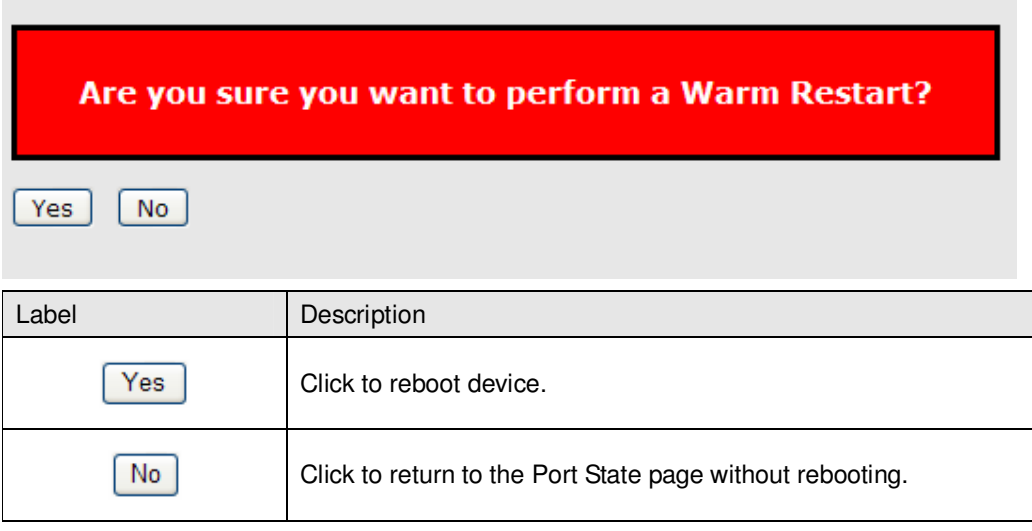

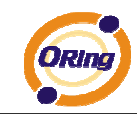

# **Command Line Interface Management**

#### **6.1 About CLI Management**

Besides WEB-base management, IES-3073GC also support CLI management. You can use console or telnet to management switch by CLI.

#### **CLI Management by RS-232 Serial Console (115200, 8, none, 1, none)**

Before Configuring by RS-232 serial console, use an RJ45 to DB9-F cable to connect the Switches' RS-232 Console port to your PC's COM port.

Follow the steps below to access the console via RS-232 serial cable.

Step 1. From the Windows desktop, click on Start -> Programs -> Accessories -> Communications -> Hyper Terminal

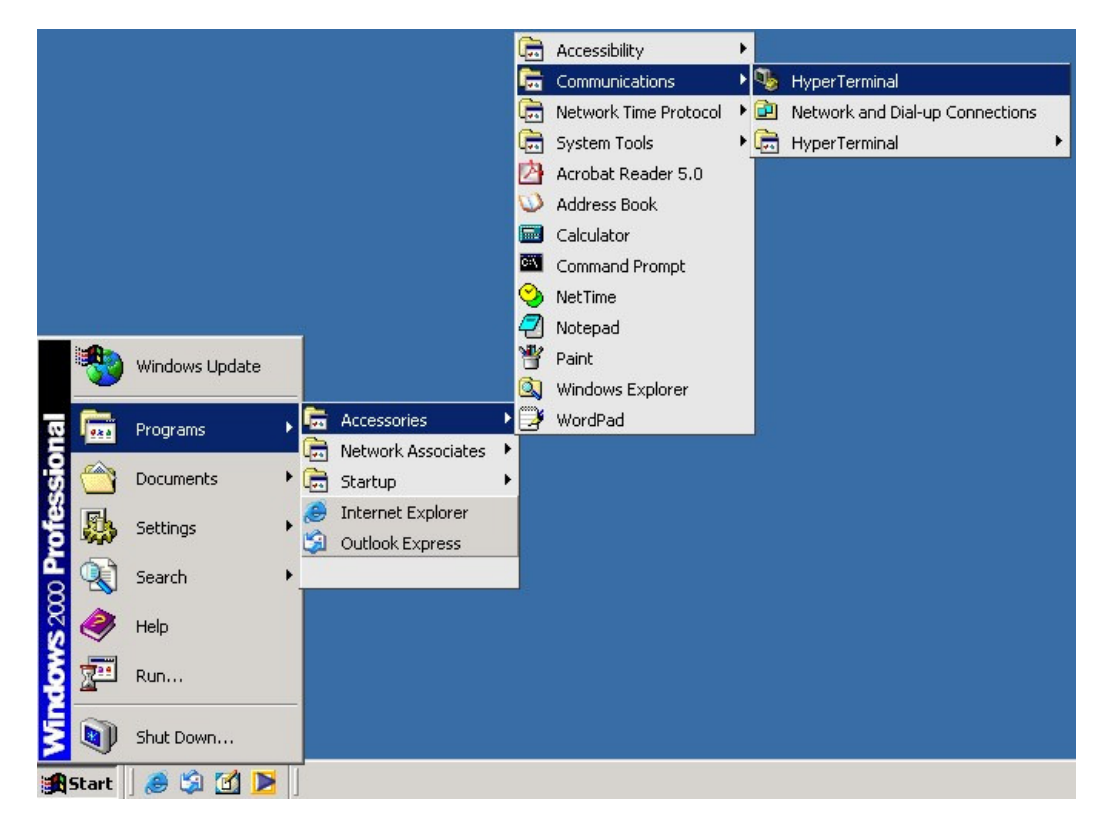

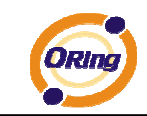

#### Step 2. Input a name for new connection

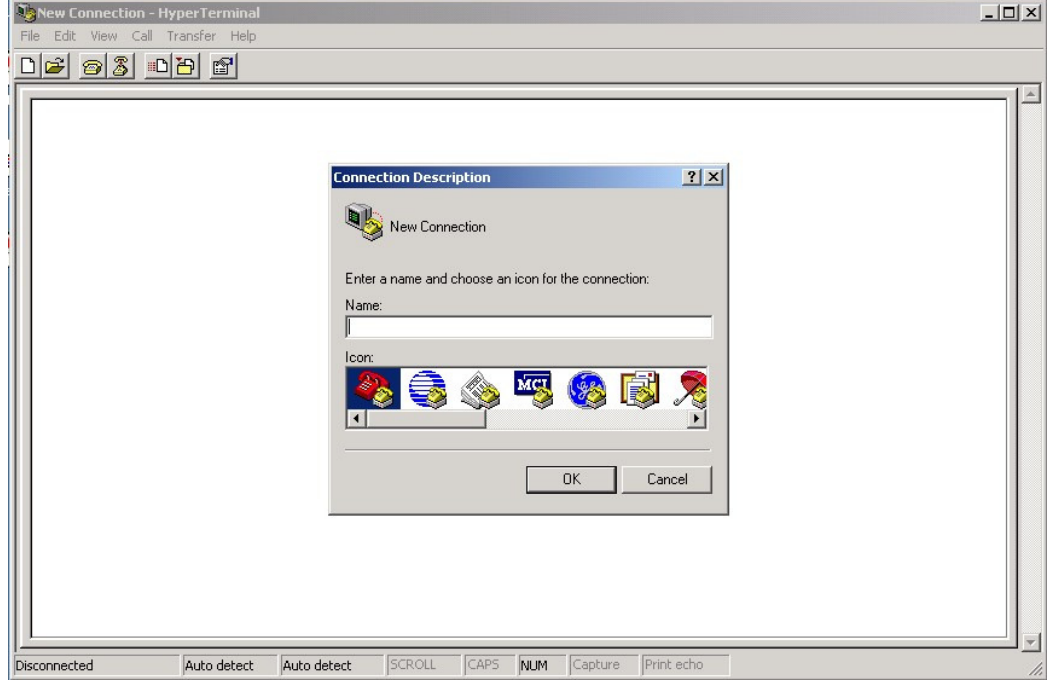

Step 3. Select to use COM port number

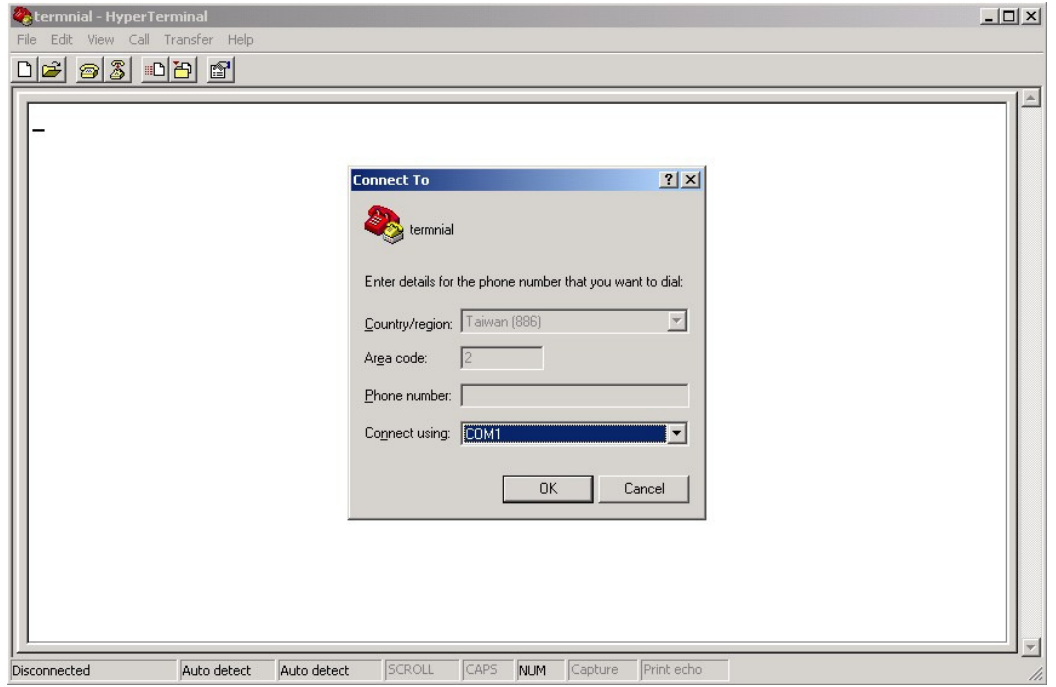

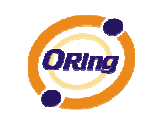

Step 4. The COM port properties setting, 115200 for Bits per second, 8 for Data bits, None for Parity, 1 for Stop bits and none for Flow control.

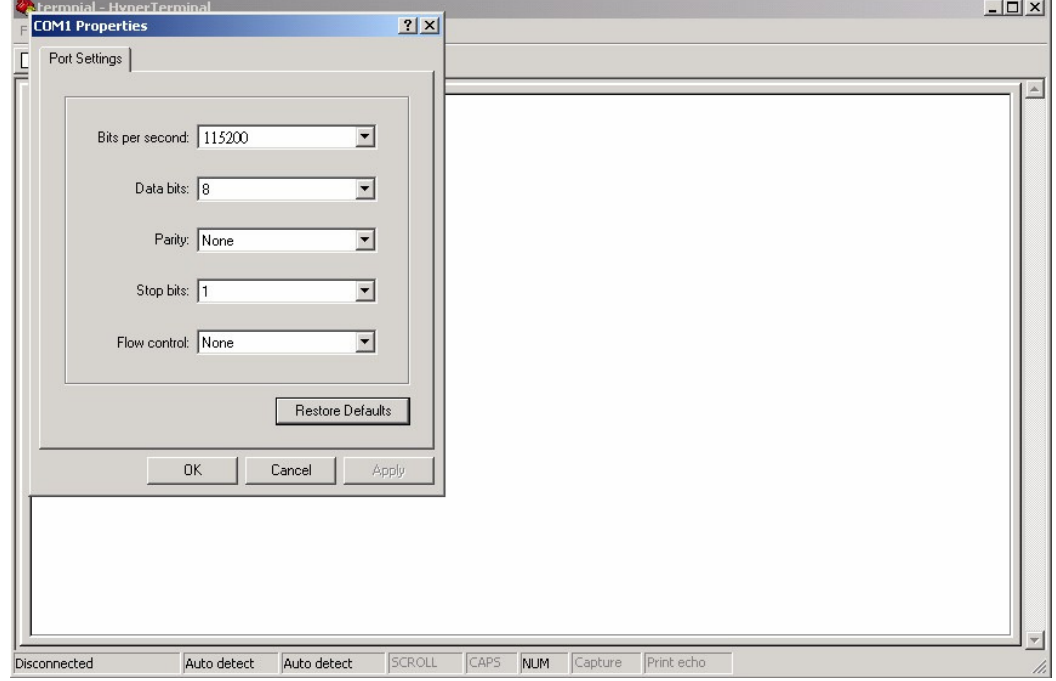

Step 5. The Console login screen will appear. Use the keyboard to enter the Username and Password (The same with the password for Web Browser), then press "**Enter**".

> IGPS-7084GP Command Line Interface

Username  $:$   $\overline{\phantom{a}}$ Password :

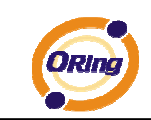

#### **CLI Management by Telnet**

Users can use "**TELNET**" to configure the switches.

The default value is as below:

IP Address: **192.168.10.1**

Subnet Mask: **255.255.255.0**

Default Gateway: **192.168.10.254**

User Name: **admin** 

Password: **admin**

Follow the steps below to access the console via Telnet.

Step 1. Telnet to the IP address of the switch from the Windows "**Run**" command (or from the

MS-DOS prompt) as below.

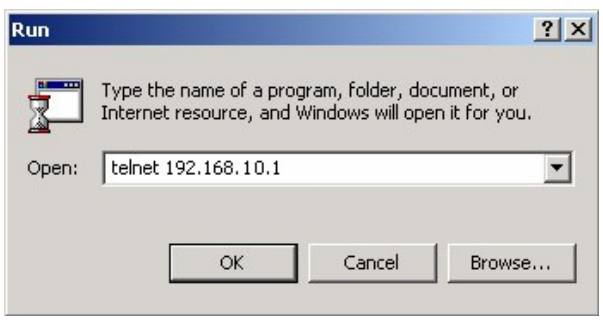

Step 2. The Login screen will appear. Use the keyboard to enter the Username and Password (The same with the password for Web Browser ), and then press "**Enter**"

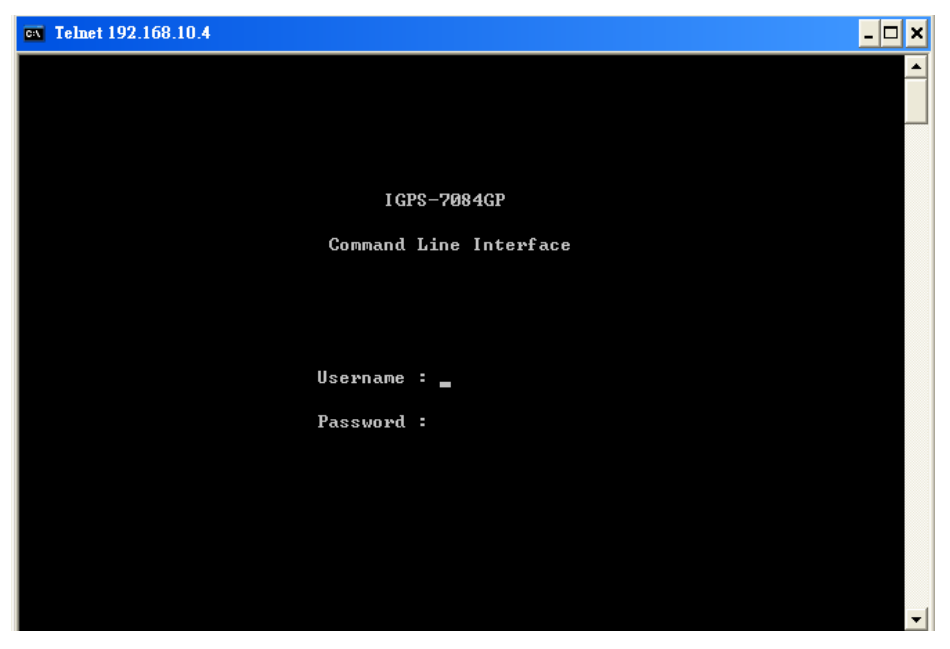

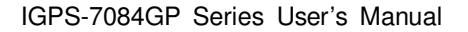

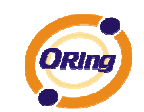

#### **Commander Groups**

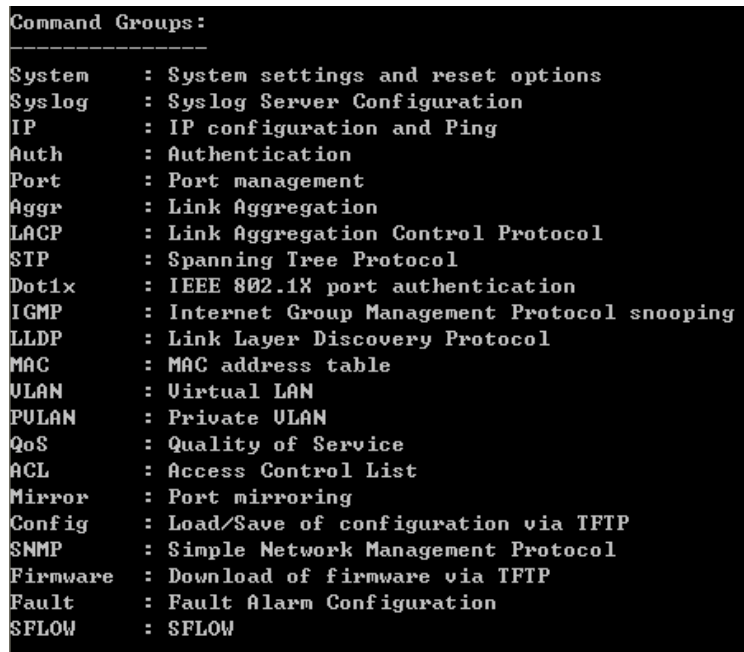

#### **System**

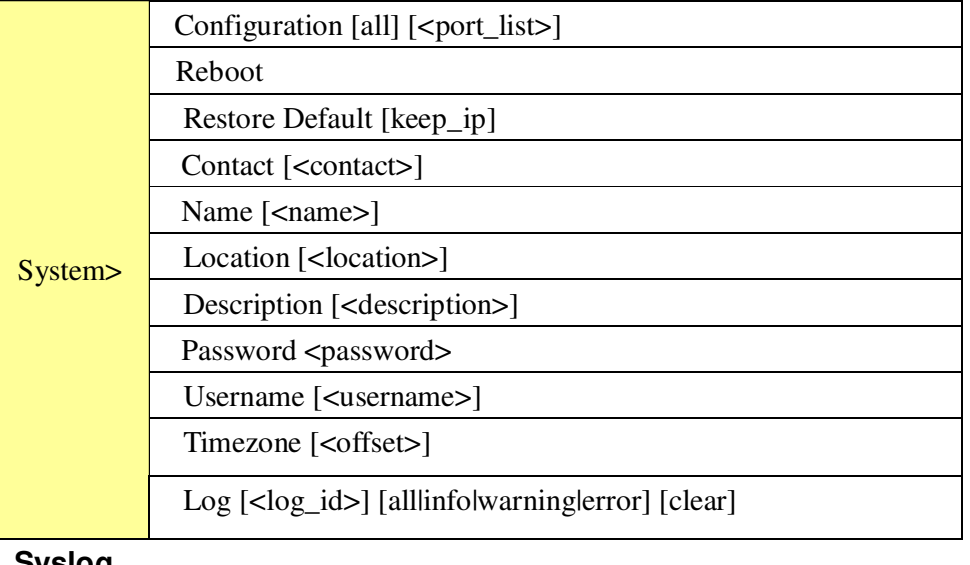

#### **Syslog**

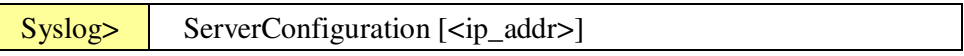

#### **IP**

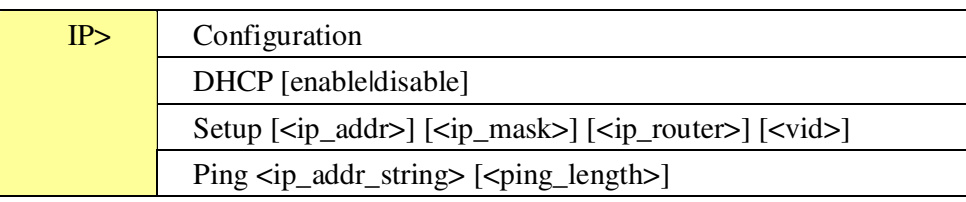

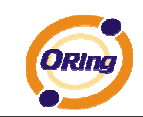

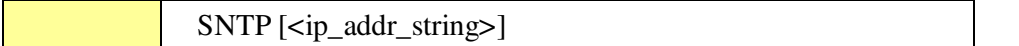

#### **Auth**

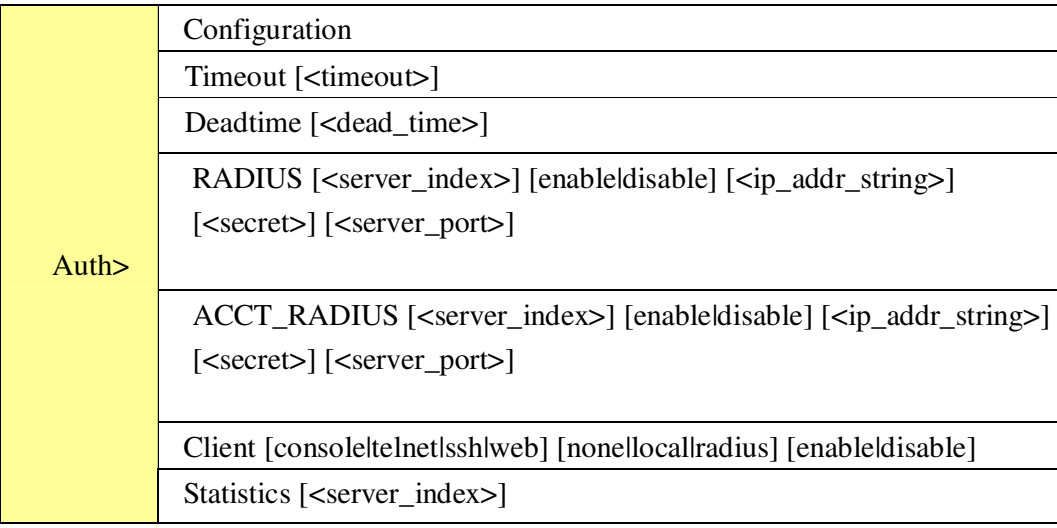

#### **Port**

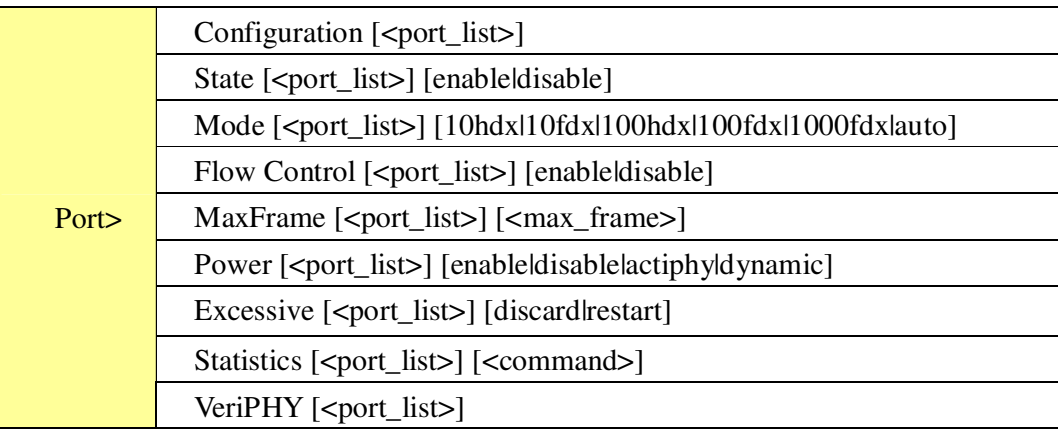

#### **Aggr**

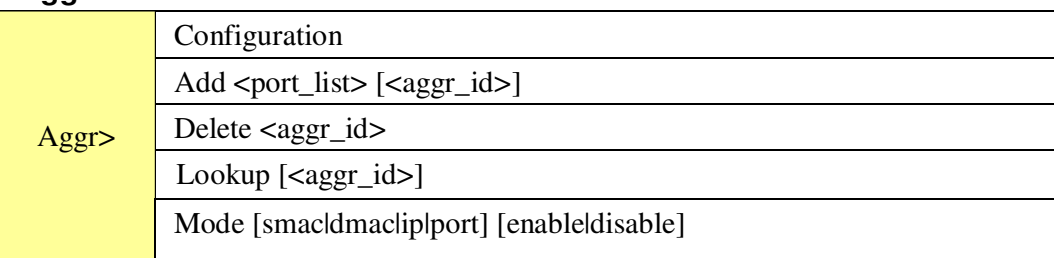

#### **LACP**

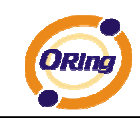

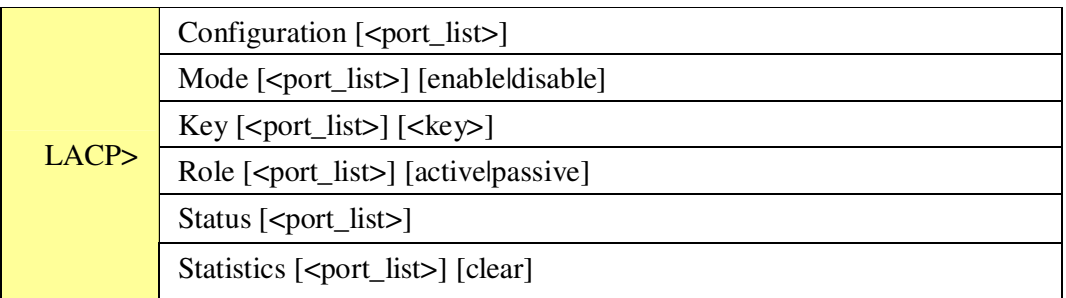

# **STP**

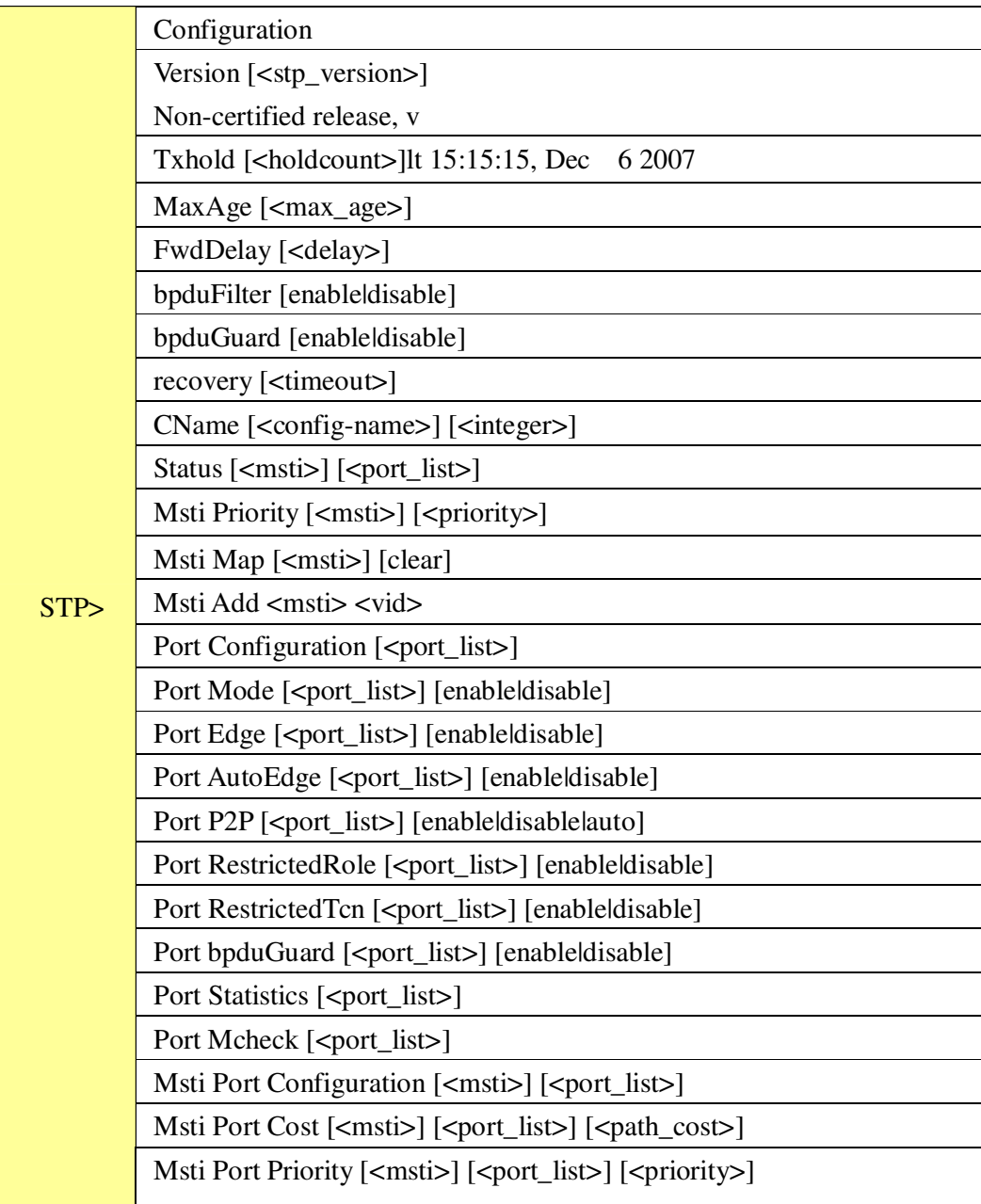

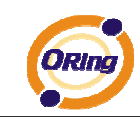

#### **Dot1x**

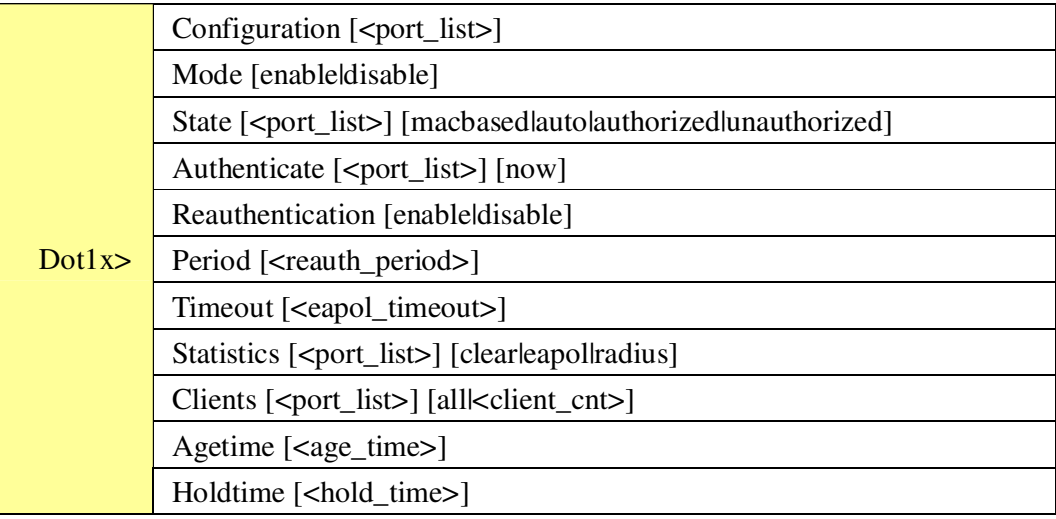

#### **IGMP**

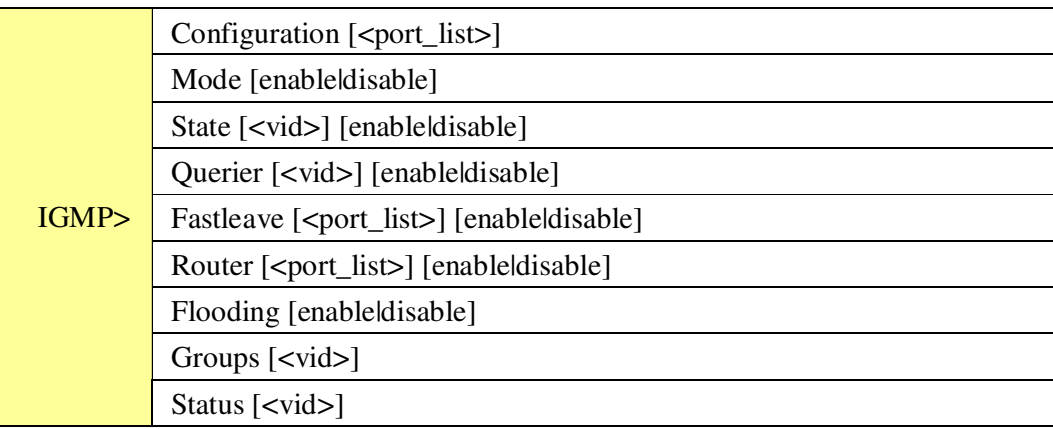

#### **LLDP**

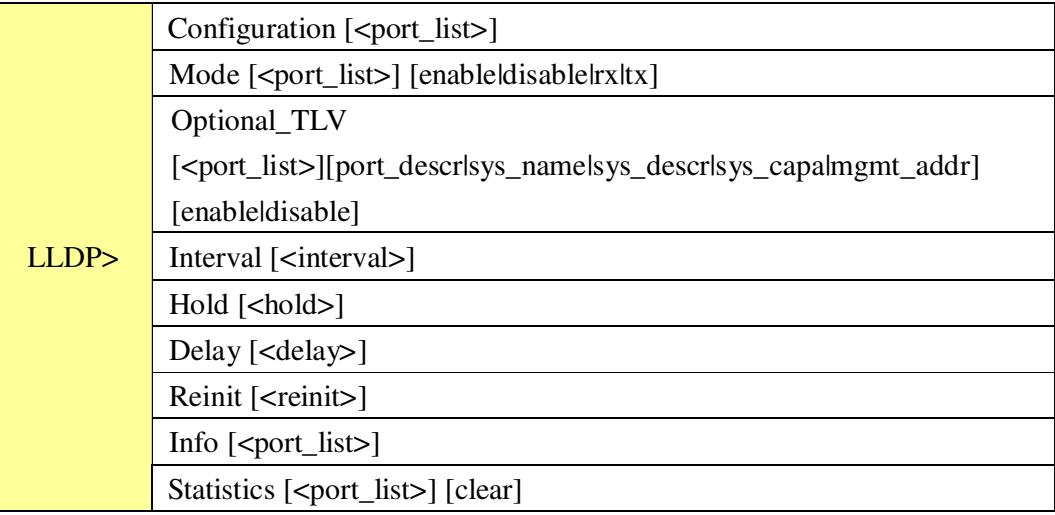

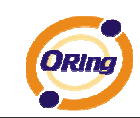

#### **MAC**

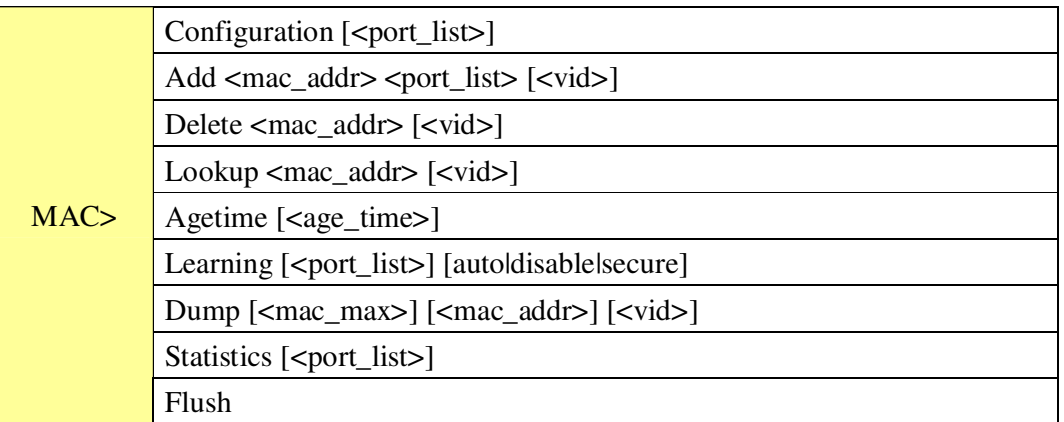

#### **VLAN**

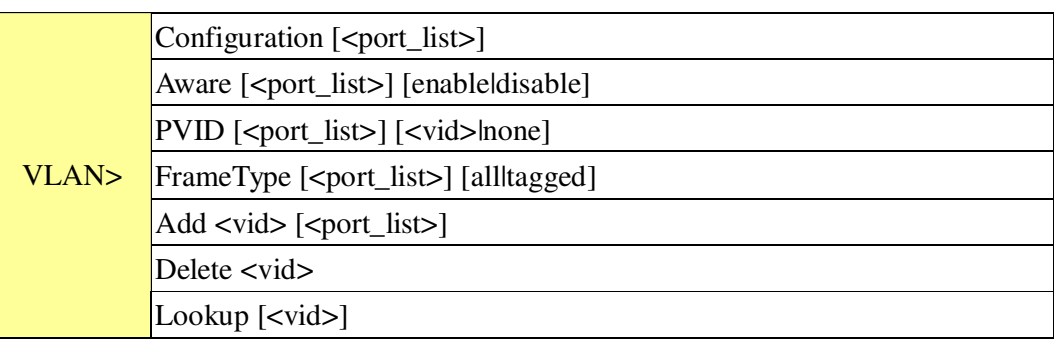

#### **PVLAN**

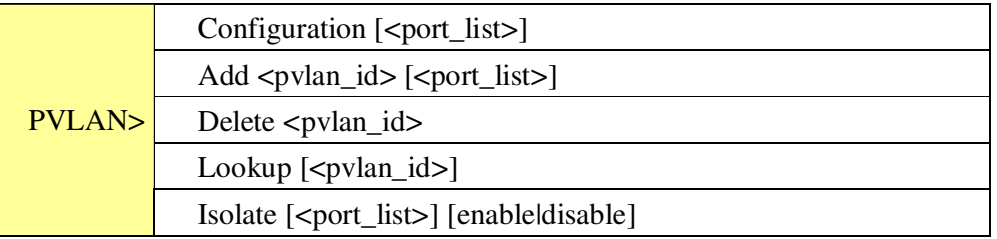

#### **QOS**

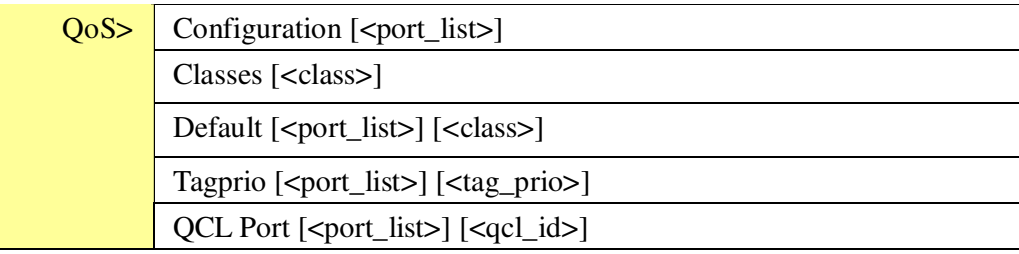

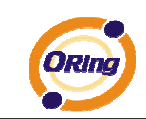

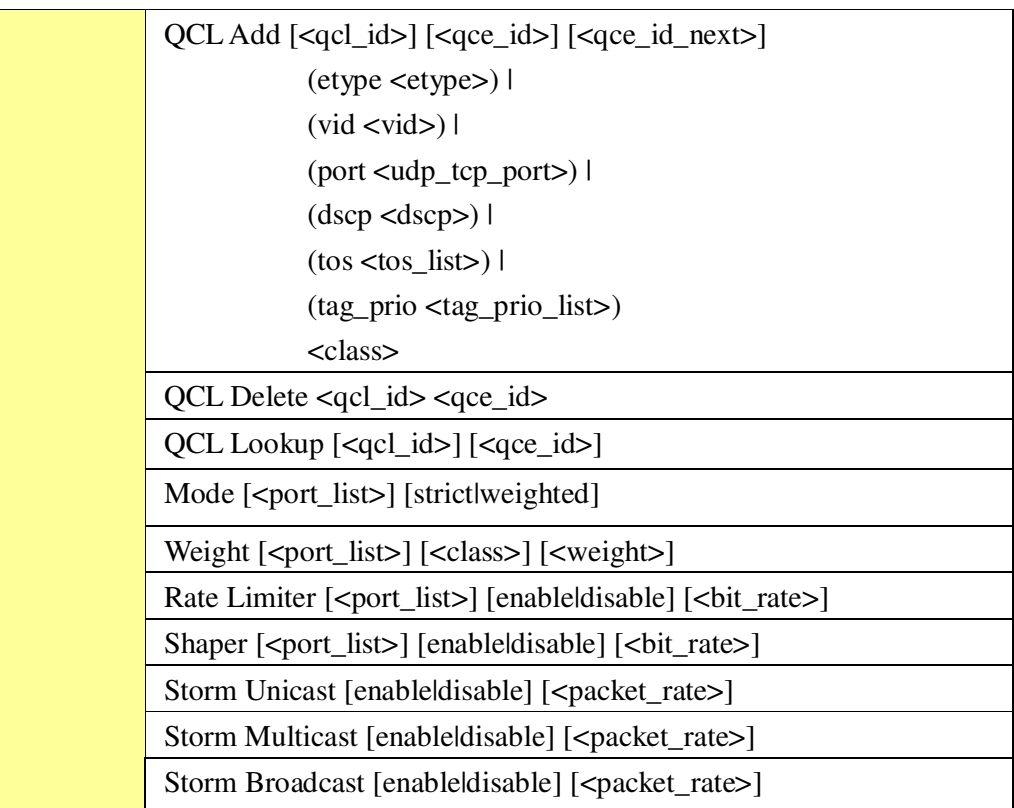

#### **ACL**

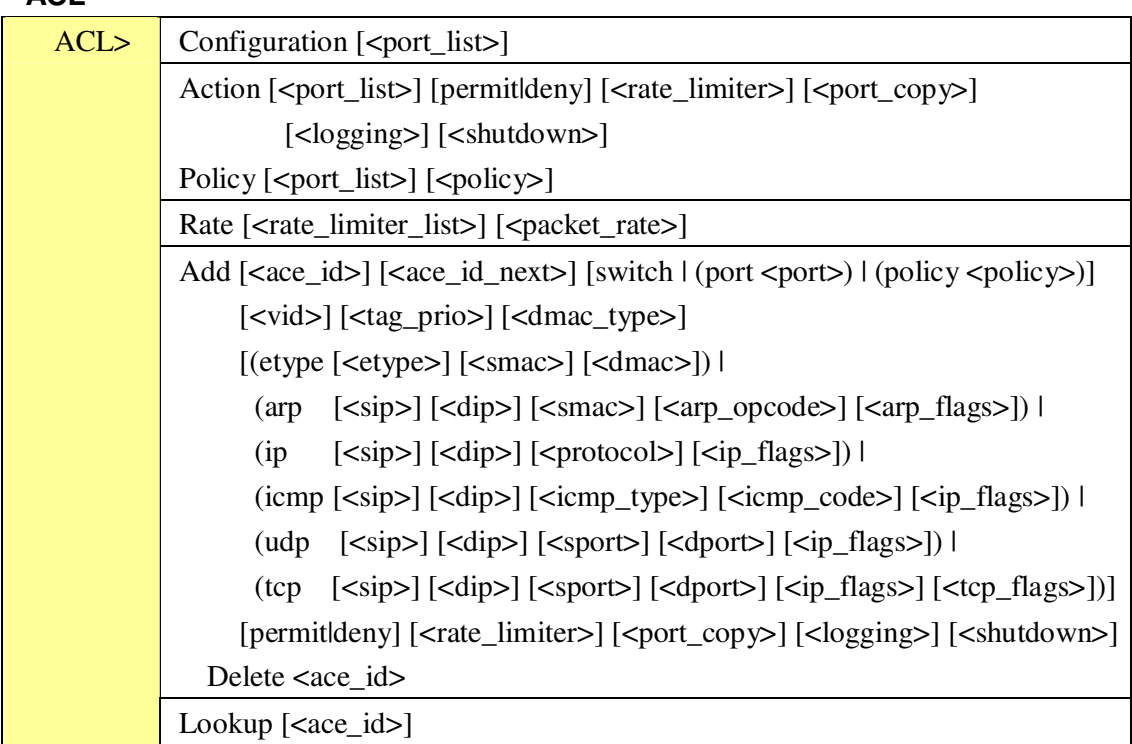

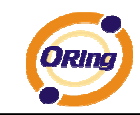

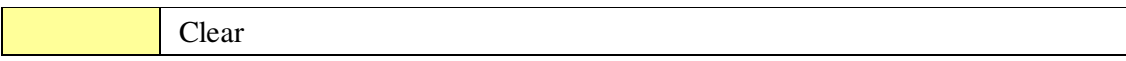

#### **Mirror**

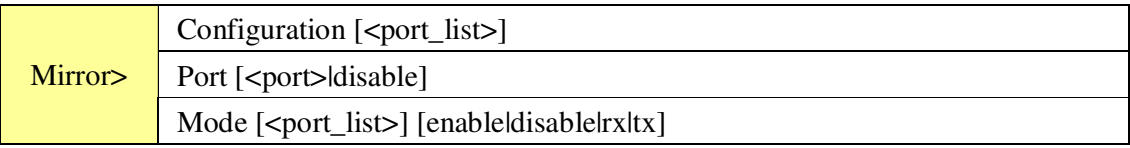

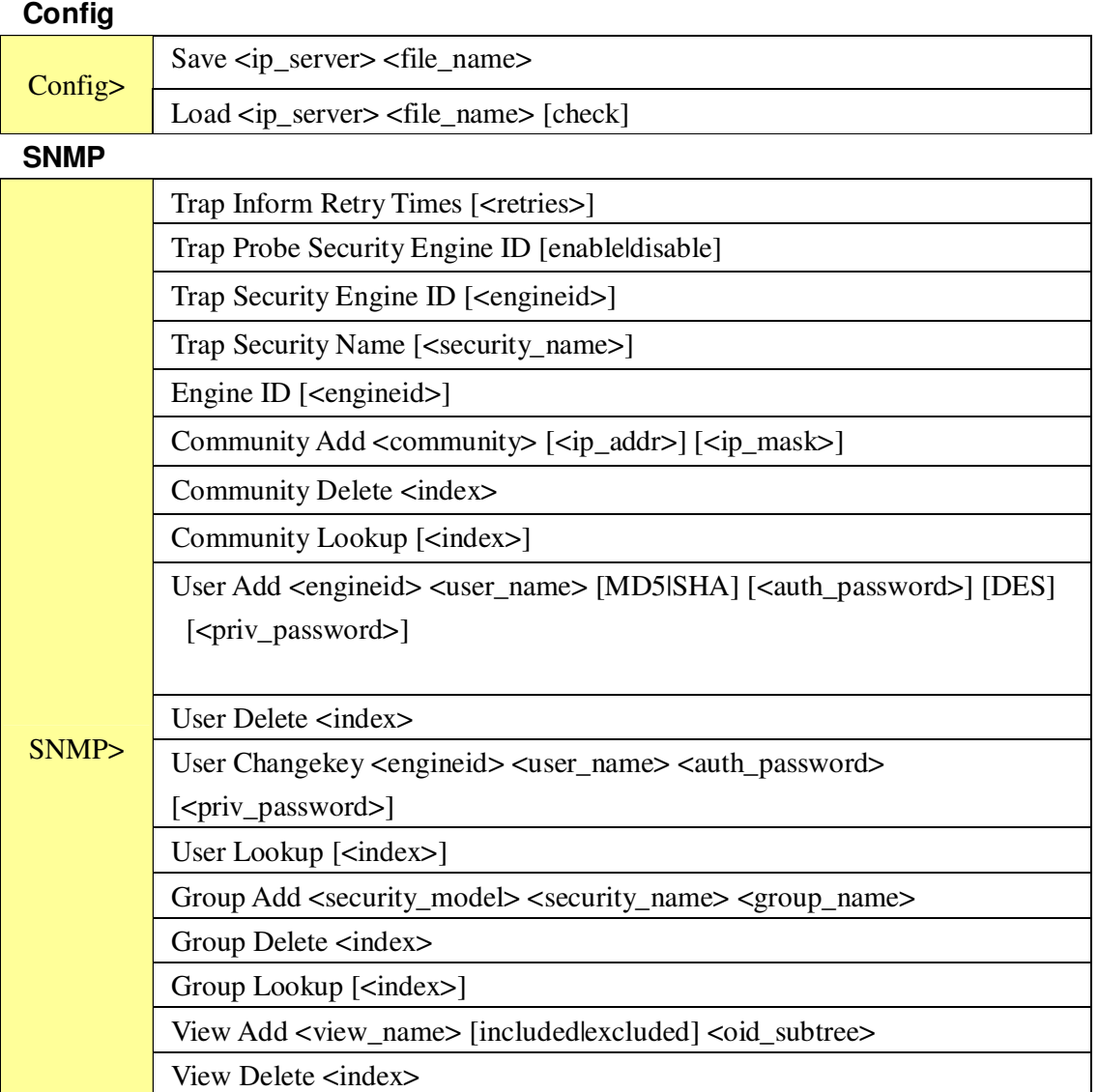

Access Add <group\_name> <security\_model> <security\_level>

View Lookup [<index>]

Access Delete <index>

Access Lookup [<index>]

[<read\_view\_name>] [<write\_view\_name>]
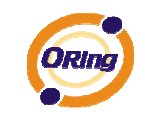

## **Firmware**

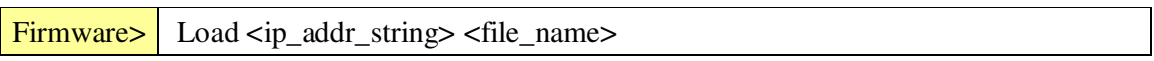

## **fault**

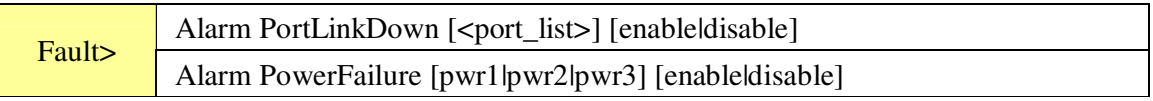

## **SFLOW**

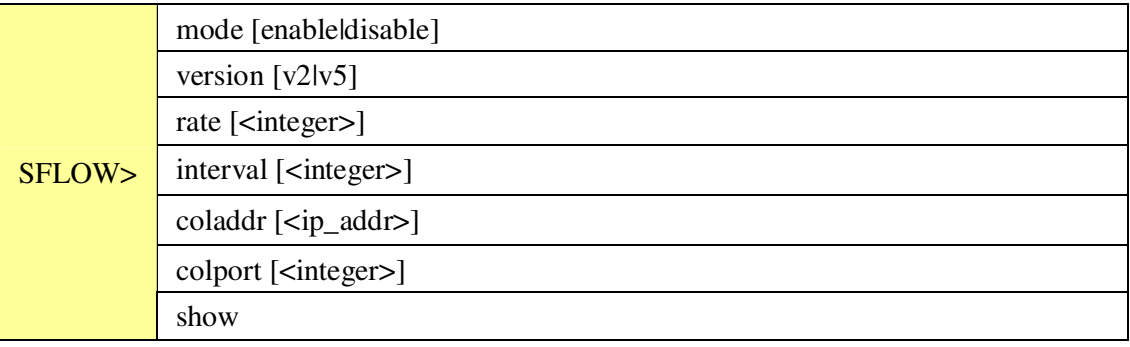

## **Technical Specifications**

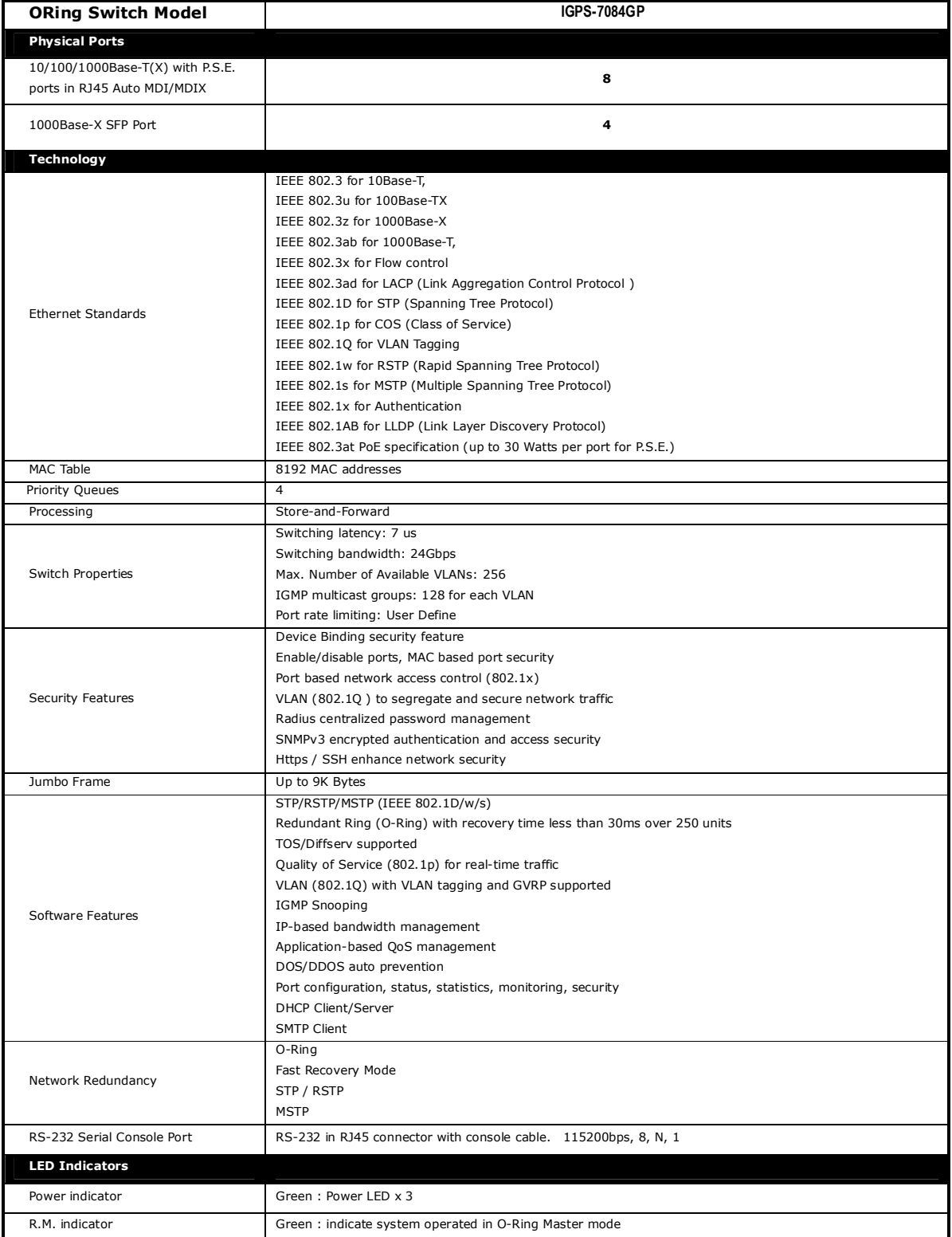

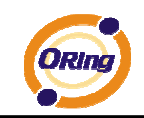

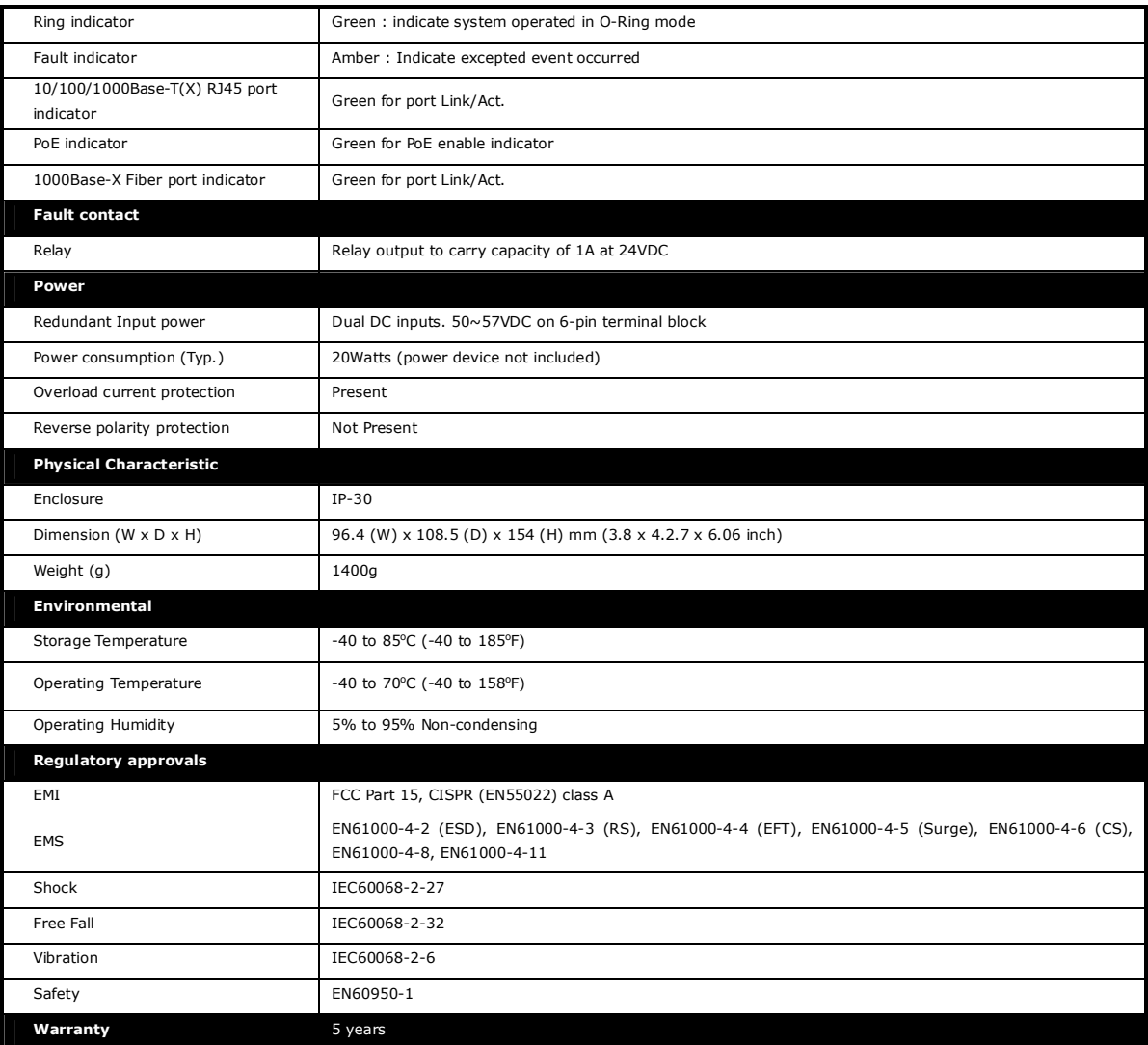